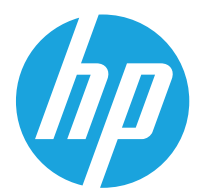

## HP Color LaserJet Managed MFP E67650 HP Color LaserJet Managed Flow MFP E67660

Benutzerhandbuch

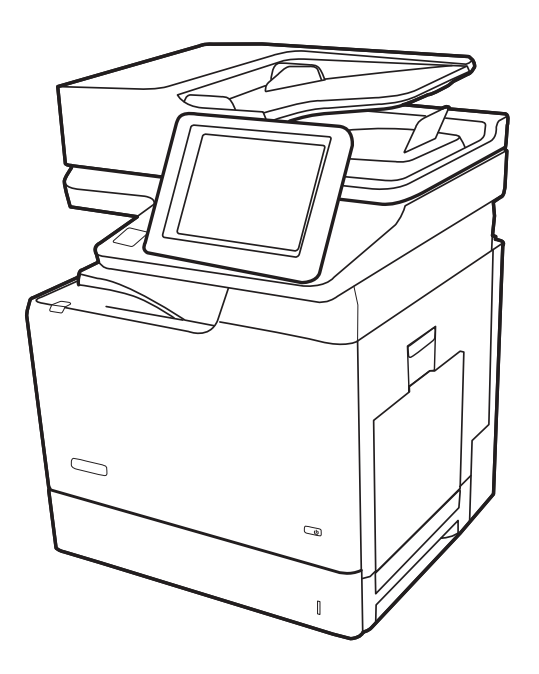

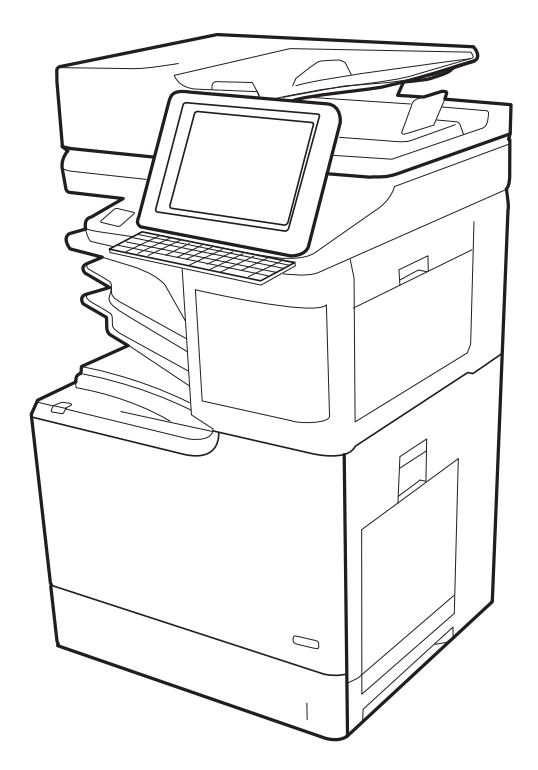

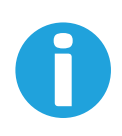

www.hp.com/videos/LaserJet www.hp.com/support/colorljE67650mfp www.hp.com/support/colorljE67660mfp

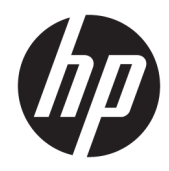

HP Color LaserJet Managed MFP E67650, HP Color LaserJet Managed Flow MFP E67660

Benutzerhandbuch

#### Copyright und Lizenz

© Copyright 2019 HP Development Company, L.P.

Die Vervielfältigung, Adaption oder Übersetzung ist ohne vorherige schriftliche Genehmigung nur im Rahmen des Urheberrechts zulässig.

Die in diesem Dokument enthaltenen Informationen können ohne Vorankündigung geändert werden.

Für HP Produkte und Dienste gelten nur die Gewährleistungen, die in den ausdrücklichen Gewährleistungserklärungen des jeweiligen Produkts bzw. Dienstes aufgeführt sind. Dieses Dokument gibt keine weiteren Gewährleistungen. HP haftet nicht für technische oder redaktionelle Fehler oder Auslassungen in diesem Dokument.

Edition 1, 04/2019

#### Marken

Adobe® , Adobe Photoshop® , Acrobat®und PostScript® sind Marken von Adobe Systems Incorporated.

Apple und das Apple-Logo sind Marken von Apple Inc., eingetragen in den USA und anderen Ländern/Regionen.

macOS ist eine Marke von Apple Inc. in den USA und anderen Ländern.

AirPrint ist eine eingetragene Marke von Apple, Inc., in den USA und anderen Ländern/Regionen.

Google™ ist eine Marke von Google Inc.

Microsoft®, Windows®, Windows® XP und Windows Vista® sind in den USA eingetragene Marken der Microsoft Corporation.

UNIX® ist eine eingetragene Marke von The Open Group.

# Inhaltsverzeichnis

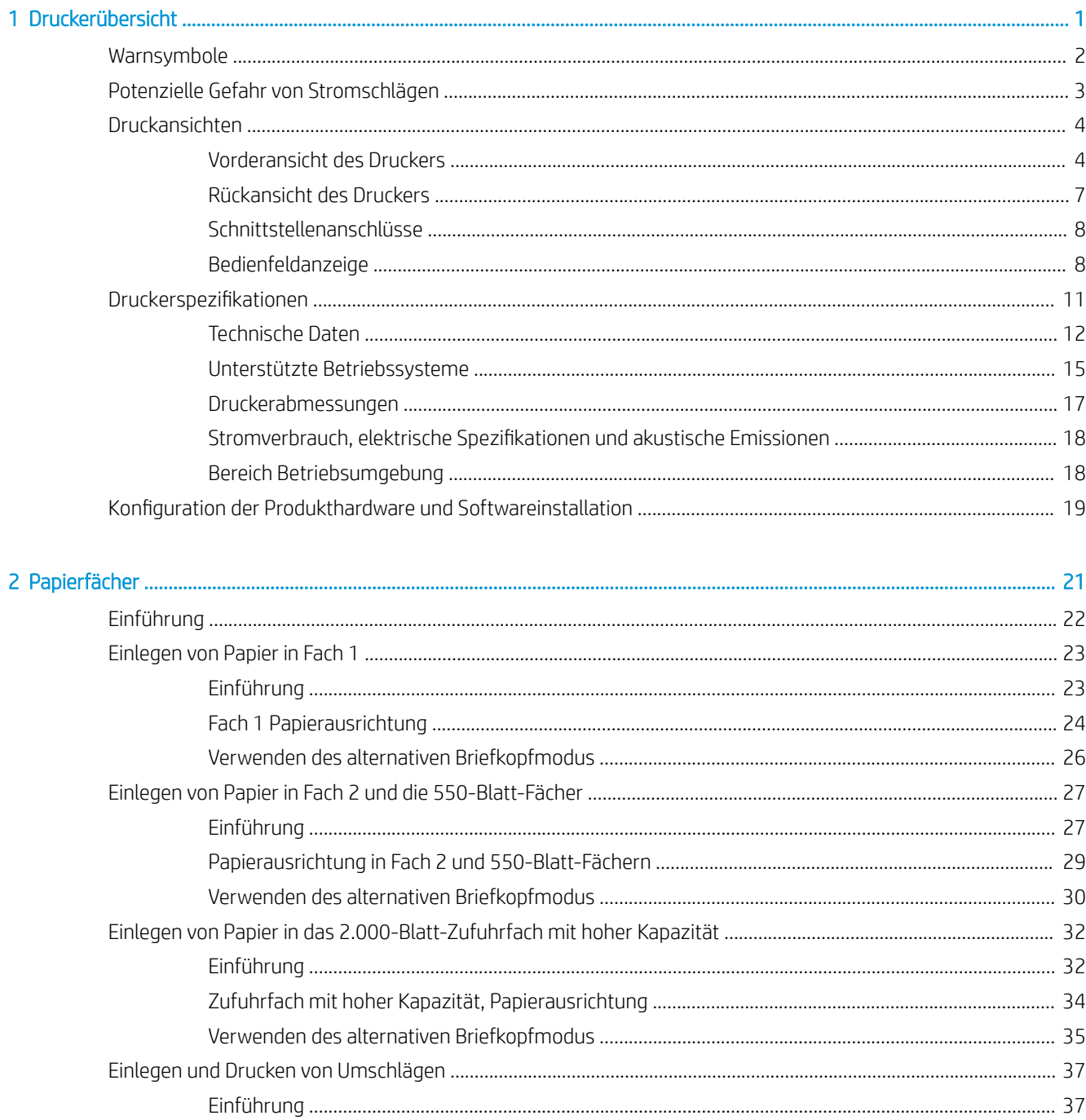

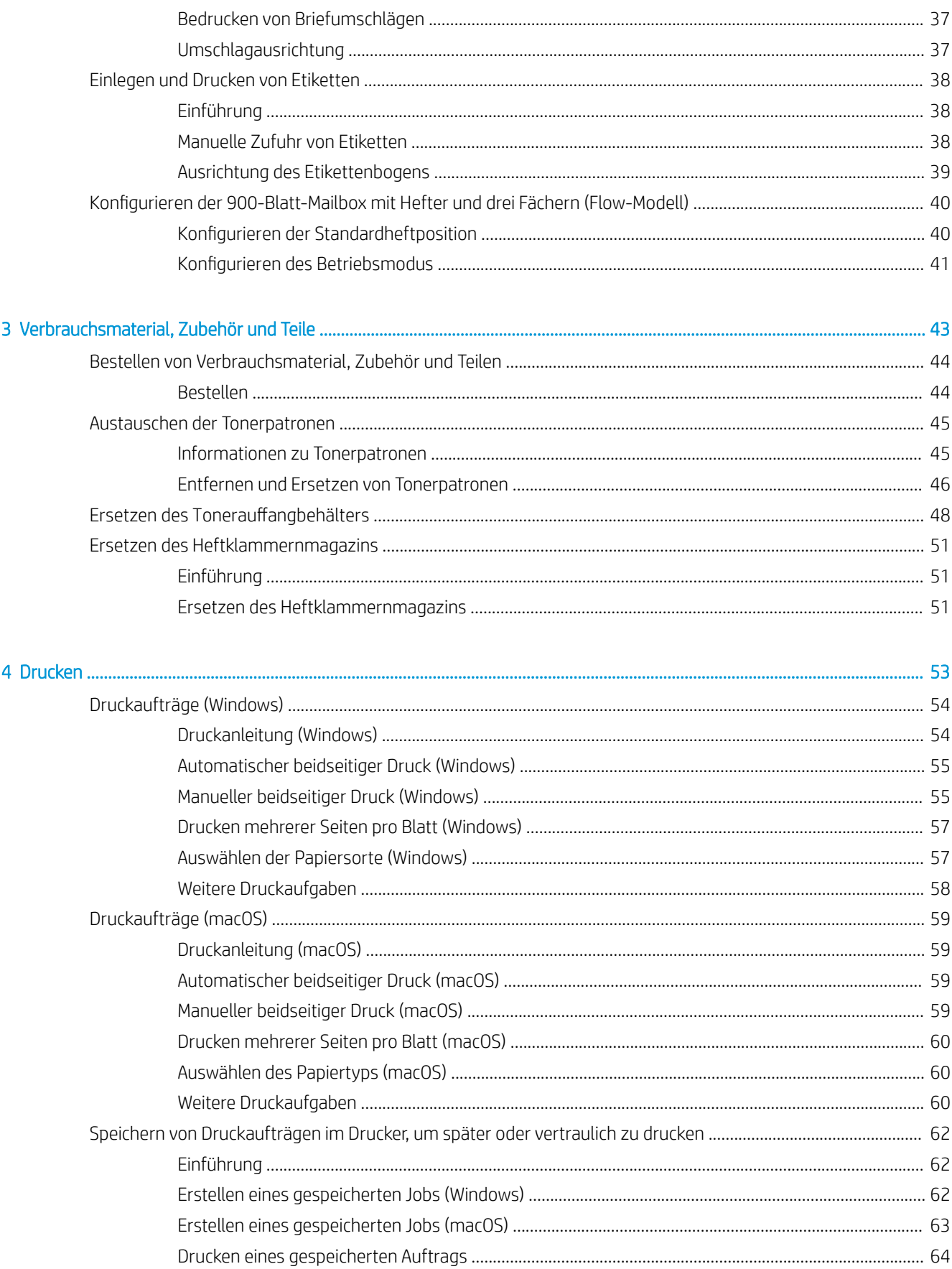

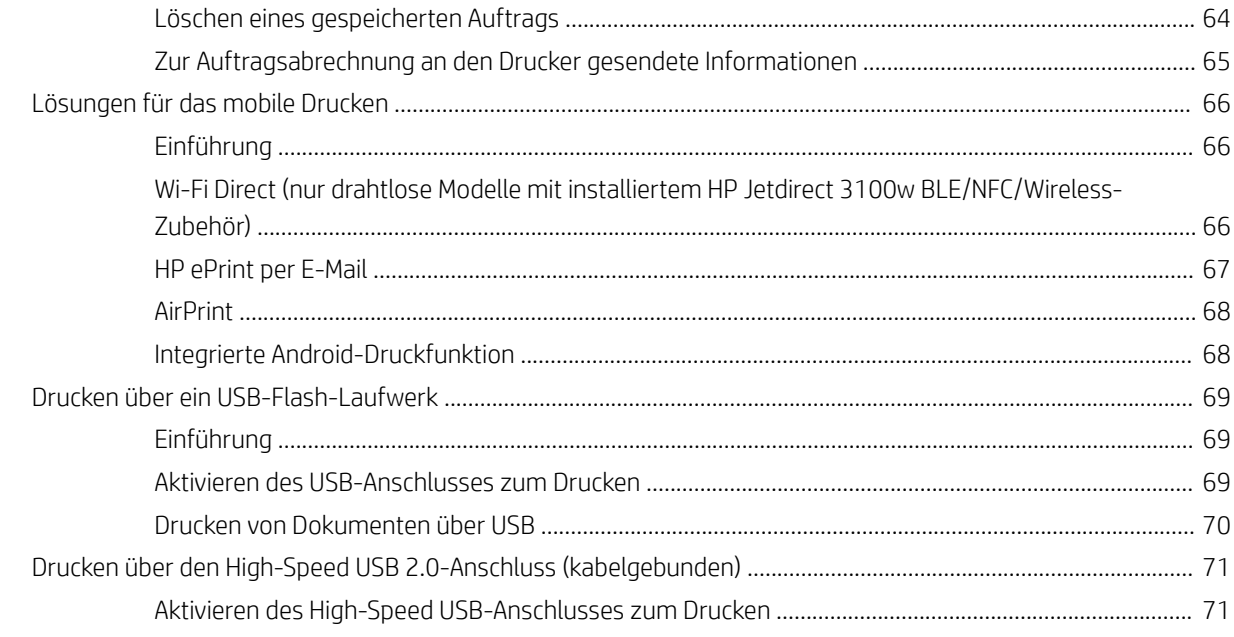

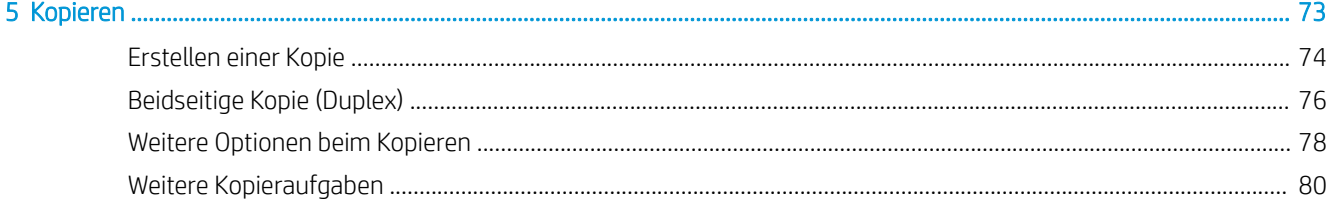

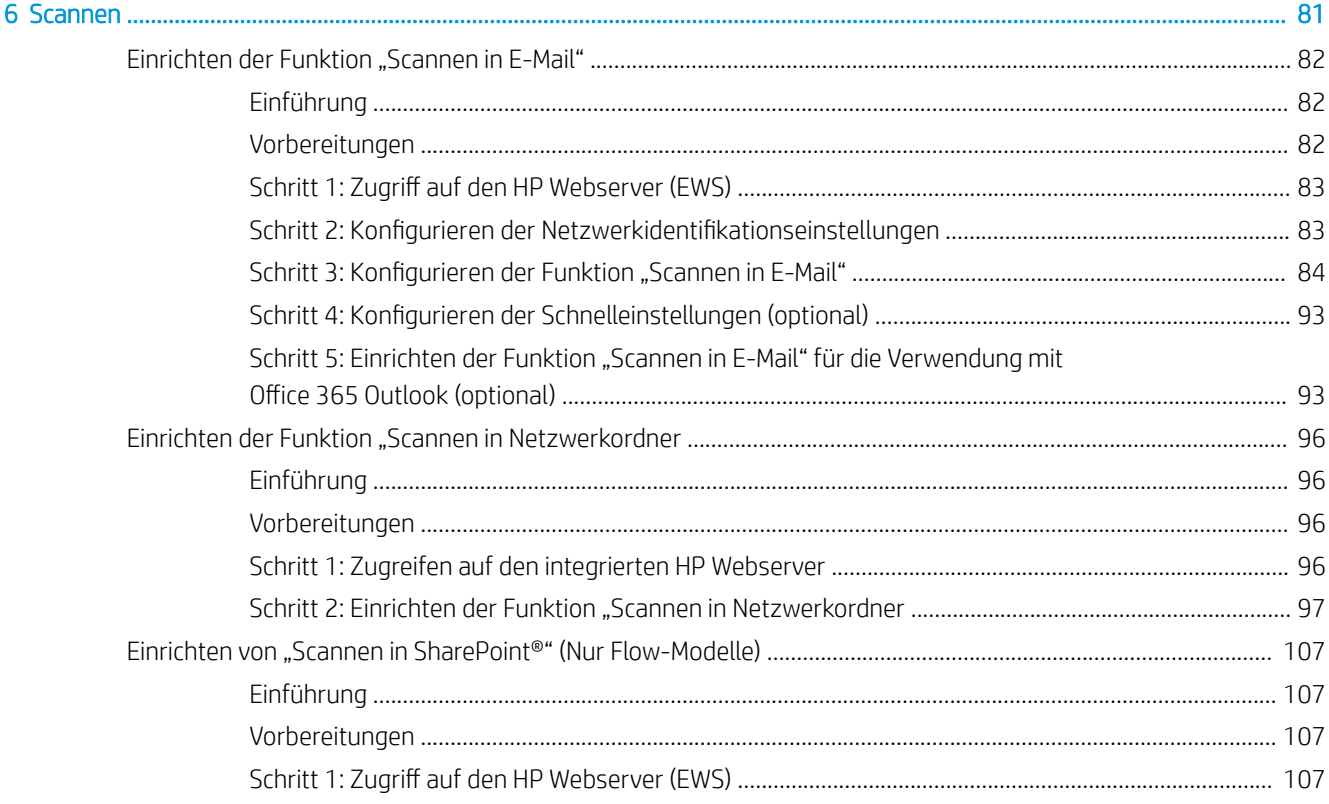

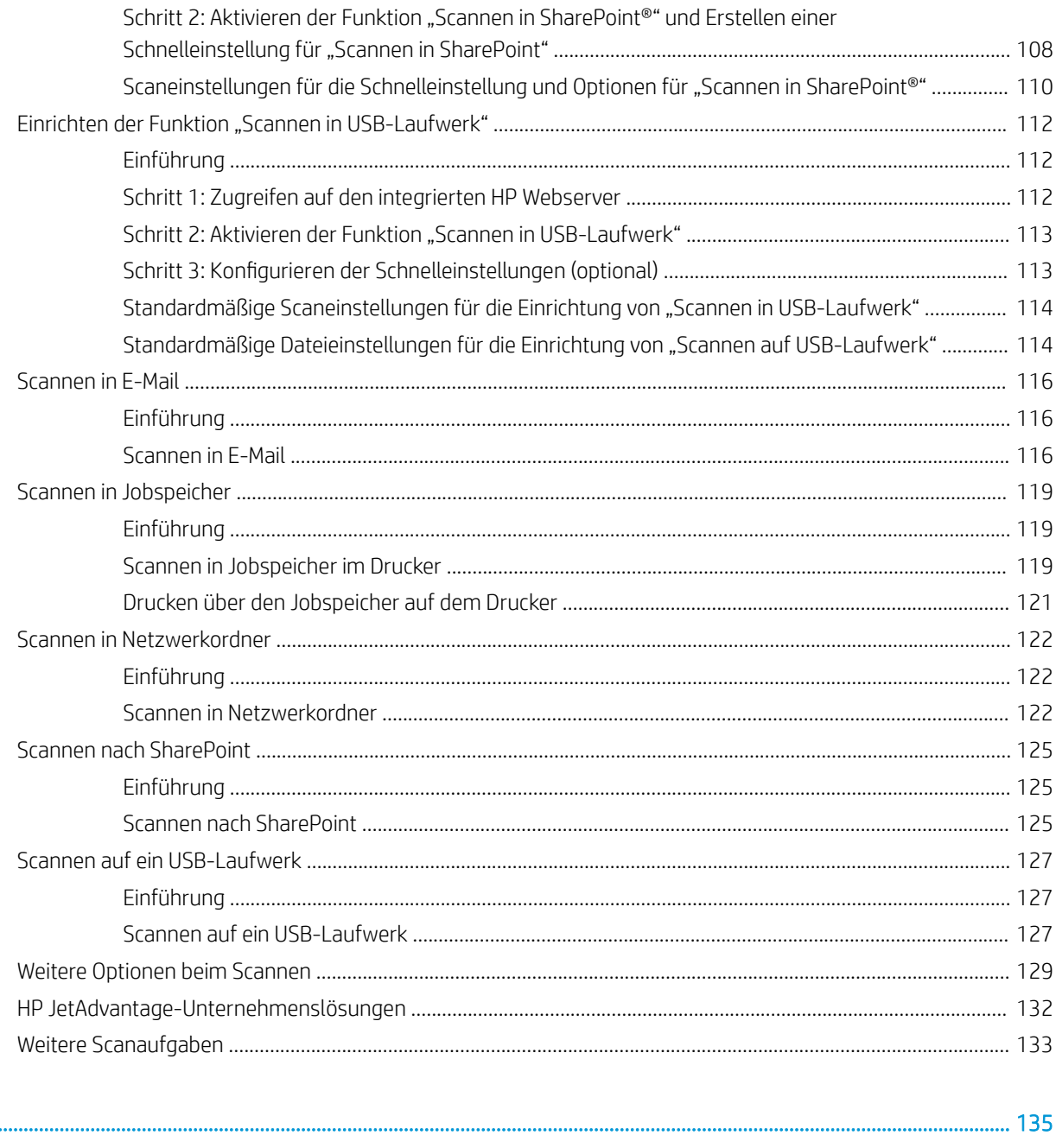

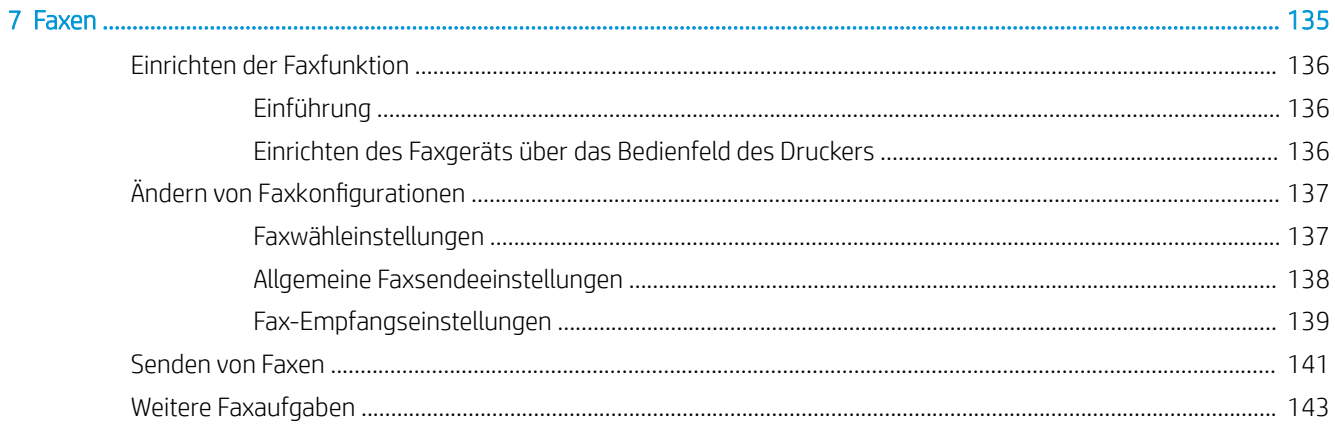

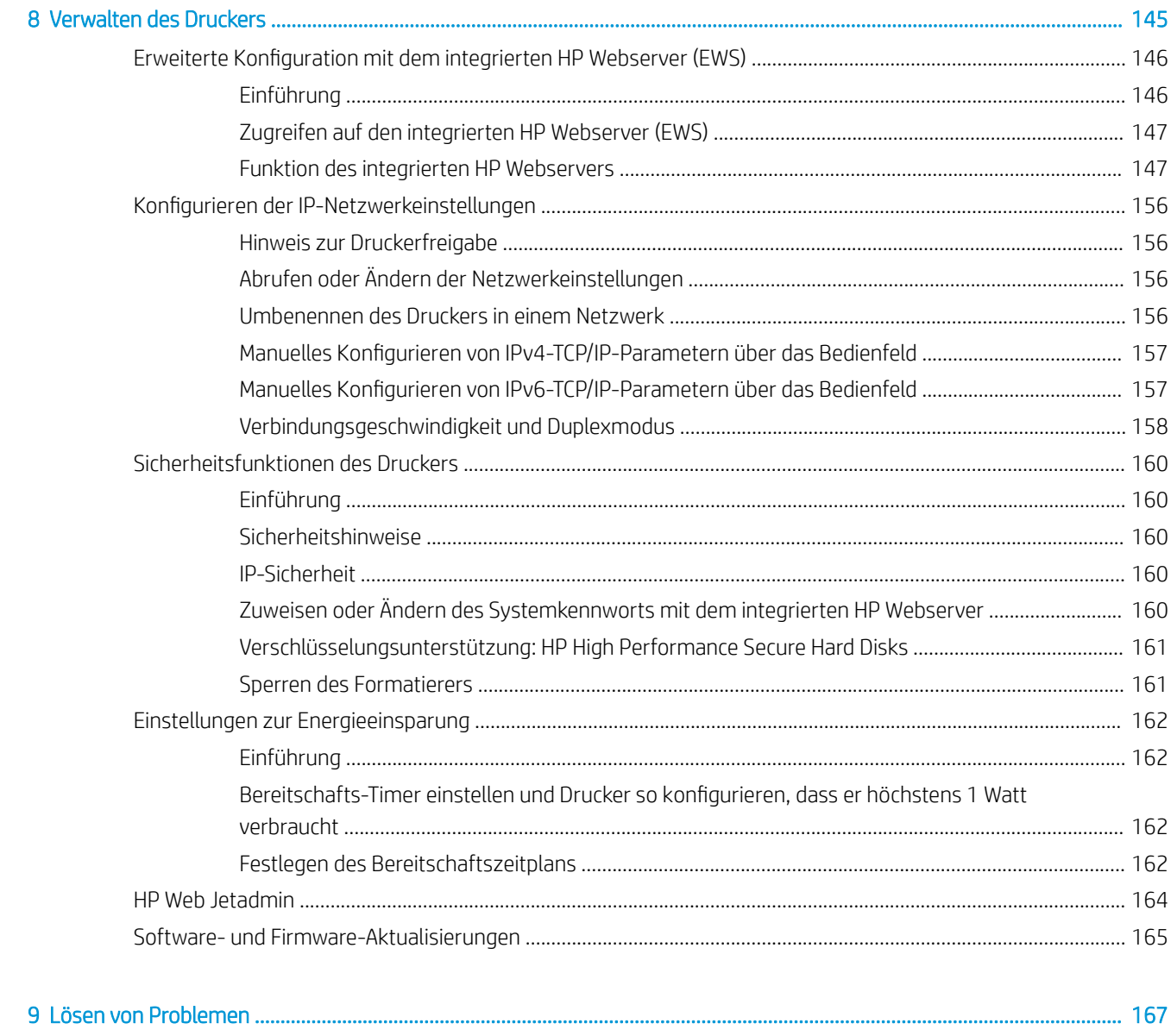

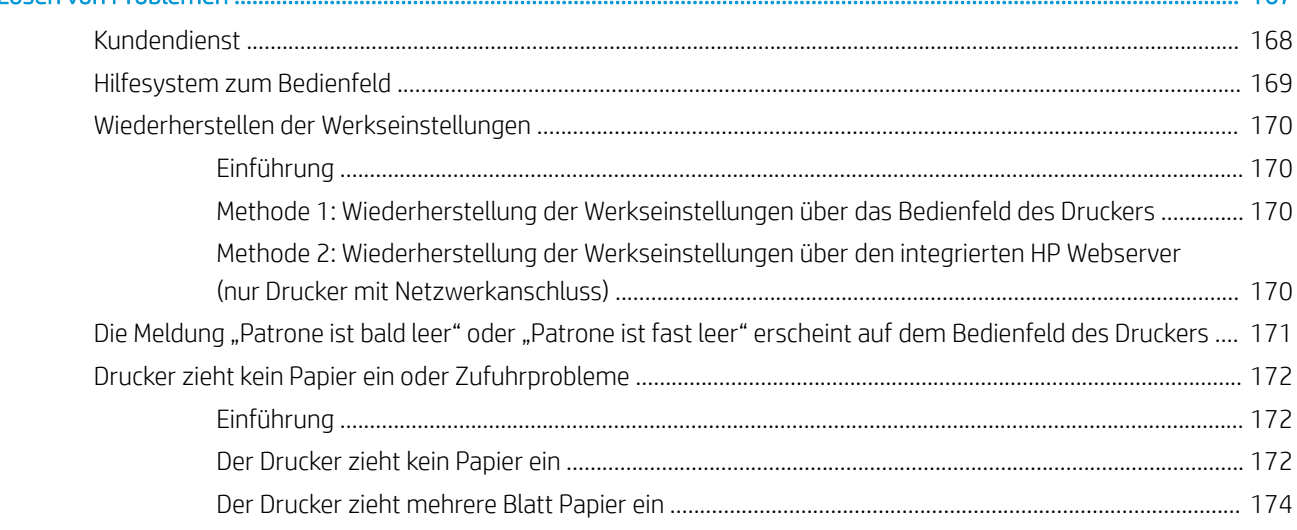

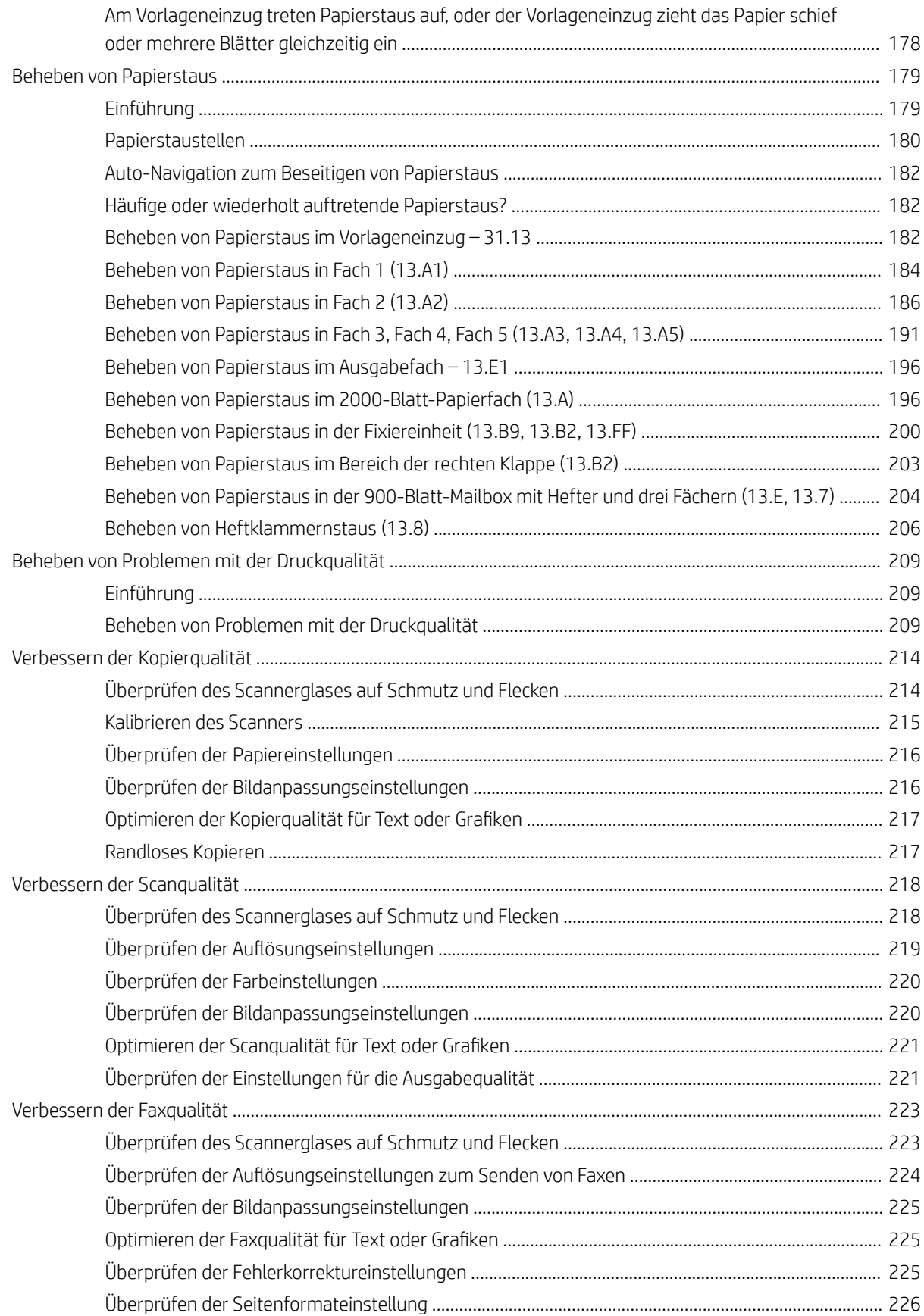

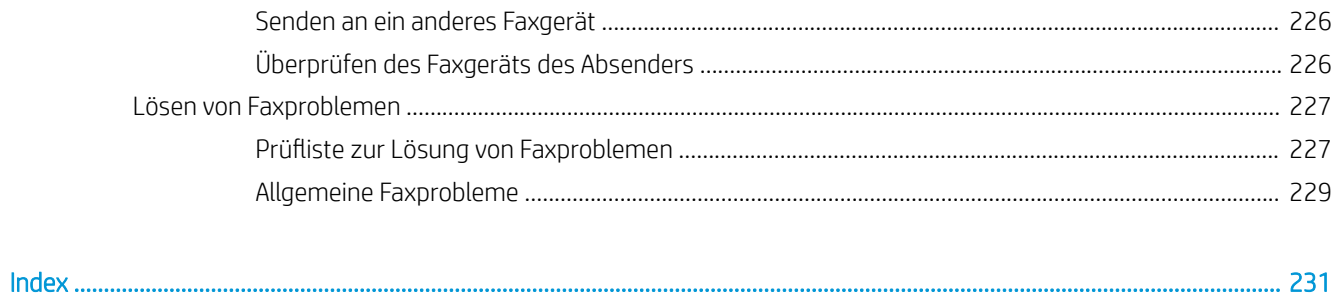

# <span id="page-12-0"></span>1 Druckerübersicht

- [Warnsymbole](#page-13-0)
- [Potenzielle Gefahr von Stromschlägen](#page-14-0)
- [Druckansichten](#page-15-0)
- [Druckerspezifikationen](#page-22-0)
- [Konfiguration der Produkthardware und Softwareinstallation](#page-30-0)

#### Weitere Informationen

Die folgenden Informationen sind zum Zeitpunkt der Veröffentlichung richtig.

Videos zur Unterstützung finden Sie unter [www.hp.com/videos/LaserJet](http://www.hp.com/videos/LaserJet).

Aktuelle Informationen finden Sie unter [www.hp.com/support/colorljE67650mfp](http://www.hp.com/support/colorljE67650mfp) oder [www.hp.com/support/](http://www.hp.com/support/colorljE67660mfp) [colorljE67660mfp](http://www.hp.com/support/colorljE67660mfp).

Die HP Kompletthilfe für den Drucker beinhaltet die folgenden Informationen:

- Installieren und Konfigurieren
- Lernen und Verwenden
- Lösen von Problemen
- Herunterladen von Software- und Firmware-Aktualisierungen
- Beitritt zu Support-Foren
- Suchen nach Garantie- und Zulassungsinformationen

## <span id="page-13-0"></span>Warnsymbole

Warnsymboldefinitionen: HP Produkte können mit folgenden Warnsymbolen versehen sein. Lassen Sie die gebotene Vorsicht walten.

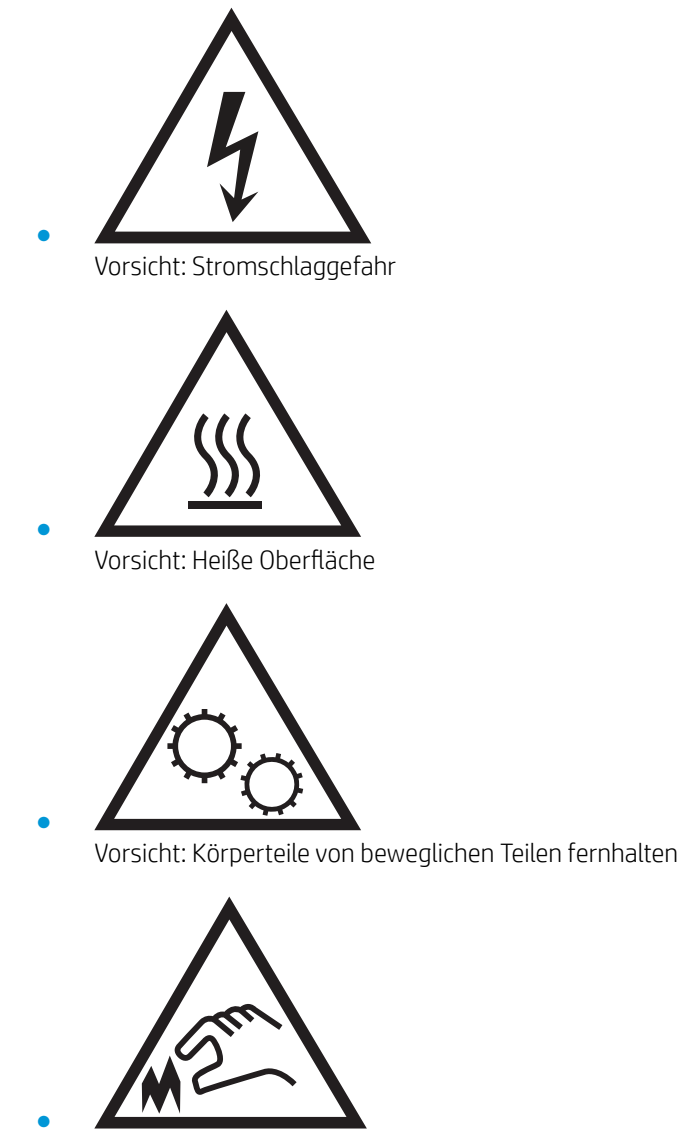

Vorsicht: Scharfe Kanten

## <span id="page-14-0"></span>Potenzielle Gefahr von Stromschlägen

Befolgen Sie stets die grundlegenden Sicherheitsvorkehrungen, wenn Sie dieses Produkt verwenden, um die Gefahr von Verletzungen, Bränden oder Stromschlägen zu vermeiden.

- · Beachten Sie unbedingt alle Anleitungen im Benutzerhandbuch "Verwendung".
- Beachten Sie alle Warnungen und Anleitungen auf dem Gerät.
- Verwenden Sie ausschließlich eine geerdete Steckdose zum Verbinden des Produkts mit einer Stromquelle. Falls Sie nicht wissen, ob die Steckdose geerdet ist, fragen Sie einen qualifizierten Elektriker.
- Berühren Sie nicht die Kontakte irgendwelcher Anschlussbuchsen des Produkts. Ersetzen Sie beschädigte Kabel unmittelbar.
- Trennen Sie dieses Produkt von Steckdosen, bevor Sie es reinigen.
- Stellen Sie das Produkt nicht neben einer Wasserquelle auf, und verwenden Sie es nicht, wenn Sie nass sind.
- Stellen Sie das Produkt sicher auf einer stabilen Oberfläche auf.
- Stellen Sie das Produkt an einem geschützten Standort auf, an dem niemand auf das Netzkabel treten oder darüber stolpern kann.

## <span id="page-15-0"></span>Druckansichten

- Vorderansicht des Druckers
- [Rückansicht des Druckers](#page-18-0)
- **[Schnittstellenanschlüsse](#page-19-0)**
- **[Bedienfeldanzeige](#page-19-0)**

### Vorderansicht des Druckers

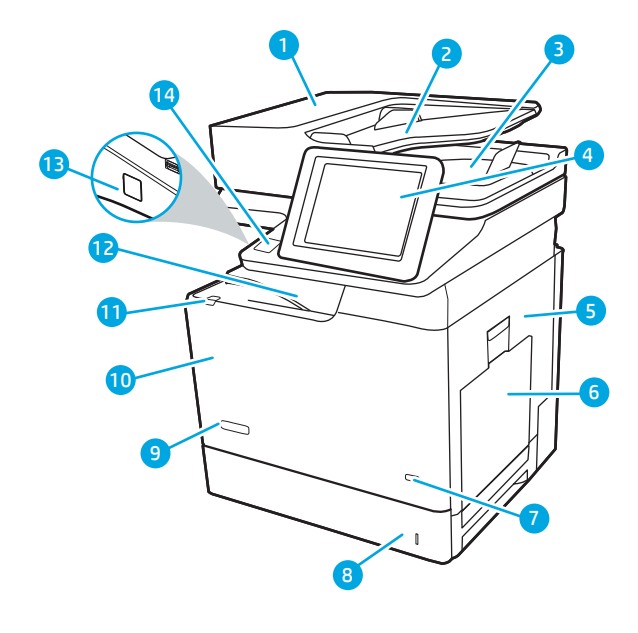

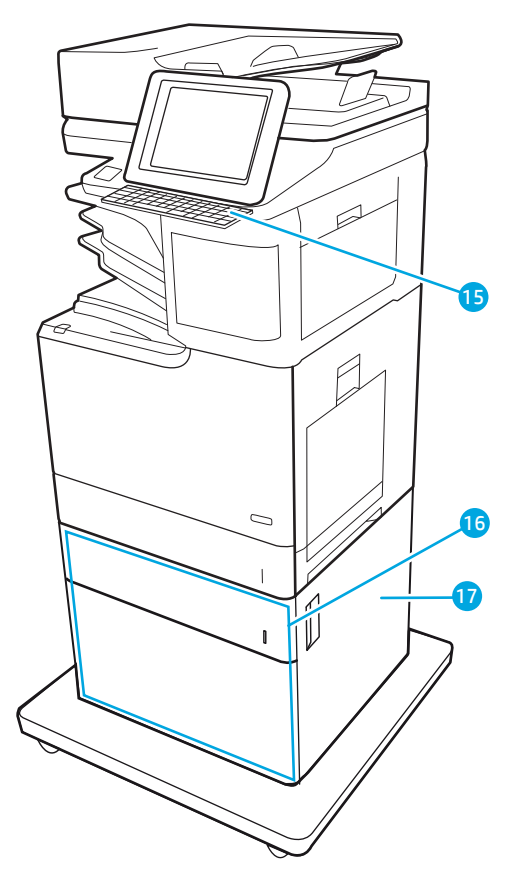

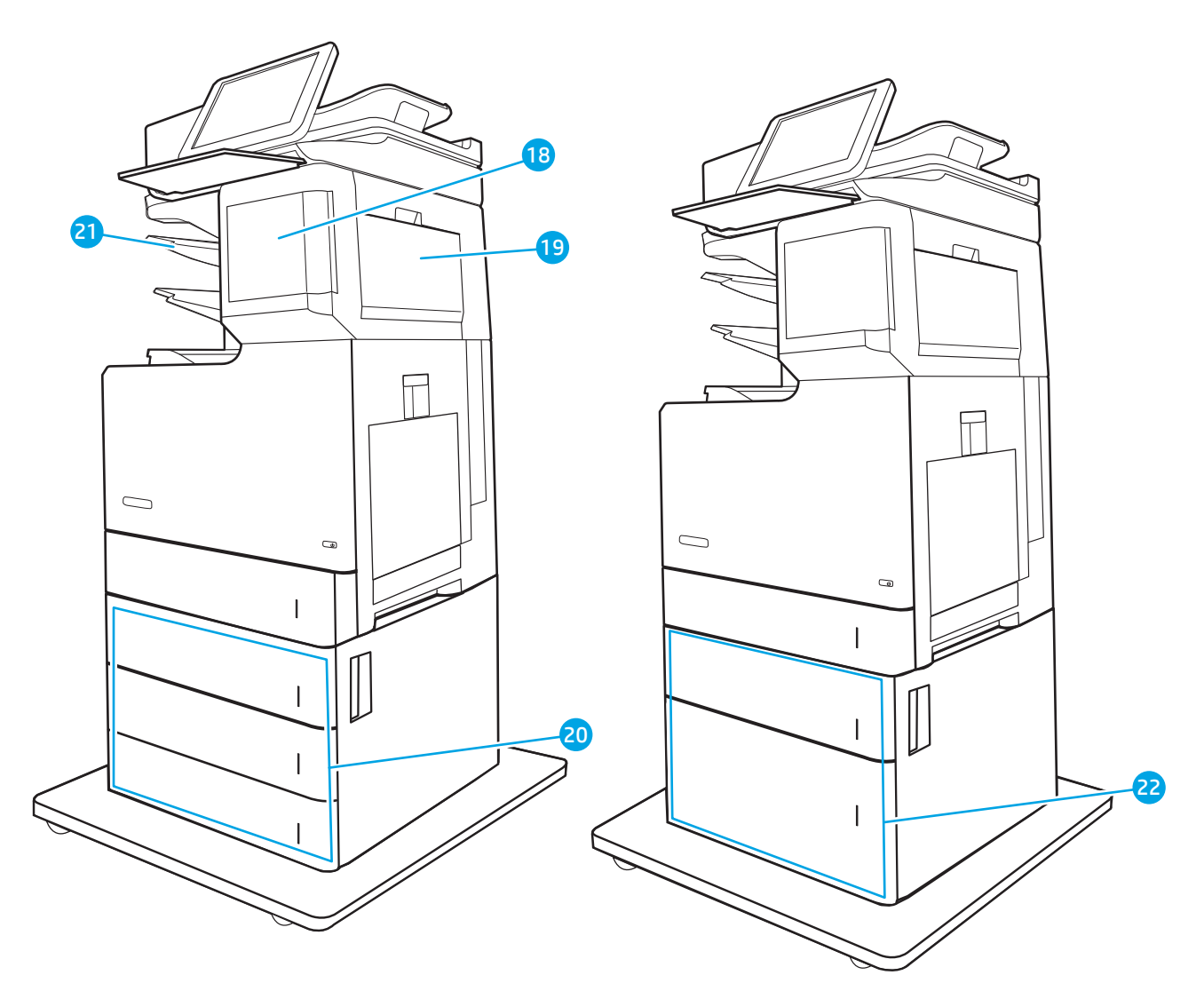

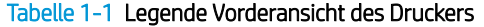

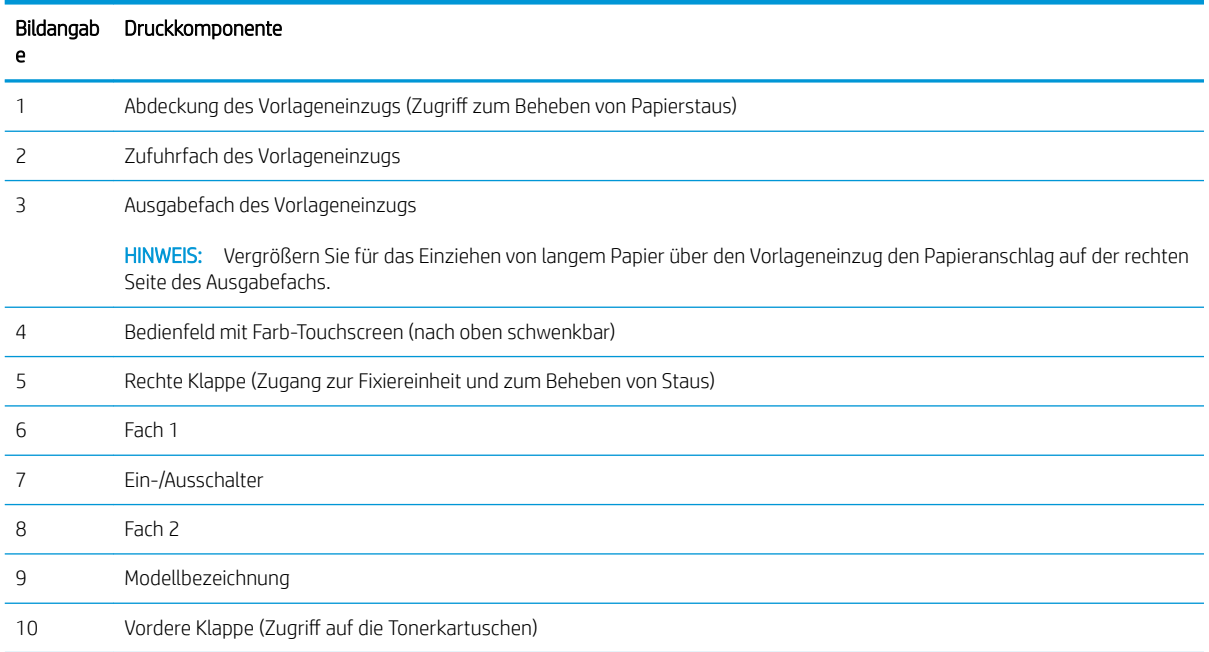

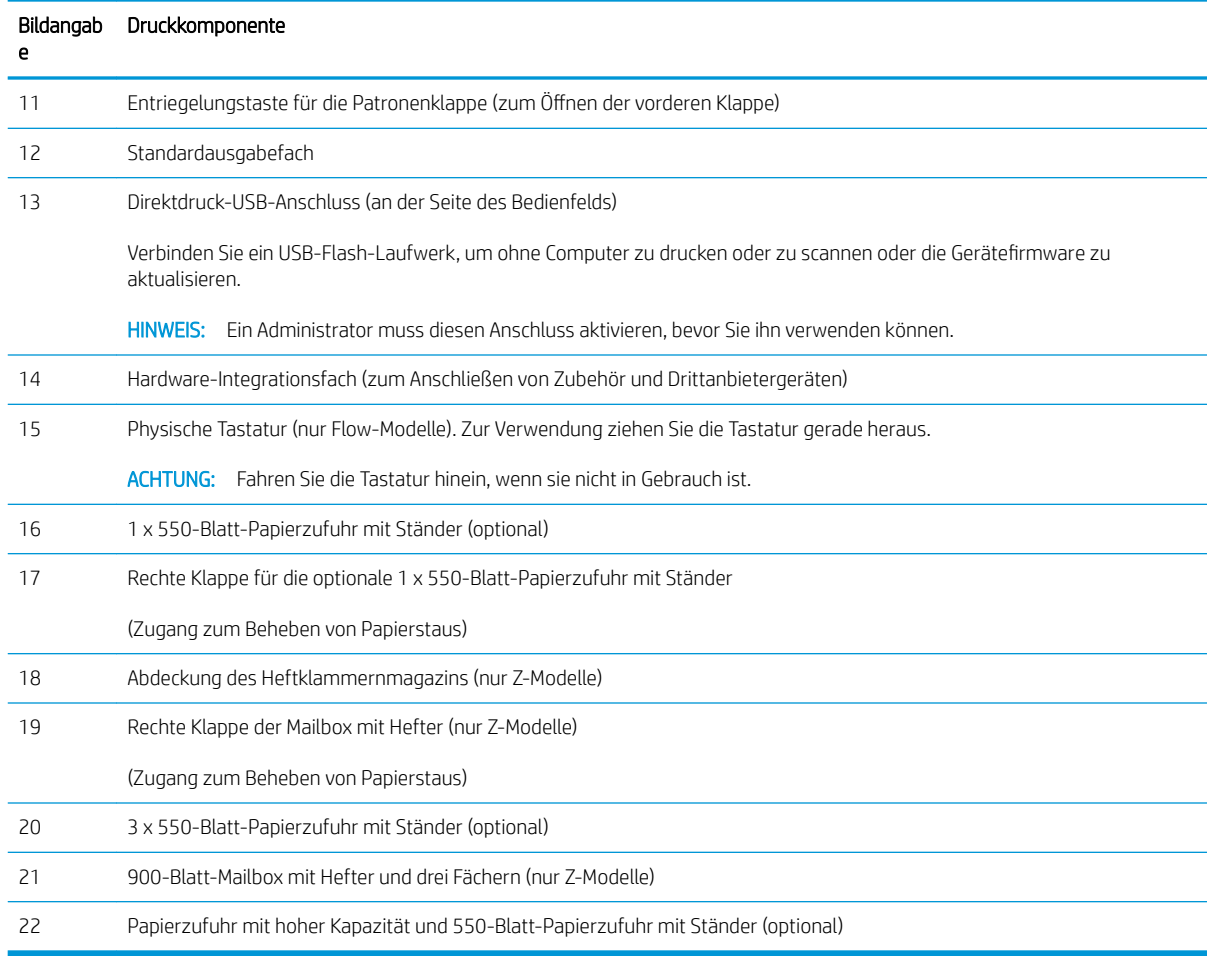

#### Tabelle 1-1 Legende Vorderansicht des Druckers (Fortsetzung)

## <span id="page-18-0"></span>Rückansicht des Druckers

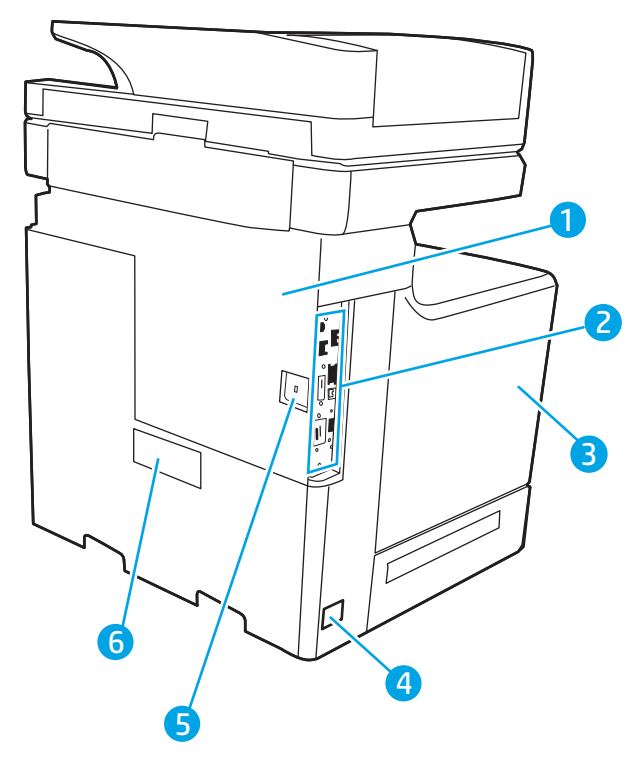

Tabelle 1-2 Legende Rückansicht des Druckers

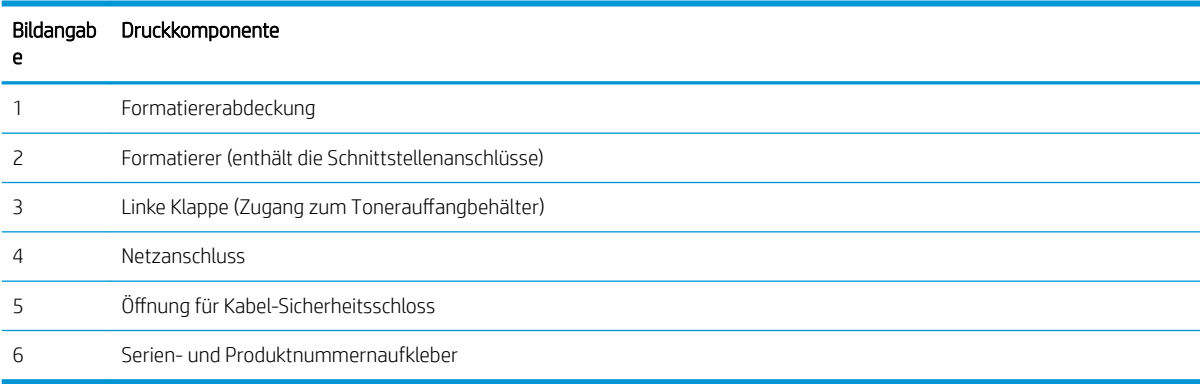

### <span id="page-19-0"></span>Schnittstellenanschlüsse

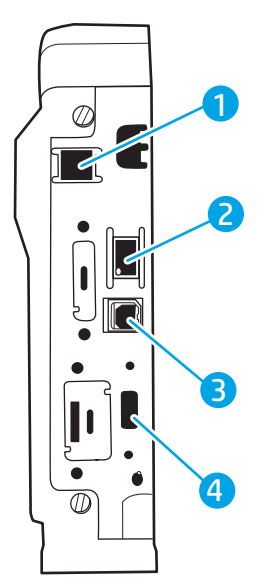

Tabelle 1-3 Legende Ansicht der Drucker-Schnittstellenanschlüsse

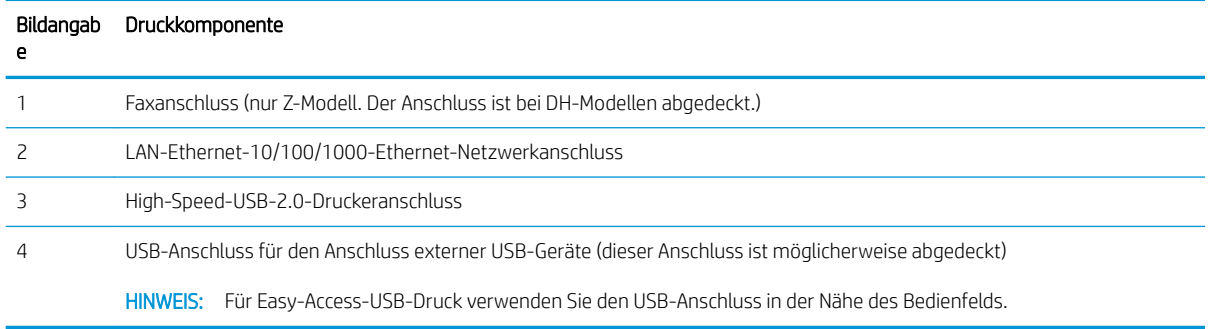

### Bedienfeldanzeige

Über den Startbildschirm können Sie auf die Druckerfunktionen zugreifen und den aktuellen Druckerstatus einsehen.

Sie können jederzeit zum Startbildschirm zurückkehren, indem Sie die Home-Schaltfläche auf der linken Seite des Druckerbedienfelds oder die Home-Schaltfläche in der oberen linken Ecke der meisten Bildschirme berühren.

<sup>2</sup> HINWEIS: Informationen über die Funktionen auf dem Bedienfeld des Druckers finden Sie unter dem Link zur [www.hp.com/support/colorljE67650mfp](http://www.hp.com/support/colorljE67650mfp) oder [www.hp.com/support/colorljE67660mfpA](http://www.hp.com/support/colorljE67660mfp)uswahl von Handbüchern in der allgemeinen Referenz.

**EX HINWEIS:** Die auf dem Startbildschirm angezeigten Funktionen variieren je nach Druckerkonfiguration.

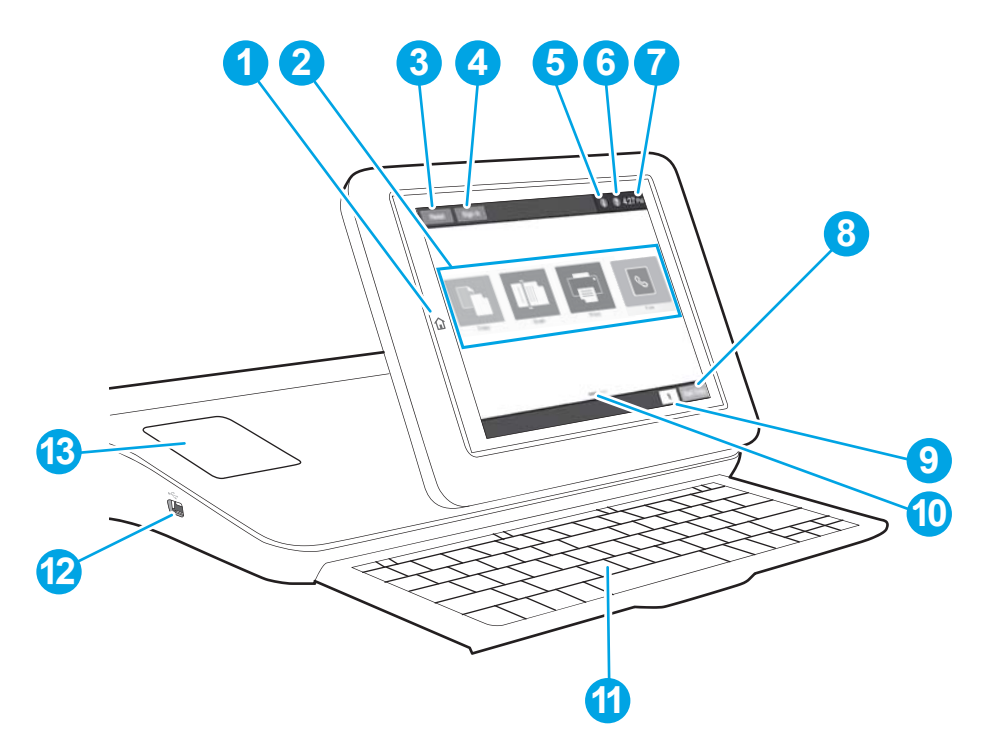

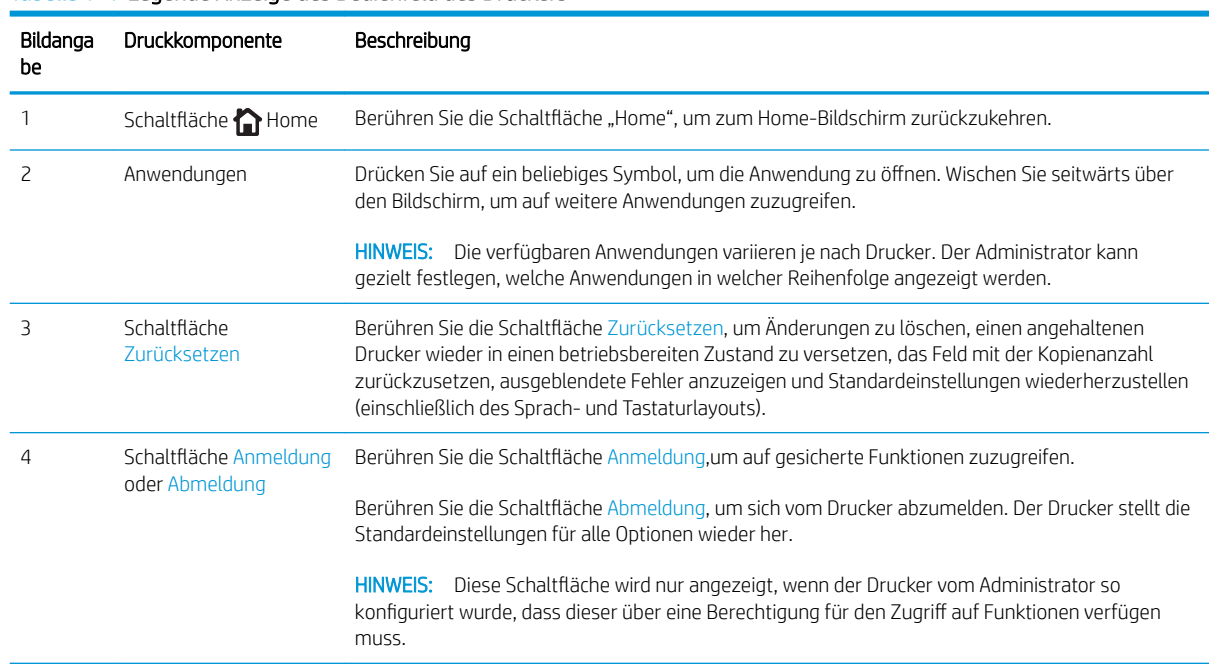

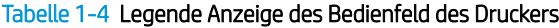

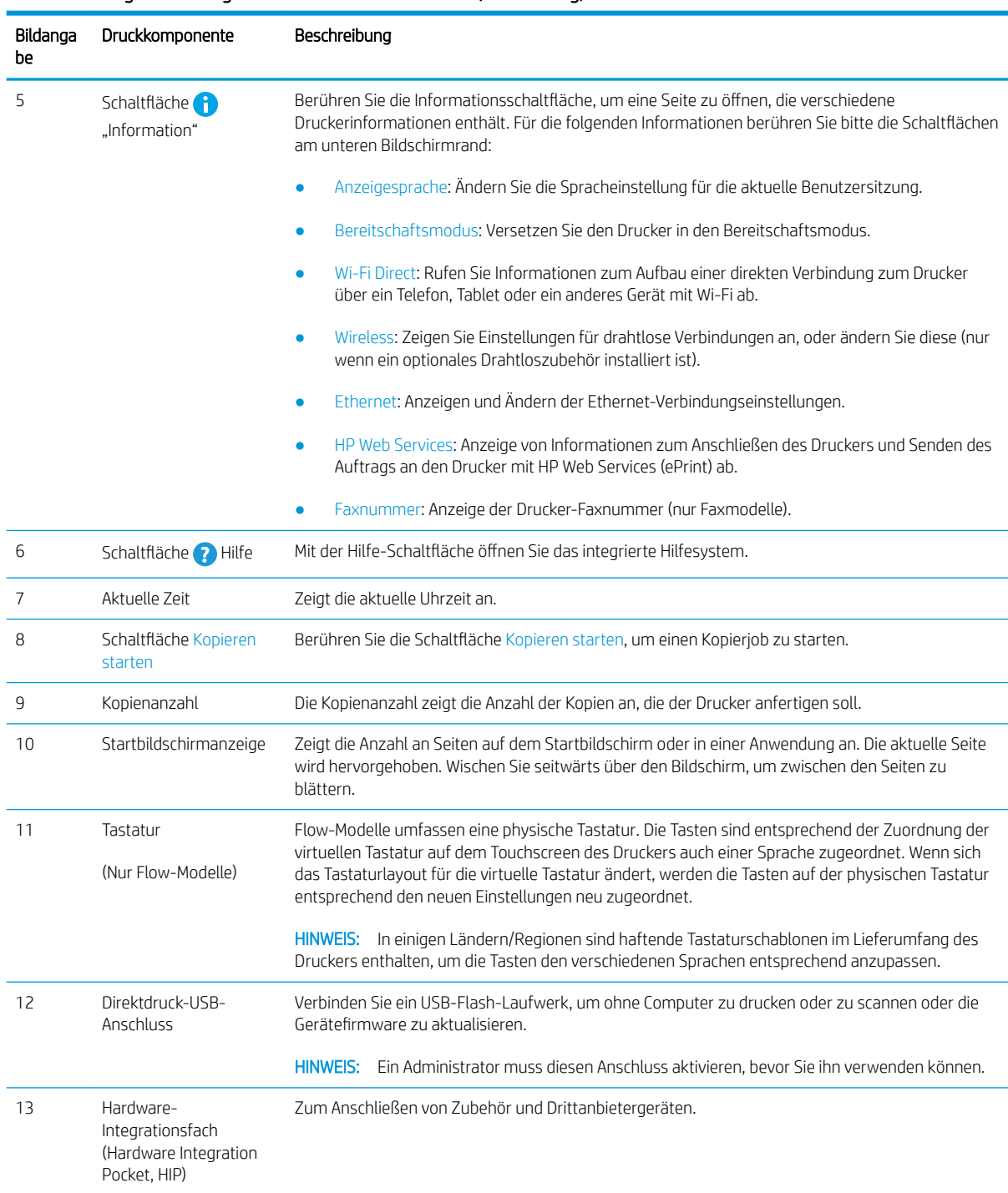

#### Tabelle 1-4 Legende Anzeige des Bedienfeld des Druckers (Fortsetzung)

### So verwenden Sie das Touchscreen-Bedienfeld

Gehen Sie wie folgt vor, um das Bedienfeld auf dem Drucker-Touchscreen zu verwenden.

<span id="page-22-0"></span>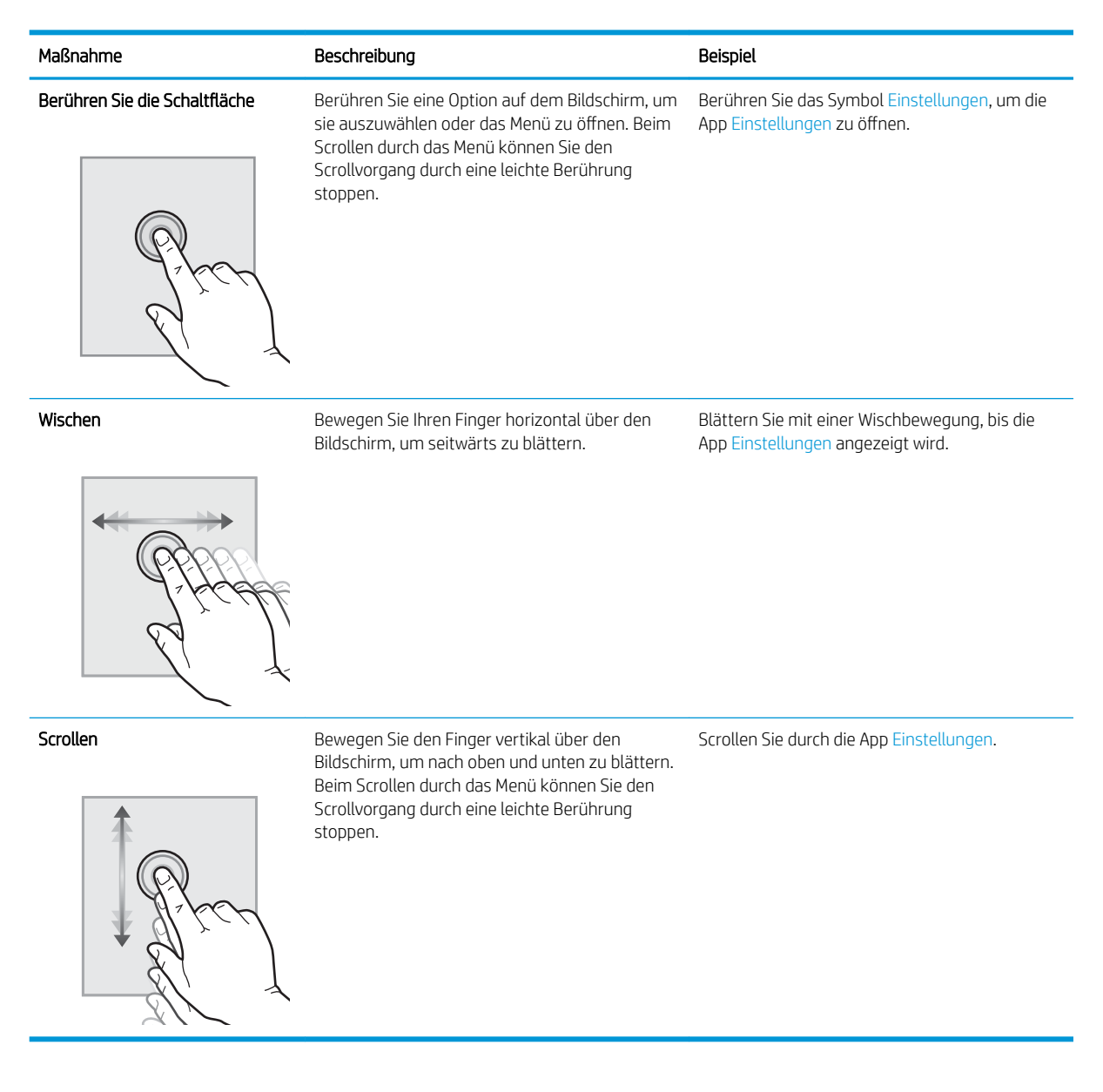

## Druckerspezifikationen

- WICHTIG: Die folgenden Spezifikationen waren zum Zeitpunkt der Veröffentlichung korrekt, können jedoch jederzeit geändert werden. Aktuelle Informationen finden Sie unter www.hp.com/support/colorljE67650mfp oder [www.hp.com/support/colorljE67660mfp](http://www.hp.com/support/colorljE67660mfp).
	- [Technische Daten](#page-23-0)
	- [Unterstützte Betriebssysteme](#page-26-0)
	- [Druckerabmessungen](#page-28-0)
	- [Stromverbrauch, elektrische Spezifikationen und akustische Emissionen](#page-29-0)
	- [Bereich Betriebsumgebung](#page-29-0)

## <span id="page-23-0"></span>Technische Daten

#### Tabelle 1-5 Spezifikationen der Papierzufuhr

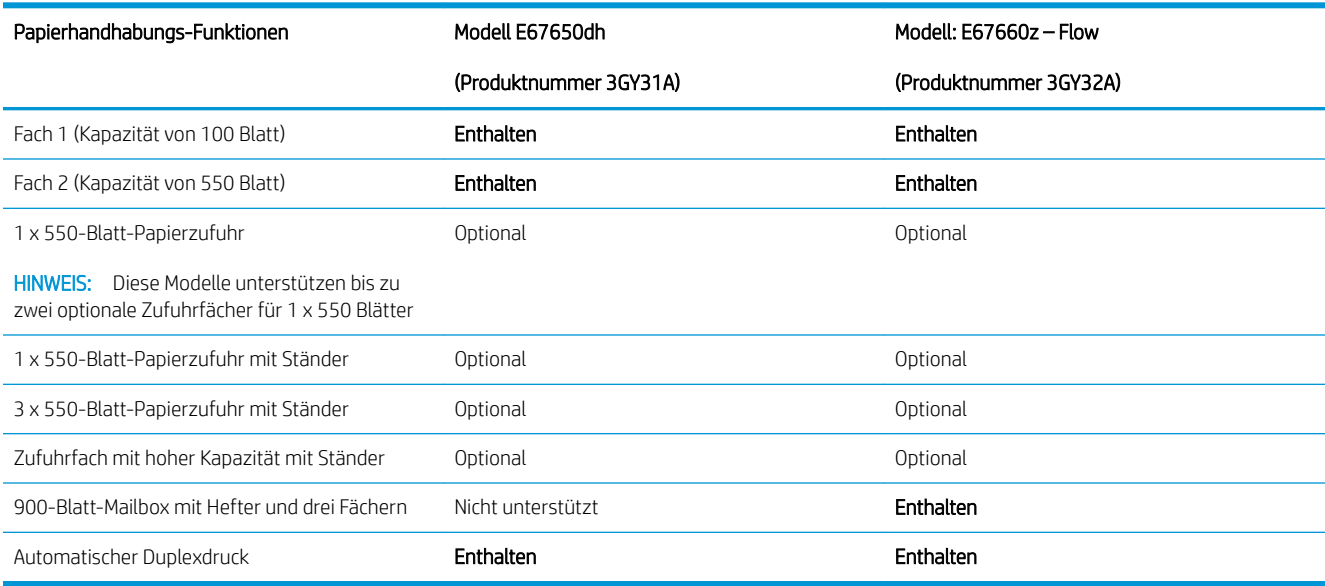

#### Tabelle 1-6 Verbindungsspezifikationen

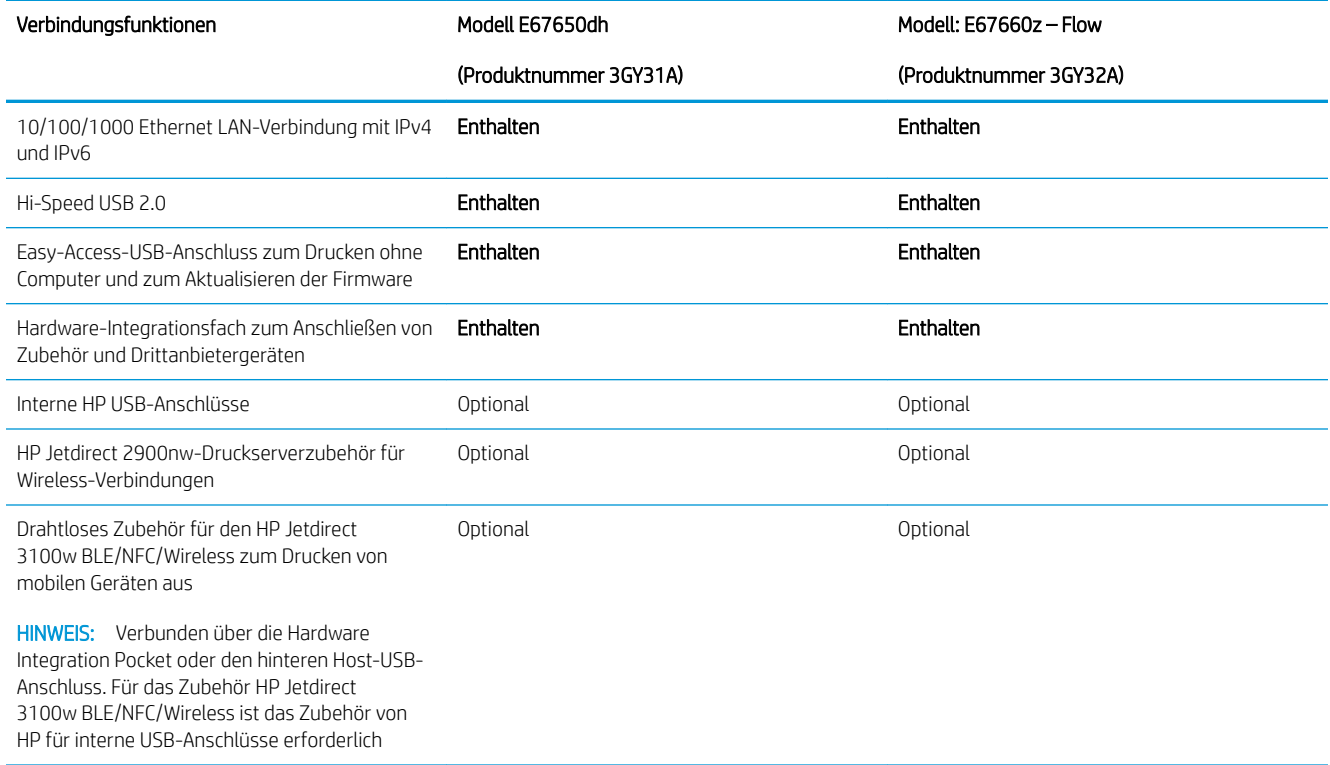

#### Tabelle 1-7 Druckspezifikationen

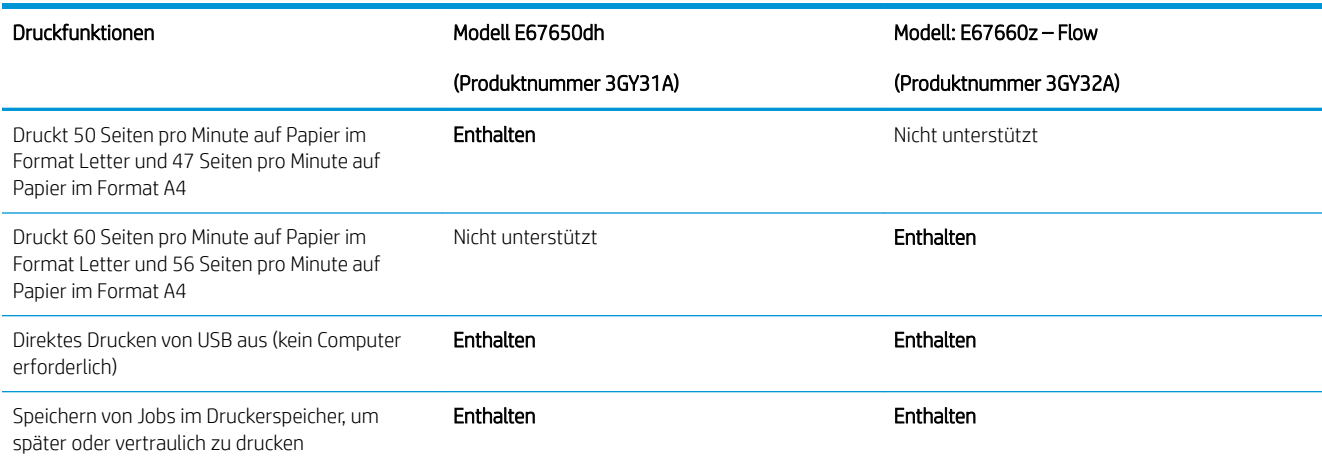

#### Tabelle 1-8 Spezifikationen für Kopieren und Scannen

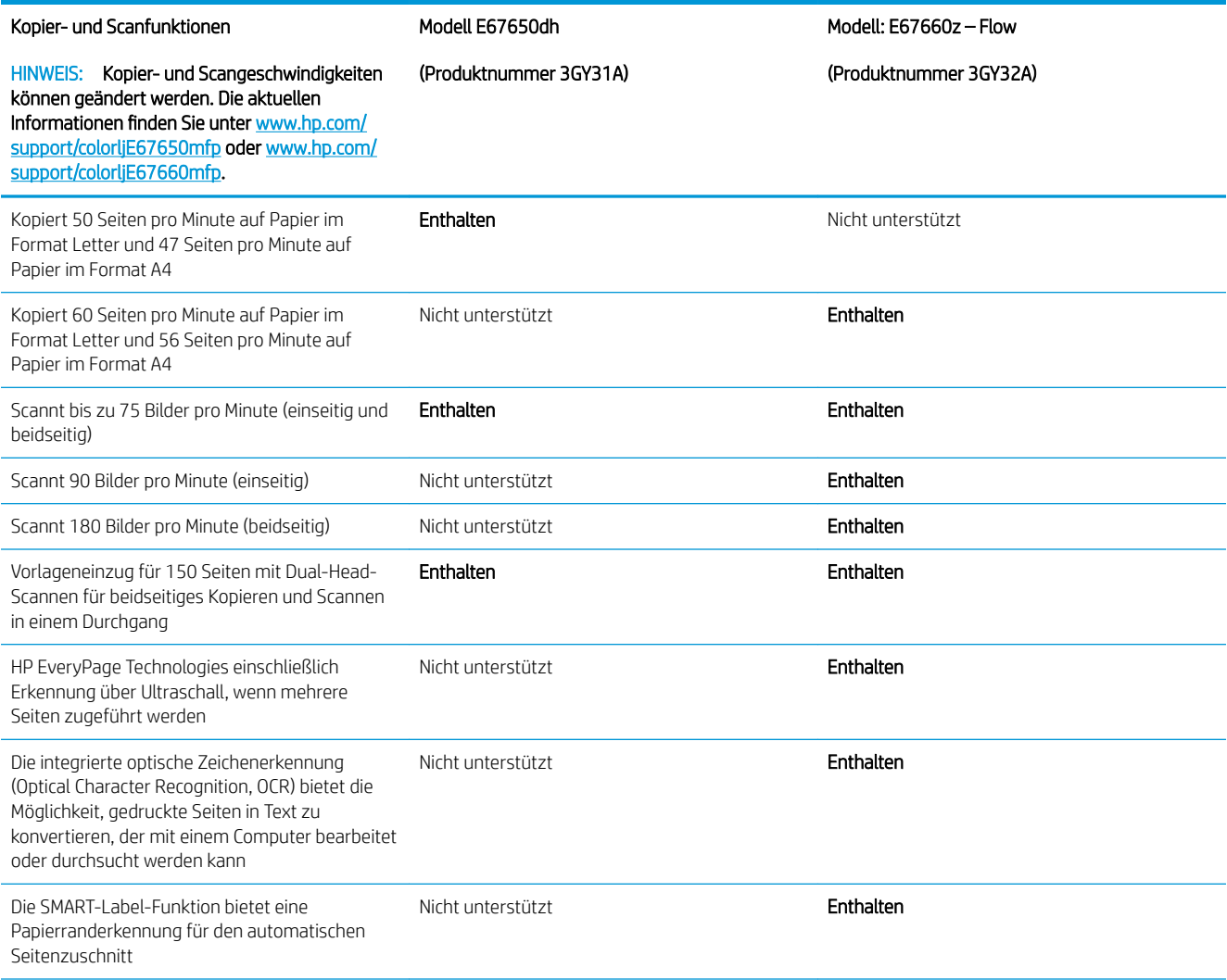

#### Tabelle 1-8 Spezifikationen für Kopieren und Scannen (Fortsetzung)

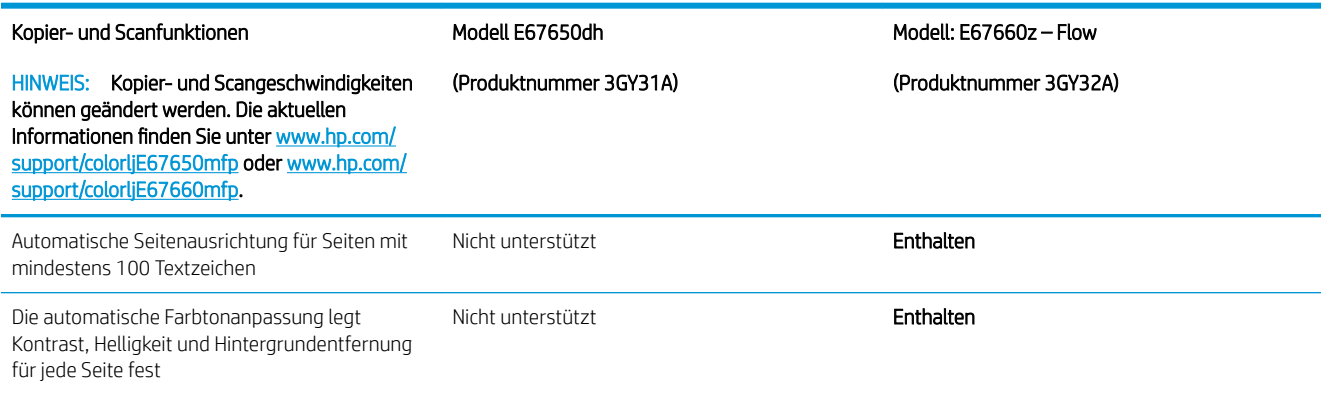

#### Tabelle 1-9 Spezifikationen für Digital Sending

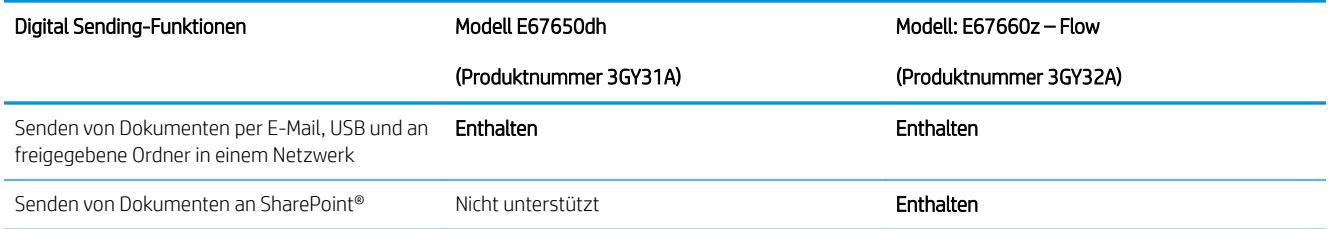

#### Tabelle 1-10 Speicherspezifikationen

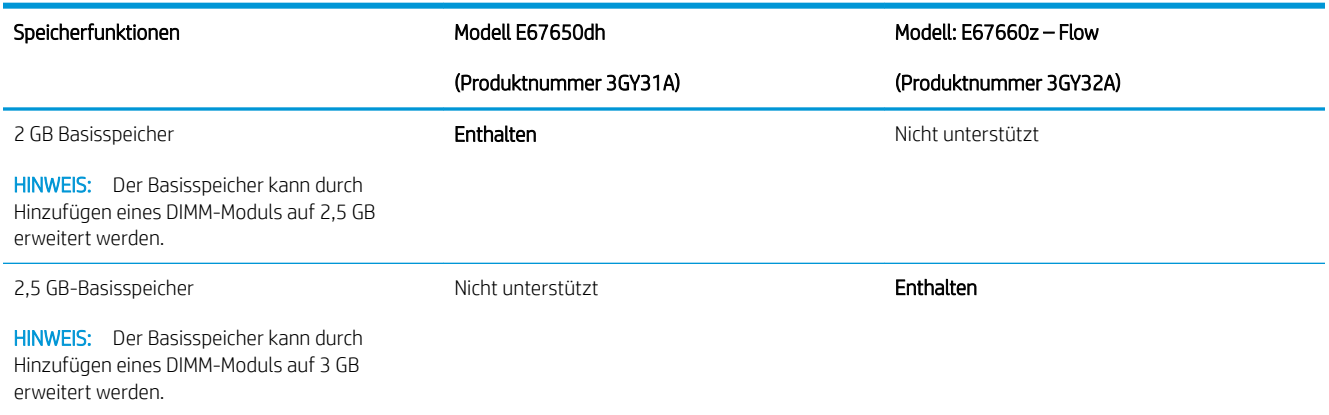

#### Tabelle 1-11 Sonstige Spezifikationen

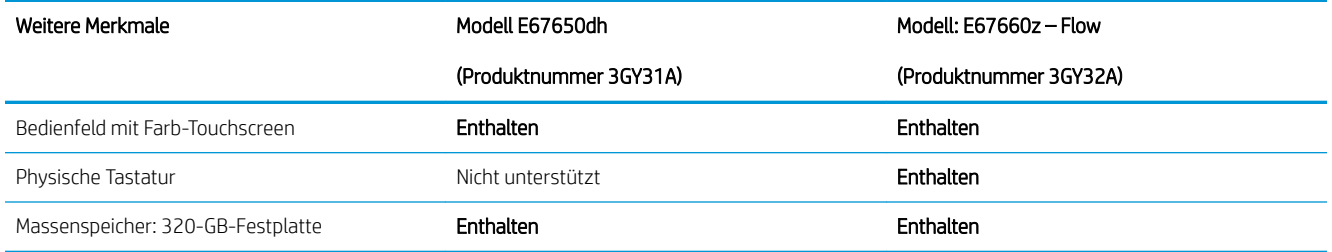

#### <span id="page-26-0"></span>Tabelle 1-11 Sonstige Spezifikationen (Fortsetzung)

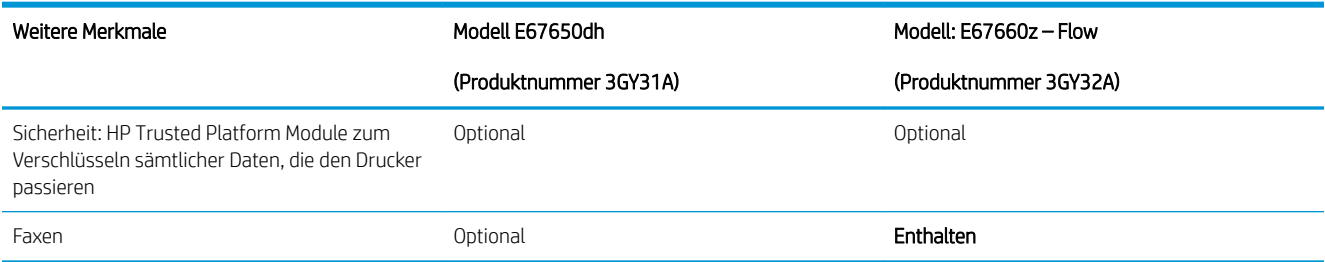

### Unterstützte Betriebssysteme

Linux: Informationen und Druckertreiber für Linux finden Sie unter [www.hp.com/go/linuxprinting.](http://www.hp.com/go/linuxprinting)

UNIX: Informationen zu UNIX® und UNIX®-Druckertreibern finden Sie unter [www.hp.com/go/unixmodelscripts](http://www.hp.com/go/unixmodelscripts).

Die folgenden Informationen beziehen sich auf die druckerspezifischen HP PLC 6-Druckertreiber für Windows, die HP Druckertreiber für macOS sowie auf das Software-Installationsprogramm.

Windows: Laden Sie HP Easy Start von [123.hp.com/LaserJet](http://123.hp.com/laserjet) herunter, um den HP Druckertreiber zu installieren. Oder besuchen Sie die Drucker-Support-Website für diesen Drucker: [www.hp.com/support/colorljE67650mfp](http://www.hp.com/support/colorljE67650mfp)  oder [www.hp.com/support/colorljE67660mfp](http://www.hp.com/support/colorljE67660mfp) Dort können Sie den Druckertreiber oder das Software-Installationsprogramm zum Installieren des HP Druckertreibers herunterladen.

macOS: Dieser Drucker unterstützt Mac-Computer. Laden Sie HP Easy Start entweder von [123.hp.com/LaserJet](http://123.hp.com/laserjet) oder von der Supportseite für Ihren Drucker herunter, und verwenden Sie das Programm dann zum Installieren des HP Druckertreibers.

- 1. Gehen Sie zu [123.hp.com/LaserJet.](http://123.hp.com/laserjet)
- 2. Gehen Sie folgendermaßen vor, um die Druckersoftware herunterzuladen.

#### Tabelle 1-12 Unterstützte Betriebssysteme und Druckertreiber

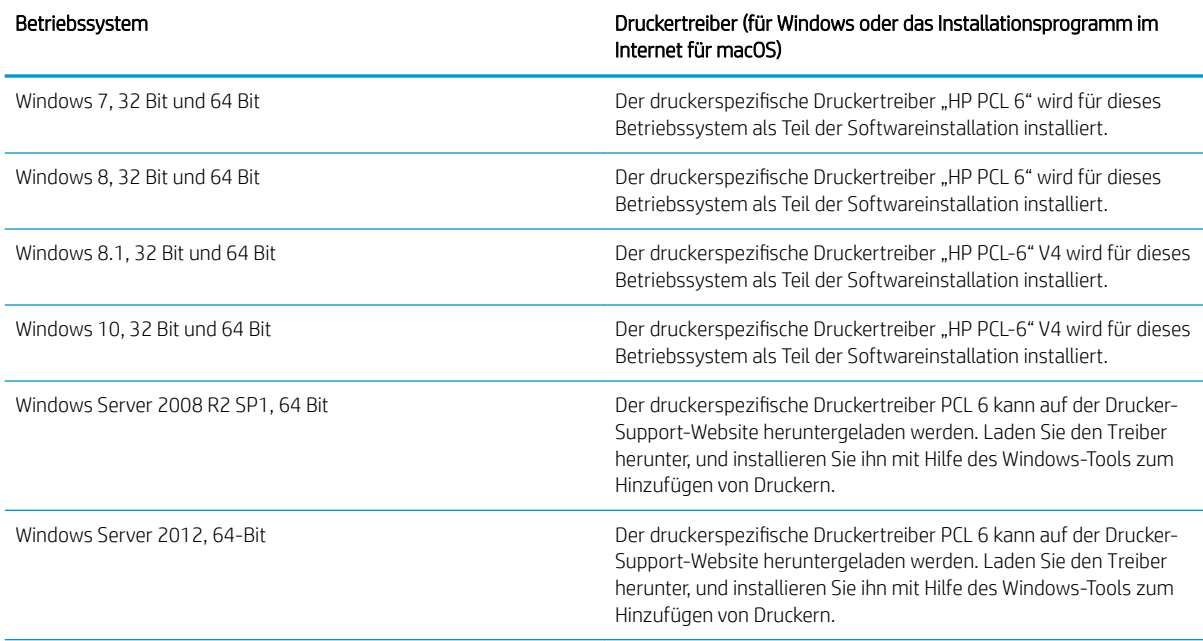

#### Tabelle 1-12 Unterstützte Betriebssysteme und Druckertreiber (Fortsetzung)

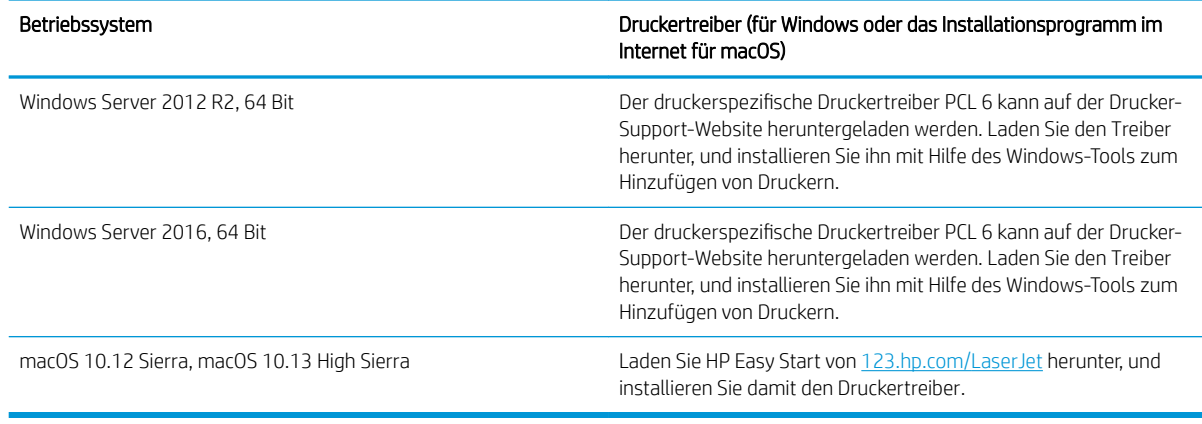

**W** HINWEIS: Die Unterstützung von Betriebssystemen kann geändert werden.

<del>#</del> HINWEIS: Rufen Sie die Liste der unterstützten Betriebssysteme ab. Gehen Sie für die HP Kompletthilfe für den Drucker zu [www.hp.com/support/colorljE67650mfp](http://www.hp.com/support/colorljE67650mfp) oder [www.hp.com/support/colorljE67660mfp.](http://www.hp.com/support/colorljE67660mfp)

HINWEIS: Zusätzliche Details zu Client- und Serverbetriebssystemen sowie Unterstützung für die HP UPDTreiber für diesen Drucker finden Sie unter [www.hp.com/go/upd.](http://www.hp.com/go/upd) Klicken Sie unter Weitere Informationen auf die Links.

#### Tabelle 1-13 Mindestsystemanforderungen

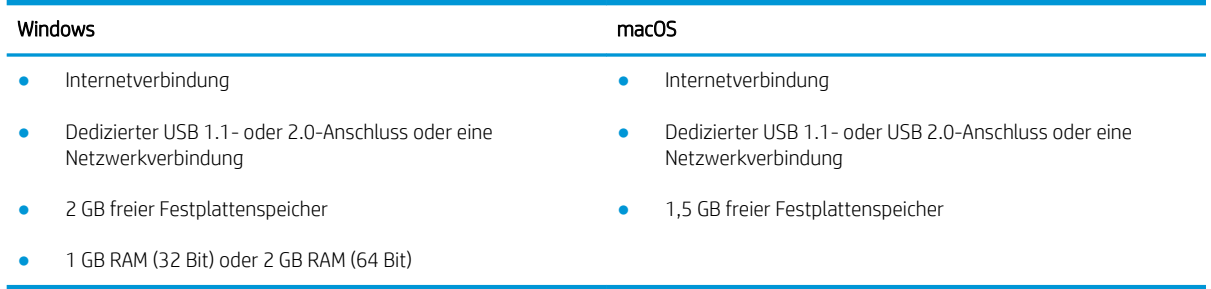

**EX** HINWEIS: Das Windows Software-Installationsprogramm installiert den Dienst "HP Smart Device Agent Base". Die Dateigröße beträgt ungefähr 100 KB. Seine einzige Funktion besteht darin, stündlich zu überprüfen, ob Drucker über USB angeschlossen sind. Es werden keine Daten erfasst. Wenn ein USB-Drucker gefunden wird, versucht der Dienst dann, eine JetAdvantage Management Connector-(JAMc-) Instanz im Netzwerk ausfindig zu machen. Wird eine JAMc-Instanz gefunden, wird der Dienst "HP Smart Device Agent Base" über JAMc sicher auf einen vollständigen Smart Device Agent aktualisiert, womit gedruckte Seiten in einem Managed Print Services- (MPS-) Konto bilanziert werden können. Dieser Dienst kann über die reinen Treiber-Web Packs, die von hp.com für den Drucker heruntergeladen und mit dem Druckerinstallations-Assistenten installiert wurden, nicht installiert werden.

Um den Dienst zu deinstallieren, öffnen Sie die Systemsteuerung, und wählen Sie dann Programme oder Programme und Funktionen aus und dann zum Entfernen des Dienstes Software oder Programm deinstallieren. Der Dateiname lautet HPSmartDeviceAgentBase.

## <span id="page-28-0"></span>Druckerabmessungen

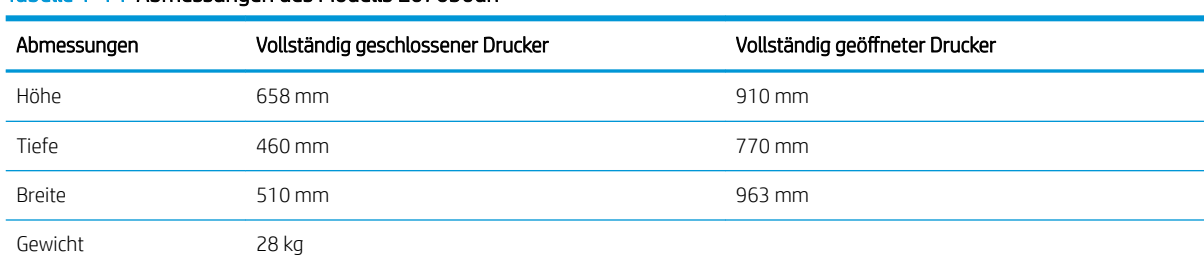

#### Tabelle 1-14 Abmessungen des Modells E67650dh

#### Tabelle 1-15 Abmessungen des Modells E67660z

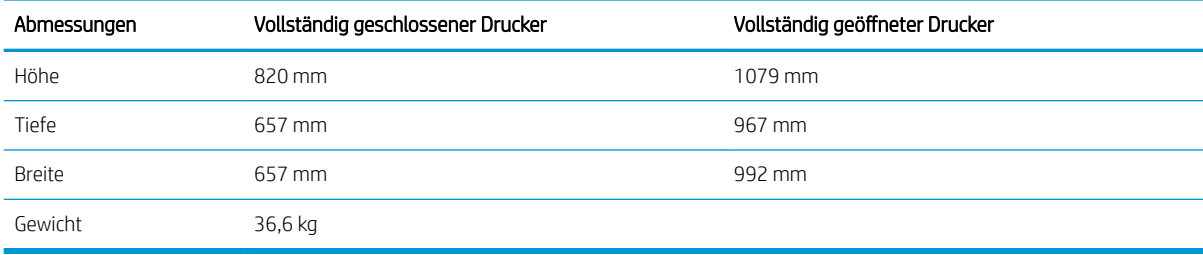

#### Tabelle 1-16 Abmessungen des 1 x 550-Blatt-Zufuhrfachs

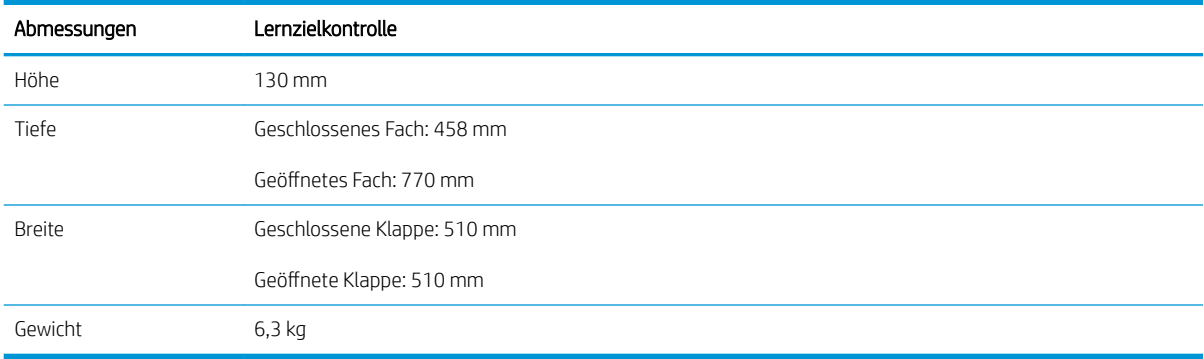

#### Tabelle 1-17 Abmessungen der 1 x 550-Blatt-Papierzufuhr mit Ständer

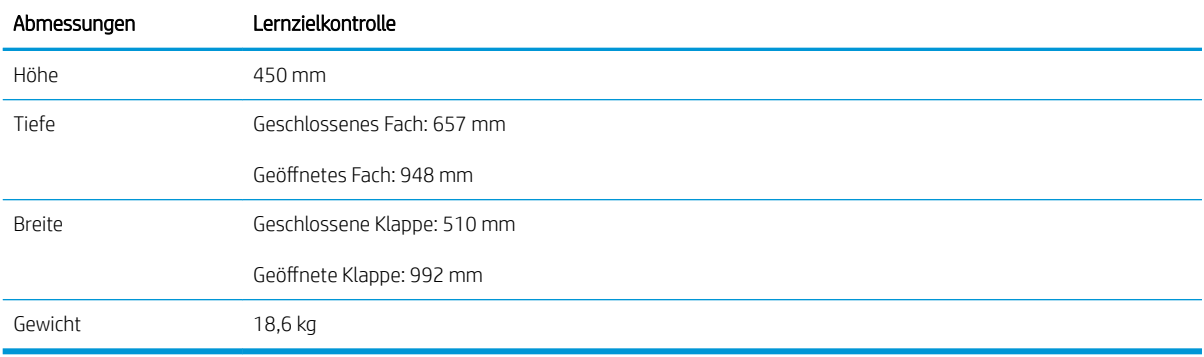

#### <span id="page-29-0"></span>Tabelle 1-18 Abmessungen der 3 x 550-Blatt-Papierzufuhr mit Ständer

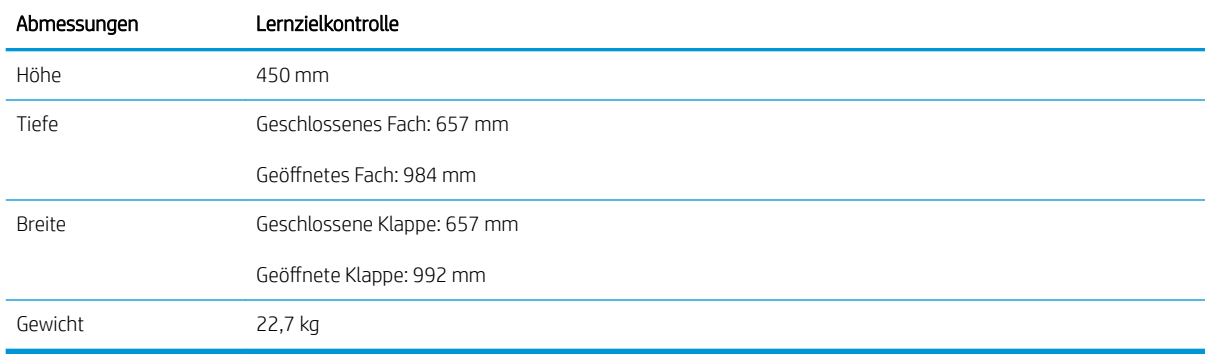

#### Tabelle 1-19 Abmessungen des Zufuhrfachs mit hoher Kapazität (HCI) mit Ständer

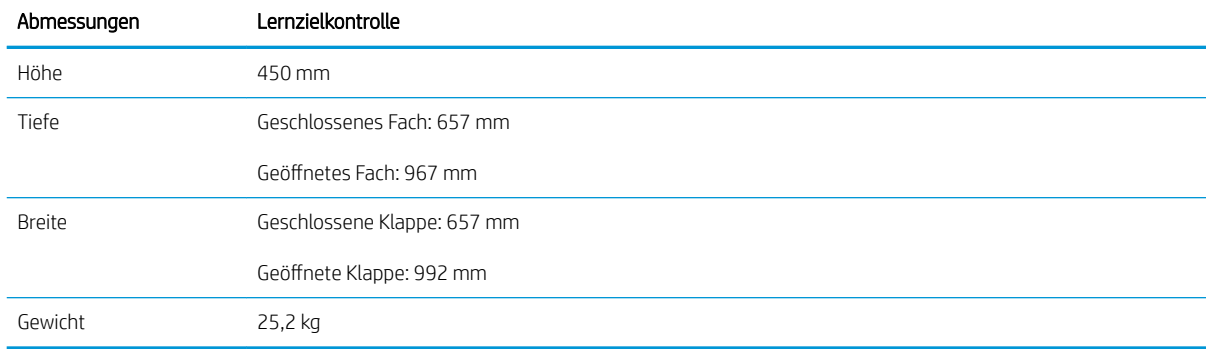

### Stromverbrauch, elektrische Spezifikationen und akustische Emissionen

Aktuelle Informationen finden Sie unter [www.hp.com/support/colorljE67650mfp](http://www.hp.com/support/colorljE67650mfp) oder [www.hp.com/support/](http://www.hp.com/support/colorljE67660mfp) [colorljE67660mfp](http://www.hp.com/support/colorljE67660mfp).

ACHTUNG: Die Stromversorgung ist von dem Land/der Region abhängig, in dem der Drucker verkauft wird. Ändern Sie die Einstellung für die Betriebsspannung nicht. Dadurch könnte der Drucker beschädigt werden und die Garantie des Druckers verfallen.

### Bereich Betriebsumgebung

#### Tabelle 1-20 Betriebsumgebungsbedingungen

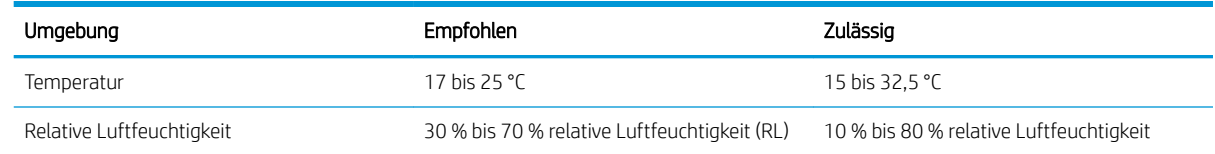

## <span id="page-30-0"></span>Konfiguration der Produkthardware und Softwareinstallation

Grundlegende Konfigurationsanleitungen werden in dem im Lieferumfang enthaltenen Hardware-Installationshandbuch erläutert. Weitere Anleitungen finden Sie auf der Kundendienst-Webseite von HP.

Gehen Sie für die HP Kompletthilfe für den Drucker zu [www.hp.com/support/colorljE67650mfp](http://www.hp.com/support/colorljE67650mfp) oder [www.hp.com/support/colorljE67660mfp.](http://www.hp.com/support/colorljE67660mfp) Suchen Sie den folgenden Support:

- Installieren und Konfigurieren
- Lernen und Verwenden
- Lösen von Problemen
- Herunterladen von Software- und Firmware-Aktualisierungen
- Beitritt zu Support-Foren
- Suchen nach Garantie- und Zulassungsinformationen

# <span id="page-32-0"></span>2 Papierfächer

- [Einführung](#page-33-0)
- **[Einlegen von Papier in Fach 1](#page-34-0)**
- [Einlegen von Papier in Fach 2 und die 550-Blatt-Fächer](#page-38-0)
- [Einlegen von Papier in das 2.000-Blatt-Zufuhrfach mit hoher Kapazität](#page-43-0)
- [Einlegen und Drucken von Umschlägen](#page-48-0)
- [Einlegen und Drucken von Etiketten](#page-49-0)
- [Konfigurieren der 900-Blatt-Mailbox mit Hefter und drei Fächern \(Flow-Modell\)](#page-51-0)

#### Weitere Informationen

Die folgenden Informationen sind zum Zeitpunkt der Veröffentlichung richtig.

Videos zur Unterstützung finden Sie unter [www.hp.com/videos/LaserJet](http://www.hp.com/videos/LaserJet).

Aktuelle Informationen finden Sie unter [www.hp.com/support/colorljE67650mfp](http://www.hp.com/support/colorljE67650mfp) oder [www.hp.com/support/](http://www.hp.com/support/colorljE67660mfp) [colorljE67660mfp](http://www.hp.com/support/colorljE67660mfp).

Die HP Kompletthilfe für den Drucker beinhaltet die folgenden Informationen:

- Installieren und Konfigurieren
- Lernen und Verwenden
- Lösen von Problemen
- Herunterladen von Software- und Firmware-Aktualisierungen
- Beitritt zu Support-Foren
- Suchen nach Garantie- und Zulassungsinformationen

## <span id="page-33-0"></span>Einführung

A ACHTUNG: Ziehen Sie jeweils nur ein Papierfach heraus.

Benutzen Sie das Papierfach nicht als Stufe.

Achten Sie darauf, dass Sie Ihre Hände beim Schließen der Papierfächer nicht einklemmen.

Wenn Sie den Drucker bewegen, müssen alle Fächer geschlossen sein.

## <span id="page-34-0"></span>Einlegen von Papier in Fach 1

### Einführung

Die folgenden Informationen beschreiben das Einlegen von Papier in Fach 1. Dieses Fach hat ein Fassungsvermögen von bis zu 100 Blatt Papier mit 75 g/m<sup>2</sup> oder 10 Umschlägen.

1. Öffnen Sie Fach 1.

2. Ziehen Sie die Fachverlängerung heraus, damit das Papier von unten gestützt wird.

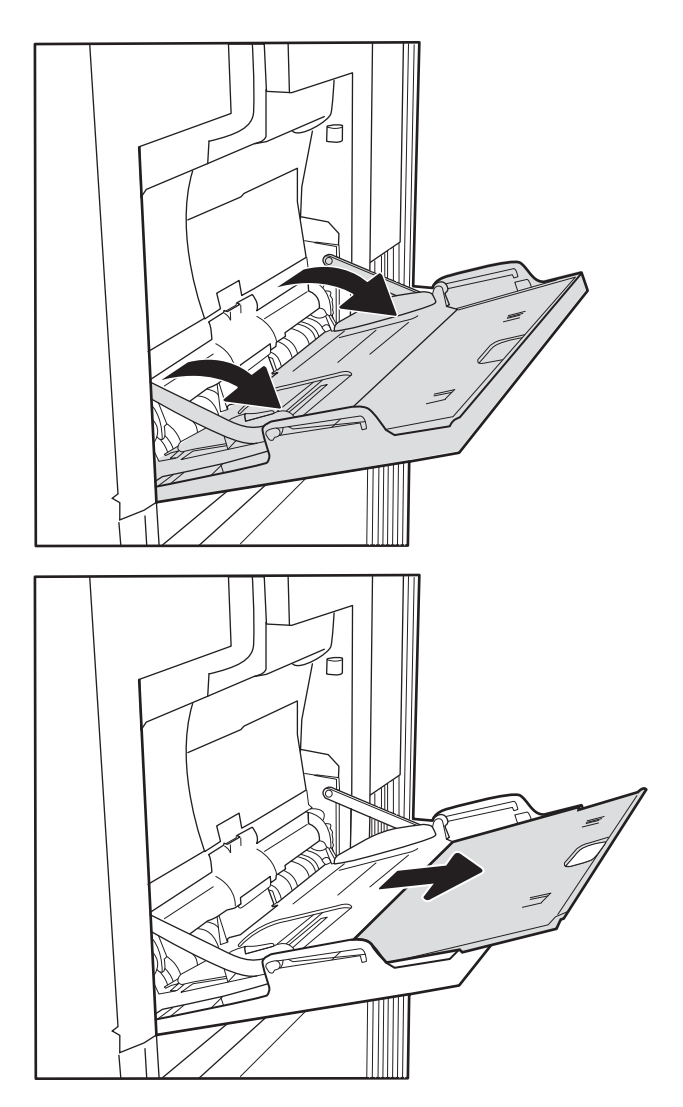

<span id="page-35-0"></span>3. Verwenden Sie die blaue Anpassungsverriegelung, um die Papierführungen auf das richtige Format zu spreizen, und legen Sie dann das Papier in das Fach ein. Informationen zum Ausrichten von Papier finden Sie unter <u>Tabelle 2-1, "Fach 1</u> Papierausrichtung", auf Seite 24.

Achten Sie darauf, dass sich das Papier unterhalb der Fülllinie an den Papierführungen befindet.

HINWEIS: Die maximale Stapelhöhe beträgt 10 mm oder circa 100 Blätter Papier mit einem Gewicht von 75 g/m<sup>2</sup>.

4. Schieben Sie die seitlichen Führungen anhand der blauen Anpassungsverriegelung nach innen, bis sie leicht am Papier anliegen, ohne es zu biegen.

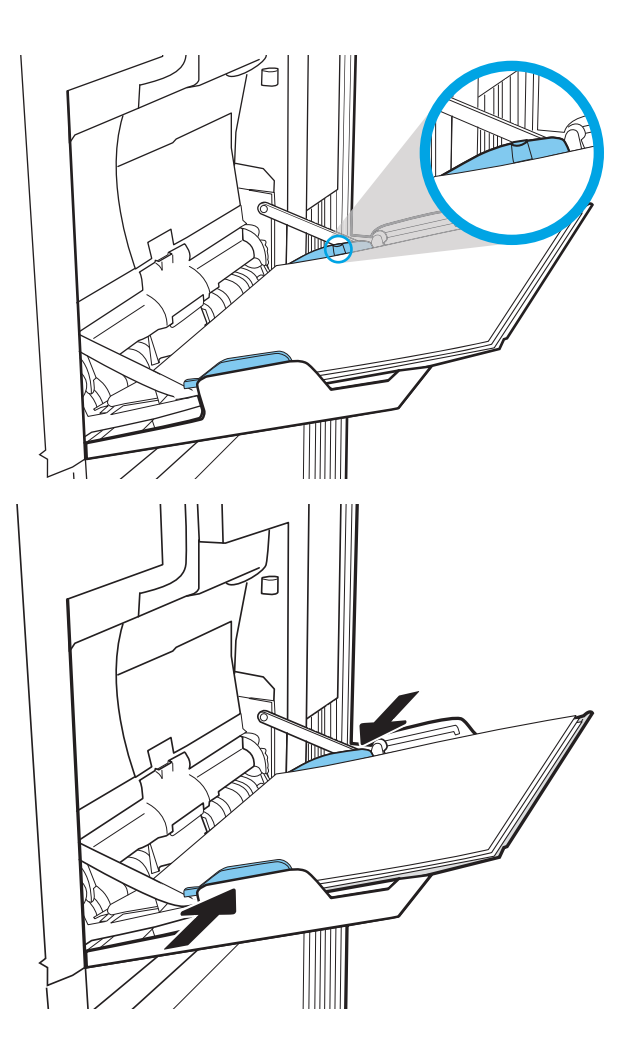

## Fach 1 Papierausrichtung

#### Tabelle 2-1 Fach 1 Papierausrichtung

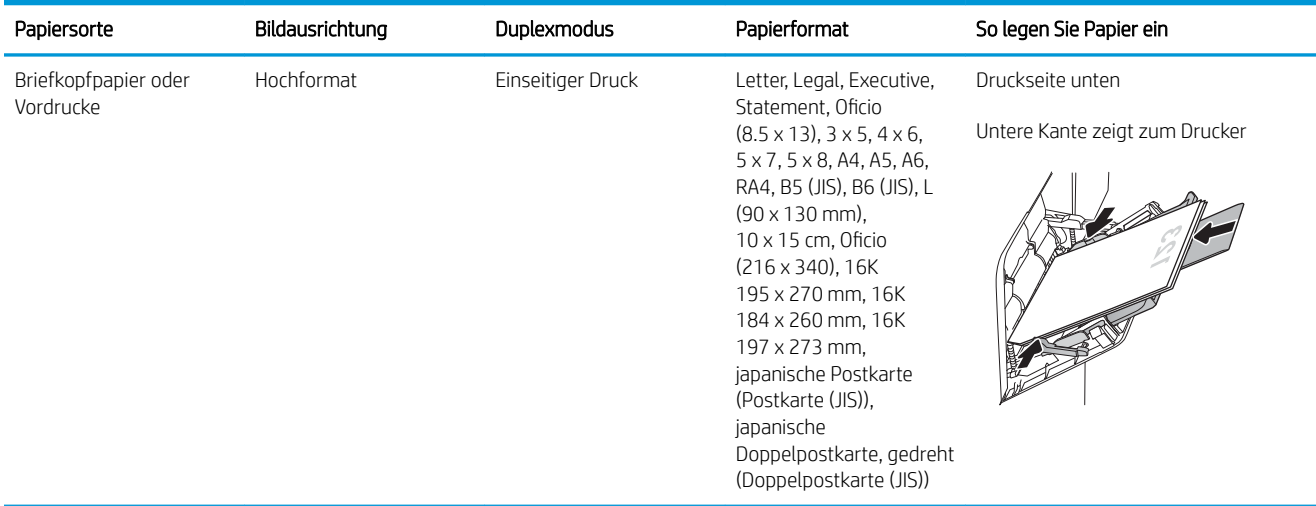
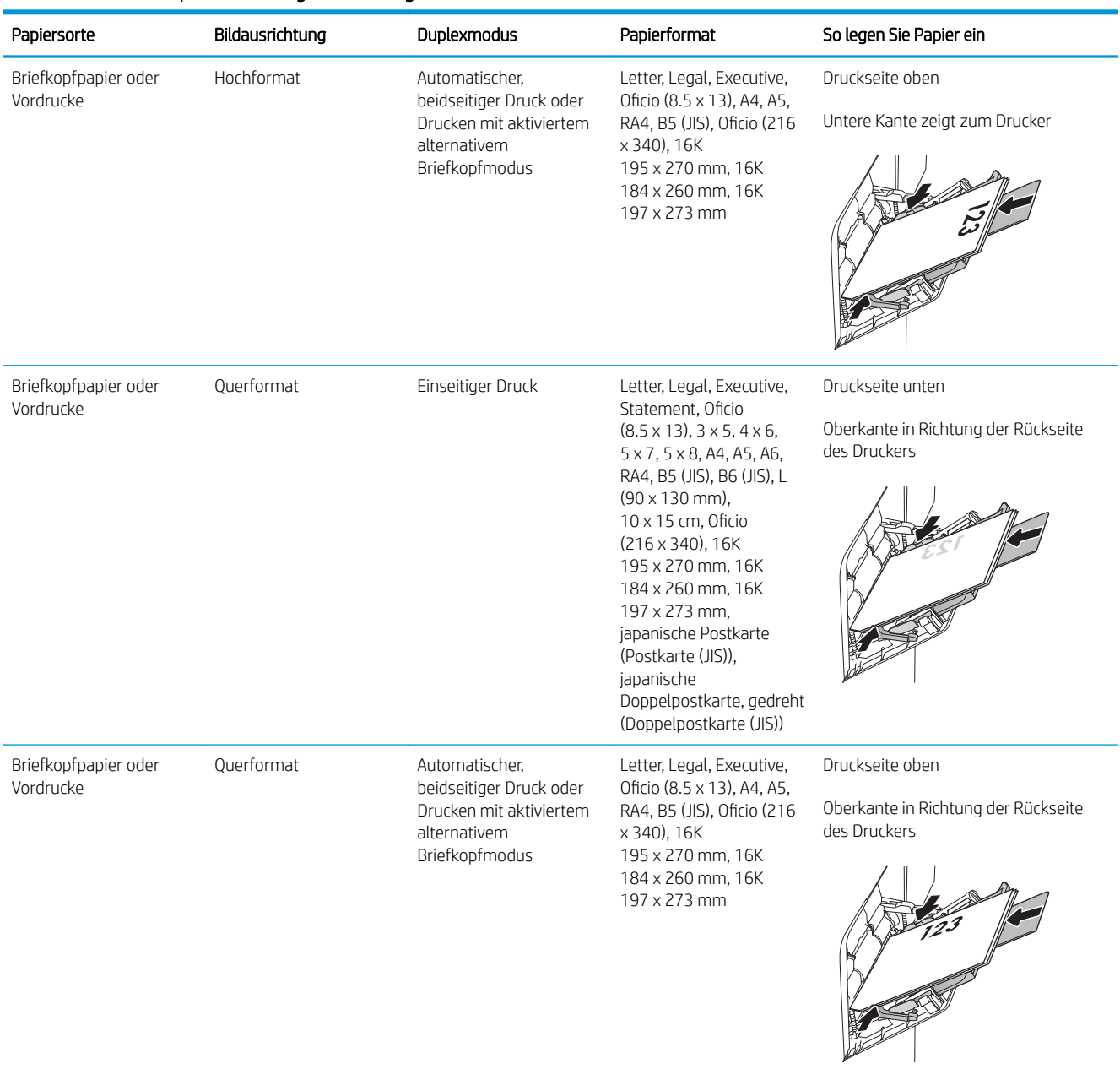

### Tabelle 2-1 Fach 1 Papierausrichtung (Fortsetzung)

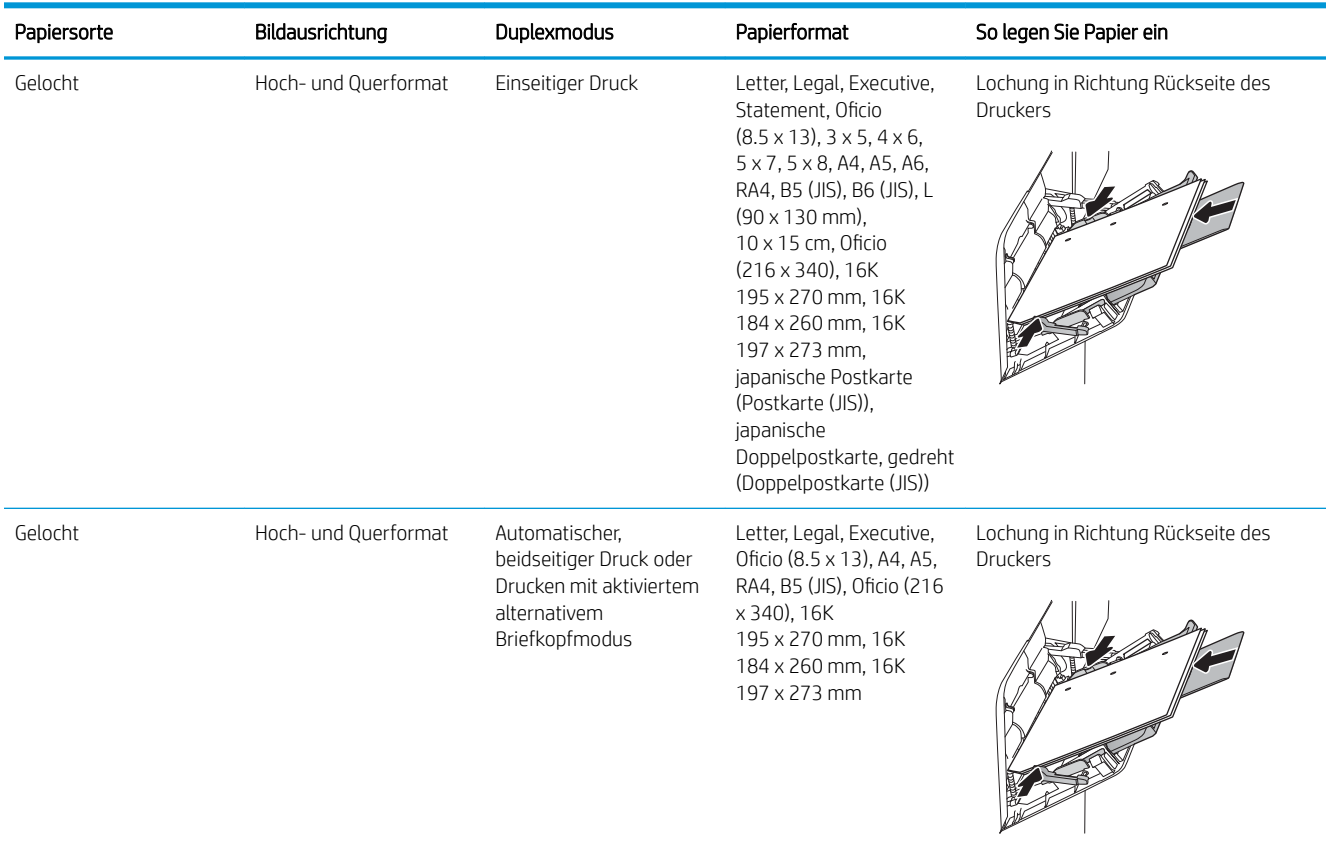

### Tabelle 2-1 Fach 1 Papierausrichtung (Fortsetzung)

### Verwenden des alternativen Briefkopfmodus

Mit der Funktion Alternativer Briefkopfmodus können Sie Briefkopf- oder vorgedrucktes Papier für alle Druckaufträge auf dieselbe Weise in das Fach einlegen, unabhängig davon, ob Sie das Papier einseitig oder beidseitig bedrucken möchten. Wenn Sie diesen Modus verwenden, legen Sie das Papier genauso wie bei automatischem Duplexdruck in das Gerät ein.

Sie aktivieren diese Funktion über die Bedienfeldmenüs des Druckers.

### Aktivieren des alternativen Briefkopfmodus über die Bedienfeldmenüs des Druckers

- 1. Navigieren Sie auf dem Startbildschirm des Druckerbedienfelds zur Anwendung Einstellungen, und wählen Sie dann das Symbol Einstellungen aus.
- 2. Öffnen Sie die folgenden Menüs:
	- a. Kopieren/Drucken oder Drucken
	- b. Fächer verwalten
	- c. Alternativer Briefkopfmodus
- 3. Wählen Sie Aktiviert aus, und berühren Sie dann die Schaltfläche Speichern, oder drücken Sie die Taste OK.

# Einlegen von Papier in Fach 2 und die 550-Blatt-Fächer

## **Einführung**

Die folgenden Informationen beschreiben das Einlegen von Papier in Fach 2 und die optionalen 550-Blatt-Fächer. Diese Fächer haben ein Fassungsvermögen von bis zu 550 Blatt Papier mit 75 g/m<sup>2</sup>.

HINWEIS: Gehen Sie beim Einlegen von Papier in die 550-Blatt-Fächer wie bei Fach 2 vor. Hier wird nur Fach 2 gezeigt.

HINWEIS: Die Papierführungen können vor der Verwendung gesperrt und möglicherweise nicht einstellbar sein.

A ACHTUNG: Ziehen Sie jeweils nur ein Papierfach heraus.

1. Öffnen Sie das Fach.

HINWEIS: Öffnen Sie dieses Fach nicht, wenn es verwendet wird.

2. Passen Sie vor dem Einlegen von Papier für jedes Fach die Papierbreitenführungen an, indem Sie die blauen Anpassungsverriegelungen zusammendrücken und dann die Führungen entsprechend des verwendeten Papierformats verschieben.

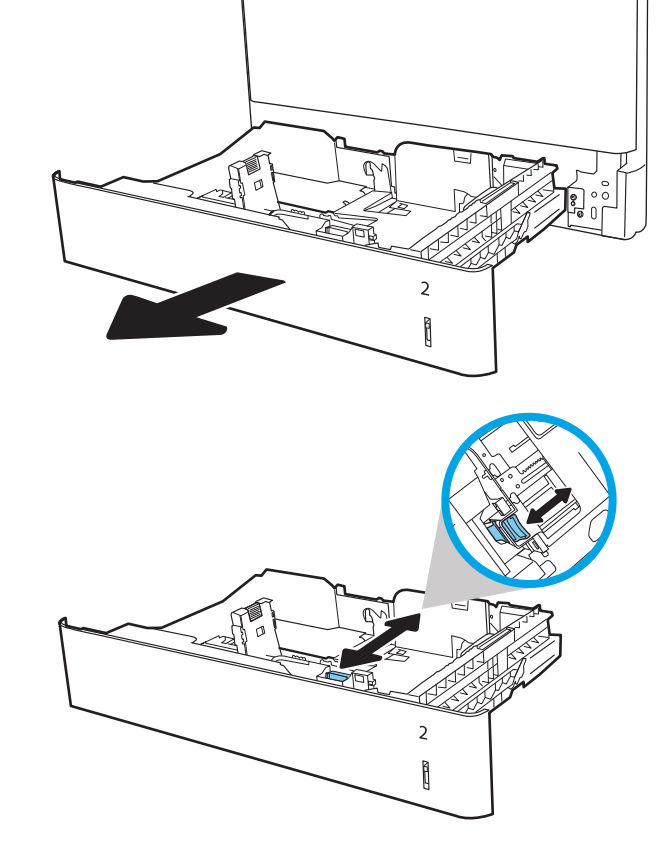

3. Passen Sie die Führung für die Papierlänge an, indem Sie die Anpassungsverriegelung zusammendrücken und dann die Führung entsprechend des verwendeten Papierformats verschieben.

4. Legen Sie Papier in das Fach ein. Überprüfen Sie das Papier, um sicherzustellen, dass die Führungen das Papier leicht berühren, ohne es zu biegen. Informationen zum Ausrichten von Papier finden Sie unter Tabelle 2-2, "Papierausrichtung in Fach 2 [und 550-Blatt-Fächern", auf Seite 29.](#page-40-0)

HINWEIS: Richten Sie die Papierführungen so aus, dass sie nicht zu eng am Papierstapel anliegen. Richten Sie sie an den Einzügen oder Markierungen im Fach aus.

HINWEIS: Stellen Sie die Papierführungen auf das korrekte Format ein, und legen Sie nicht zu viel Papier in das Fach ein, um Papierstaus zu vermeiden. Vergewissern Sie sich, dass sich die Oberkante des Stapels unterhalb der Markierungen befindet.

5. Schließen Sie das Fach.

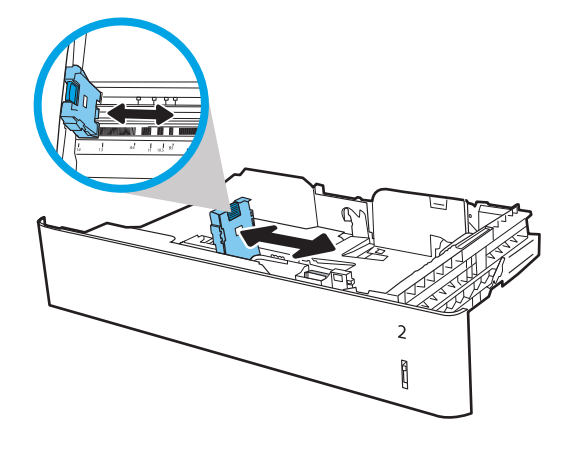

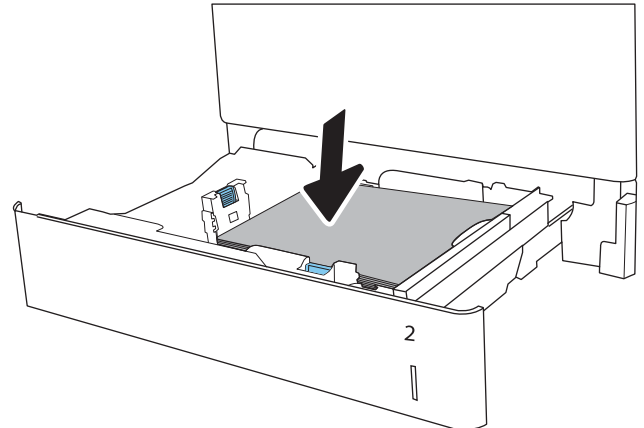

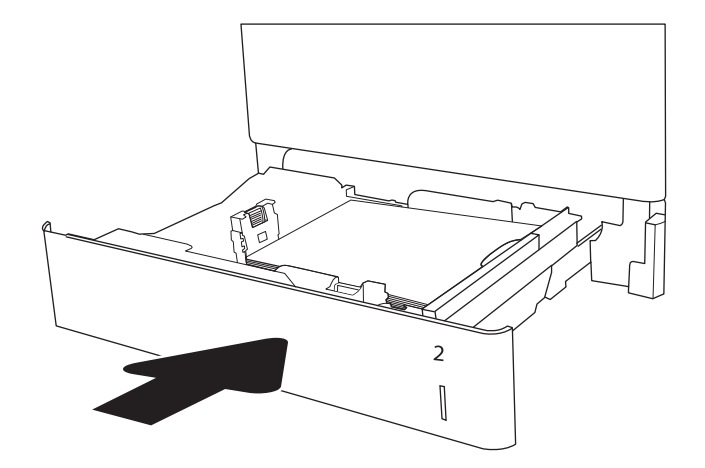

6. Die Meldung zur Fachkonfiguration wird auf dem Druckerbedienfeld angezeigt.

<span id="page-40-0"></span>7. Wählen Sie die Schaltfläche OK aus, um die erkannten Spezifikationen (Format und Sorte) zu akzeptieren, oder wählen Sie Ändern aus, um ein anderes Papierformat bzw. eine andere Papiersorte auszuwählen.

> Geben Sie bei benutzerdefiniertem Papier die Xund Y-Abmessungen von Papier an, wenn Sie auf dem Bedienfeld des Druckers dazu aufgefordert werden.

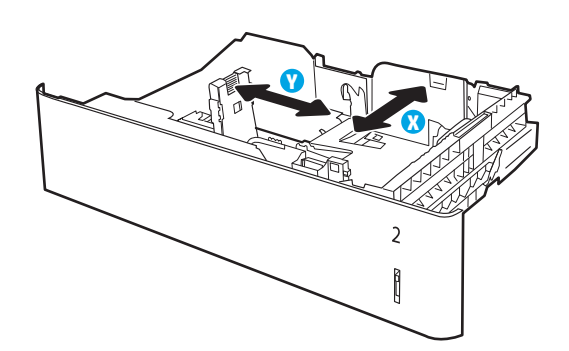

8. Wählen Sie das korrekte Papierformat und die korrekte Papiersorte aus, und berühren Sie OK.

## Papierausrichtung in Fach 2 und 550-Blatt-Fächern

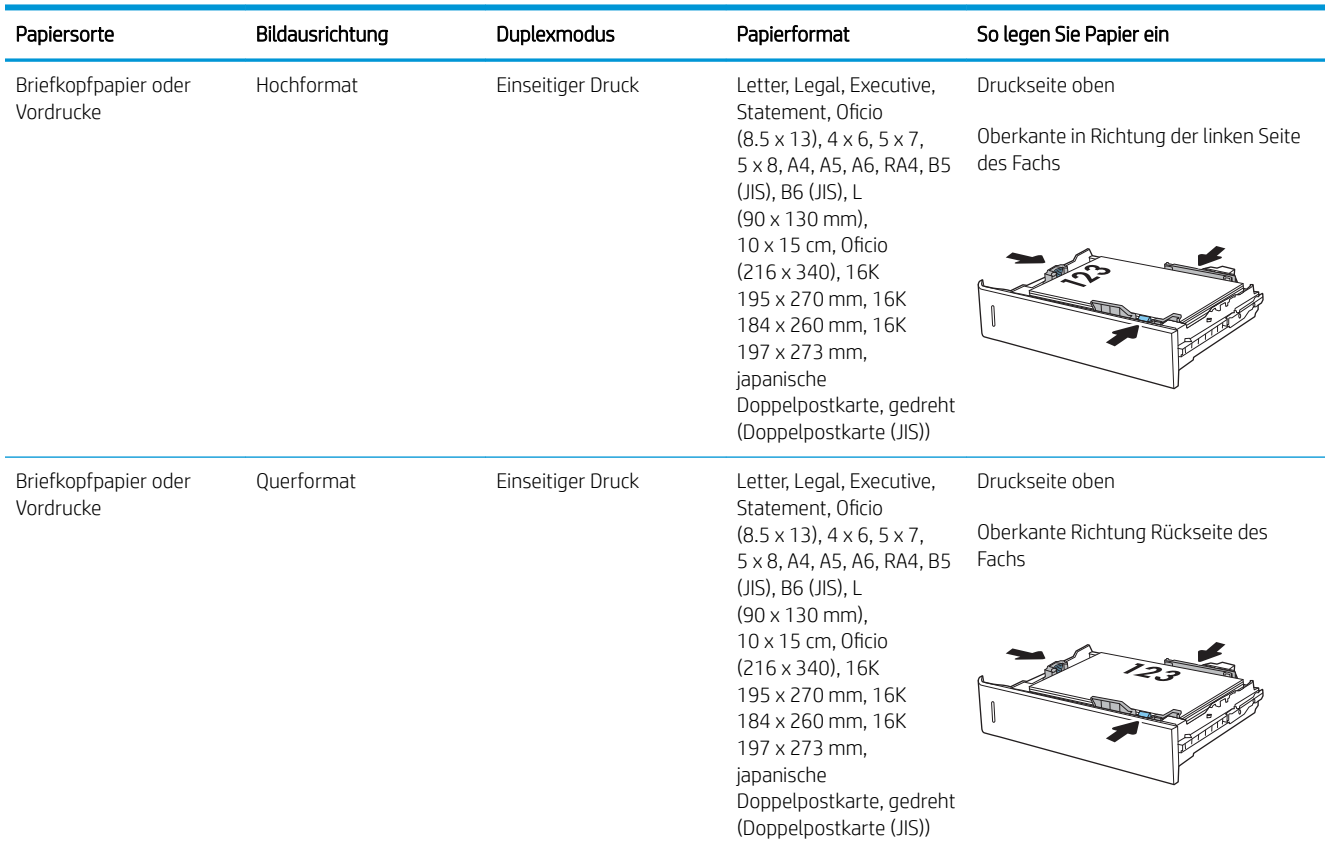

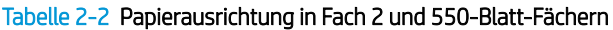

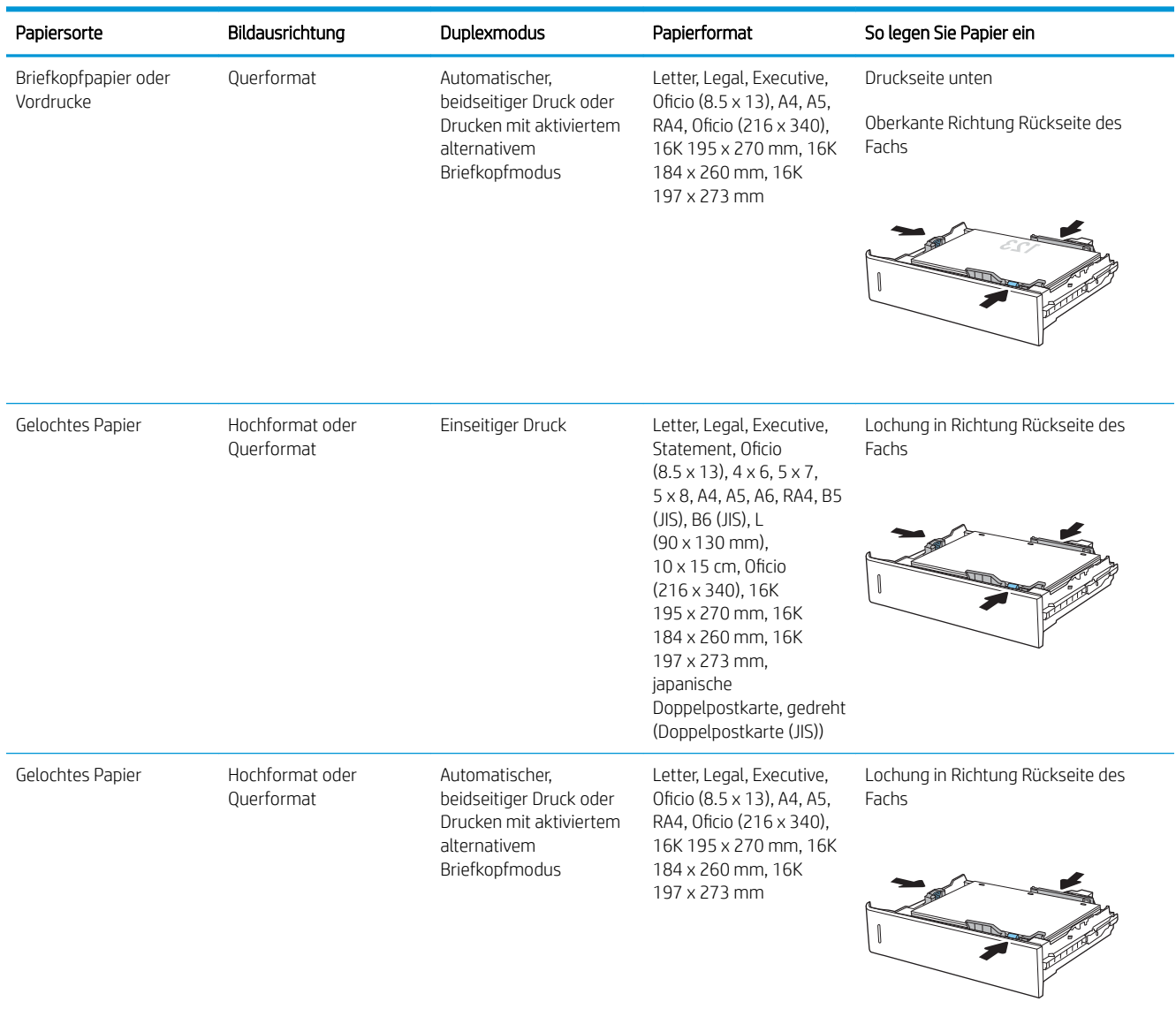

#### Tabelle 2-2 Papierausrichtung in Fach 2 und 550-Blatt-Fächern (Fortsetzung)

## Verwenden des alternativen Briefkopfmodus

Mit der Funktion Alternativer Briefkopfmodus können Sie Briefkopf- oder vorgedrucktes Papier für alle Druckaufträge auf dieselbe Weise in das Fach einlegen, unabhängig davon, ob Sie das Papier einseitig oder beidseitig bedrucken möchten. Wenn Sie diesen Modus verwenden, legen Sie das Papier genauso wie bei automatischem Duplexdruck in das Gerät ein.

Sie aktivieren diese Funktion über die Bedienfeldmenüs des Druckers.

### Aktivieren des alternativen Briefkopfmodus über die Bedienfeldmenüs des Druckers

- 1. Navigieren Sie auf dem Startbildschirm des Druckerbedienfelds zur Anwendung Einstellungen, und wählen Sie dann das Symbol Einstellungen aus.
- 2. Öffnen Sie die folgenden Menüs:
	- a. Kopieren/Drucken oder Drucken
	- b. Fächer verwalten
	- c. Alternativer Briefkopfmodus
- 3. Wählen Sie Aktiviert aus, und berühren Sie dann die Schaltfläche Speichern, oder drücken Sie die Taste OK.

# Einlegen von Papier in das 2.000-Blatt-Zufuhrfach mit hoher Kapazität

## Einführung

Die folgenden Informationen beschreiben das Einlegen von Papier in das Zufuhrfach für hohe Kapazität. Dieses Fach hat ein Fassungsvermögen von bis zu 2.000 Blatt Papier mit 75 g/m<sup>2</sup>.

1. Öffnen Sie das Fach.

HINWEIS: Öffnen Sie dieses Fach nicht, wenn es verwendet wird.

2. Passen Sie vor dem Einlegen von Papier die Papierbreitenführung an, indem Sie die blaue Anpassungsverriegelung zusammendrücken und sie dann entsprechend des verwendeten Papierformats verschieben.

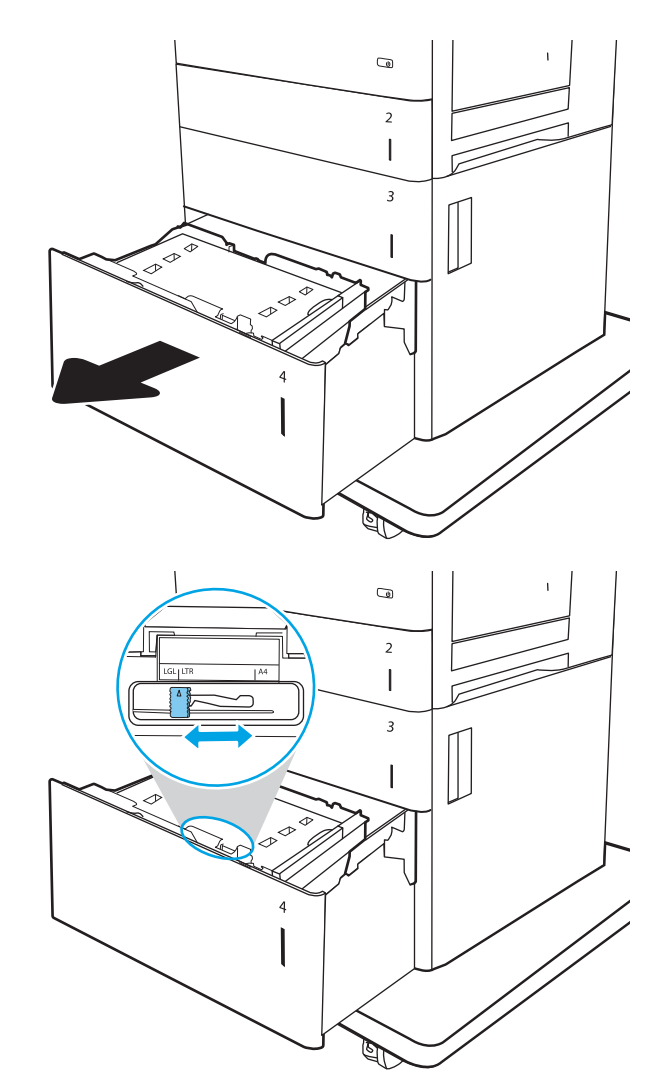

3. Drehen Sie den Papierstopphebel in die korrekte Stellung für das verwendete Papier.

4. Legen Sie Papier in das Fach ein. Überprüfen Sie das Papier, um sicherzustellen, dass die Führungen das Papier leicht berühren, ohne es zu biegen. Informationen zum Ausrichten von Papier finden Sie unter <u>Tabelle 2-3, "Zufuhrfach mit hoher</u> [Kapazität, Papierausrichtung", auf Seite 34](#page-45-0).

HINWEIS: Stellen Sie die Papierführungen auf das korrekte Format ein, und legen Sie nicht zu viel Papier in das Fach ein, um Papierstaus zu vermeiden. Vergewissern Sie sich, dass sich die Oberkante des Stapels unterhalb der Markierungen befindet.

5. Schließen Sie das Fach.

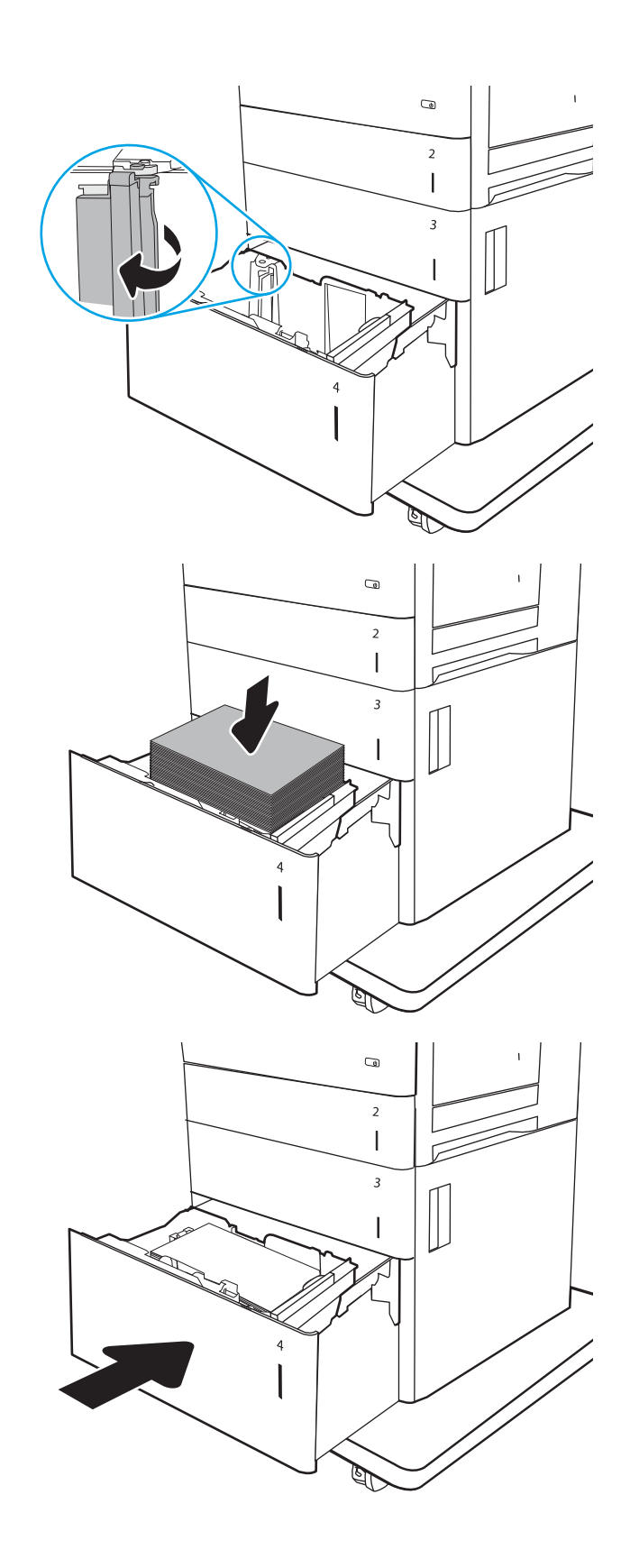

- <span id="page-45-0"></span>6. Die Meldung zur Fachkonfiguration wird auf dem Druckerbedienfeld angezeigt.
- 7. Wählen Sie die Schaltfläche OK aus, um die erkannten Spezifikationen (Format und Sorte) zu akzeptieren, oder wählen Sie Ändern aus, um ein anderes Papierformat bzw. eine andere Papiersorte auszuwählen.

## Zufuhrfach mit hoher Kapazität, Papierausrichtung

### Tabelle 2-3 Zufuhrfach mit hoher Kapazität, Papierausrichtung

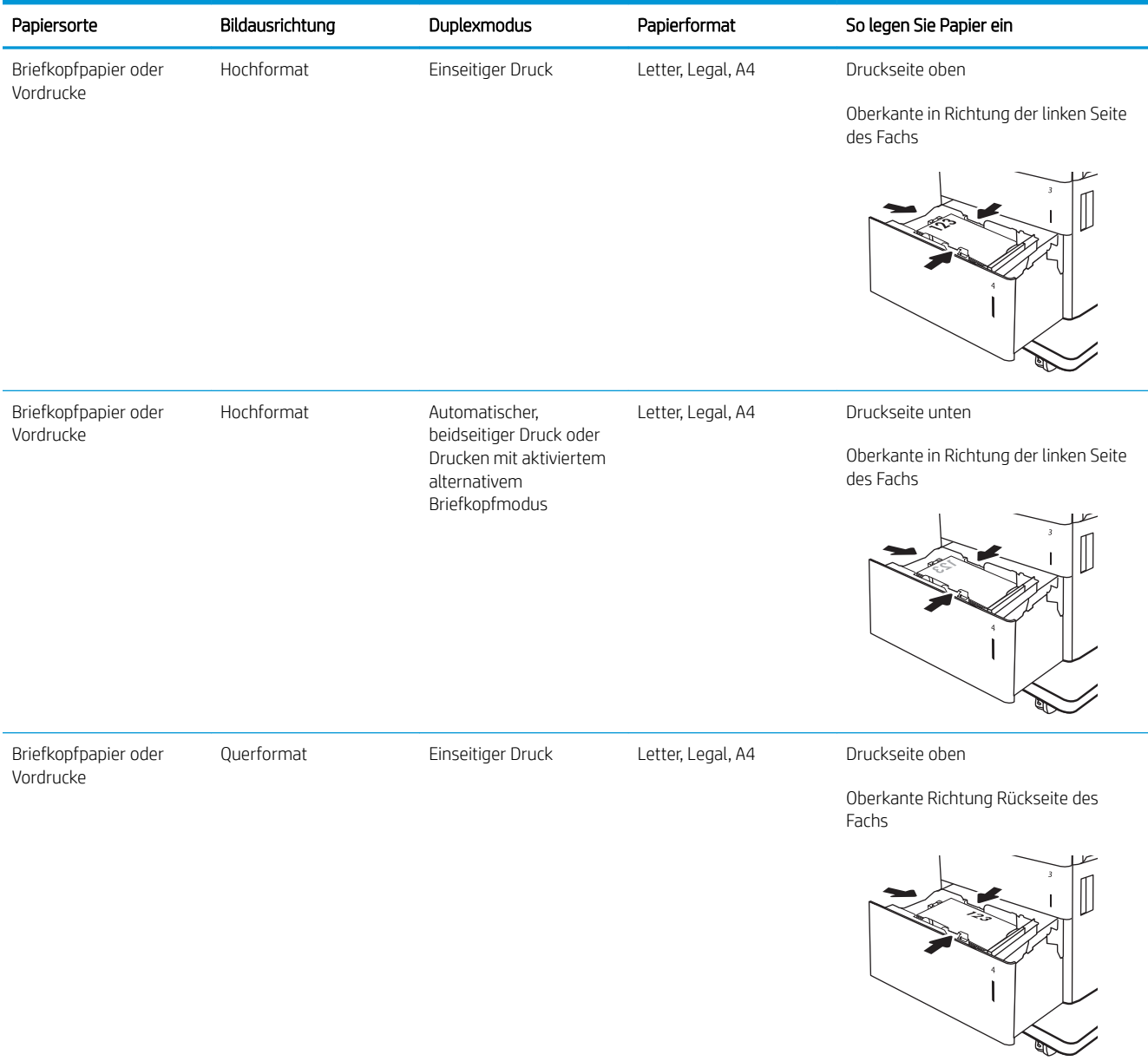

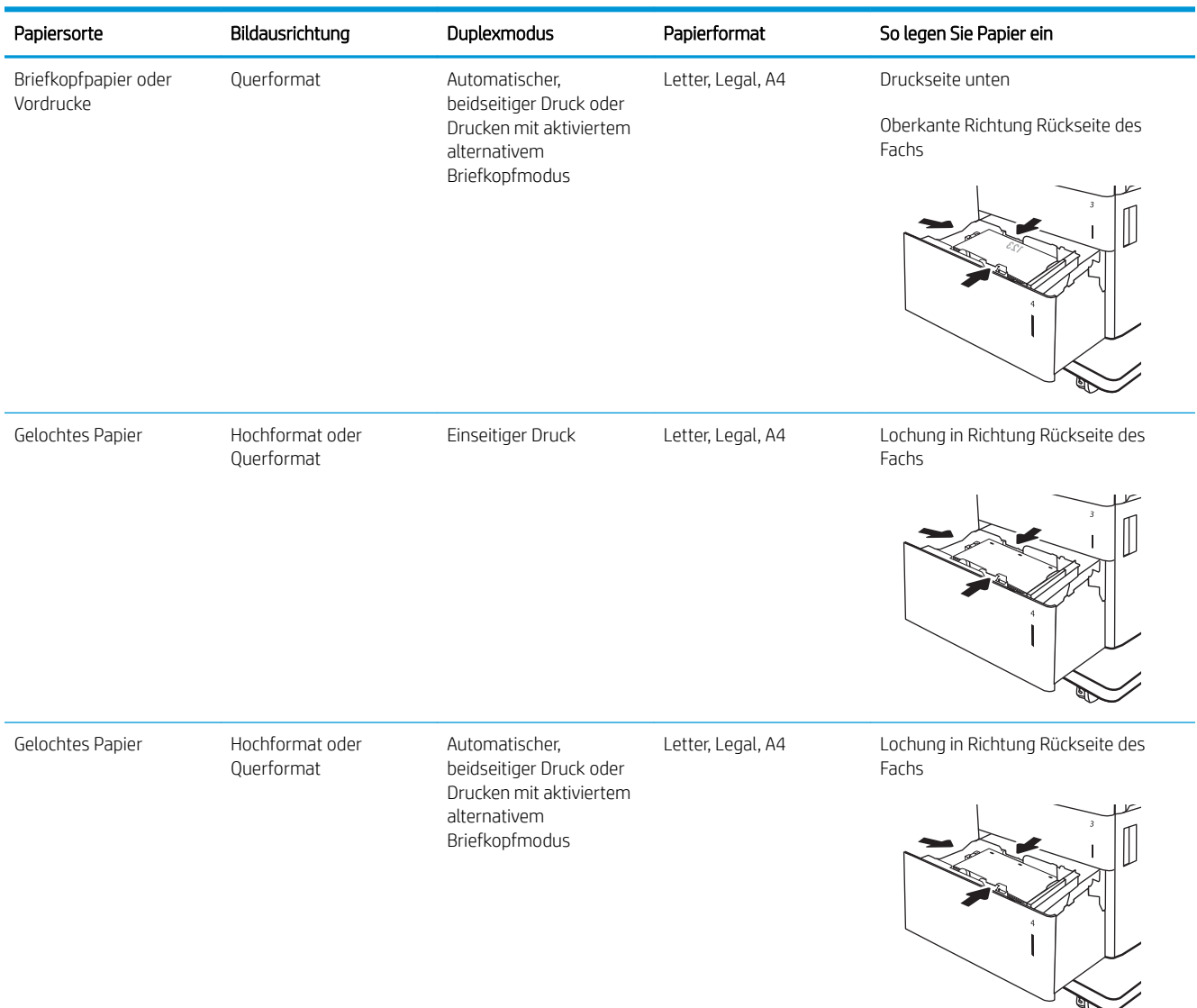

### Tabelle 2-3 Zufuhrfach mit hoher Kapazität, Papierausrichtung (Fortsetzung)

### Verwenden des alternativen Briefkopfmodus

Mit der Funktion Alternativer Briefkopfmodus können Sie Briefkopf- oder vorgedrucktes Papier für alle Druckaufträge auf dieselbe Weise in das Fach einlegen, unabhängig davon, ob Sie das Papier einseitig oder beidseitig bedrucken möchten. Wenn Sie diesen Modus verwenden, legen Sie das Papier genauso wie bei automatischem Duplexdruck in das Gerät ein.

Sie aktivieren diese Funktion über die Bedienfeldmenüs des Druckers.

### Aktivieren des alternativen Briefkopfmodus über die Bedienfeldmenüs des Druckers

- 1. Navigieren Sie auf dem Startbildschirm des Druckerbedienfelds zur Anwendung Einstellungen, und wählen Sie dann das Symbol Einstellungen aus.
- 2. Öffnen Sie die folgenden Menüs:
- a. Kopieren/Drucken oder Drucken
- b. Fächer verwalten
- c. Alternativer Briefkopfmodus
- 3. Wählen Sie Aktiviert aus, und berühren Sie dann die Schaltfläche Speichern, oder drücken Sie die Taste OK.

# Einlegen und Drucken von Umschlägen

## Einführung

Die folgenden Informationen beschreiben das Einlegen und Bedrucken von Umschlägen. Verwenden Sie zum Drucken von Umschlägen nur Fach 1. In Fach 1 können bis zu 10 Umschläge eingelegt werden.

Führen Sie zum Bedrucken von Umschlägen über die manuelle Zufuhroption die folgenden Schritte aus, um die korrekten Einstellungen im Druckertreiber auszuwählen, und legen Sie dann die Umschläge in das Fach ein, nachdem der Druckauftrag an den Drucker gesendet wurde.

## Bedrucken von Briefumschlägen

- 1. Wählen Sie im Softwareprogramm die Option Drucken aus.
- 2. Wählen Sie den Drucker aus der Liste der Drucker aus, und klicken Sie anschließend auf die Schaltfläche Eigenschaften oder Einstellungen, um den Druckertreiber zu öffnen.
- **EX** HINWEIS: Der Name der Schaltfläche variiert für verschiedene Softwareprogramme.
- **EX HINWEIS:** Wenn Sie auf diese Funktionen über eine Windows 8- oder 8.1-Startbildschirmanwendung zugreifen möchten, wählen Sie Geräte und Drucken aus. Wählen Sie dann den Drucker aus.
- 3. Klicken Sie auf die Registerkarte Papier/Qualität.
- 4. Wählen Sie in der Dropdown-Liste Papierformat das richtige Format für die Umschläge aus.
- 5. Wählen Sie in der Dropdown-Liste Papiertyp die Option Umschlag aus.
- 6. Wählen Sie in der Dropdown-Liste Papierquelle die Option Manuelle Zufuhr aus.
- 7. Klicken Sie auf die Schaltfläche OK, um das Dialogfeld Dokumenteigenschaften zu schließen.
- 8. Klicken Sie im Dialogfeld Drucken auf OK, um den Druckauftrag zu drucken.

### Umschlagausrichtung

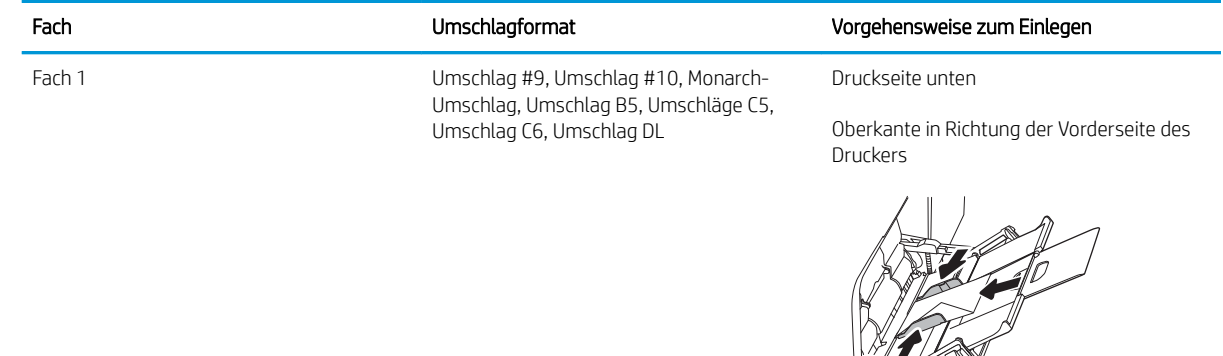

# Einlegen und Drucken von Etiketten

## Einführung

Die folgenden Informationen beschreiben das Einlegen und Drucken von Etiketten.

Verwenden Sie Fach 2 oder eines der 550-Blatt-Zufuhrfächer zum Drucken auf Etikettenbögen. Fach 1 unterstützt keine Etiketten.

Um Etiketten mit der manuellen Zufuhroption zu drucken, führen Sie bitte zur Auswahl der korrekten Einstellungen im Druckertreiber die folgenden Schritte aus. Legen Sie anschließend die Etiketten in das Fach, nachdem Sie den Druckjob an den Drucker gesendet haben. Wenn Sie die manuelle Papierzufuhr verwenden, wartet der Drucker mit dem Drucken des Auftrags, bis er erkennt, dass das Fach geöffnet wurde.

### Manuelle Zufuhr von Etiketten

- 1. Wählen Sie im Softwareprogramm die Option Drucken aus.
- 2. Wählen Sie den Drucker aus der Liste der Drucker aus, und klicken Sie anschließend auf die Schaltfläche Eigenschaften oder Einstellungen, um den Druckertreiber zu öffnen.
	- **EY** HINWEIS: Der Name der Schaltfläche variiert für verschiedene Softwareprogramme.
- **EX HINWEIS:** Wenn Sie auf diese Funktionen über eine Windows 8- oder 8.1-Startbildschirmanwendung zugreifen möchten, wählen Sie Geräte und Drucken aus. Wählen Sie dann den Drucker aus.
- 3. Klicken Sie auf die Registerkarte Papier/Qualität.
- 4. Wählen Sie in der Dropdown-Liste Papierformat das richtige Format für die Etikettenbögen aus.
- 5. Wählen Sie in der Dropdownliste Papiertyp die Option Etiketten aus.
- 6. Wählen Sie in der Dropdown-Liste Papierquelle die Option Manuelle Zufuhr aus.
- **HINWEIS:** Wenn Sie die manuelle Papierzufuhr verwenden, verwendet der Drucker das Papier aus dem Fach mit der niedrigsten Nummer, das für das richtige Format von Papier konfiguriert ist. Die Auswahl eines bestimmten Fachs ist nicht erforderlich. Wurde beispielsweise das Fach 2 für Etiketten konfiguriert, wird der Drucker das Fach 2 zum Drucken verwenden. Wurde Fach 3 für Etiketten installiert und konfiguriert und nicht Fach 2, verwendet der Drucker das Fach 3.
- 7. Klicken Sie auf die Schaltfläche OK, um das Dialogfeld Dokumenteigenschaften zu schließen.
- 8. Klicken Sie im Dialogfeld Drucken auf die Schaltfläche Drucken, um den Job zu drucken.

# Ausrichtung des Etikettenbogens

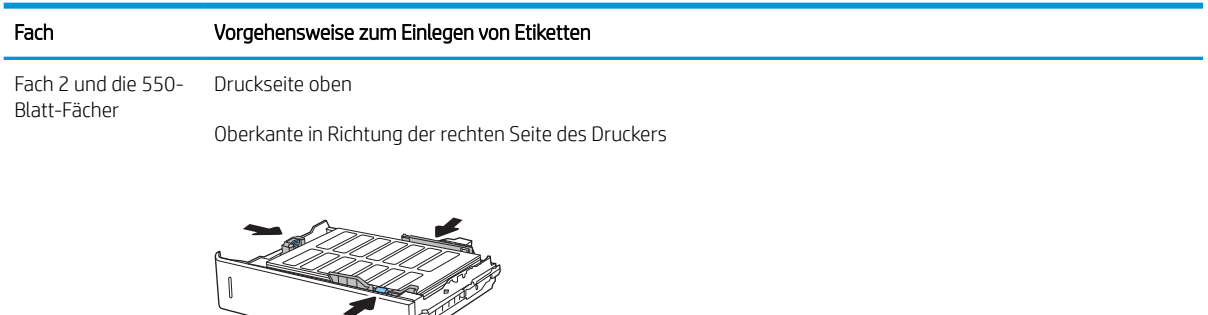

 $\mathbb{Z}$ 

J

## Konfigurieren der 900-Blatt-Mailbox mit Hefter und drei Fächern (Flow-Modell)

Die Mailbox mit Hefter kann Dokumente oben links oder oben rechts heften und bis zu 900 Blatt Papier in den drei Ausgabefächern stapeln. Die Ausgabefächer haben drei Modus-Konfigurationsoptionen: Stapelmodus, Postfachmodus oder Funktionsmodus.

- Konfigurieren der Standardheftposition
- [Konfigurieren des Betriebsmodus](#page-52-0)

### Konfigurieren der Standardheftposition

- 1. Navigieren Sie auf dem Startbildschirm des Druckerbedienfelds zur Anwendung Einstellungen, und wählen Sie dann das Symbol Einstellungen aus.
- 2. Öffnen Sie die folgenden Menüs:
	- a. Hefter/Stapler verwalten
	- **b.** Heften
- 3. Wählen Sie in der Liste der Optionen eine Heftposition aus, und berühren Sie anschließend die Schaltfläche Speichern. Die folgenden Optionen sind verfügbar:
	- Keine: Keine Heftklammern
	- Oben links oder rechts: Wenn das Dokument in Hochformat vorliegt, befindet sich die Heftklammer in der linken oberen Ecke des Papiers. Wenn das Dokument in Querformat vorliegt, befindet sich die Heftklammer in der rechten oberen Ecke der langen Seite des Papiers.
	- Oben links: Die Heftklammer befindet sich in der linken oberen Ecke der kurzen Seite des Papiers.
	- Oben rechts: Die Heftklammer befindet sich in der rechten oberen Ecke der langen Seite des Papiers.

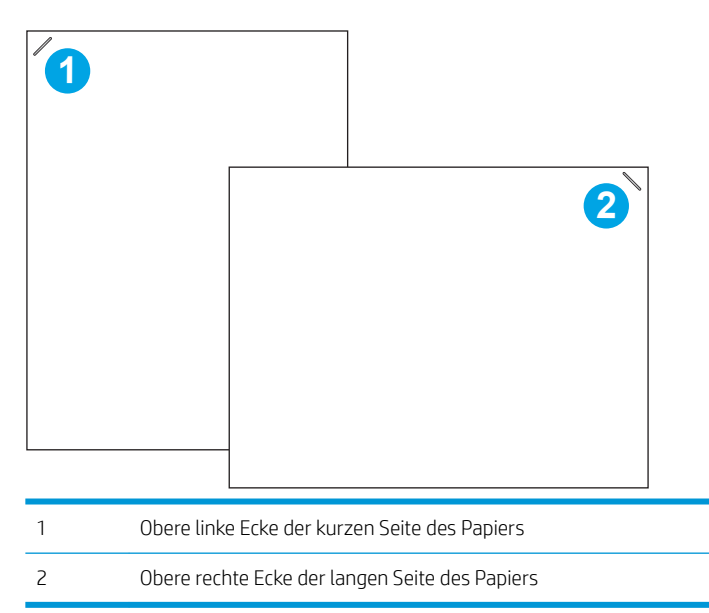

### <span id="page-52-0"></span>Konfigurieren des Betriebsmodus

Mit diesem Verfahren können Sie konfigurieren, wie der Drucker Jobs in die Ausgabefächer sortiert.

- 1. Navigieren Sie auf dem Startbildschirm des Druckerbedienfelds zur Anwendung Einstellungen, und wählen Sie dann das Symbol Einstellungen aus.
- 2. Öffnen Sie die folgenden Menüs:
	- a. Hefter/Stapler verwalten
	- **b.** Betriebsmodus
- 3. Wählen Sie in der Liste der Optionen einen Modus aus, und wählen Sie anschließend die Schaltfläche Speichern aus. Folgende Optionen sind verfügbar:
	- Postfach: Der Drucker platziert Jobs je nach Person, die sie gesendet hat, in verschiedenen Fächern.
	- Stapler: Der Drucker stapelt die Jobs in den Fächern von unten nach oben.
	- Funktionstrennung: Der Drucker platziert Jobs in verschiedenen Fächern je nach Druckerfunktion, z. B. Druckjobs, Kopierjobs oder Faxjobs.

Um die HP Druckertreiber für den ausgewählten Betriebsmodus zu konfigurieren, führen Sie die folgenden Schritte aus:

### Windows® 7

- 1. Stellen Sie sicher, dass der Drucker eingeschaltet ist. Überprüfen Sie außerdem, ob das Gerät mit dem Computer oder einem Netzwerk verbunden ist.
- 2. Öffnen Sie das Start-Menü von Windows®, und klicken Sie dann auf Geräte und Drucker.
- 3. Klicken Sie mit der rechten Maustaste auf den Namen des Druckers und dann auf Druckereigenschaften.
- 4. Klicken Sie auf die Registerkarte Geräteeinstellungen.
- 5. Wählen Sie Jetzt aktualisieren. Oder wählen Sie im Dropdown-Menü neben Automatische Konfiguration die Option Jetzt aktualisieren.

### Windows® 8.0, 8.1 und 10

- 1. Klicken Sie mit der rechten Maustaste in die untere linke Ecke des Bildschirms.
- 2. Wählen Sie Systemsteuerung. Wählen Sie unter Hardware und Sound die Option Geräte und Drucker anzeigen aus.
- 3. Klicken Sie mit der rechten Maustaste auf den Namen des Druckers und dann auf Druckereigenschaften.
- 4. Klicken Sie auf die Registerkarte Geräteeinstellungen.
- 5. Wählen Sie Jetzt aktualisieren. Oder wählen Sie im Dropdown-Menü neben Automatische Konfiguration die Option Jetzt aktualisieren.
- **EY HINWEIS:** Neuere V4-Treiber unterstützen Jetzt aktualisieren nicht. Führen Sie für diese Treiber eines der folgenden Verfahren durch:
- Konfigurieren Sie den Betriebsmodus manuell unter Zubehörausgabefach, sofern aufgeführt.
- Beenden und Neustart der Druckwarteschlange
	- a. Klicken Sie auf die Schaltfläche Start (oder öffnen Sie ein Suchfeld).
	- b. Geben Sie services.msc ein, und drücken Sie die Eingabetaste.
	- c. Klicken Sie mit der rechten Maustaste auf Druckwarteschlange in der Liste der Dienste, und wählen Sie Stoppen aus.
	- d. Klicken Sie erneut mit der rechten Maustaste auf Druckwarteschlange, und wählen Sie Starten aus.
- Fahren Sie den Computer herunter, und starten Sie ihn neu.

### macOS

- 1. Klicken Sie im Apple-Menü auf Systemeinstellungen.
- 2. Wählen Sie Drucken & Scannen (oder Drucker & Scanner) aus.
- 3. Wählen Sie den Drucker und dann Optionen und Verbrauchsmaterialien aus. Wählen Sie Treiber aus.
- 4. Konfigurieren Sie den Ausgabemodus für Zubehör manuell, wenn verfügbar. Ist er nicht verfügbar, wird der Betriebsmodus zum Zeitpunkt des Druckens konfiguriert.

# 3 Verbrauchsmaterial, Zubehör und Teile

- [Bestellen von Verbrauchsmaterial, Zubehör und Teilen](#page-55-0)
- [Austauschen der Tonerpatronen](#page-56-0)
- Ersetzen des Tonerauffangbehälters
- [Ersetzen des Heftklammernmagazins](#page-62-0)

#### Weitere Informationen

Die folgenden Informationen sind zum Zeitpunkt der Veröffentlichung richtig.

Videos zur Unterstützung finden Sie unter [www.hp.com/videos/LaserJet](http://www.hp.com/videos/LaserJet).

Aktuelle Informationen finden Sie unter [www.hp.com/support/colorljE67650mfp](http://www.hp.com/support/colorljE67650mfp) oder [www.hp.com/support/](http://www.hp.com/support/colorljE67660mfp) [colorljE67660mfp](http://www.hp.com/support/colorljE67660mfp).

Die HP Kompletthilfe für den Drucker beinhaltet die folgenden Informationen:

- Installieren und Konfigurieren
- Lernen und Verwenden
- Lösen von Problemen
- Herunterladen von Software- und Firmware-Aktualisierungen
- Beitritt zu Support-Foren
- Suchen nach Garantie- und Zulassungsinformationen

# <span id="page-55-0"></span>Bestellen von Verbrauchsmaterial, Zubehör und Teilen

### Bestellen

Wenden Sie sich an den von HP autorisierten Kundendienst- oder Serviceanbieter.

# <span id="page-56-0"></span>Austauschen der Tonerpatronen

### Informationen zu Tonerpatronen

Dieser Drucker zeigt an, wenn die Tonerpatrone fast leer ist. Die tatsächlich verbleibende Gebrauchsdauer der Patrone kann variieren. Besorgen Sie eine Ersatzdruckpatrone für den Fall, dass der Drucker keine akzeptable Druckqualität mehr liefert.

Der Drucker verwendet vier verschiedene Farben. Jede dieser Farben befindet sich in einer separaten Tonerpatrone: Gelb (Y, Yellow), Magenta (M), Zyan (C, Cyan) und Schwarz (K, Black). Die Tonerpatronen befinden sich hinter der vorderen Klappe.

**EY** HINWEIS: Tonerpatronen für hohe Ergiebigkeit enthalten mehr Toner als Standardpatronen und ermöglichen somit den Druck von mehr Seiten. Weitere Informationen hierzu finden Sie unter [www.hp.com/go/](http://www.hp.com/go/learnaboutsupplies) [learnaboutsupplies.](http://www.hp.com/go/learnaboutsupplies)

Nehmen Sie die Tonerpatrone erst unmittelbar vor dem Austausch aus der Verpackung.

ACHTUNG: Um eine Beschädigung der Tonerpatrone zu vermeiden, setzen Sie sie niemals länger als einige Minuten dem Licht aus. Decken Sie die grüne Bildtrommel ab, wenn die Tonerpatrone längere Zeit aus dem Drucker entfernt werden muss.

Die folgende Abbildung zeigt die Komponenten der Tonerpatrone.

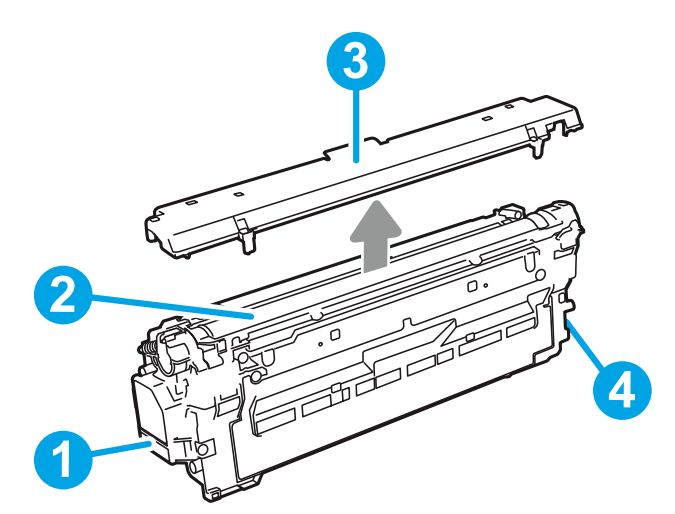

Tabelle 3-1 Legende Tonerpatrone

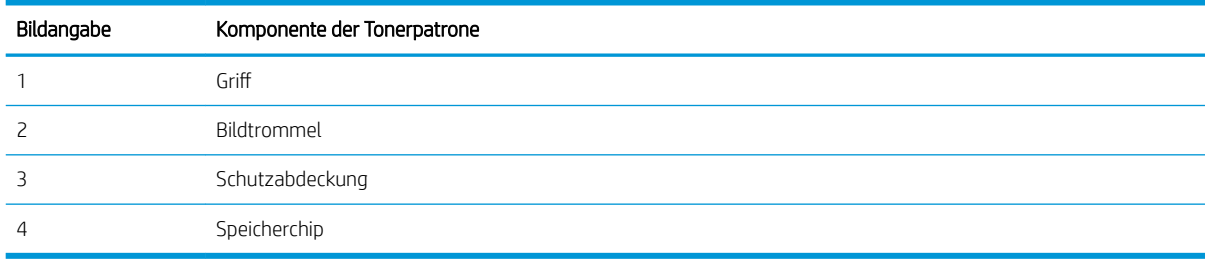

ACHTUNG: Sollte Toner auf Ihre Kleidung gelangen, entfernen Sie ihn mithilfe eines trockenen Tuchs, und waschen Sie die Kleidungsstücke anschließend in kaltem Wasser. Durch heißes Wasser setzt sich der Toner im Gewebe fest.

HINWEIS: Informationen zum Recycling von gebrauchten Tonerpatronen finden Sie in der Verpackung der neuen Tonerpatrone.

### Entfernen und Ersetzen von Tonerpatronen

Wenn eine Patrone fast leer ist, wird auf dem Bedienfeld eine Meldung angezeigt und die vordere Klappe wird entsperrt, um Zugriff auf die Patronen zu ermöglichen.

1. Drücken Sie die Entriegelungstaste für die Druckpatronenklappe, und öffnen Sie anschließend die Klappe.

2. Öffnen Sie die vordere Klappe.

3. Fassen Sie die gebrauchte Tonerpatrone am Griff, und ziehen Sie sie heraus.

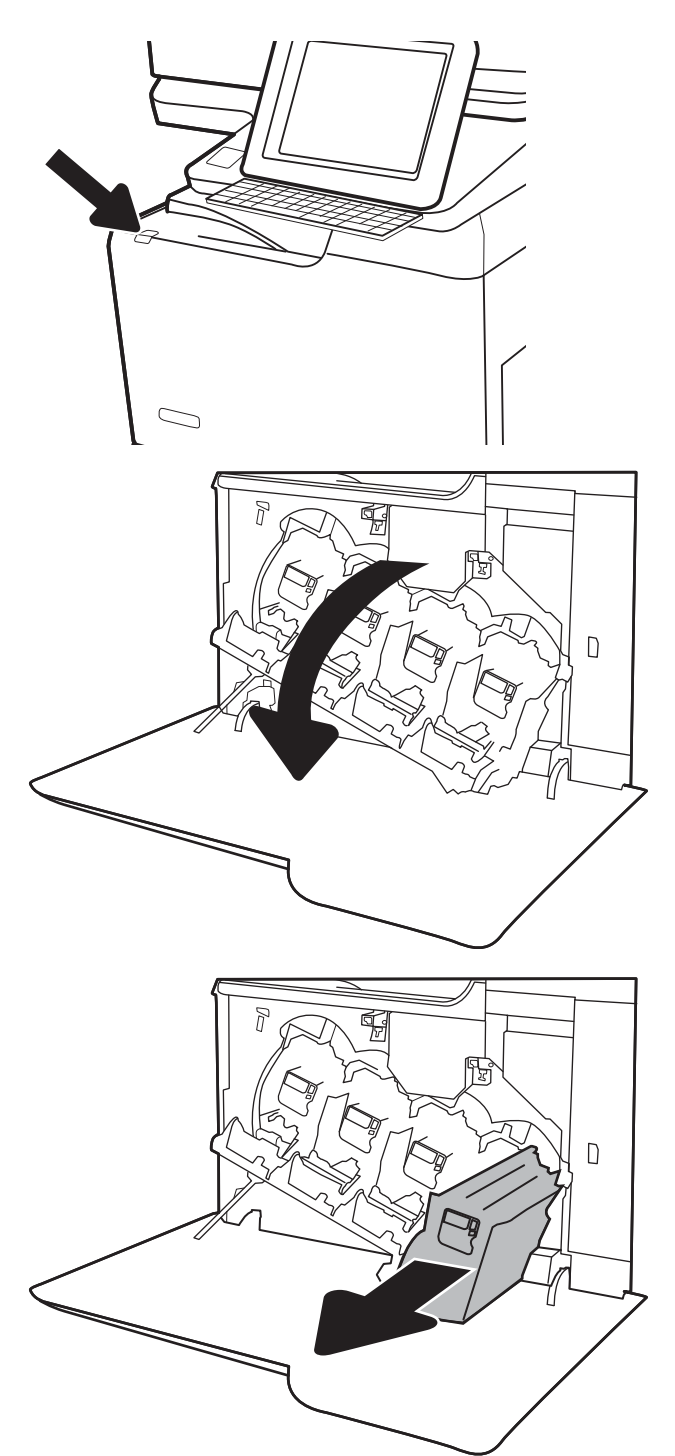

4. Nehmen Sie die neue Tonerpatrone aus der Verpackung, entfernen Sie die Endkappen aus Kunststoff, nehmen Sie die Patrone aus der Plastiktüte, und entfernen Sie dann die orangefarbene Schutzfolie. Bewahren Sie das gesamte Verpackungsmaterial zum Recyceln der gebrauchten Tonerpatrone gut auf.

HINWEIS: Die grüne Bildtrommel sollte nicht berührt werden. Fingerabdrücke auf der Bildtrommel können zu Druckfehlern führen.

5. Legen Sie die Tonerpatrone in eine Hand, und halten Sie den Patronengriff mit der anderen Hand. Richten Sie die Tonerpatrone an der Öffnung aus, und schieben Sie sie in den Drucker.

HINWEIS: Die grüne Bildtrommel sollte nicht berührt werden. Fingerabdrücke auf der Bildtrommel können zu Druckfehlern führen.

6. Schließen Sie die vordere Klappe.

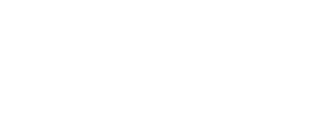

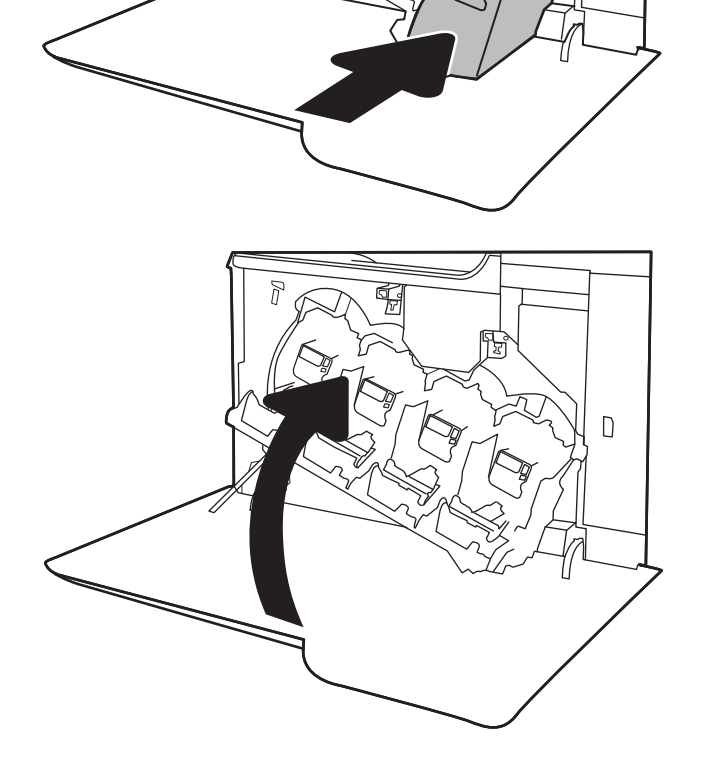

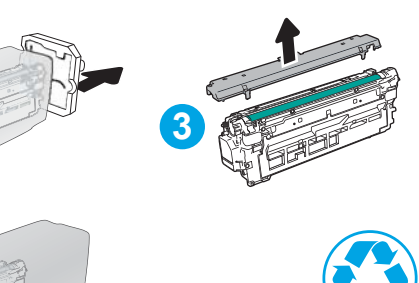

 $\hfill\Box$ 

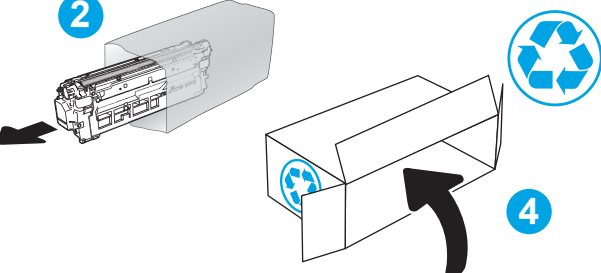

**1**

# <span id="page-59-0"></span>Ersetzen des Tonerauffangbehälters

Wenn der Tonerauffangbehälter voll ist und ersetzt werden muss, wird auf dem Bedienfeld eine Meldung angezeigt, und die vordere Klappe wird entsperrt, um Zugriff auf die Tonerauffangeinheit zu ermöglichen.

**EY** HINWEIS: Der Tonerauffangbehälter ist als Einwegbehälter konzipiert. Versuchen Sie nicht, den Tonerauffangbehälter zu leeren und erneut zu verwenden. Dies könnte zur Folge haben, dass der Toner in das Innere des Druckers gelangt, was zu einer verminderten Druckqualität führen kann. Nutzen Sie das HP Planet Partners-Programm, um den gebrauchten Tonerauffangbehälter zurückzusenden und zu recyceln.

ACHTUNG: Sollte Toner auf Ihre Kleidung gelangen, entfernen Sie ihn mithilfe eines trockenen Tuchs, und waschen Sie die Kleidungsstücke anschließend in kaltem Wasser. Durch heißes Wasser setzt sich der Toner im Gewebe fest.

- 1. Drücken Sie die Entriegelungstaste für die Druckpatronenklappe, um die Klappe zu öffnen.
- $\bigcap$

2. Öffnen Sie die vordere Klappe.

3. Öffnen Sie die linke Klappe.

4. Fassen Sie den Tonersammelbehälter oben an, und entfernen Sie ihn aus dem Drucker.

5. Packen Sie den neuen Tonerauffangbehälter aus.

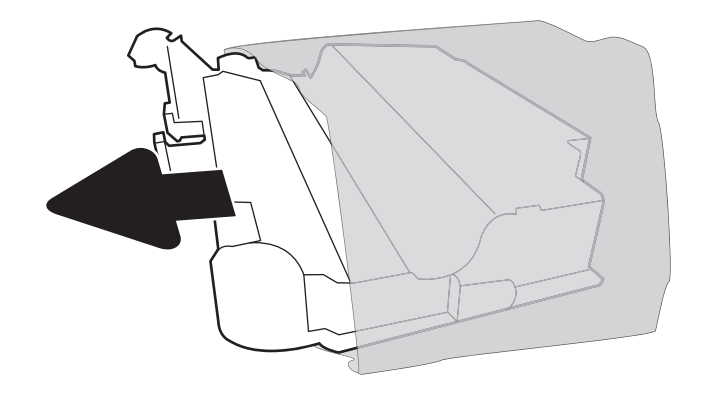

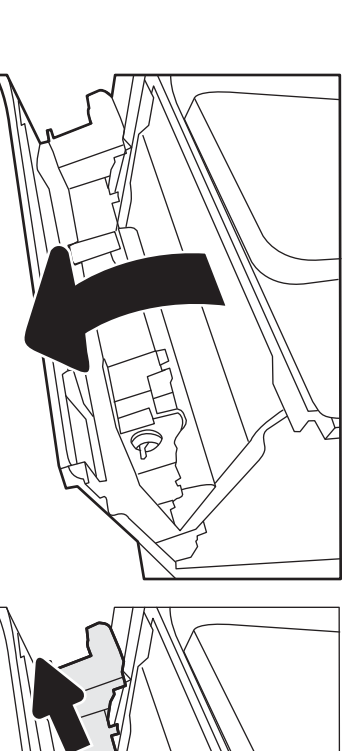

6. Setzen Sie die neue Einheit in den Drucker ein. Stellen Sie sicher, dass der Tonerauffangbehälter fest angebracht ist.

7. Schließen Sie die linke Klappe.

HINWEIS: Wenn der Tonersammelbehälter nicht richtig eingesetzt ist, kann die linke Zugangsklappe nicht richtig geschlossen werden.

Um den gebrauchten Tonerauffangbehälter zu recyceln, folgen Sie den Anweisungen, die dem neuen Tonerauffangbehälter beigelegt sind.

8. Schließen Sie die vordere Klappe.

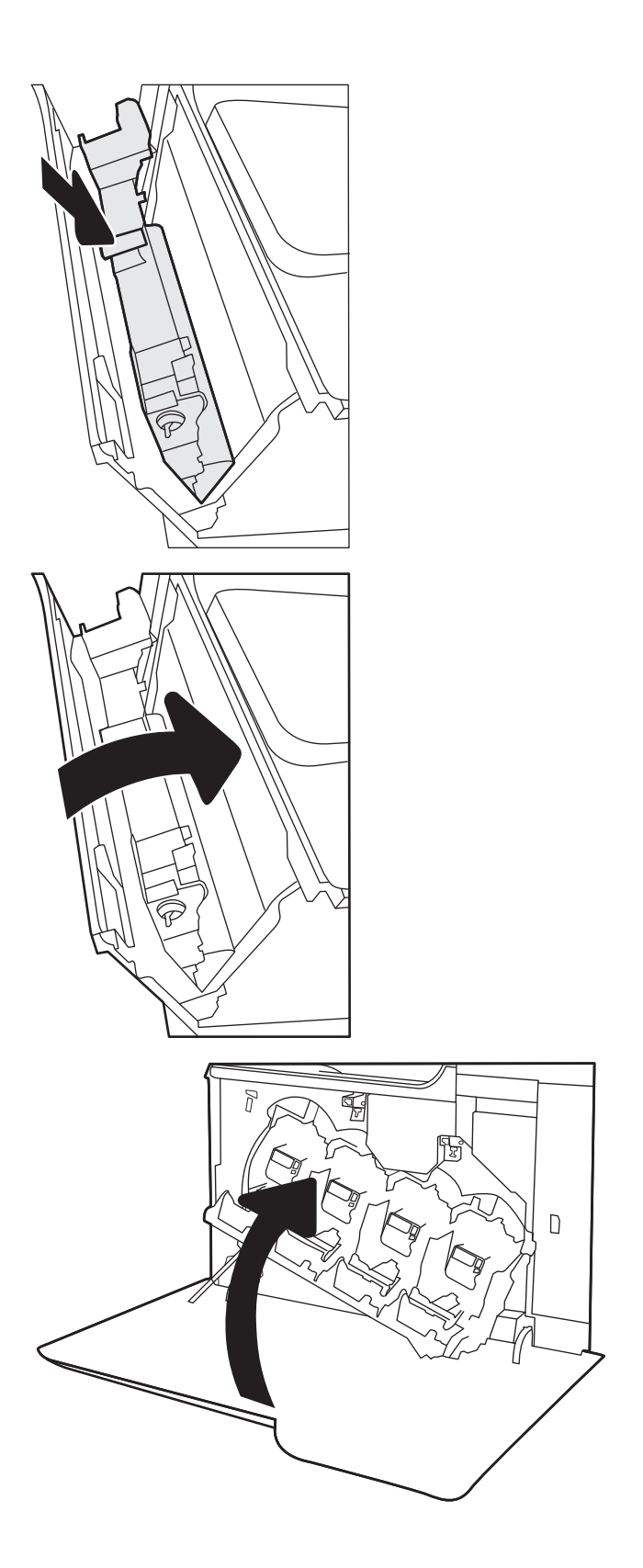

# <span id="page-62-0"></span>Ersetzen des Heftklammernmagazins

## **Einführung**

Nachfolgend finden Sie Anweisungen zum Ersetzen des Heftklammernmagazins.

## Ersetzen des Heftklammernmagazins

1. Öffnen Sie die Hefterklappe.

HINWEIS: Durch das Öffnen der Klappe des Heftklammernmagazins wird der Hefter deaktiviert.

2. Ziehen Sie den farbigen Griff am Heftklammernmagazin nach unten, und ziehen Sie das Heftklammernmagazin gerade heraus.

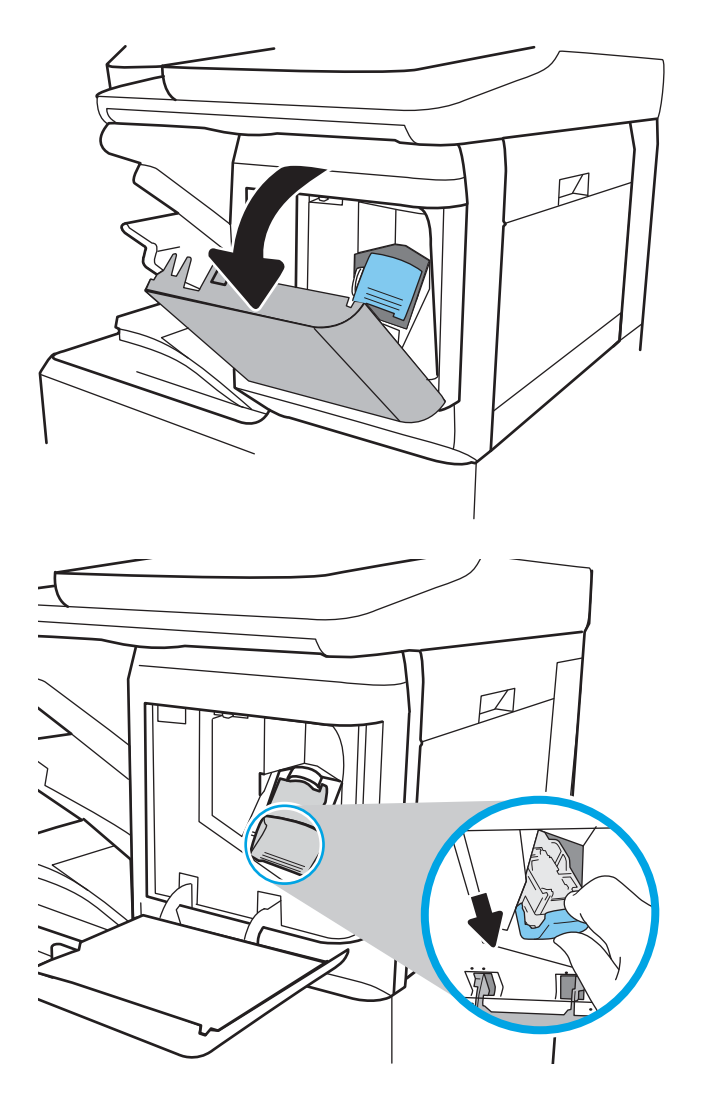

3. Heben Sie das leere Heftklammernmagazin aus der Schlitteneinheit.

> WICHTIG: Entsorgen Sie die leere Schlitteneinheit nicht. Sie brauchen sie für das neue Heftklammernmagazin.

4. Setzen Sie das neue Heftklammernmagazins in den Schlitten ein.

5. Setzen Sie die Schlitteneinheit wieder in den Hefter ein, indem Sie den farbigen Griff nach innen drücken, bis er einrastet.

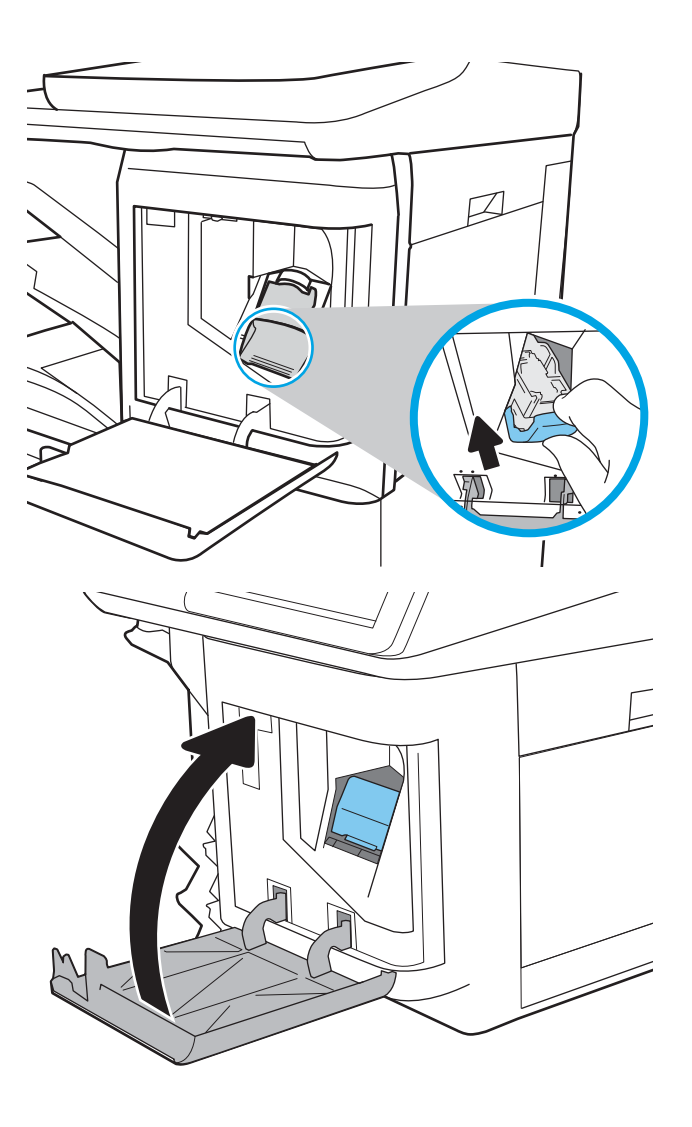

6. Schließen Sie die Hefterklappe.

# 4 Drucken

- [Druckaufträge \(Windows\)](#page-65-0)
- [Druckaufträge \(macOS\)](#page-70-0)
- · [Speichern von Druckaufträgen im Drucker, um später oder vertraulich zu drucken](#page-73-0)
- [Lösungen für das mobile Drucken](#page-77-0)
- [Drucken über ein USB-Flash-Laufwerk](#page-80-0)
- [Drucken über den High-Speed USB 2.0-Anschluss \(kabelgebunden\)](#page-82-0)

### Weitere Informationen

Die folgenden Informationen sind zum Zeitpunkt der Veröffentlichung richtig.

Videos zur Unterstützung finden Sie unter [www.hp.com/videos/LaserJet](http://www.hp.com/videos/LaserJet).

Aktuelle Informationen finden Sie unter [www.hp.com/support/colorljE67650mfp](http://www.hp.com/support/colorljE67650mfp) oder [www.hp.com/support/](http://www.hp.com/support/colorljE67660mfp) [colorljE67660mfp](http://www.hp.com/support/colorljE67660mfp).

Die HP Kompletthilfe für den Drucker beinhaltet die folgenden Informationen:

- Installieren und Konfigurieren
- Lernen und Verwenden
- Lösen von Problemen
- Herunterladen von Software- und Firmware-Aktualisierungen
- Beitritt zu Support-Foren
- Suchen nach Garantie- und Zulassungsinformationen

# <span id="page-65-0"></span>Druckaufträge (Windows)

## Druckanleitung (Windows)

Die folgende Vorgehensweise beschreibt den grundlegenden Druckvorgang für Windows.

- 1. Wählen Sie im Softwareprogramm die Option Drucken.
- 2. Wählen Sie den Drucker in der Liste der Drucker aus. Klicken Sie zum Ändern von Einstellungen auf die Schaltfläche Eigenschaften bzw. Einstellungen, um den Druckertreiber zu öffnen.
	- **EZ** HINWEIS: Der Name der Schaltfläche variiert für verschiedene Softwareprogramme.
	- **EX** HINWEIS: In Windows 10, 8.1 und 8 unterscheiden sich die Anwendungen in Layout und Funktionen von den nachfolgend beschriebenen Desktop-Anwendungen. Um von einer Startbildschirmanwendung auf die Druckfunktion zuzugreifen, gehen Sie folgendermaßen vor:
		- Windows 10: Wählen Sie Drucken aus, und wählen Sie anschließend den Drucker.
		- Windows 8.1 oder 8: Wählen Sie Geräte und dann Drucken aus, und wählen Sie anschließend den Drucker.

HINWEIS: Wenn Sie weitere Informationen wünschen, klicken Sie im Druckertreiber auf die Schaltfläche "Hilfe" (?).

- 3. Klicken Sie auf die Registerkarten im Druckertreiber, um die verfügbaren Optionen zu konfigurieren. Stellen Sie beispielsweise die Papierausrichtung auf der Registerkarte Fertigstellung ein, und stellen Sie die Papierquelle, die Papiersorte, das Papierformat und die Qualitätseinstellungen auf der Registerkarte Papier/Qualität ein.
- 4. Klicken Sie auf die Schaltfläche OK, um zum Dialogfeld Drucken zurückzukehren. Wählen Sie die Anzahl der von diesem Bildschirm zu druckenden Exemplare aus.
- 5. Klicken Sie auf Drucken, um den Druckjob zu drucken.

### Automatischer beidseitiger Druck (Windows)

Nutzen Sie diese Vorgehensweise für Drucker, bei denen ein automatischer Duplexer installiert ist. Wenn im Drucker kein automatischer Duplexer installiert ist oder um auf Papiersorten zu drucken, die vom Duplexer nicht unterstützt werden, können Sie beide Seiten manuell bedrucken.

- 1. Wählen Sie im Softwareprogramm die Option Drucken.
- 2. Wählen Sie den Drucker aus der Liste der Drucker aus, und klicken Sie anschließend auf die Schaltfläche Eigenschaften oder Einstellungen, um den Druckertreiber zu öffnen.
- **EX** HINWEIS: Der Name der Schaltfläche variiert für verschiedene Softwareprogramme.
- HINWEIS: In Windows 10, 8.1 und 8 unterscheiden sich die Anwendungen in Layout und Funktionen von den nachfolgend beschriebenen Desktop-Anwendungen. Um von einer Startbildschirmanwendung auf die Druckfunktion zuzugreifen, gehen Sie folgendermaßen vor:
	- Windows 10: Wählen Sie Drucken aus, und wählen Sie anschließend den Drucker.
	- Windows 8.1 oder 8: Wählen Sie Geräte und dann Drucken aus, und wählen Sie anschließend den Drucker.
- 3. Klicken Sie auf die Registerkarte Fertigstellung.
- 4. Wählen Sie Beidseitiger Druck aus. Klicken Sie auf OK, um das Dialogfeld Dokumenteigenschaften zu schließen.
- 5. Klicken Sie im Dialogfeld Drucken auf Drucken, um den Druckjob zu drucken.

### Manueller beidseitiger Druck (Windows)

Nutzen Sie diese Vorgehensweise für Drucker, bei denen kein automatischer Duplexer installiert ist, oder zum Drucken auf Papier, das vom Duplexer nicht unterstützt wird.

- 1. Wählen Sie im Softwareprogramm die Option Drucken.
- 2. Wählen Sie den Drucker aus der Liste der Drucker aus, und klicken Sie anschließend auf die Schaltfläche Eigenschaften oder Einstellungen, um den Druckertreiber zu öffnen.
- **EX** HINWEIS: Der Name der Schaltfläche variiert für verschiedene Softwareprogramme.
- **EX** HINWEIS: In Windows 10, 8.1 und 8 unterscheiden sich die Anwendungen in Layout und Funktionen von den nachfolgend beschriebenen Desktop-Anwendungen. Um von einer Startbildschirmanwendung auf die Druckfunktion zuzugreifen, gehen Sie folgendermaßen vor:
	- Windows 10: Wählen Sie Drucken aus, und wählen Sie anschließend den Drucker.
	- Windows 8.1 oder 8: Wählen Sie Geräte und dann Drucken aus, und wählen Sie anschließend den Drucker.
- 3. Klicken Sie auf die Registerkarte Fertigstellung.
- 4. Wählen Sie Beidseitiger Druck (manuell) aus, und klicken Sie dann auf OK, um das Dialogfeld Dokumenteigenschaften zu schließen.
- 5. Klicken Sie im Dialogfeld Drucken auf Drucken, um die erste Seite des Druckauftrags zu drucken.
- 6. Nehmen Sie den gedruckten Stapel aus dem Ausgabefach, und legen Sie ihn in Fach 1.
- 7. Wenn Sie dazu aufgefordert werden, wählen Sie die entsprechende Schaltfläche, um fortzufahren.

### Drucken mehrerer Seiten pro Blatt (Windows)

- 1. Wählen Sie im Softwareprogramm die Option Drucken.
- 2. Wählen Sie den Drucker aus der Liste der Drucker aus, und klicken Sie anschließend auf die Schaltfläche Eigenschaften oder Einstellungen, um den Druckertreiber zu öffnen.
- **EY** HINWEIS: Der Name der Schaltfläche variiert für verschiedene Softwareprogramme.
- HINWEIS: In Windows 10, 8.1 und 8 unterscheiden sich die Anwendungen in Layout und Funktionen von den nachfolgend beschriebenen Desktop-Anwendungen. Um von einer Startbildschirmanwendung auf die Druckfunktion zuzugreifen, gehen Sie folgendermaßen vor:
	- Windows 10: Wählen Sie Drucken aus, und wählen Sie anschließend den Drucker.
	- Windows 8.1 oder 8: Wählen Sie Geräte und dann Drucken aus, und wählen Sie anschließend den Drucker.
- 3. Klicken Sie auf die Registerkarte Fertigstellung.
- 4. Wählen Sie in der Dropdown-Liste Seiten pro Blatt die gewünschte Anzahl der Seiten pro Blatt aus.
- 5. Wählen Sie die richtigen Optionen für Seitenränder drucken, Seitenreihenfolge und Ausrichtung aus. Klicken Sie auf OK, um das Dialogfeld Dokumenteigenschaften zu schließen.
- 6. Klicken Sie im Dialogfeld Drucken auf Drucken, um den Druckjob zu drucken.

### Auswählen der Papiersorte (Windows)

- 1. Wählen Sie im Softwareprogramm die Option Drucken.
- 2. Wählen Sie den Drucker aus der Liste der Drucker aus, und klicken Sie anschließend auf die Schaltfläche Eigenschaften oder Einstellungen, um den Druckertreiber zu öffnen.
	- **EZ** HINWEIS: Der Name der Schaltfläche variiert für verschiedene Softwareprogramme.
- HINWEIS: In Windows 10, 8.1 und 8 unterscheiden sich die Anwendungen in Layout und Funktionen von den nachfolgend beschriebenen Desktop-Anwendungen. Um von einer Startbildschirmanwendung auf die Druckfunktion zuzugreifen, gehen Sie folgendermaßen vor:
	- Windows 10: Wählen Sie Drucken aus, und wählen Sie anschließend den Drucker.
	- Windows 8.1 oder 8: Wählen Sie Geräte und dann Drucken aus, und wählen Sie anschließend den Drucker.
- 3. Klicken Sie auf die Registerkarte Papier/Qualität.
- 4. Wählen Sie aus der Dropdown-Liste Papiersorte die Papiersorte aus.
- 5. Klicken Sie auf OK, um das Dialogfeld Dokumenteigenschaften zu schließen. Klicken Sie im Dialogfeld Drucken auf Drucken, um den Druckjob zu drucken.

Wenn das Fach konfiguriert werden muss, wird eine Meldung zur Fachkonfiguration auf dem Druckerbedienfeld angezeigt.

6. Legen Sie Papier des angegebenen Typs und mit dem angegebenen Papierformat in das Fach ein, und schließen Sie das Fach.

- 7. Wählen Sie die Schaltfläche OK aus, um die erkannten Spezifikationen (Format und Sorte) zu akzeptieren, oder wählen Sie Ändern aus, um ein anderes Papierformat bzw. eine andere Papiersorte auszuwählen.
- 8. Wählen Sie das korrekte Papierformat und die korrekte Papiersorte aus, und berühren Sie OK.

### Weitere Druckaufgaben

Wechseln Sie zur Website [www.hp.com/support/colorljE67650mfp](http://www.hp.com/support/colorljE67650mfp) oder [www.hp.com/support/](http://www.hp.com/support/colorljE67660mfp) [colorljE67660mfp](http://www.hp.com/support/colorljE67660mfp).

Es sind Anweisungen zum Durchführen bestimmter Druckaufgaben wie den folgenden verfügbar:

- Erstellen und Verwenden von Druckverknüpfungen
- Wählen eines Papierformats oder Verwenden eines benutzerdefinierten Papierformats
- Auswählen der Seitenausrichtung
- Erstellen einer Broschüre
- Größenanpassung eines Dokuments an ein ausgewähltes Papierformat
- Drucken der ersten oder letzten Seite eines Dokuments auf anderem Papier
- Drucken von Wasserzeichen auf ein Dokument

# <span id="page-70-0"></span>Druckaufträge (macOS)

## Druckanleitung (macOS)

Die folgende Vorgehensweise beschreibt den grundlegenden Druckvorgang für macOS.

- 1. Klicken Sie auf das Menü Datei und dann auf die Option Drucken.
- 2. Wählen Sie den Drucker aus.
- 3. Klicken Sie auf Details anzeigen oder Kopien und Seiten, und wählen Sie weitere Menüs aus, um die Druckeinstellungen zu konfigurieren.

**EX** HINWEIS: Der Name des Elements variiert für verschiedene Softwareprogramme.

4. Klicken Sie auf die Schaltfläche Drucken.

## Automatischer beidseitiger Druck (macOS)

**EY** HINWEIS: Diese Informationen gelten für Drucker, die über einen automatischen Duplexer verfügen.

- **EX HINWEIS:** Diese Funktion ist verfügbar, wenn Sie den HP Druckertreiber installieren. Wenn Sie AirPrint verwenden, steht sie möglicherweise nicht zur Verfügung.
	- 1. Klicken Sie auf das Menü Datei und dann auf die Option Drucken.
	- 2. Wählen Sie den Drucker aus.
	- 3. Klicken Sie auf Details anzeigen oder Kopien und Seiten, und klicken Sie anschließend auf das Menü Layout.

**EX** HINWEIS: Der Name des Elements variiert für verschiedene Softwareprogramme.

- 4. Wählen Sie eine Bindungsoption aus der zweiseitigen Dropdown-Liste aus.
- 5. Klicken Sie auf die Schaltfläche Drucken.

### Manueller beidseitiger Druck (macOS)

**HINWEIS:** Diese Funktion ist verfügbar, wenn Sie den HP Druckertreiber installieren. Wenn Sie AirPrint verwenden, steht sie möglicherweise nicht zur Verfügung.

- 1. Klicken Sie auf das Menü Datei und dann auf die Option Drucken.
- 2. Wählen Sie den Drucker aus.
- 3. Klicken Sie auf Details anzeigen oder Kopien und Seiten, und klicken Sie anschließend auf das Menü Manueller Duplexdruck.

**EY** HINWEIS: Der Name des Elements variiert für verschiedene Softwareprogramme.

- 4. Klicken Sie auf das Feld Manueller Duplexdruck, und wählen Sie eine Bindungsoption aus.
- 5. Klicken Sie auf die Schaltfläche Drucken.
- 6. Entfernen Sie das gesamte verbleibende unbedruckte Papier aus Fach 1 des Druckers.
- 7. Nehmen Sie den bedruckten Stapel aus dem Ausgabefach, und legen Sie ihn mit der bedruckten Seite nach unten in das Zufuhrfach ein.
- 8. Wenn Sie dazu aufgefordert werden, wählen Sie die entsprechende Schaltfläche, um fortzufahren.

### Drucken mehrerer Seiten pro Blatt (macOS)

- 1. Klicken Sie auf das Menü Datei und dann auf die Option Drucken.
- 2. Wählen Sie den Drucker aus.
- 3. Klicken Sie auf Details anzeigen oder Kopien und Seiten, und klicken Sie anschließend auf das Menü Layout.

**W** HINWEIS: Der Name des Elements variiert für verschiedene Softwareprogramme.

- 4. Wählen Sie in der Dropdown-Liste Seiten pro Blatt die Anzahl der Seiten aus, die jeweils auf ein Blatt gedruckt werden sollen.
- 5. Wählen Sie im Bereich Seitenfolge die Reihenfolge und die Position der Seiten auf dem Blatt aus.
- 6. Wählen Sie aus dem Menü Ränder die Art des Rahmens aus, der auf dem Blatt um jede Seite gedruckt werden soll.
- 7. Klicken Sie auf die Schaltfläche Drucken.

### Auswählen des Papiertyps (macOS)

- 1. Klicken Sie auf das Menü Datei und dann auf die Option Drucken.
- 2. Wählen Sie den Drucker aus.
- 3. Klicken Sie auf Details anzeigen oder Kopien und Seiten, und klicken Sie anschließend auf das Menü Medien und Qualität oder das Menü Papier/Qualität.

**EY** HINWEIS: Der Name des Elements variiert für verschiedene Softwareprogramme.

4. Wählen Sie aus den Optionen Medien und Qualität oder Papier/Qualität aus.

**HINWEIS:** Diese Liste enthält die zur Verfügung stehenden Hauptoptionen. Einige Optionen sind nicht auf allen Druckern verfügbar.

- Medientyp: Wählen Sie die Option für die Papiersorte für den Druckjob.
- **Druckqualität:** Wählen Sie die Auflösung für den Druckjob.
- Randloses Drucken: Wählen Sie diese Option, um bis an den Rand von Papier zu drucken.
- 5. Klicken Sie auf die Schaltfläche Drucken.

### Weitere Druckaufgaben

Wechseln Sie zur Website [www.hp.com/support/colorljE67650mfp](http://www.hp.com/support/colorljE67650mfp) oder [www.hp.com/support/](http://www.hp.com/support/colorljE67660mfp) [colorljE67660mfp](http://www.hp.com/support/colorljE67660mfp).

Es sind Anweisungen zum Durchführen bestimmter Druckaufgaben wie den folgenden verfügbar:
- Erstellen und Verwenden von Druckverknüpfungen
- Wählen eines Papierformats oder Verwenden eines benutzerdefinierten Papierformats
- Auswählen der Seitenausrichtung
- Erstellen einer Broschüre
- Größenanpassung eines Dokuments an ein ausgewähltes Papierformat
- Drucken der ersten oder letzten Seite eines Dokuments auf anderem Papier
- Drucken von Wasserzeichen auf ein Dokument

## Speichern von Druckaufträgen im Drucker, um später oder vertraulich zu drucken

## Einführung

Nachfolgend werden die Vorgänge zum Erstellen und Drucken von Dokumenten beschrieben, die auf dem Drucker gespeichert sind. Diese Jobs können zu einem späteren Zeitpunkt oder privat gedruckt werden.

- Erstellen eines gespeicherten Jobs (Windows)
- [Erstellen eines gespeicherten Jobs \(macOS\)](#page-74-0)
- [Drucken eines gespeicherten Auftrags](#page-75-0)
- [Löschen eines gespeicherten Auftrags](#page-75-0)
- [Zur Auftragsabrechnung an den Drucker gesendete Informationen](#page-76-0)

## Erstellen eines gespeicherten Jobs (Windows)

Speichern Sie Jobs auf dem Drucker für privates oder späteres Drucken.

- 1. Wählen Sie im Softwareprogramm die Option Drucken.
- 2. Wählen Sie den Drucker in der Druckerliste aus, und klicken Sie anschließend auf Eigenschaften oder Einstellungen (der Name variiert für verschiedene Softwareprogramme).
	- **EY** HINWEIS: Der Name der Schaltfläche variiert für verschiedene Softwareprogramme.
	- **学 HINWEIS:** In Windows 10, 8.1 und 8 unterscheiden sich die Anwendungen in Layout und Funktionen von den nachfolgend beschriebenen Desktop-Anwendungen. Um von einer Startbildschirmanwendung auf die Druckfunktion zuzugreifen, gehen Sie folgendermaßen vor:
		- Windows 10: Wählen Sie Drucken aus, und wählen Sie anschließend den Drucker.
		- Windows 8.1 oder 8: Wählen Sie Geräte und dann Drucken aus, und wählen Sie anschließend den Drucker.
- 3. Klicken Sie auf die Registerkarte Jobspeicherung.
- 4. Wählen Sie die Option Jobspeicherungsmodus.
	- Prüfen und Aufbewahren Drucken und prüfen Sie eine Kopie eines Jobs, um anschließend weitere Kopien zu drucken.
	- Persönlicher Job: Der Job wird erst gedruckt, wenn Sie ihn am Bedienfeld des Druckers abrufen. Für diesen Jobspeicherungsmodus können Sie eine der **Job privat/sicher machen**-Optionen auswählen. Wenn Sie dem Job eine persönliche Identifikationsnummer (PIN) zuweisen, müssen Sie am Bedienfeld die erforderliche PIN bereitstellen. Wenn Sie den Job verschlüsseln, müssen Sie am Bedienfeld das erforderliche Kennwort bereitstellen. Der Druckauftrag wird nach dem Drucken aus dem Speicher gelöscht und geht verloren, wenn die Stromversorgung des Druckers unterbrochen wird.
- <span id="page-74-0"></span>Schnellkopie: Mit Hilfe dieser Option können Sie die gewünschte Anzahl Kopien eines Jobs drucken und eine Kopie des Jobs im Druckerspeicher speichern, um ihn zu einem späteren Zeitpunkt erneut zu drucken.
- Gespeicherter Job: Diese Option ermöglicht es Ihnen, einen Job auf dem Drucker zu speichern und anderen Benutzern den Druck des Jobs jederzeit zu erlauben. Für diesen Jobspeicherungsmodus können Sie eine der Job privat/sicher machen-Optionen auswählen. Wenn Sie dem Job eine persönliche Identifikationsnummer (PIN) zuweisen, muss die Person, die den Job drucken möchte, am Bedienfeld die erforderliche PIN bereitstellen. Wenn Sie den Job verschlüsseln, muss die Person, die den Job drucken möchte, am Bedienfeld das erforderliche Kennwort bereitstellen.
- 5. Um einen benutzerdefinierten Benutzer- oder Jobnamen zu verwenden, klicken Sie auf die Schaltfläche Benutzerdefiniert. Geben Sie dann den Benutzer- oder Jobnamen ein.

Entscheiden Sie sich für eine Option, falls dieser Name bereits für einen anderen gespeicherten Job vergeben ist:

- Jobnamen + (1-99) verwenden: Hängen Sie eine eindeutige Zahl an das Ende des Jobnamens an.
- Vorhandene Datei ersetzen: Überschreiben Sie den bereits vorhandenen gespeicherten Job mit dem neuen.
- 6. Klicken Sie auf die Schaltfläche OK, um das Dialogfeld Dokumenteigenschaften zu schließen. Klicken Sie im Dialogfeld Drucken auf die Schaltfläche Drucken, um den Job zu drucken.

## Erstellen eines gespeicherten Jobs (macOS)

Speichern Sie Jobs auf dem Drucker für privates oder späteres Drucken.

- 1. Klicken Sie auf das Menü Datei und dann auf Drucken.
- 2. Wählen Sie den Drucker im Menü Drucker aus.
- 3. Der Druckertreiber zeigt standardmäßig das Menü Kopien & Seiten an. Öffnen Sie die Dropdown-Liste der Menüs und dann das Menü Jobspeicherung.
- 4. Wählen Sie in der Dropdown-Liste Modus den Typ des gespeicherten Jobs aus.
	- Prüfen und Aufbewahren: Drucken und prüfen Sie eine Kopie eines Jobs, um anschließend weitere Kopien zu drucken.
	- Persönlicher Job: Der Job wird erst gedruckt, wenn er über das Bedienfeld des Druckers abgerufen wird. Wenn der Job eine persönliche Identifikationsnummer (PIN) besitzt, müssen Sie am Bedienfeld die erforderliche PIN bereitstellen. Der Druckauftrag wird nach dem Drucken aus dem Speicher gelöscht und geht verloren, wenn die Stromversorgung des Druckers unterbrochen wird.
	- Schnellkopie: Mit Hilfe dieser Option können Sie die gewünschte Anzahl Kopien eines Jobs drucken und eine Kopie des Jobs im Gerätespeicher speichern, um ihn zu einem späteren Zeitpunkt erneut zu drucken.
	- **Gespeicherter Job:** Diese Option ermöglicht es Ihnen, einen Job auf dem Drucker zu speichern und anderen Benutzern den Druck des Jobs jederzeit zu erlauben. Wenn der Job eine persönliche Identifikationsnummer (PIN) besitzt, muss die Person, die den Job drucken möchte, am Bedienfeld die erforderliche PIN bereitstellen.

<span id="page-75-0"></span>5. Um einen benutzerdefinierten Benutzer- oder Jobnamen zu verwenden, klicken Sie auf die Schaltfläche Benutzerdefiniert. Geben Sie dann den Benutzer- oder Jobnamen ein.

Entscheiden Sie sich für eine Option, falls dieser Name bereits für einen anderen gespeicherten Job vergeben ist.

- Jobnamen + (1-99) verwenden: Hängen Sie eine eindeutige Zahl an das Ende des Jobnamens an.
- Vorhandene Datei ersetzen: Überschreiben Sie den bereits vorhandenen gespeicherten Job mit dem neuen.
- 6. Wenn Sie in Schritt 4 die Optionen Gespeicherter Job oder Persönlicher Job ausgewählt haben, können Sie den Job mit einer PIN schützen. Geben Sie eine vierstellige Zahl in das Feld Zum Drucken PIN verwenden ein. Wenn andere Personen versuchen, diesen Job zu drucken, werden sie vom Drucker aufgefordert, diese PIN-Nummer einzugeben.
- 7. Klicken Sie auf Drucken, um den Druckjob zu verarbeiten.

### Drucken eines gespeicherten Auftrags

Gehen Sie folgendermaßen vor, um ein gedrucktes Dokument zu drucken, das sich in einem Ordner des Jobspeichers im Drucker befindet.

- 1. Wählen Sie auf dem Bedienfeld des Druckers auf dem Home-Bildschirm Drucken aus und dann Drucken aus Jobspeicher.
- 2. Wählen Sie unter Auszudruckende gespeicherte Jobs die Option Auswählen aus, und wählen Sie dann den Ordner aus, in dem das Dokument gespeichert ist.
- 3. Wählen Sie das Dokument aus, und berühren Sie anschließend Auswählen.

Wenn das Dokument privat ist, geben Sie die vierstellige PIN-Nummer im Feld Kennwort ein, und wählen dann OK.

- 4. Um die Anzahl der Kopien zu ändern, wählen Sie das Feld links neben der Schaltfläche Drucken aus, und geben Sie dann die Anzahl der Kopien über das Tastenfeld ein, das geöffnet wird. Wählen Sie die Schaltfläche "Schließen" v, um das Tastenfeld zu schließen.
- 5. Wählen Sie Drucken, um das Dokument zu drucken.

### Löschen eines gespeicherten Auftrags

Sie können auf dem Drucker gespeicherte Dokumente löschen, wenn sie nicht mehr benötigt werden. Sie können auch die maximale Anzahl der Jobs anpassen, die für den Drucker gespeichert werden können.

- Löschen eines Jobs, der auf dem Drucker gespeichert ist
- [Ändern des Jobspeicherlimits](#page-76-0)

### Löschen eines Jobs, der auf dem Drucker gespeichert ist

Führen Sie die folgenden Schritte aus, um einen Job zu löschen, der im Druckerspeicher gespeichert ist.

- 1. Wählen Sie auf dem Bedienfeld des Druckers auf dem Home-Bildschirm Drucken aus und dann Drucken aus Jobspeicher.
- 2. Wählen Sie Auswählen aus und dann den Namen des Ordners, in dem der Job gespeichert ist.
- <span id="page-76-0"></span>3. Wählen Sie den Namen des Jobs aus.
- 4. Wählen Sie das Symbol "Papierkorb" **in** aus, um den Job zu löschen.

Wenn der Job privat oder verschlüsselt ist, geben Sie die PIN oder das Kennwort ein, und wählen Sie dann OK aus.

5. Wählen Sie Jobs löschen aus, wenn Sie dazu aufgefordert werden.

### Ändern des Jobspeicherlimits

Wenn ein neuer Job an den Druckerspeicher gesendet wird, überschreibt der Drucker alle vorherigen Jobs mit dem gleichen Benutzer und Jobnamen. Wenn ein Job nicht bereits unter demselben Benutzer- und Jobnamen gespeichert ist und der Drucker zusätzlichen Speicherplatz benötigt, werden andere gespeicherte Jobs gelöscht, beginnend mit dem ältesten Job. Führen Sie die folgenden Schritte aus, um die Anzahl der Jobs zu ändern, die der Drucker speichern kann:

- 1. Navigieren Sie auf dem Startbildschirm des Druckerbedienfelds zur Anwendung Einstellungen, und wählen Sie dann das Symbol Einstellungen aus.
- 2. Öffnen Sie die folgenden Menüs:
	- a. Kopieren/Drucken oder Drucken
	- b. Gespeicherte Jobs verwalten
	- c. Speicherlimit temp. Jobs
- 3. Geben Sie die Anzahl der im Drucker zu speichernden Jobs über das Tastenfeld ein.
- 4. Klicken Sie auf Fertig, um die Einstellung zu speichern.

## Zur Auftragsabrechnung an den Drucker gesendete Informationen

Druckaufträge, die von Treibern auf dem Client (z. B. PC) gesendet werden, senden möglicherweise personenbezogene Daten an die Druck- und Imaging-Geräte von HP. Diese Informationen können den Namen des Benutzers und des Clients enthalten, von dem der Auftrag stammt, der für die Auftragsabrechnung verwendet werden kann (wie dies vom Administrator des Druckgeräts festgelegt ist), ist jedoch nicht darauf beschränkt. Die gleichen Informationen können auch zusammen mit dem Auftrag auf dem Massenspeichergerät (z. B. Festplatte) des Druckgeräts gespeichert werden, wenn die Jobspeicherungsfunktion verwendet wird.

## Lösungen für das mobile Drucken

## Einführung

HP hat mehrere Mobil-Lösungen Drucken im Angebot, um einfaches Drucken an einen HP Drucker von einem Laptop, Tablet, Smartphone oder einem anderen Mobilgerät zu ermöglichen. Die vollständige Liste und weitere Informationen darüber, welche Lösung am besten geeignet ist, finden Sie unter [www.hp.com/go/MobilePrinting.](http://www.hp.com/go/MobilePrinting)

- <sup>2</sup> HINWEIS: Aktualisieren Sie die Drucker-Firmware, um sicherzustellen, dass alle Funktionen für mobiles Drucken und ePrint unterstützt werden.
	- Wi-Fi Direct (nur drahtlose Modelle mit installiertem HP Jetdirect 3100w BLE/NFC/Wireless-Zubehör)
	- **[HP ePrint per E-Mail](#page-78-0)**
	- **[AirPrint](#page-79-0)**
	- [Integrierte Android-Druckfunktion](#page-79-0)

### Wi-Fi Direct (nur drahtlose Modelle mit installiertem HP Jetdirect 3100w BLE/NFC/ Wireless-Zubehör)

HP bietet Wi-Fi-Druck, Wi-Fi Direct Print, NFC(Near Field Communication)-Druck und Bluetooth Low Energy(BLE)- Druck für Drucker mit unterstütztem HP Jetdirect 3100w BLE/NFC/Wireless-Zubehör. Dieses Zubehör ist optional für HP LaserJet-Drucker mit Hardware-Integrationsfach (Hardware Integration Pocket, HIP) erhältlich.

Wi-Fi-Druck, Wi-Fi Direct Print und NFC-Druck ermöglichen Wi-Fi-fähigen (mobilen) Geräten, eine direkte drahtlose Netzwerkverbindung mit dem Drucker ohne Nutzung eines Wireless-Routers herzustellen.

Damit dieser mobile Direktdruck funktioniert, muss der Drucker nicht mit dem Netzwerk verbunden sein.

Mit Wi-Fi Direct Print können Sie von den folgenden Geräten oder Services aus drahtlos drucken:

- iPhone, iPad oder iPod touch mit Apple AirPrint oder der HP Smart-App
- Android-Mobilgeräte mit der integrierten Android-Drucklösung oder der HP Smart-App
- PCs und Mac-Geräte mit HP ePrint über E-Mail (erfordert HP Web Services zur Aktivierung und eine Registrierung des Druckers bei HP Connected)
- HP Roam
- Google Cloud Print

Weitere Informationen zum Drahtlosdruck erhalten Sie unter [www.hp.com/go/wirelessprinting.](http://www.hp.com/go/wirelessprinting)

Die NFC- und Wi-Fi Direct Print-Funktionen können über das Bedienfeld des Druckers aktiviert oder deaktiviert werden.

- 1. Navigieren Sie auf dem Startbildschirm des Druckerbedienfelds zur Anwendung Einstellungen, und wählen Sie dann das Symbol Einstellungen aus.
- 2. Öffnen Sie die folgenden Menüs:
- <span id="page-78-0"></span>a. Netzwerk
- b. Wi-Fi Direct
- c. Status
- 3. Wählen Sie Ein aus und dann OK, um drahtloses Drucken zu aktivieren.

**HINWEIS:** In Umgebungen, in denen mehr als ein Modell desselben Druckers installiert ist, kann es hilfreich sein, jedem Drucker zur einfacheren Produktidentifikation für Wi-Fi Direct Printing einen eindeutigen Wi-Fi Direct-Namen zuzuweisen. Die Namen der Wireless-Netzwerke, z. B. Wi-Fi, Wi-Fi Direct usw. sind auf dem Informationsbildschirm verfügbar. Wählen bzw. berühren Sie hierfür "Informationen" nur dem Bedienfeld des Druckers, und wählen Sie dann die Option "Netzwerk" <sub>a</sub>z oder "Wireless" (n) aus.

Gehen Sie folgendermaßen vor, um den Wi-Fi Direct-Namen des Druckers zu ändern:

- 1. Navigieren Sie auf dem Startbildschirm des Druckerbedienfelds zur Anwendung Einstellungen, und wählen Sie dann das Symbol Einstellungen aus.
- 2. Öffnen Sie die folgenden Menüs:
	- a. Netzwerk
	- b. Wi-Fi Direct
	- c. Wi-Fi Direct-Name
- 3. Verwenden Sie das Tastenfeld, um den Namen im Textfeld Wi-Fi Direct-Name zu ändern. Wählen Sie OK aus.

## HP ePrint per E-Mail

Verwenden Sie HP ePrint zum Drucken von Dokumenten, indem Sie sie als E-Mail-Anhang an die E-Mail-Adresse des Druckers von jedem E-Mail-fähigen Gerät aus senden.

Für das Verwenden von HP ePrint muss der Drucker folgende Anforderungen erfüllen:

- Der Drucker muss mit einem kabelgebundenen oder Wireless-Netzwerk verbunden sein, und über einen Internetzugang verfügen.
- HP Web Services müssen im Drucker aktiviert sein, und der Drucker muss bei HP Connected registriert sein.

Gehen Sie folgendermaßen vor, um HP Webservices zu aktivieren und sich bei HP Connected zu registrieren:

- 1. Öffnen Sie den integrierten HP Webserver:
	- a. Ermitteln Sie die IP-Adresse des Druckers. Drücken Sie auf dem Bedienfeld des Druckers die Taste und verwenden Sie dann die Pfeiltasten, um das Ethernet-  $x$  Menü auszuwählen. Drücken Sie die Taste OK, um das Menü zu öffnen und die IP-Adresse oder den Hostnamen anzuzeigen.

<span id="page-79-0"></span>b. Öffnen Sie auf einem Computer, der sich im selben Netzwerk wie der Drucker befindet, einen Webbrowser. Geben Sie die IP-Adresse oder den Hostnamen genau so in die Adresszeile ein, wie sie bzw. er auf dem Bedienfeld des Druckers angezeigt wird. Drücken Sie auf der Computertastatur die Eingabetaste. Der integrierte HP Webserver wird geöffnet.

### https://10.10.XXXXX/

- $\mathbb{F}$  HINWEIS: Wenn eine Meldung angezeigt wird, dass der Zugriff auf die Website eventuell nicht sicher ist, wählen Sie die Option zum Aufrufen der Website. Der Computer wird durch den Zugriff auf diese Website nicht beschädigt.
- 2. Klicken Sie auf die Registerkarte HP Web Services.
- 3. Wählen Sie die Option aus, um Web-Dienste zu aktivieren.

**EX** HINWEIS: Die Aktivierung der Web Services kann einige Minuten in Anspruch nehmen.

4. Gehen Sie zum Erstellen eines HP ePrint-Kontos zu [www.hpconnected.com](http://www.hpconnected.com), und schließen Sie den Einrichtungsprozess ab.

### **AirPrint**

Das direkte Drucken mittels Apple AirPrint wird für iOS und von Mac-Computern unter macOS 10.7 Lion und höher unterstützt. Mit AirPrint können Sie aus den folgenden mobilen Anwendungen heraus direkt von einem iPad, iPhone (3GS oder höher) oder iPod touch (dritte Generation oder später) drucken:

- **Mail**
- **Fotos**
- Safari
- **iBooks**
- Ausgewählte Anwendungen von Drittanbietern

Um AirPrint zu verwenden, muss der Drucker mit demselben Netzwerk (Subnetz) wie das Apple-Gerät verbunden sein. Weitere Informationen zur Verwendung von AirPrint und den damit kompatiblen HP Druckern finden Sie unter [www.hp.com/go/MobilePrinting.](http://www.hp.com/go/MobilePrinting)

**EY HINWEIS:** Überprüfen Sie die Versionsnummer, bevor Sie AirPrint über eine USB-Verbindung verwenden. AirPrint-Version 1.3 und frühere Versionen unterstützen keine USB-Verbindungen.

### Integrierte Android-Druckfunktion

Die integrierte HP Drucklösung für Android und Kindle ermöglicht Mobilgeräten, HP Drucker automatisch zu finden und über sie zu drucken, wenn diese mit einem Netzwerk verbunden sind oder sich innerhalb der Reichweite für das Drucken über Wi-Fi Direct befinden.

Die Drucklösung ist in viele Versionen des Betriebssystems integriert.

**EX** HINWEIS: Wenn die Druckfunktion auf Ihrem Gerät nicht verfügbar ist, wechseln Sie zu [Google Play > Android-](https://play.google.com/store/apps/details?id=com.hp.android.printservice)[Apps,](https://play.google.com/store/apps/details?id=com.hp.android.printservice) und installieren Sie das Plugin HP Print Service.

Weitere Informationen zur Verwendung der in Android enthaltenen Drucklösung und zu unterstützten Android-Geräten erhalten Sie unter [www.hp.com/go/MobilePrinting.](http://www.hp.com/go/MobilePrinting)

## Drucken über ein USB-Flash-Laufwerk

## Einführung

Dieser Drucker bietet Direktdruck über USB. Auf diese Weise können Sie Dateien schnell drucken, ohne sie vom Computer zu senden. Sie können standardmäßige USB-Flash-Laufwerke mit dem Drucker verwenden. Der USB-Anschluss befindet sich neben dem Bedienfeld. Der Bedienfeld-USB-Anschluss unterstützt die folgenden Dateitypen:

- .pdf
- .prn
- .pcl
- .ps
- .cht
- Aktivieren des USB-Anschlusses zum Drucken
- [Drucken von Dokumenten über USB](#page-81-0)

### Aktivieren des USB-Anschlusses zum Drucken

Der USB-Anschluss ist standardmäßig deaktiviert. Aktivieren Sie den USB-Anschluss, bevor Sie diese Funktion nutzen. Gehen Sie anhand einer der folgenden Methoden vor, um den Anschluss zu aktualisieren.

### Methode 1: Aktivieren des USB-Anschlusses über die Menüs des Druckerbedienfelds

- 1. Navigieren Sie auf dem Startbildschirm des Druckerbedienfelds zur Anwendung Einstellungen, und wählen Sie dann das Symbol Einstellungen aus.
- 2. Öffnen Sie die folgenden Menüs:
	- a. Kopieren/Drucken oder Drucken
	- b. Aktivieren des Drucks über ein USB-Laufwerk
- 3. Wählen Sie die Option Aktiviert.

#### Methode 2: Aktivieren des USB-Ports über den integrierten HP Webserver (nur Drucker mit Netzwerkverbindung)

1. Ermitteln der IP-Adresse des Druckers: Wählen Sie auf dem Startbildschirm des Druckerbedienfelds das Symbol "Informationen" • aus, und wählen Sie dann das Symbol "Netzwerk"  $\frac{1}{24}$  aus, um die IP-Adresse oder den Hostnamen anzuzeigen.

<span id="page-81-0"></span>2. Öffnen Sie einen Webbrowser, und geben Sie in der Adresszeile die IP-Adresse genau so ein, wie sie auf dem Druckerbedienfeld angezeigt wird. Drücken Sie auf der Computertastatur die Eingabetaste. Der integrierte HP Webserver wird geöffnet.

https://10.10.XXXXX/

**EY HINWEIS:** Wenn beim Versuch, den integrierten Webserver zu öffnen, im Webbrowser die Nachricht Es besteht ein Problem mit dem Sicherheitszertifikat der Website angezeigt wird, klicken Sie auf Laden dieser Website fortsetzen (nicht empfohlen).

Wenn Sie Laden dieser Website fortsetzen (nicht empfohlen) auswählen, wird der Computer beim Navigieren im integrierten Webserver für den HP Drucker nicht beschädigt.

- 3. Wählen Sie die Registerkarte Kopieren/Drucken für Multifunktions-Druckermodelle oder die Registerkarte Drucken für Einzelfunktions-Druckermodelle aus.
- 4. Wählen Sie im Menü auf der linken Seite Einst. für Drucken von USB-Laufwerk aus.
- 5. Wählen Sie Druck von USB-Laufwerk aktivieren aus.
- 6. Klicken Sie auf Übernehmen.

### Drucken von Dokumenten über USB

- 1. Verbinden Sie das USB-Flash-Laufwerk mit dem Direktzugriff-USB-Anschluss.
- **EY** HINWEIS: Möglicherweise ist der Anschluss abgedeckt. Bei einigen Druckern kann die Abdeckung aufgeklappt werden. Bei anderen Druckern muss die Abdeckung gerade herausgezogen werden.
- 2. Berühren Sie auf dem Bedienfeld des Druckers auf dem Home-Bildschirm die Schaltfläche Drucken und dann die Schaltfläche Drucken von USB-Laufwerk
- 3. Wählen Sie Auswählen und dann den Namen des zu druckenden Dokuments aus, und wählen Sie dann Auswählen.

**EY** HINWEIS: Das Dokument kann ein Ordner sein. Öffnen Sie die erforderlichen Ordner.

- 4. Um die Anzahl der Kopien zu ändern, wählen Sie das Feld für die Anzahl der Kopien aus. Geben Sie die Anzahl der zu druckenden Exemplare über das Tastenfeld ein.
- 5. Wählen Sie Drucken, um das Dokument zu drucken.

## Drucken über den High-Speed USB 2.0-Anschluss (kabelgebunden)

## Aktivieren des High-Speed USB-Anschlusses zum Drucken

Dieser Drucker ist mit einem High-Speed USB 2.0-Anschluss für kabelgebundenen USB-Druck ausgestattet. Der Anschluss befindet sich im Bereich der Schnittstellenanschlüsse auf der Rückseite des Druckers und ist standardmäßig deaktiviert. Gehen Sie anhand einer der folgenden Methoden vor, um den Anschluss zu aktivieren. Sobald der Anschluss aktiviert ist, installieren Sie die Gerätesoftware, um über diesen Anschluss zu drucken.

#### Methode 1: Aktivieren des High-Speed USB 2.0-Anschlusses über die Menüs des Druckerbedienfelds

- 1. Navigieren Sie auf dem Startbildschirm des Druckerbedienfelds zur Anwendung Einstellungen, und wählen Sie dann das Symbol Einstellungen aus.
- 2. Öffnen Sie die folgenden Menüs:
	- a. Allgemein
	- b. USB-Gerät aktivieren
- 3. Wählen Sie die Option Aktiviert.

#### Methode 2: Aktivieren des High-Speed USB 2.0-Anschlusses über den integrierten HP Webserver (nur Drucker mit Netzwerkverbindung)

- 1. Ermitteln der IP-Adresse des Druckers: Wählen Sie auf dem Startbildschirm des Druckerbedienfelds das Symbol "Informationen" aus, und wählen Sie dann das Symbol "Netzwerk"  $\frac{1}{24}$  aus, um die IP-Adresse oder den Hostnamen anzuzeigen.
- 2. Öffnen Sie einen Webbrowser, und geben Sie in der Adresszeile die IP-Adresse genau so ein, wie sie auf dem Druckerbedienfeld angezeigt wird. Drücken Sie auf der Computertastatur die Eingabetaste. Der integrierte HP Webserver wird geöffnet.

### https://10.10.XXXX/

**EY HINWEIS:** Wenn beim Versuch, den integrierten Webserver zu öffnen, im Webbrowser die Nachricht Es besteht ein Problem mit dem Sicherheitszertifikat der Website angezeigt wird, klicken Sie auf Laden dieser Website fortsetzen (nicht empfohlen).

Wenn Sie Laden dieser Website fortsetzen (nicht empfohlen) auswählen, hat dies für den Computer beim Navigieren im integrierten Webserver für den HP Drucker keine negativen Auswirkungen.

- 3. Wählen Sie die Registerkarte Sicherheit aus.
- 4. Wählen Sie auf der linken Seite des Bildschirms Allgemeine Sicherheit aus.
- 5. Blättern Sie nach unten zu Hardware-Anschlüsse, und aktivieren Sie das Kontrollkästchen, um beide Optionen zu aktivieren:
	- USB-Gerät aktivieren
	- Plug & Play für Host-USB aktivieren
- 6. Klicken Sie auf Übernehmen.

# 5 Kopieren

- [Erstellen einer Kopie](#page-85-0)
- [Beidseitige Kopie \(Duplex\)](#page-87-0)
- [Weitere Optionen beim Kopieren](#page-89-0)
- [Weitere Kopieraufgaben](#page-91-0)

#### Weitere Informationen

Die folgenden Informationen sind zum Zeitpunkt der Veröffentlichung richtig.

Videos zur Unterstützung finden Sie unter [www.hp.com/videos/LaserJet](http://www.hp.com/videos/LaserJet).

Aktuelle Informationen finden Sie unter [www.hp.com/support/colorljE67650mfp](http://www.hp.com/support/colorljE67650mfp) oder [www.hp.com/support/](http://www.hp.com/support/colorljE67660mfp) [colorljE67660mfp](http://www.hp.com/support/colorljE67660mfp).

Die HP Kompletthilfe für den Drucker beinhaltet die folgenden Informationen:

- Installieren und Konfigurieren
- Lernen und Verwenden
- Lösen von Problemen
- Herunterladen von Software- und Firmware-Aktualisierungen
- Beitritt zu Support-Foren
- Suchen nach Garantie- und Zulassungsinformationen

## <span id="page-85-0"></span>Erstellen einer Kopie

Gehen Sie folgendermaßen vor, um eine Kopie über das Scannerglas oder den Papiereinzug zu erstellen.

- 1. Legen Sie das Dokument mit der zu scannenden Seite nach unten auf das Scannerglas oder mit der zu scannenden Seite nach oben in den Vorlageneinzug, und passen Sie die Papierführungen an das Dokument an.
- 2. Wählen Sie auf dem Bedienfeld des Druckers auf dem Home-Bildschirm Kopieren aus.
- 3. Wählen Sie die Einstellungen aus dem Menü Seiten und dem Menü Farbe/Schwarz (Farbdrucker), und wählen Sie dann Fertig.
- 4. Wenn Sie eine Schnelleinstellung verwenden, wählen Sie Laden unter Schnelleinstellungen und Standardeinstellungen. Wählen Sie die Schnelleinstellung aus der Liste aus, und wählen Sie anschließend in der unteren rechten Ecke Laden.
	- **EY** HINWEIS: Schnelleinstellungen sind vordefinierte Kopiereinstellungen für verschiedene Arten von Ausgaben wie Text, Fotografie und Hohe Qualität.
- 5. Um Einstellungen wie Verkleinern/Vergrößern und Ausrichtung des Inhalts anzupassen, wählen Sie Optionen in der linken unteren Ecke aus, und wählen Sie dann im Menü Optionen die gewünschten Einstellungen aus. Wählen Sie bei entsprechender Aufforderung die Option Fertig aus.
- 6. Optionale Vorschau: Tippen Sie auf den rechten Bildschirmbereich, um eine Vorschau des Dokuments anzuzeigen. Sie können die Schaltflächen Einblenden und Ausblenden auf der linken Seite des Vorschaufensters, um den Vorschau-Bildschirm ein- bzw. auszublenden.

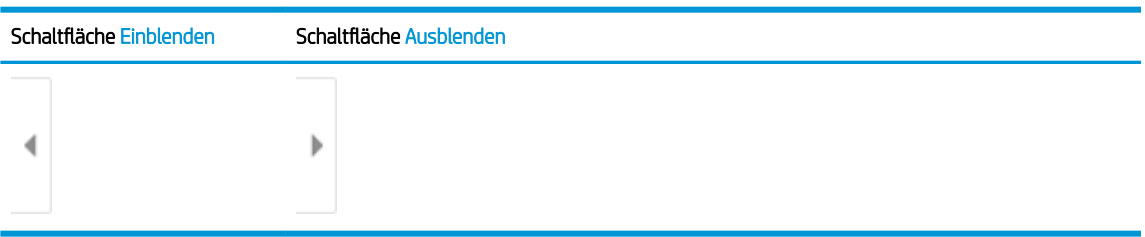

#### Tabelle 5-1 Steuerelemente im Vorschaufenster

Verwenden Sie die Schaltflächen auf der rechten Seite des Bildschirms, um die Vorschauoptionen anzupassen und neu anzuordnen, zu drehen, einzufügen oder Seiten zu entfernen.

Tabelle 5-2 Vorschau-Schaltflächen

| Schaltfläche | Beschreibung                                                                                                    |
|--------------|----------------------------------------------------------------------------------------------------|
| 88           | Umschalten zwischen der beidseitigen Ansicht und der Miniaturansicht. In der Miniaturansicht sind<br>mehr Optionen als in der beidseitigen Ansicht vorhanden. |
|              |                                                                                                    |

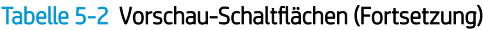

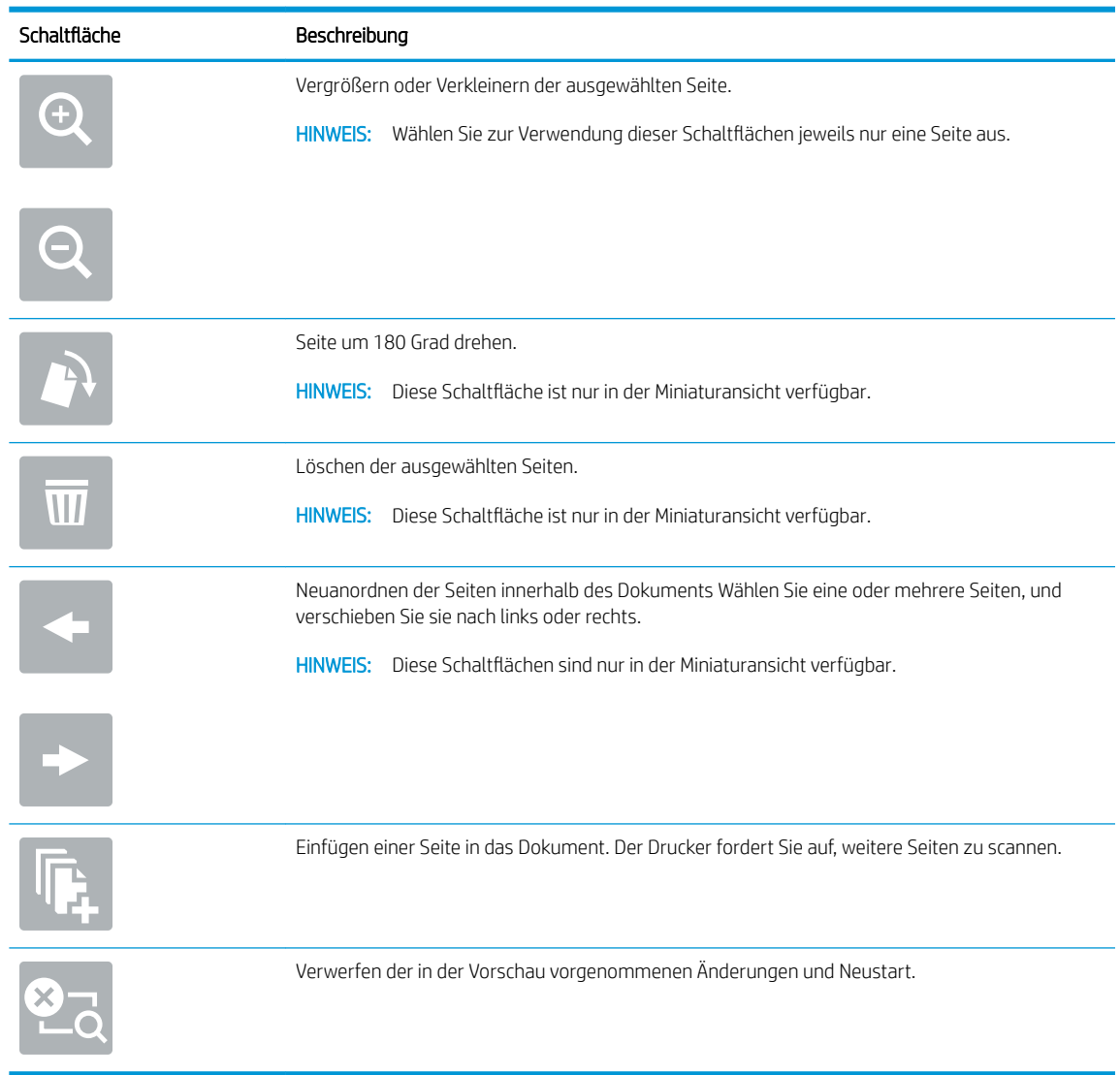

- 7. Um die Anzahl der Kopien zu ändern, berühren Sie das Feld links neben der Schaltfläche Kopieren, und geben Sie dann die Anzahl der Kopien über das Tastenfeld ein, das geöffnet wird. Wählen Sie die Schaltfläche "Schließen" **und** aus, um das Tastenfeld zu schließen.
- 8. Wenn das Dokument bereit ist, wählen Sie Kopieren aus, um den Kopiervorgang zu starten.

## <span id="page-87-0"></span>Beidseitige Kopie (Duplex)

- 1. Legen Sie das Dokument mit der zu scannenden Seite nach unten auf das Scannerglas oder mit der zu scannenden Seite nach oben in den Vorlageneinzug, und passen Sie die Papierführungen an das Dokument an.
- 2. Wählen Sie auf dem Bedienfeld des Druckers auf dem Home-Bildschirm Kopieren aus.
- 3. Wählen Sie den Pfeil unter Seiten, um die verfügbaren Optionen anzuzeigen.
- 4. Wählen Sie im Bereich Originalseiten die Option aus, die das Originaldokument beschreibt:
	- Verwenden Sie Einseitig für Originale, die einseitig bedruckt sind.
	- Verwenden Sie Beidseitig für Originale, die beidseitig bedruckt sind.
	- Aktivieren oder deaktivieren Sie Seiten oben wenden, um zu ermitteln, an welcher Kante das Dokument bei einem beidseitig bedruckten Original gewendet wird.
- 5. Wählen Sie im Bereich Ausgabeseiten eine der folgenden Optionen aus:
	- Originalgröße: Die Ausgabe wird das Format des Originals haben. Wenn das Original beispielsweise einseitig ist, wird auch die Ausgabe einseitig sein. Wenn der Administrator jedoch einseitigen Druck eingeschränkt hat und das Original einseitig ist, wird die Ausgabe beidseitig im Buchstil sein.
	- **EY** HINWEIS: Diese Funktion ist nicht für alle Firmware-Versionen verfügbar. Möglicherweise müssen Sie die Drucker-Firmware aktualisieren, um diese Funktion verwenden zu können.
	- Einseitig: Die Ausgabe wird einseitig sein. Wenn der Administrator jedoch einseitigen Druck eingeschränkt hat, wird die Ausgabe beidseitig im Buchstil sein.
	- Beidseitig: Die Ausgabe wird beidseitig sein.
	- Aktivieren oder deaktivieren Sie Seiten oben wenden, um zu ermitteln, an welcher Kante das Dokument bei einer beidseitig bedruckten Ausgabe gewendet wird.
- 6. Wählen Sie Fertig aus.
- 7. Passen Sie alle anderen Einstellungen nach Bedarf an. Wählen Sie auf Aufforderung für jede Einstellung Fertig aus.
- 8. Optionale Vorschau: Tippen Sie auf den rechten Bildschirmbereich, um eine Vorschau des Dokuments anzuzeigen. Sie können die Schaltflächen Einblenden und Ausblenden auf der linken Seite des Vorschaufensters, um den Vorschau-Bildschirm ein- bzw. auszublenden.

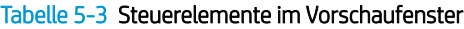

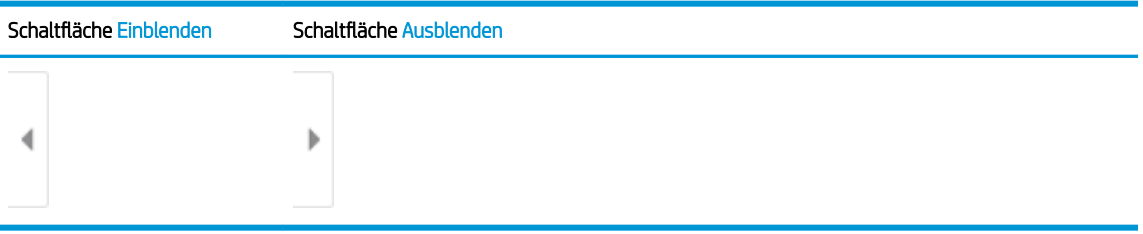

Verwenden Sie die Schaltflächen auf der rechten Seite des Bildschirms, um die Vorschauoptionen anzupassen und neu anzuordnen, zu drehen, einzufügen oder Seiten zu entfernen.

#### Tabelle 5-4 Vorschau-Schaltflächen

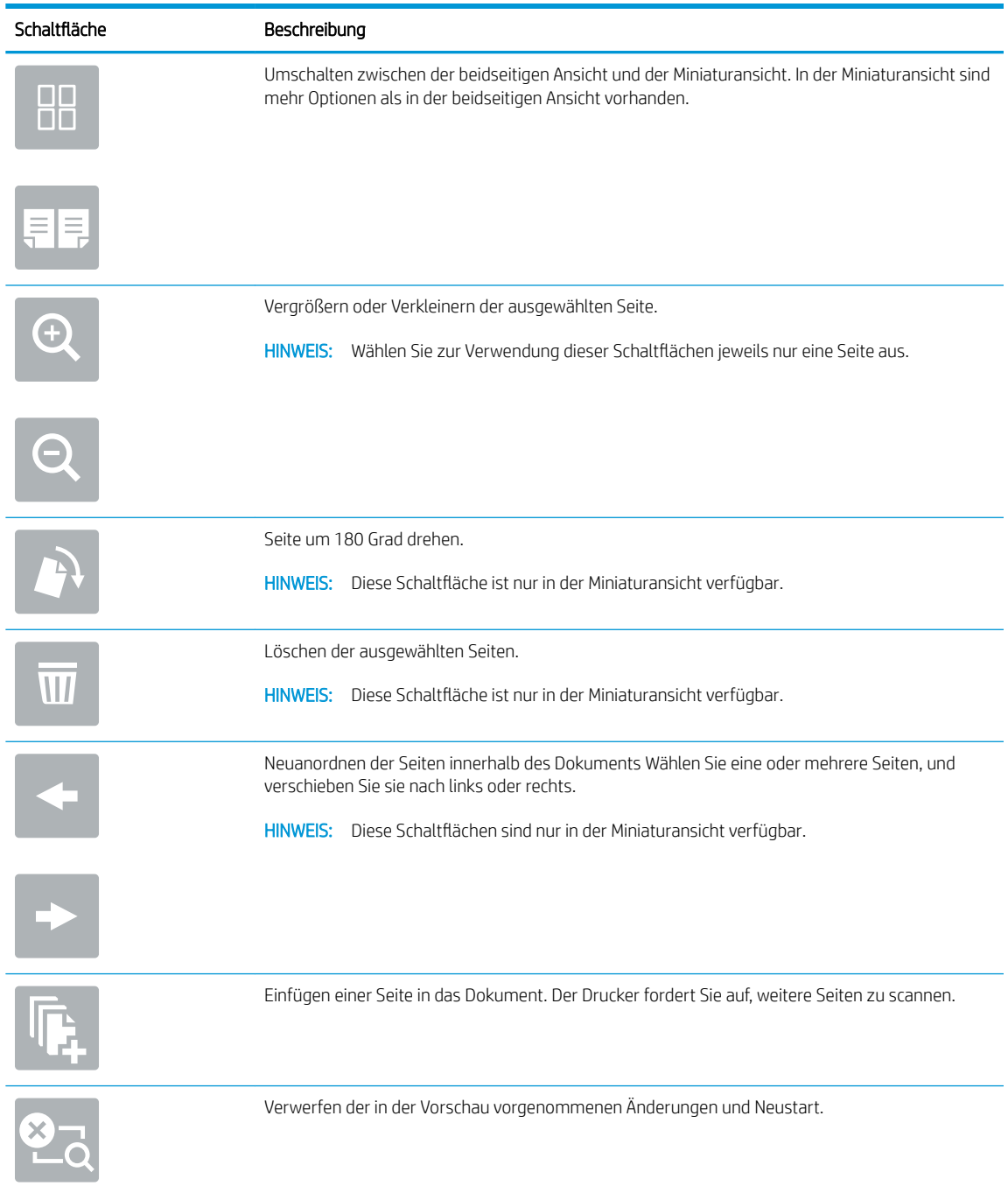

- 9. Um die Anzahl der Kopien zu ändern, berühren Sie das Feld links neben der Schaltfläche Kopieren, und geben Sie dann die Anzahl der Kopien über das Tastenfeld ein, das geöffnet wird. Wählen Sie die Schaltfläche "Schließen" **und** aus, um das Tastenfeld zu schließen.
- 10. Wenn das Dokument bereit ist, wählen Sie Kopieren aus, um den Kopiervorgang zu starten.

## <span id="page-89-0"></span>Weitere Optionen beim Kopieren

Die folgenden Einstellungen sind beim Kopieren in der Liste Optionen verfügbar.

**EX** HINWEIS: Die folgende Liste enthält die für HP Enterprise MFP-Drucker zur Verfügung stehenden Hauptoptionen. Einige Optionen sind nicht auf allen Druckern verfügbar.

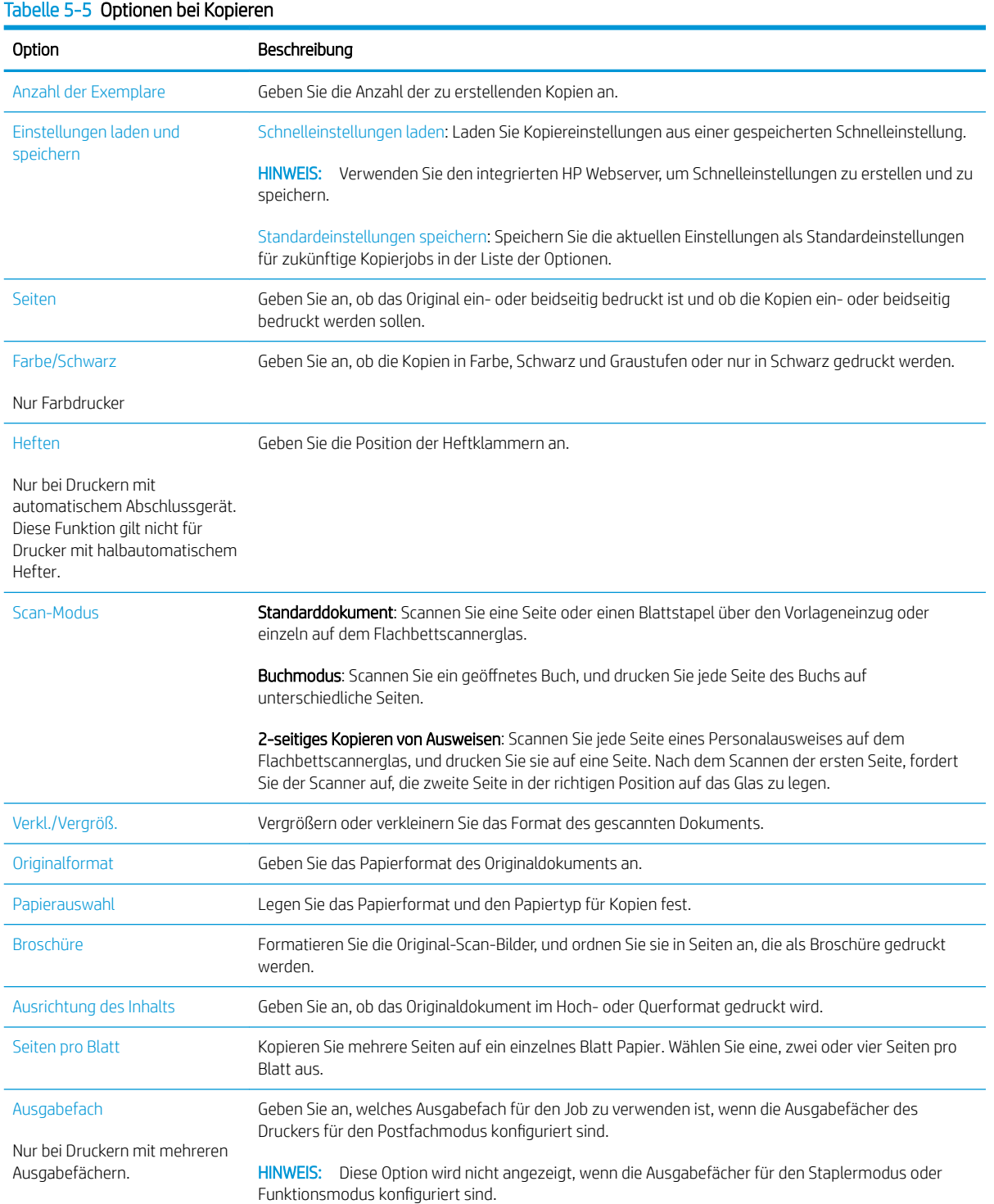

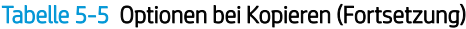

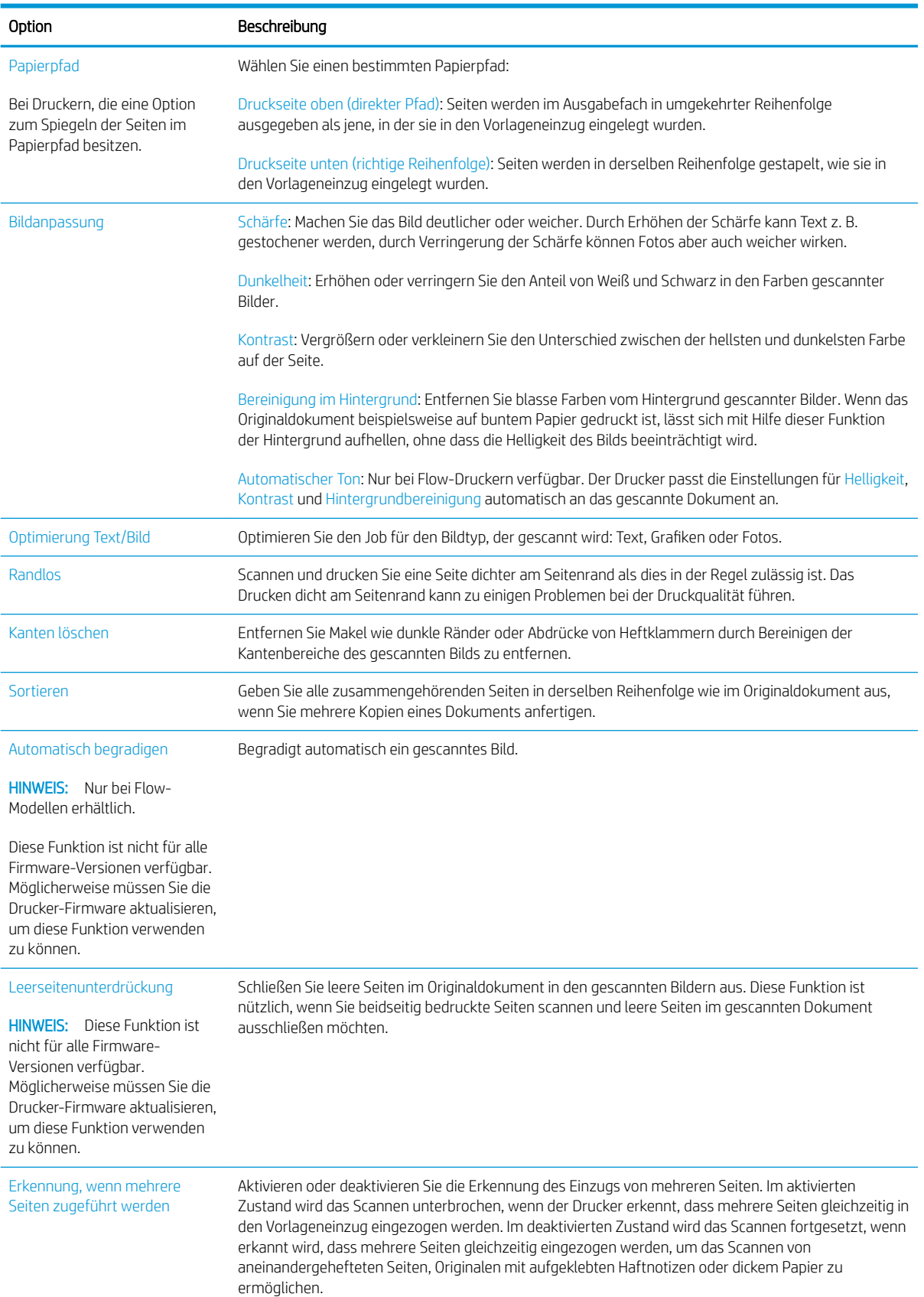

## <span id="page-91-0"></span>Weitere Kopieraufgaben

Wechseln Sie zur Website [www.hp.com/support/colorljE67650mfp](http://www.hp.com/support/colorljE67650mfp) oder [www.hp.com/support/](http://www.hp.com/support/colorljE67660mfp) [colorljE67660mfp](http://www.hp.com/support/colorljE67660mfp).

Es sind Anweisungen zum Durchführen bestimmter Kopieraufgaben wie den folgenden verfügbar:

- Kopieren oder Scannen von Seiten aus Büchern oder anderen gebundenen Dokumenten
- Kopieren von Dokumenten mit Mischformaten
- Kopieren oder Scannen beider Seiten eines Ausweises
- Kopieren oder Scannen eines Dokuments im Broschüren-Format

# 6 Scannen

- **•** [Einrichten der Funktion "Scannen in E-Mail"](#page-93-0)
- **[Einrichten der Funktion "Scannen in Netzwerkordner](#page-107-0)**
- [Einrichten von "Scannen in SharePoint®" \(Nur Flow-Modelle\)](#page-118-0)
- **•** [Einrichten der Funktion "Scannen in USB-Laufwerk"](#page-123-0)
- **•** [Scannen in E-Mail](#page-127-0)
- **[Scannen in Jobspeicher](#page-130-0)**
- [Scannen in Netzwerkordner](#page-133-0)
- **[Scannen nach SharePoint](#page-136-0)**
- [Scannen auf ein USB-Laufwerk](#page-138-0)
- [Weitere Optionen beim Scannen](#page-140-0)
- [HP JetAdvantage-Unternehmenslösungen](#page-143-0)
- [Weitere Scanaufgaben](#page-144-0)

#### Weitere Informationen

Die folgenden Informationen sind zum Zeitpunkt der Veröffentlichung richtig.

Videos zur Unterstützung finden Sie unter [www.hp.com/videos/LaserJet](http://www.hp.com/videos/LaserJet).

Aktuelle Informationen finden Sie unter [www.hp.com/support/colorljE67650mfp](http://www.hp.com/support/colorljE67650mfp) oder [www.hp.com/support/](http://www.hp.com/support/colorljE67660mfp) [colorljE67660mfp](http://www.hp.com/support/colorljE67660mfp).

Die HP Kompletthilfe für den Drucker beinhaltet die folgenden Informationen:

- Installieren und Konfigurieren
- Lernen und Verwenden
- Lösen von Problemen
- Herunterladen von Software- und Firmware-Aktualisierungen
- Beitritt zu Support-Foren
- Suchen nach Garantie- und Zulassungsinformationen

## <span id="page-93-0"></span>Einrichten der Funktion "Scannen in E-Mail"

- **Einführung**
- Vorbereitungen
- Schritt 1: Zugriff auf den HP Webserver (EWS)
- [Schritt 2: Konfigurieren der Netzwerkidentifikationseinstellungen](#page-94-0)
- [Schritt 3: Konfigurieren der Funktion "Scannen in E-Mail"](#page-95-0)
- [Schritt 4: Konfigurieren der Schnelleinstellungen \(optional\)](#page-104-0)
- [Schritt 5: Einrichten der Funktion "Scannen in E-Mail" für die Verwendung mit Office 365 Outlook \(optional\)](#page-104-0)

## Einführung

Der Drucker verfügt über eine Funktion, mit der Dokumente gescannt und an eine oder mehrere E-Mail-Adressen gesendet werden können. Damit diese Scanfunktion verwendet werden kann, muss der Drucker mit einem Netzwerk verbunden sein. Die Funktion ist jedoch erst verfügbar, nachdem sie konfiguriert wurde. Es gibt zwei Methoden zum Konfigurieren der Funktion "Scannen in E-Mail": den Assistenten zum Einrichten der Funktion "Scannen in E-Mail" für die Basiskonfiguration und E-Mail-Einrichtung für die erweiterte Konfiguration. Im Folgenden wird erläutert, wie Sie die Funktion Scannen in E-Mail einrichten.

## Vorbereitungen

Um die Funktion Scannen in E-Mail einzurichten, muss der Drucker über eine aktive Netzwerkverbindung verfügen.

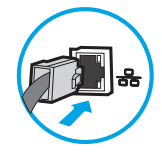

Administratoren benötigen die folgenden Informationen, bevor sie mit dem Konfigurationsvorgang beginnen.

- Administratorzugriff auf den Drucker
- DNS-Suffix (z. B. firmenname.com)
- SMTP-Server (z. B. smtp.meinefirma.com)

**WEIS:** Wenn Sie den SMTP-Servernamen, die SMTP-Servernummer oder die Authentifizierungsinformationen nicht kennen, wenden Sie sich an den E-Mail-/Internetanbieter oder den Systemadministrator, um diese Informationen zu erhalten. SMTP-Servernamen und -Portnamen können in der Regel über eine Suche im Internet gefunden werden. Verwenden Sie für die Suche zum Beispiel Begriffe wie "Gmail smtp server name" oder "Yahoo smtp server name".

Authentifizierungsanforderungen des SMTP-Servers für ausgehende E-Mail-Nachrichten, einschließlich des ggf. zur Authentifizierung verwendeten Benutzernamens und Kennworts.

HINWEIS: Informationen zu den Limits für das digitale Senden für Ihr E-Mail-Konto finden Sie in der Dokumentation Ihres E-Mail-Dienstanbieters. Einige Anbieter sperren Ihr Konto möglicherweise vorübergehend, wenn Sie das Sendelimit überschreiten.

## <span id="page-94-0"></span>Schritt 1: Zugriff auf den HP Webserver (EWS)

- 1. Tippen Sie auf dem Startbildschirm auf dem Bedienfeld des Druckers auf das Symbol "Information" nund tippen Sie dann auf das Symbol "Netzwerk" <sub>品</sub>" um die IP-Adresse oder den Hostnamen anzuzeigen.
- 2. Öffnen Sie einen Webbrowser. Geben Sie die IP-Adresse oder den Hostnamen genau so in die Adresszeile ein, wie sie bzw. er auf dem Bedienfeld des Druckers angezeigt wird. Drücken Sie auf der Computertastatur die Eingabetaste. Der integrierte HP Webserver wird geöffnet.

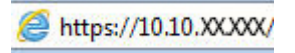

**EX** HINWEIS: Wenn eine Meldung angezeigt wird, dass der Zugriff auf die Website eventuell nicht sicher ist, wählen Sie die Option zum Aufrufen der Website. Der Computer wird durch den Zugriff auf diese Website nicht beschädigt.

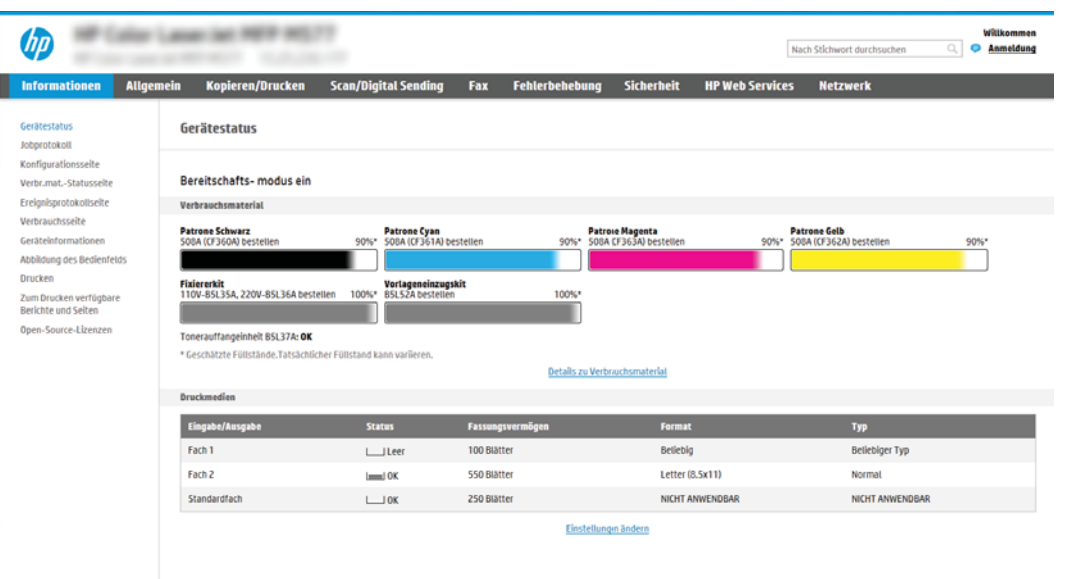

## Schritt 2: Konfigurieren der Netzwerkidentifikationseinstellungen

**EY HINWEIS:** Das Konfigurieren der E-Mail-Einrichtung auf der Registerkarte **Netzwerk** ist ein Prozess für fortgeschrittene Benutzer, bei dem möglicherweise die Unterstützung durch einen Systemadministrator erforderlich ist.

1. Klicken Sie im oberen Navigationsbereich von EWS auf die Registerkarte Netzwerk.

**HINWEIS:** Informationen zum Konfigurieren die Netzwerkeinstellungen für die Verwendung mit Office 365 finden Sie unter "Schritt 5: Einrichten der Funktion "Scannen in E-Mail" für die Verwendung mit Office 365 Outlook (optional)."

- 2. Klicken Sie im linken Navigationsfenster auf TCP/IP-Einstellungen. Für den Zugriff auf die Registerkarte Netzwerkidentifikation des integrierten Webservers ist möglicherweise ein Benutzername/Kennwort erforderlich.
- 3. Klicken Sie im Dialogfeld TCP/IP-Einstellungen auf die Registerkarte Netzwerkidentifikation.

<span id="page-95-0"></span>4. Wenn DNS im Netzwerk erforderlich ist, prüfen Sie im Bereich TCP/IP-Domänen-Suffix, ob das DNS-Suffix für den E-Mail-Client, den Sie verwenden, aufgeführt ist. DNS-Suffixe haben folgendes Format: *firmenname.com.* amail.com usw.

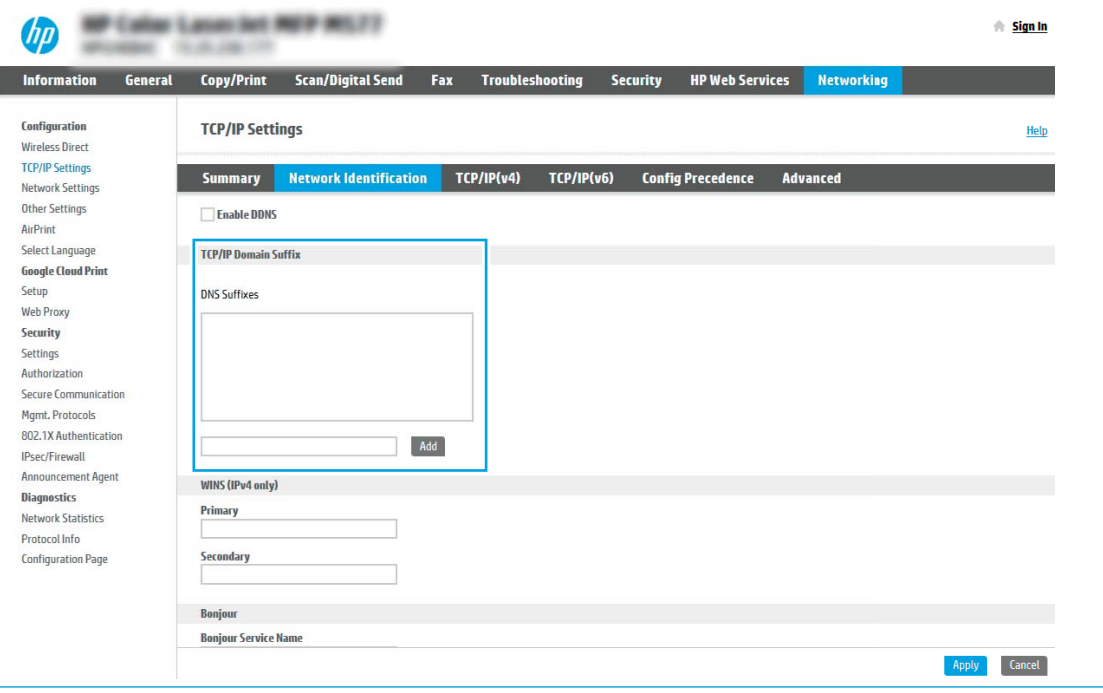

**EX** HINWEIS: Wenn das Suffix des Domänennamens nicht eingerichtet ist, verwenden Sie die IP-Adresse.

- 5. Klicken Sie auf Übernehmen.
- 6. Klicken Sie auf OK.

## Schritt 3: Konfigurieren der Funktion "Scannen in E-Mail"

Es gibt zwei Optionen zum Konfigurieren der Funktion "Scannen in E-Mail": den Einrichtungsassistenten für E-Mail für die Basiskonfiguration und E-Mail-Einrichtung für die erweiterte Konfiguration. Verwenden Sie die folgenden Optionen, um die Funktion "Scannen in E-Mail" zu konfigurieren:

- Methode 1: Basiskonfiguration mit dem Einrichtungsassistenten für E-Mail
- [Methode 2: Erweiterte Konfiguration mit der E-Mail-Einrichtung](#page-99-0)

### Methode 1: Basiskonfiguration mit dem Einrichtungsassistenten für E-Mail

Bei dieser Option wird der Einrichtungsassistent für E-Mail im integrierten HP Webserver (EWS) für die Basiskonfiguration geöffnet.

- 1. Klicken Sie im oberen Navigationsbereich des integrierten Webservers auf die Registerkarte Scannen/ Digital Sending.
- 2. Klicken Sie im linken Navigationsbereich auf Schnelleinrichtungsassistenten für E-Mail und "Scannen in Netzwerkordner".
- 3. Klicken Sie im Dialogfeld Schnelleinrichtungsassistenten für E-Mail und "Scannen in Netzwerkordner" auf den Link E-Mail-Einrichtung.
- $\mathbb{H}$  HINWEIS: Wenn in einer Meldung angezeigt wird, dass die Funktion Funktion "Scannen in E-Mail" deaktiviert ist, klicken Sie auf Weiter , um mit der Konfiguration fortzufahren und nach Abschluss die Funktion "Scannen in E-Mail" zu aktivieren.

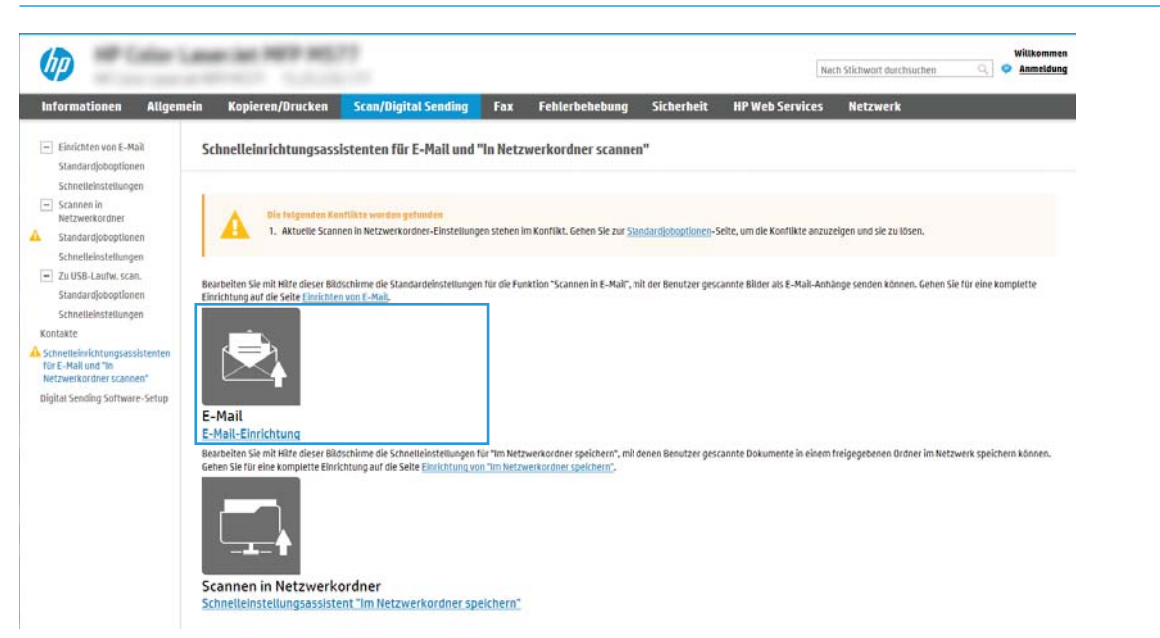

4. Wählen Sie im Dialogfeld E-Mail-Server konfigurieren (SMTP) eine der folgenden Optionen aus, und führen Sie die entsprechenden Schritte aus:

Option 1: Einen Server verwenden, der bereits von einer anderen Funktion genutzt wird

**▲** Wählen Sie die Option Einen Server verwenden, der bereits von einer anderen Funktion genutzt wird aus, und klicken Sie auf Weiter.

Option 2: Netzwerk nach dem Server für ausgehende E-Mails durchsuchen

**EY** HINWEIS: Diese Option sucht nur innerhalb der Firewall nach SMTP-Servern für ausgehende E-Mails.

- a. Wählen Sie die Option Das Netzwerk nach Servern für ausgehende E-Mails durchsuchen aus, und klicken Sie dann auf Weiter.
- b. Wählen Sie den entsprechenden Server aus der Liste E-Mail-Server konfigurieren (SMTP) aus, und klicken Sie dann auf Weiter.
- c. Wählen Sie die Option aus, mit der die Authentifizierungsanforderungen des Servers beschrieben werden:
	- Keine Serverauthentifizierung erforderlich: Wählen Sie Keine Serverauthentifizierung erforderlich aus, und klicken Sie dann auf Weiter.

 $-$  ODER $-$ 

– Server erfordert Authentifizierung: Wählen Sie in der Dropdown-Liste eine Authentifizierungsoption aus:

○ Für die Verbindung nach der Anmeldung über das Bedienfeld Benutzer-Anmeldeinformationen verwenden: Wählen Sie die Option Für die Verbindung nach der Anmeldung über das Bedienfeld Benutzer-Anmeldeinformationen verwenden aus, und klicken Sie dann auf Weiter.

– ODER –

○ Immer diese Anmeldedaten verwenden: Wählen Sie die Option Immer diese Anmeldedaten verwenden aus, geben Sie den Benutzernamen und das Kennwort ein, und klicken Sie dann auf Weiter.

#### Option 3: SMTP-Server hinzufügen

- a. Wählen Sie SMTP-Server hinzufügen aus.
- b. Geben Sie den Servernamen und die Portnummer ein, und klicken Sie auf Weiter.
- **HINWEIS:** In den meisten Fällen muss die Standardportnummer nicht geändert werden.

HINWEIS: Wenn Sie einen gehosteten SMTP-Dienst wie Gmail verwenden, überprüfen Sie die SMTP-Adresse, die Portnummer und die SSL-Einstellungen auf der Website des Dienstanbieters oder über andere Quellen. Bei Gmail ist die SMTP-Adresse in der Regel "smtp.gmail.com", die Portnummer ist 465, und SSL sollte aktiviert sein.

Informieren Sie sich in Online-Quellen darüber, ob diese Servereinstellungen zum Zeitpunkt der Konfiguration aktuell und gültig sind.

- c. Wählen Sie die entsprechende Option für die Serverauthentifizierung aus:
	- Keine Serverauthentifizierung erforderlich: Wählen Sie Keine Serverauthentifizierung erforderlich aus, und klicken Sie dann auf Weiter.

– ODER –

- Server erfordert Authentifizierung: Wählen Sie in der Dropdown-Liste Server erfordert Authentifizierung eine Option aus:
	- Für die Verbindung nach der Anmeldung über das Bedienfeld Benutzer-Anmeldeinformationen verwenden: Wählen Sie die Option Für die Verbindung nach der Anmeldung über das Bedienfeld Benutzer-Anmeldeinformationen verwenden aus, und klicken Sie dann auf Weiter.

 $-$  ODER $-$ 

- Immer diese Anmeldedaten verwenden: Wählen Sie die Option Immer diese Anmeldedaten verwenden aus, geben Sie den Benutzernamen und das Kennwort ein, und klicken Sie dann auf Weiter.
- 5. Geben Sie im Dialogfeld E-Mail-Einstellungen konfigurieren die folgenden Informationen zur E-Mail-Adresse des Absenders ein, und klicken Sie dann auf Weiter.

 $\mathbb{F}$  HINWEIS: Wenn Sie die Felder **Von, Betreff** und Nachricht einrichten und das Kontrollkästchen Kann vom Benutzer bearbeitet werden nicht aktiviert ist, können die Benutzer diese Felder während des Sendens einer E-Mail vom Bedienfeld des Druckers aus nicht bearbeiten.

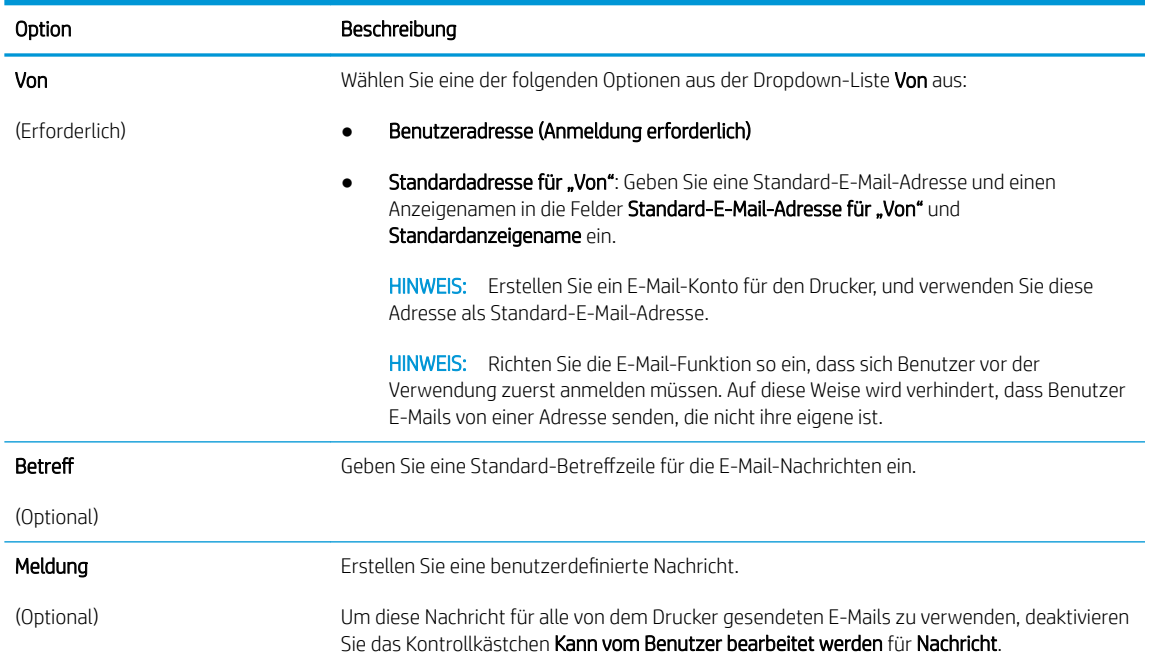

6. Legen Sie im Bereich Dateiscaneinstellungen konfigurieren die Standardeinstellungen für das Scannen fest, und klicken Sie dann auf **Weiter**.

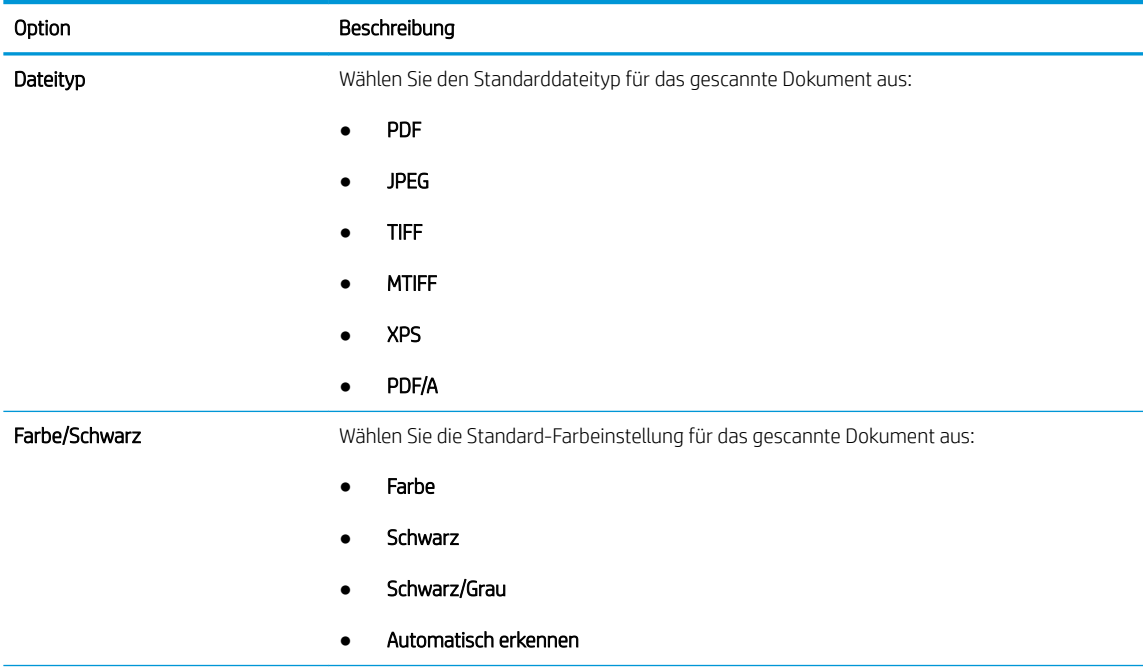

<span id="page-99-0"></span>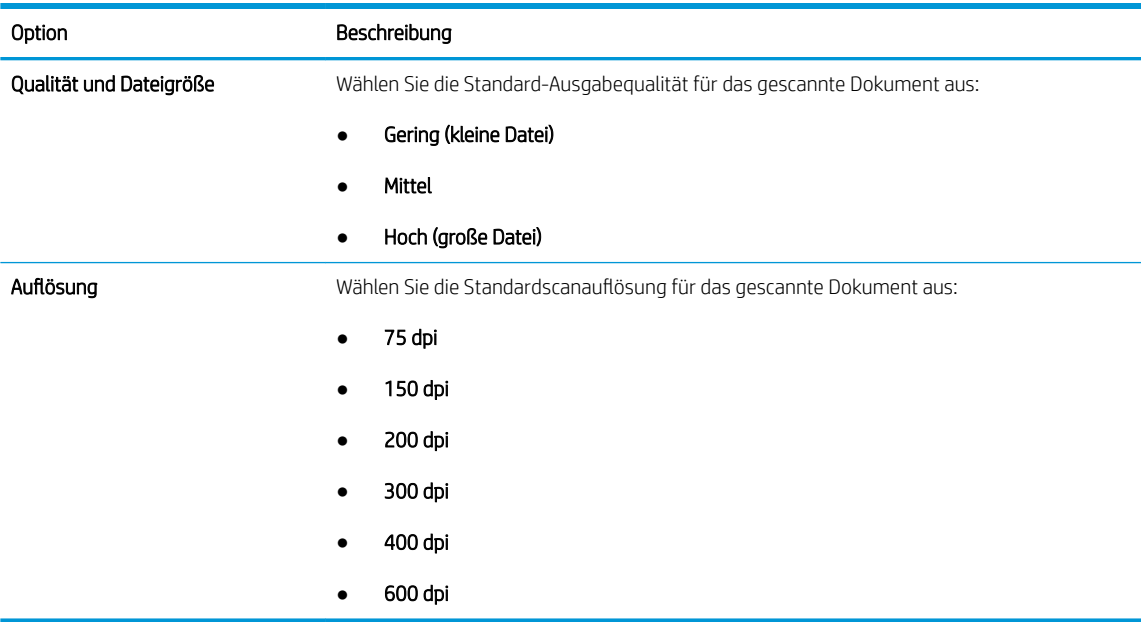

7. Überprüfen Sie die Angaben im Bereich Übersicht, und klicken Sie dann auf Fertig stellen, um die Einrichtung abzuschließen.

### Methode 2: Erweiterte Konfiguration mit der E-Mail-Einrichtung

- 1. Klicken Sie im oberen Navigationsbereich des integrierten Webservers auf die Registerkarte Scannen/ Digital Sending, und klicken Sie dann im linken Navigationsbereich auf E-Mail-Einrichtung.
- **EY HINWEIS:** Standardmäßig werden auf der Seite "E-Mail-Einrichtung" die grundlegenden Einstellungen zum Einrichten der Funktion "Scannen in E-Mail" angezeigt. Um auf zusätzliche Einstellungen zuzugreifen, klicken Sie am unteren Rand der Seite auf die Schaltfläche Erweiterte Einstellungen.
- 2. Aktivieren Sie im Dialogfeld E-Mail-Einrichtung das Kontrollkästchen "Scannen in E-Mail" aktivieren. Wenn dieses Kontrollkästchen nicht aktiviert ist, ist die Funktion auf dem Bedienfeld des Druckers nicht verfügbar.

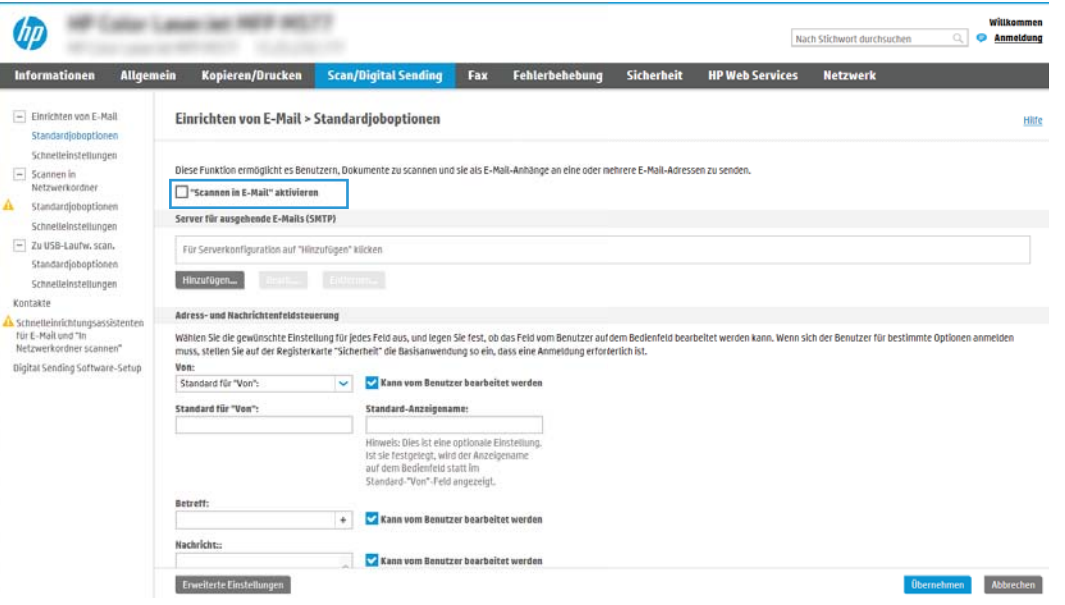

- 3. Führen Sie im Bereich Ausgehende E-Mail-Server (SMTP) die Schritte für eine der folgenden Optionen aus:
	- Wählen Sie einen der angezeigten Server aus.
	- Klicken Sie auf Hinzufügen, um den SMTP-Assistenten zu starten.
		- 1. Wählen Sie im SMTP-Assistenten eine der folgenden Optionen aus.
			- Option 1: Ich kenne Adresse/Hostnamen des SMTP-Servers: Geben Sie die Adresse eines SMTP-Servers ein, und klicken Sie auf Weiter
			- Option 2: Geben Sie die Adresse des SMTP-Servers ein, wählen Sie Netzwerk nach dem Server für ausgehende E-Mails durchsuchen aus, und klicken Sie dann auf Weiter. Wählen Sie den Server aus, und klicken Sie dann auf Weiter.
			- $\mathbb{R}$  HINWEIS: Wenn bereits ein SMTP-Server für einen anderen Drucker erstellt wurde, wird die Option Einen Server verwenden, der bereits von einer anderen Funktion genutzt wird angezeigt. Wählen Sie diese Option aus, und konfigurieren Sie sie so, dass sie für E-Mails genutzt wird.
		- 2. Legen Sie im Dialogfeld Grundlegende Informationen für die Verbindung zum Server festlegen die gewünschten Optionen fest, und klicken Sie dann auf Weiter.
			- **HINWEIS:** Bei einigen Servern treten Probleme beim Senden und Empfangen von mehr als 5 MB großen E-Mails auf. Diese Probleme können verhindert werden, indem im Feld Teilen von E-Mails mit einer Größe über (MB) eine Zahl eingegeben wird.
			- **EX HINWEIS:** In den meisten Fällen muss die Standardportnummer nicht geändert werden. Bei Verwendung der Option SMTP-SSL-Protokoll aktivieren muss jedoch Port 587 verwendet werden.
			- <del># HINWEIS:</del> Wenn Sie Google™ Gmail als E-Mail-Service verwenden, aktivieren Sie das Kontrollkästchen **SMTP-SSL-Protokoll aktivieren**. Bei Gmail ist die SMTP-Adresse in der Regel "smtp.gmail.com", die Portnummer ist 465, und SSL sollte aktiviert sein.

Informieren Sie sich in Online-Quellen darüber, ob diese Servereinstellungen zum Zeitpunkt der Konfiguration aktuell und gültig sind.

- 3. Wählen Sie im Dialogfeld Server-Authentifizierungsanforderungen die Option aus, mit der die Authentifizierungsanforderungen des Servers beschrieben werden:
	- Keine Serverauthentifizierung erforderlich, und klicken Sie dann auf Weiter.
	- Serverauthentifizierung erforderlich
		- Wählen Sie im Dropdown-Feld die Option Verwenden Sie die Benutzer-Anmeldeinformationen, um die Verbindung nach der Anmeldung in der Systemsteuerung herzustellen aus, und klicken Sie dann auf Weiter.
		- Wählen Sie im Dropdown-Feld Immer diese Anmeldedaten verwenden aus, geben Sie den Benutzernamen und das Kennwort ein, und klicken Sie dann auf Weiter.

**W** HINWEIS: Wenn Sie die Anmeldeinformationen eines angemeldeten Benutzers verwenden, legen Sie fest, dass für den Zugriff auf E-Mails die Anmeldung des Benutzers auf dem Bedienfeld des Druckers erforderlich ist. Lehnen Sie den Gastzugriff auf E-Mails ab, indem Sie das Kontrollkästchen für E-Mails auf der Registerkarte Sicherheit im Dialogfeld Zugriffssteuerung im Bereich Anmelde- und Berechtigungsrichtlinien in der Spalte Gerätegast deaktivieren. Das Symbol in dem Kästchen ändert sich von einem Häkchen in ein Schloss.

- 4. Wählen Sie im Dialogfeld Serververwendung die Druckerfunktionen aus, die E-Mails über diesen SMTP-Server senden sollen, und klicken Sie dann auf die Schaltfläche Weiter.
	- **EY** HINWEIS: Wenn der Server eine Authentifizierung erfordert, sind ein Benutzername und ein Kennwort für das Senden automatischer Warnmeldungen und Berichte vom Drucker erforderlich.
- 5. Geben Sie im Dialogfeld Zusammenfassung und Test im Feld Test-E-Mail senden an: eine gültige E-Mail-Adresse ein, und klicken Sie dann auf Test.
- 6. Prüfen Sie, ob alle Einstellungen korrekt sind, und klicken Sie dann auf Fertig stellen, um die Einrichtung des Servers für ausgehende E-Mail-Nachrichten abzuschließen.
- 4. Nehmen Sie im Bereich Adress- und Nachrichtenfeldsteuerung eine Einstellung für Von:vor, und geben Sie alle übrigen optionalen Einstellungen an.

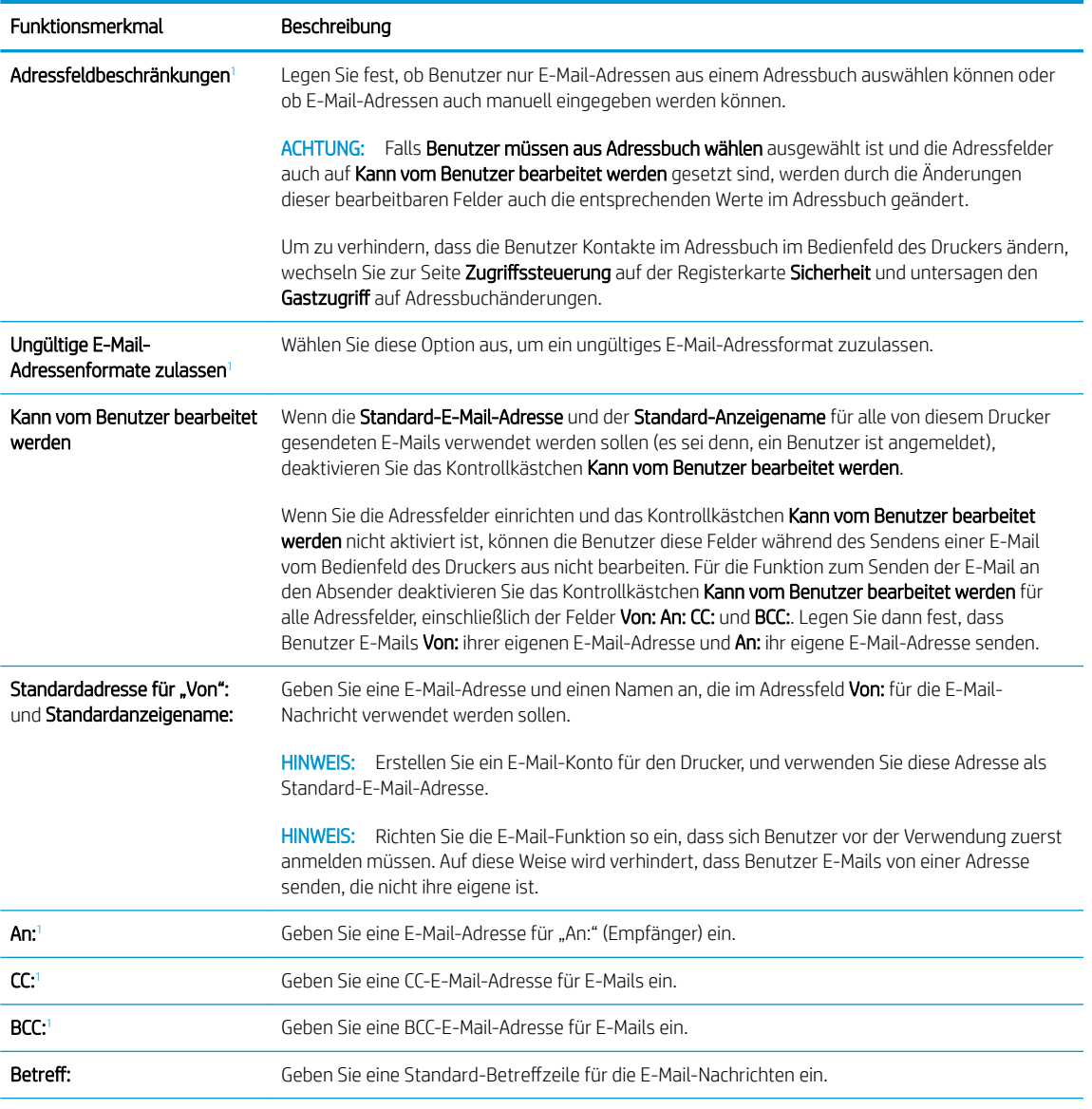

Einstellungen im Bereich Adress- und Nachrichtenfeldsteuerung:

<span id="page-102-0"></span>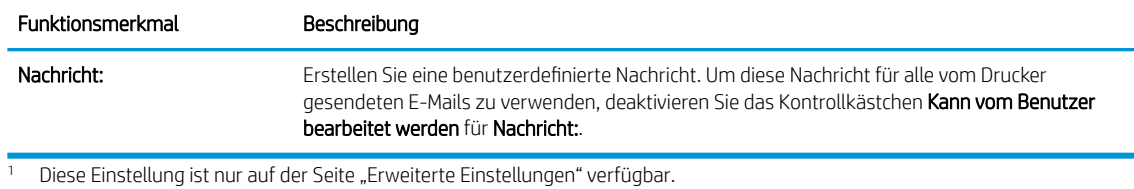

5. Legen Sie im Bereich Signaturen und Verschlüsselung die Signatur- und Verschlüsselungseinstellungen

- fest.
- **EY** HINWEIS: Diese Einstellungen sind nur auf der Seite "Erweiterte Einstellungen" verfügbar.

Einstellungen im Bereich Signatur und Verschlüsselung:

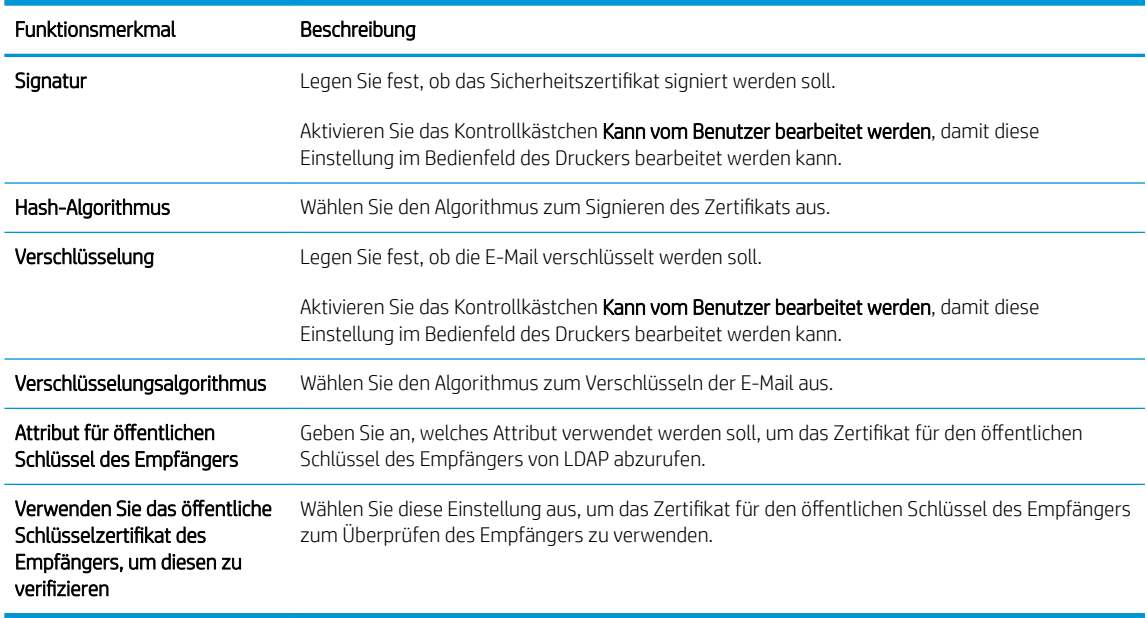

- 6. Legen Sie im Bereich Benachrichtigung fest, wann Benutzer Benachrichtigungen über gesendete E-Mails erhalten. Standardmäßig wird dafür die E-Mail-Adresse des angemeldeten Benutzers verwendet. Wenn die E-Mail-Adresse des Empfängers leer ist, wird keine Benachrichtigung gesendet.
- 7. Legen Sie im Bereich Scaneinstellungen die Standardeinstellungen für das Scannen fest.

**EY** HINWEIS: Diese Einstellungen sind nur auf der Seite "Erweiterte Einstellungen" verfügbar.

### Scaneinstellungen:

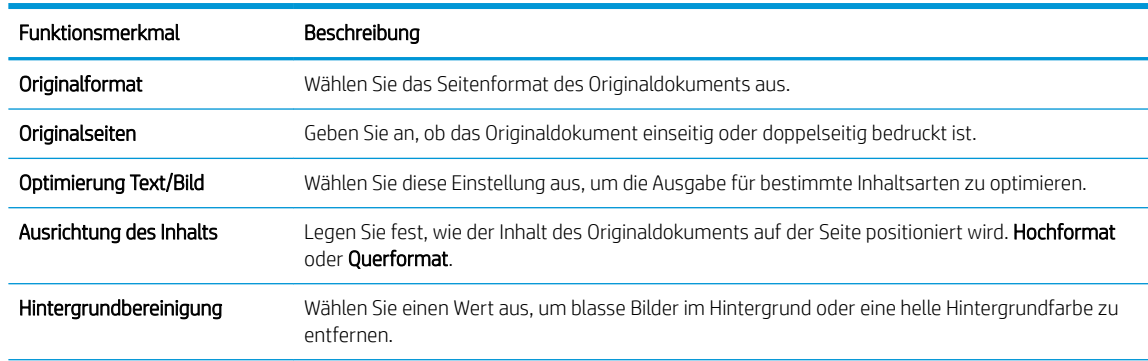

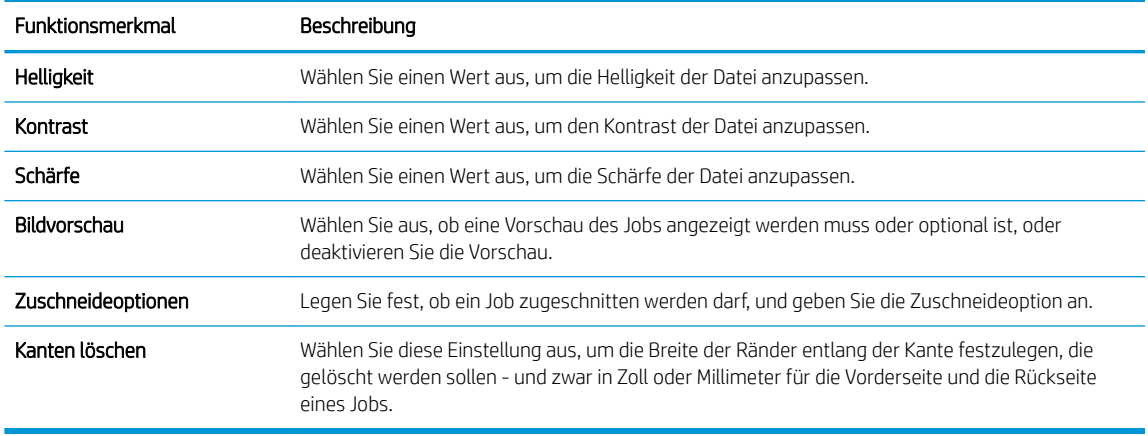

8. Legen Sie im Bereich Dateieinstellungen die standardmäßigen Dateieinstellungen fest.

### Dateieinstellungen:

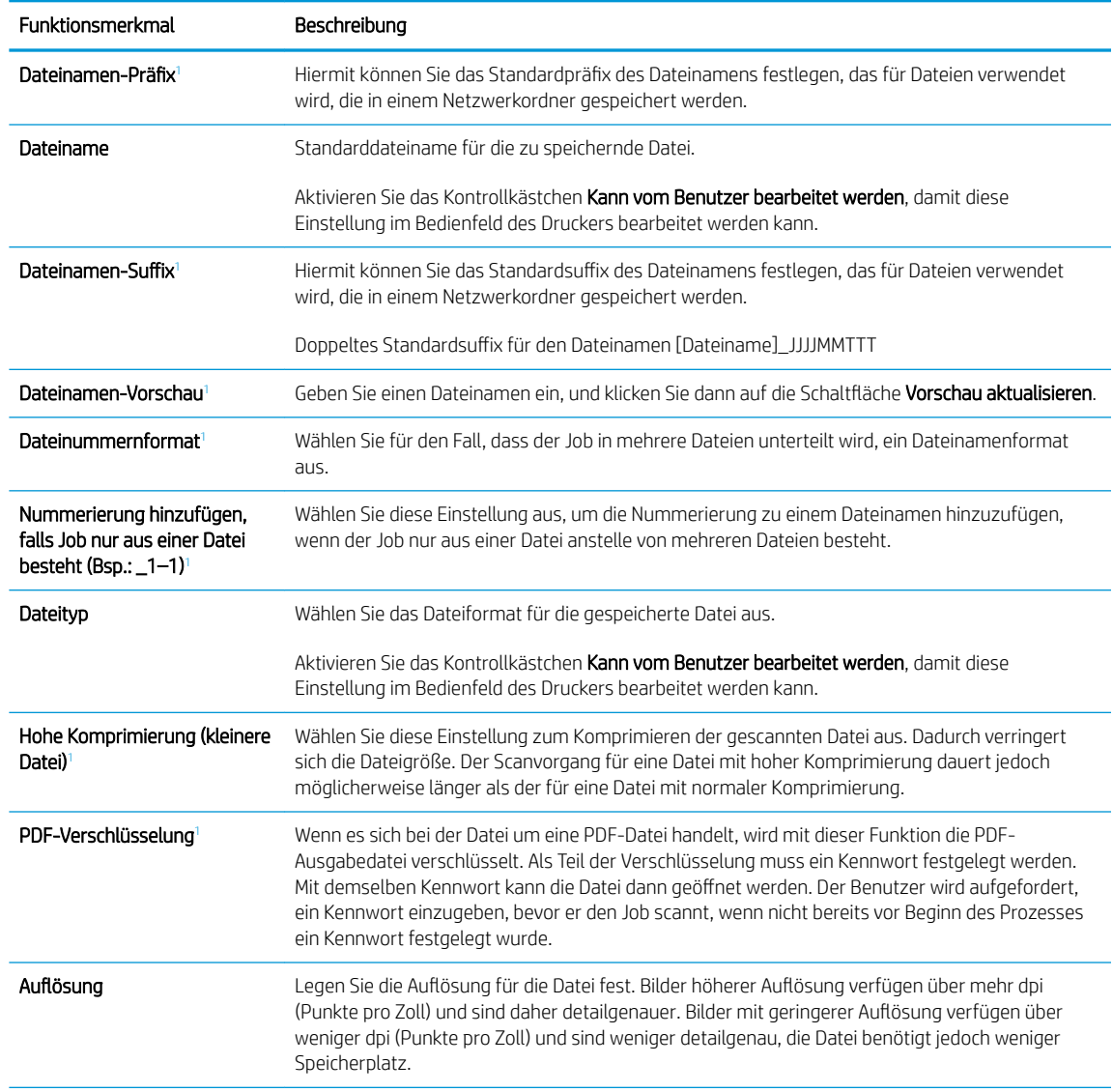

<span id="page-104-0"></span>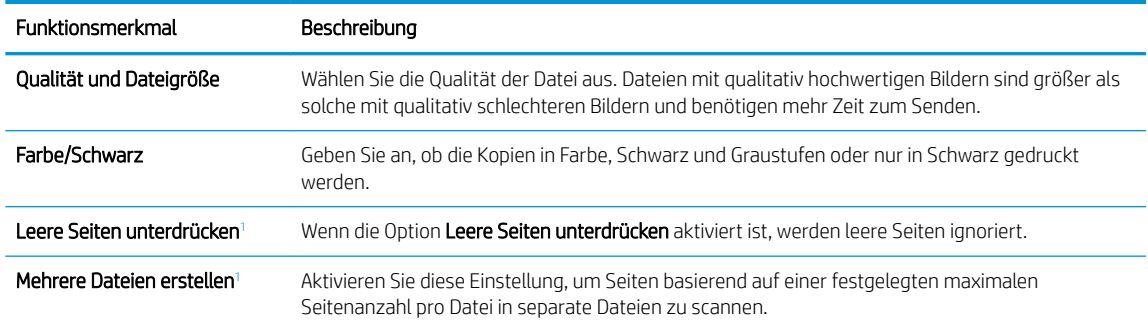

Diese Einstellung ist nur auf der Seite "Erweiterte Einstellungen" verfügbar.

9. Überprüfen Sie, ob die gewählten Optionen korrekt sind, und klicken Sie dann auf Übernehmen, um die Einrichtung abzuschließen.

## Schritt 4: Konfigurieren der Schnelleinstellungen (optional)

Schnelleinstellungen sind Jobs, auf die der Benutzer schnell zugreifen kann, indem er sie auf dem Startbildschirm oder über die zugehörige Anwendung am Drucker auswählt.

- 1. Klicken Sie im Bereich E-Mail-Einrichtung im linken Navigationsbereich auf Schnelleinstellungen.
- 2. Wählen Sie eine der folgenden Optionen aus:
	- Wählen Sie in der Tabelle eine vorhandene Schnelleinstellung unter "Schnelleinstellungen Anwendung" aus.

#### $-$  ODER $-$

- Klicken Sie auf Hinzufügen, um den Assistenten für Schnelleinstellungen aufzurufen.
- 3. Wenn Sie Hinzufügen ausgewählt haben, wird die Seite Einrichten der Schnelleinstellungen geöffnet. Geben Sie die folgenden Informationen an:
	- Name der Schnelleinstellung: Geben Sie einen Titel für die neue Schnelleinstellung ein.
	- Beschreibung der Schnelleinstellung: Geben Sie eine Beschreibung für die Schnelleinstellung ein.
	- Startoption der Schnelleinstellung: Um festzulegen, wie die Schnelleinstellung gestartet wird, klicken Sie entweder auf Anwendung eingeben, dann "Start" drücken oder auf Sofort beginnen, wenn auf Startbildschirm ausgewählt.
- 4. Definieren Sie die folgenden Einstellungen für die Schnelleinstellung: Adress- und Nachrichtenfeldsteuerung, Signatur und Verschlüsselung, Benachrichtigung, Scaneinstellungen, Dateieinstellungen.
- 5. Klicken Sie auf Fertig stellen, um die Schnelleinstellung zu speichern.

### Schritt 5: Einrichten der Funktion "Scannen in E-Mail" für die Verwendung mit Office 365 Outlook (optional)

### Einführung

Microsoft Office 365 Outlook ist ein cloudbasiertes E-Mail-System von Microsoft, das den SMTP-Server (Simple Mail Transfer Protocol) von Microsoft zum Senden oder Empfangen von E-Mails verwendet. Führen Sie die

folgenden Schritte aus, um das Senden von E-Mails mit einem Office 365 Outlook-Konto über das Bedienfeld des Druckers zu ermöglichen.

**HINWEIS:** Sie benötigen eine E-Mail-Adresse und ein Konto für Office 365 Outlook, um die Einstellungen im EWS zu konfigurieren.

### Konfigurieren des Servers für ausgehende E-Mails (SMTP), um E-Mails über ein Office 365 Outlook-Konto zu senden

- 1. Klicken Sie im oberen Navigationsbereich von EWS auf die Registerkarte Netzwerk.
- 2. Klicken Sie im linken Navigationsfenster auf TCP/IP-Einstellungen.
- 3. Klicken Sie im Bereich TCP/IP-Einstellungen auf die Registerkarte Netzwerkidentifikation.
- 4. Wenn DNS im Netzwerk erforderlich ist, prüfen Sie im Bereich TCP/IP-Domänen-Suffix, ob das DNS-Suffix für den E-Mail-Client, den Sie verwenden, aufgeführt ist. DNS-Suffixe haben folgendes Format: *firmenname.com*, Gmail.com usw.

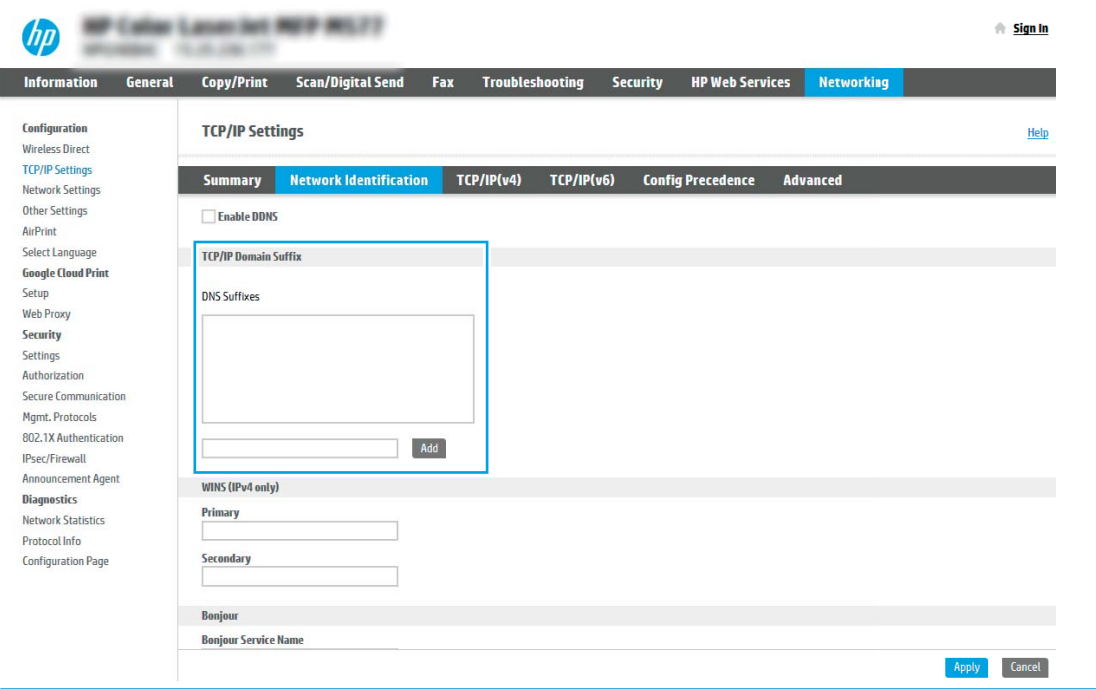

- **B** HINWEIS: Wenn das Suffix des Domänennamens nicht eingerichtet ist, verwenden Sie die IP-Adresse.
- 5. Klicken Sie auf Übernehmen.
- 6. Klicken Sie auf die Registerkarte Scannen/Digital Sending.
- 7. Klicken Sie im linken Navigationsbereich auf E-Mail-Einrichtung.

8. Aktivieren Sie auf der Seite E-Mail-Einrichtung das Kontrollkästchen "Scannen in E-Mail" aktivieren. Wenn dieses Kontrollkästchen nicht verfügbar ist, ist die Funktion auf dem Bedienfeld des Druckers nicht verfügbar.

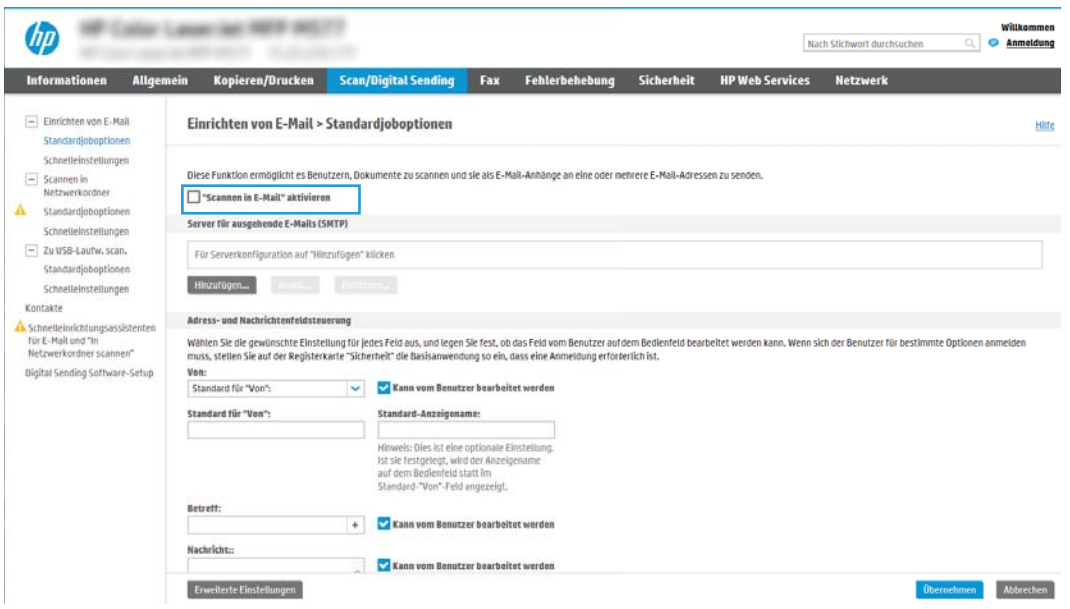

- 9. Klicken Sie im Bereich Server für ausgehende E-Mails (SMTP) auf Hinzufügen, um den SMTP-Assistenten zu starten.
- 10. Geben Sie im Feld Ich kenne Adresse/Hostnamen des SMTP-Servers die Adresse smtp.onoffice.com ein, und klicken Sie dann auf Weiter.
- 11. Geben Sie im Dialogfeld Grundlegende Informationen für die Verbindung zum Server festlegen im Feld Portnummer den Wert 587 ein.
- **EX** HINWEIS: Bei einigen Servern treten Probleme beim Senden und Empfangen von mehr als 5 MB großen E-Mails auf. Diese Probleme können verhindert werden, indem im Feld Teilen von E-Mails mit einer Größe über (MB) eine Zahl eingegeben wird.
- 12. Aktivieren Sie das Kontrollkästchen SMTP-SSL-Protokoll aktivieren, und klicken Sie dann auf Weiter.
- 13. Geben Sie im Dialogfeld Server-Authentifizierungsanforderungen die folgenden Informationen ein:
	- a. Wählen Sie Server erfordert Authentifizierung aus.
	- b. Wählen Sie in der Dropdown-Liste die Option Immer diese Anmeldedaten verwenden aus.
	- c. Geben Sie im Feld Benutzername die E-Mail-Adresse für Office 365 Outlook ein.
	- d. Geben Sie im Feld Kennwort das Kennwort für das Office 365 Outlook-Konto ein, und klicken Sie dann auf Weiter.
- 14. Wählen Sie im Dialogfeld Serververwendung die Druckerfunktionen aus, die E-Mails über diesen SMTP-Server senden sollen, und klicken Sie dann auf die Schaltfläche Weiter.
- 15. Geben Sie im Dialogfeld Zusammenfassung und Test im Feld Test-E-Mail senden an: eine gültige E-Mail-Adresse ein, und klicken Sie dann auf Test.
- 16. Prüfen Sie, ob alle Einstellungen korrekt sind, und klicken Sie dann auf Fertig stellen, um die Einrichtung des Servers für ausgehende E-Mail-Nachrichten abzuschließen.

## <span id="page-107-0"></span>Einrichten der Funktion "Scannen in Netzwerkordner

- **Einführung**
- Vorbereitungen
- Schritt 1: Zugreifen auf den integrierten HP Webserver
- [Schritt 2: Einrichten der Funktion "Scannen in Netzwerkordner](#page-108-0)

## Einführung

In diesem Dokument wird erläutert, wie Sie die Funktion "Scannen in Netzwerkordner" aktivieren und konfigurieren. Der Drucker verfügt über eine Funktion, mit der Dokumente gescannt und in einem Netzwerkordner gespeichert werden können. Damit diese Scanfunktion verwendet werden kann, muss der Drucker mit einem Netzwerk verbunden sein. Die Funktion ist jedoch erst verfügbar, nachdem sie konfiguriert wurde. Es gibt zwei Methoden zum Konfigurieren der Funktion "Scannen in Netzwerkordner": den Assistenten für das Speichern im Netzwerkordner für die Basiskonfiguration und Einrichtung von "Im Netzwerkordner speichern" für die erweiterte Konfiguration.

## Vorbereitungen

**BY HINWEIS:** Um die Funktion "Scannen in Netzwerkordner" einzurichten, muss der Drucker über eine aktive Netzwerkverbindung verfügen.

Administratoren benötigen die folgenden Elemente, bevor sie mit dem Konfigurationsvorgang beginnen können.

- Administratorzugriff auf den Drucker
- Den vollständig angegebenen Domänennamen (FQDN) (z. B. \\servername.us.companyname.net\scans) des Zielordners ODER die IP-Adresse des Servers (z. B. \\16.88.20.20\scans).
- **EY HINWEIS:** Der Begriff "Server" bezieht sich in diesem Kontext auf den Computer, auf dem sich der freigegebene Ordner befindet.

## Schritt 1: Zugreifen auf den integrierten HP Webserver

- 1. Tippen Sie auf dem Startbildschirm auf dem Bedienfeld des Druckers auf das Symbol "Information" (1, und tippen Sie dann auf das Symbol "Netzwerk" 못, um die IP-Adresse oder den Hostnamen anzuzeigen.
- 2. Öffnen Sie einen Webbrowser. Geben Sie die IP-Adresse oder den Hostnamen genau so in die Adresszeile ein, wie sie bzw. er auf dem Bedienfeld des Druckers angezeigt wird. Drücken Sie auf der Computertastatur die Eingabetaste. Der integrierte HP Webserver wird geöffnet.

### https://10.10.XXXXX/

HINWEIS: Wenn eine Meldung angezeigt wird, dass der Zugriff auf die Website eventuell nicht sicher ist, wählen Sie die Option zum Aufrufen der Website. Der Computer wird durch den Zugriff auf diese Website nicht beschädigt.
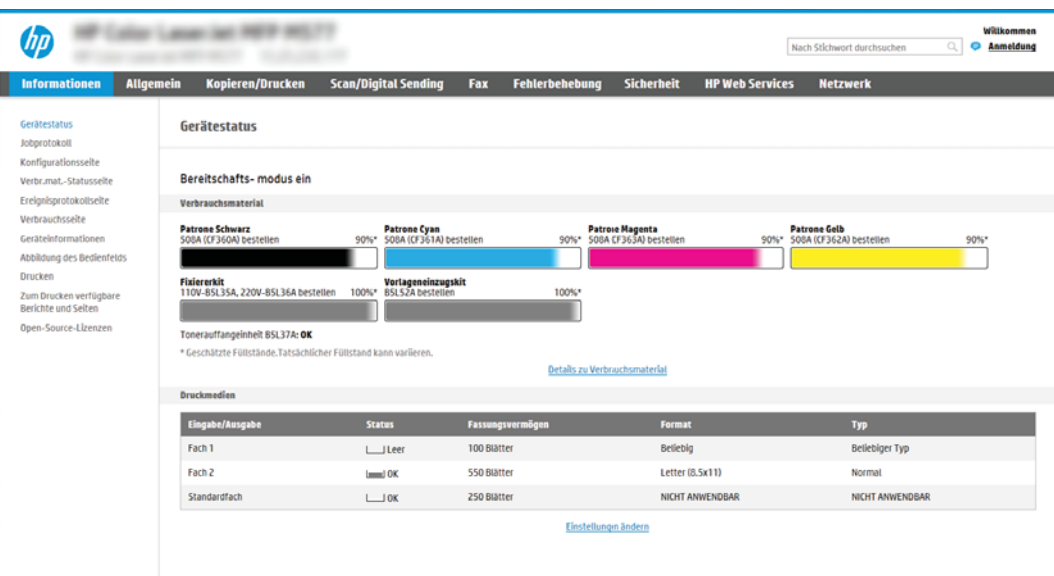

# Schritt 2: Einrichten der Funktion "Scannen in Netzwerkordner

## Methode 1: Verwenden des Assistenten zum Scannen in Netzwerkordner

Bei dieser Option wird der Einrichtungsassistent des integrierten HP Webservers (EWS) für den Drucker geöffnet. Der Einrichtungsassistent enthält die Optionen für eine Basiskonfiguration.

- 1. Klicken Sie im oberen Navigationsbereich des integrierten Webservers auf die Registerkarte Scannen/ Digital Sending.
- 2. Klicken Sie im linken Navigationsbereich auf Schnelleinrichtungsassistenten für E-Mail und "Scannen in Netzwerkordner".
- 3. Klicken Sie auf den Link für den Assistenten für Schnelleinstellungen für das Speichern im Netzwerkordner.
- 4. Klicken Sie im Dialogfeld Schnelleinstellung für das Speichern im Netzwerkordner hinzufügen oder entfernen auf Hinzufügen.
- **EX** HINWEIS: Schnelleinstellungen sind Jobs, auf die der Benutzer schnell zugreifen kann, indem er sie auf dem Home-Bildschirm des Druckers oder in der Schnelleinstellungen-Anwendung auswählt.
- HINWEIS: Für die Funktion "Im Netzwerkordner speichern" kann eine Mindestkonfiguration durchgeführt werden, ohne dass eine Schnelleinstellung erstellt wird. Ohne die Schnelleinstellung müssen Benutzer jedoch die Angaben zum Zielordner für jeden Scanjob im Bedienfeld des Geräts eingeben. Um Metadaten für "Im Netzwerkordner speichern" aufnehmen zu können, ist eine Schnelleinstellung erforderlich.
- 5. Geben Sie im Dialogfeld Ordner-Schnelleinstellung hinzufügen die folgenden Informationen ein:
	- a. Geben Sie im Feld Name der Schnelleinstellung einen Titel ein.
		- HINWEIS: Geben Sie einen Namen an, der für Benutzer leicht verständlich ist (z. B. "In einen Ordner scannen und speichern").
	- b. Geben Sie im Feld Beschreibung der Schnelleinstellung eine Beschreibung ein, die erklärt, was in der Schnelleinstellung gespeichert ist.
	- c. Klicken Sie auf Weiter.
- 6. Geben Sie im Dialogfeld Zielordner konfigurieren die folgenden Informationen ein:
	- a. Geben Sie im Feld UNC-Ordnerpfad einen Ordnerpfad ein, an den das gescannte Dokument gesendet wird.

Der Ordnerpfad kann entweder der vollqualifizierte Domänenname (FQDN) (z. B. \ \servername.us.companyname.net\scans) oder die IP-Adresse des Servers (z. B. \ \16.88.20.20\scans) sein. Stellen Sie sicher, dass der Ordnerpfad (z. B. \scans) dem FQDN oder der IP-Adresse entspricht.

**W** HINWEIS: Der FQDN kann zuverlässiger sein als die IP-Adresse. Wenn der Server seine IP-Adresse über DHCP erhält, kann sich die Adresse ändern. Die Verbindung mit einer IP-Adresse ist jedoch möglicherweise schneller, da der Drucker zum Auffinden des Zielservers nicht DNS nutzen muss.

- b. Wählen Sie im Dropdown-Feld Authentifizierungseinstellungen eine der folgenden Optionen aus:
	- Für die Verbindung nach der Anmeldung über das Bedienfeld Benutzer-Anmeldeinformationen verwenden
	- Immer diese Anmeldedaten verwenden

**E** HINWEIS: Wenn Immer diese Anmeldedaten verwenden ausgewählt ist, müssen ein Benutzername und ein Kennwort in die entsprechenden Felder eingegeben werden. Außerdem muss mit Hilfe von Zugriff überprüfen geprüft werden, ob der Drucker Zugriff auf den Ordner hat.

- c. Geben Sie im Feld Windows-Domäne die Windows-Domäne ein.
	- $\hat{X}$  TIPP: Um die Windows-Domäne in Windows 7 zu finden, klicken Sie auf Start, auf Systemsteuerung und dann auf System.

Um die Windows-Domäne in Windows 8 zu finden, klicken Sie auf Suchen, geben Sie im Suchfeld System ein, und klicken Sie dann auf System.

Die Domäne ist unter Computername, Domäne und Arbeitsgruppeneinstellungen aufgeführt.

- d. Klicken Sie auf Weiter.
- 7. Legen Sie im Dialogfeld Dateiscaneinstellungen konfigurieren die standardmäßigen Scaneinstellungen für die Schnelleinstellung fest, und klicken Sie dann auf Weiter.
- 8. Überprüfen Sie die Angaben im Dialogfeld Übersicht, und klicken Sie dann auf Fertig stellen.

## Methode 2: Verwenden der Einrichtung von "Scannen in Netzwerkordner"

Diese Option bietet die Möglichkeit, die erweiterte Konfiguration der Funktion "Im Netzwerkordner speichern" mit Hilfe des integrierten HP Webservers (EWS) für den Drucker durchzuführen.

## Schritt 1: Start des Konfigurationsvorgangs

- 1. Klicken Sie auf die Registerkarte Scannen/Digital Sending.
- 2. Klicken Sie im linken Navigationsmenü auf den Link Einrichtung von "Scannen in Netzwerkordner".

## Schritt 2: Konfigurieren der Einstellungen für "Scannen in Netzwerkordner"

- 1. Aktivieren Sie auf der Seite Einrichtung von "Scannen in Netzwerkordner" das Kontrollkästchen "Scannen in Netzwerkordner" aktivieren. Wenn dieses Feld nicht aktiviert ist, ist die Funktion auf dem Bedienfeld des Druckers nicht verfügbar.
- 2. Klicken Sie im linken Navigationsbereich im Bereich "Scannen in Netzwerkordner" auf Schnelleinstellungen. Klicken Sie auf Hinzufügen, um das Dialogfeld Einrichten der Schnelleinstellungen zu starten.
- **HINWEIS:** Schnelleinstellungen sind Jobs, auf die der Benutzer schnell zugreifen kann, indem er sie auf dem Home-Bildschirm des Druckers oder in der Schnelleinstellungen-Anwendung auswählt.
- **EX HINWEIS:** Für die Funktion "Scannen in Netzwerkordner" kann eine Mindestkonfiguration durchgeführt werden, ohne dass eine Schnelleinstellung erstellt wird. Ohne die Schnelleinstellung müssen Benutzer jedoch die Angaben zum Zielordner für jeden Scanjob im Bedienfeld des Geräts eingeben. Eine Schnelleinstellung ist erforderlich, um Metadaten für die Funktion "Scannen in Netzwerkordner" bereitzustellen.

Nehmen Sie alle Einstellungen bei der Einrichtung der Schnelleinstellungen vor, um die Funktion "Scannen in Netzwerkordner" vollständig zu konfigurieren.

### Dialogfeld 1: Richten Sie den Namen der Schnelleinstellung, die Beschreibung und die Optionen für die Benutzerinteraktion am Bedienfeld ein.

Verwenden Sie das Dialogfeld Schaltflächenposition für Schnelleinstellungen und Optionen für Benutzerinteraktion im Bedienfeld festlegen, um festzulegen, wo die Schaltfläche Schnelleinstellung auf dem Bedienfeld des Druckers angezeigt wird, und um den Grad der Benutzerinteraktion auf dem Bedienfeld des Druckers zu konfigurieren.

- 1. Geben Sie im Feld Name der Schnelleinstellung einen Titel ein.
	- **EY** HINWEIS: Geben Sie einen Namen an, der für Benutzer leicht verständlich ist (z. B. "In einen Ordner scannen und speichern").
- 2. Geben Sie im Feld Beschreibung der Schnelleinstellung eine Beschreibung ein, die erklärt, was in der Schnelleinstellung gespeichert ist.
- 3. Wählen Sie in der Liste Startoption der Schnelleinstellung eine der folgenden Optionen aus:
	- Option 1: Anwendung eingeben, dann "Start" drücken
	- Option 2: Bei Auswahl sofort starten

Wählen Sie eine der folgenden Aufforderungsoptionen aus:

- Aufforderung für Originalseiten
- Eingabeaufforderung für weitere Seiten
- Vorschau erzwingen

**EY HINWEIS:** Wenn Bei Auswahl sofort starten ausgewählt ist, muss der Zielordner im nächsten Schritt eingegeben werden.

4. Klicken Sie auf Weiter.

### Dialogfeld 2: Ordnereinstellungen

Im Dialogfeld Ordnereinstellungen können Sie die Ordnertypen konfigurieren, an die der Drucker gescannte Dokumente sendet.

Sie können unter zwei Arten von Zielordnern wählen:

- Freigegebene Ordner oder FTP-Ordner
- Persönliche freigegebene Ordner

Sie können unter zwei Arten von Ordnerberechtigungen wählen:

- Lese- und Schreibzugriff
- Nur Schreibzugriff

Nachfolgend wird beschrieben, wie die Ordnereinstellungen konfiguriert werden.

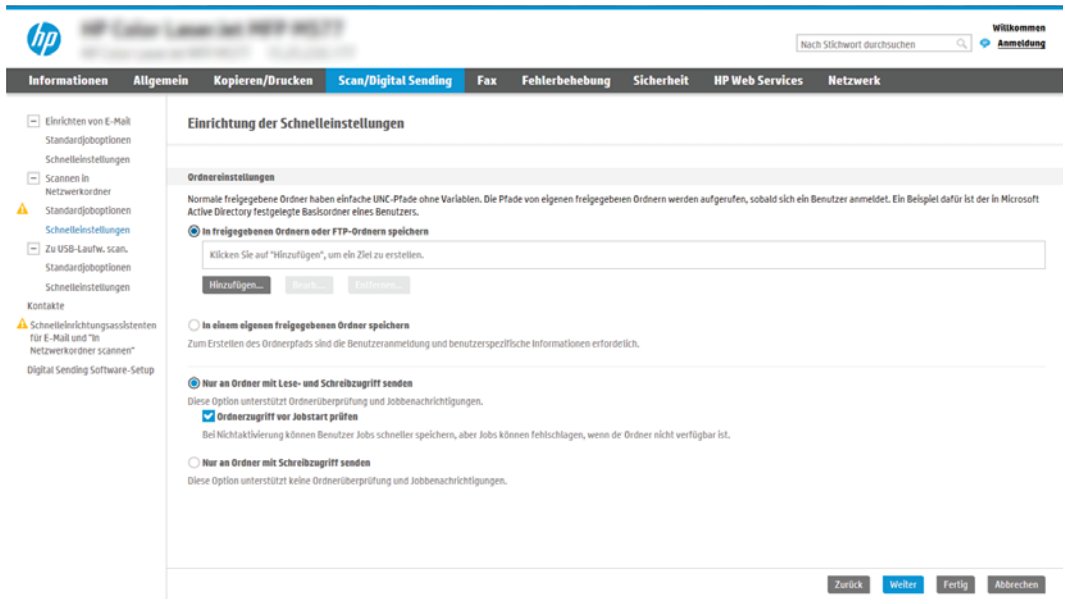

### Konfigurieren des Zielordners für gescannte Dokumente

#### Option 1: Freigegebene Ordner oder FTP-Ordner

Führen Sie die folgenden Schritte aus, um gescannte Dokumente in einem freigegebenen Standardordner oder einem FTP-Ordner zu speichern:

- 1. Falls noch nicht geschehen, wählen Sie In freigegebenen Ordnern oder FTP-Ordnern speichern aus.
- 2. Klicken Sie auf Hinzufügen. Das Dialogfeld Netzwerkordnerpfad hinzufügen wird geöffnet.
- 3. Wählen Sie im Dialogfeld Netzwerkordnerpfad eine der folgenden Optionen aus:
	- Option 1: In einem freigegebenen Standard-Netzwerkordner speichern

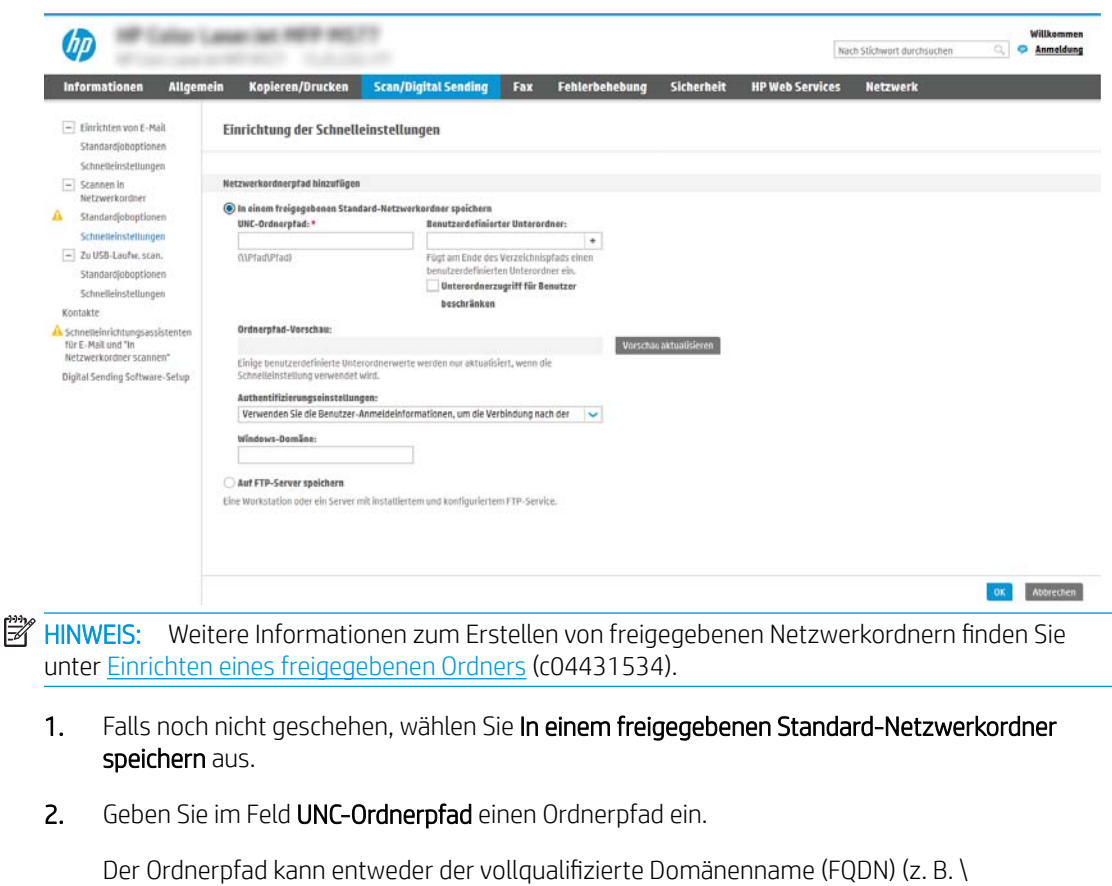

\servername.us.companyname.net\scans) oder die IP-Adresse des Servers (z. B. \ \16.88.20.20\scans) sein. Stellen Sie sicher, dass der Ordnerpfad (z. B. \scans) dem FQDN oder der IP-Adresse entspricht.

**W** HINWEIS: Der FQDN kann zuverlässiger sein als die IP-Adresse. Wenn der Server seine IP-Adresse über DHCP erhält, kann sich die Adresse ändern. Die Verbindung mit einer IP-Adresse ist jedoch möglicherweise schneller, da der Drucker zum Auffinden des Zielservers nicht DNS nutzen muss.

3. Um automatisch einen Unterordner für gescannte Dokumente im Zielordner zu erstellen, wählen Sie in der Liste Benutzerdefinierter Unterordner ein Format für den Unterordner aus.

Um den Zugriff auf den Unterordner für den Benutzer einzuschränken, der einen Scanjob erstellt, wählen Sie Unterordnerzugriff für Benutzer beschränken aus.

- 4. Um den vollständigen Ordnerpfad für gescannte Dokumente anzuzeigen, klicken Sie auf Vorschau aktualisieren.
- 5. Wählen Sie in der Liste Authentifizierungseinstellungen eine der folgenden Optionen aus:
	- Für die Verbindung nach der Anmeldung über das Bedienfeld Benutzer-Anmeldeinformationen verwenden
	- Immer diese Anmeldedaten verwenden
	- **E** HINWEIS: Wenn Immer diese Anmeldedaten verwenden ausgewählt ist, müssen ein Benutzername und ein Kennwort in die entsprechenden Felder eingegeben werden.
- 6. Geben Sie im Feld Windows-Domäne die Windows-Domäne ein.

**W** HINWEIS: Um die Windows-Domäne in Windows 7 zu finden, klicken Sie auf Start, auf Systemsteuerung und dann auf System.

Um die Windows-Domäne in Windows 8 zu finden, klicken Sie auf Suchen, geben Sie im Suchfeld System ein, und klicken Sie dann auf System.

Die Domäne ist unter Computername, Domäne und Arbeitsgruppeneinstellungen aufgeführt.

- **EX** HINWEIS: Wenn ein freigegebener Ordner so eingerichtet wurde, dass jeder darauf zugreifen kann, müssen Werte für einen Arbeitsgruppennamen (der Standardname ist "Arbeitsgruppe"), einen Benutzernamen und ein Kennwort in die entsprechenden Felder eingegeben werden. Wenn sich der Ordner in einem Ordner eines bestimmten Benutzers und nicht in einem öffentlichen Ordner befindet, müssen der Benutzername und das Kennwort dieses Benutzers verwendet werden.
- **EX** HINWEIS: Anstelle eines Computernamens könnte eine IP-Adresse erforderlich sein. Viele Home-Router können nicht gut mit Computernamen umgehen, und es gibt keinen Domain Name Server (DNS). In diesem Fall empfiehlt sich die Einrichtung einer statischen IP-Adresse auf dem freigegebenen PC, um das Problem, dass DHCP eine neue IP-Adresse zuweist, zu umgehen. Bei einem typischen Home-Router erfolgt dies durch Einrichten einer statischen IP-Adresse, die sich zwar im selben Teilnetz, aber außerhalb des DHCP-Adressbereichs befindet.
- 7. Klicken Sie auf OK.
- Option 2: Auf FTP-Server speichern

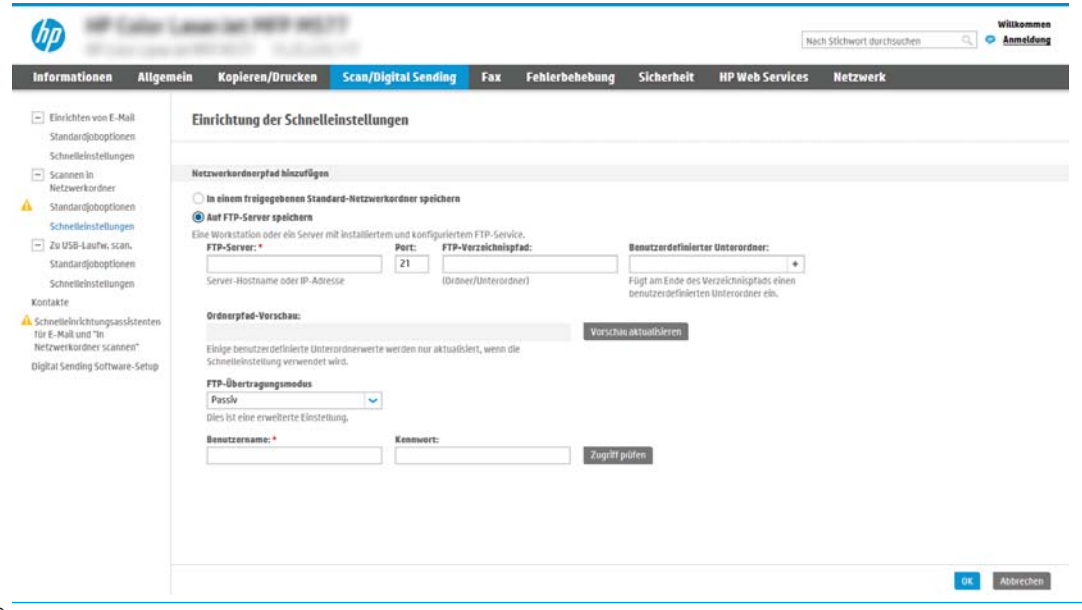

- 学 HINWEIS: Liegt ein FTP-Standort außerhalb der Firewall, muss unter den Netzwerkeinstellungen ein Proxy-Server angegeben werden. Diese Einstellungen befinden sich auf der Registerkarte EWS Networking unter den erweitertenOptionen.
	- 1. Wählen Sie Auf FTP-Server speichern aus.
	- 2. Geben Sie im Feld FTP-Server den Namen des FTP-Servers oder die IP-Adresse ein.
	- 3. Geben Sie im Feld Port die Portnummer ein.

**WEIS:** In den meisten Fällen muss die Standardportnummer nicht geändert werden.

- 4. Um automatisch einen Unterordner für gescannte Dokumente im Zielordner zu erstellen, wählen Sie in der Liste Benutzerdefinierter Unterordner ein Format für den Unterordner aus.
- 5. Um den vollständigen Ordnerpfad für gescannte Dokumente anzuzeigen, klicken Sie auf Vorschau aktualisieren.
- 6. Wählen Sie in der Liste FTP-Übertragungsmodus eine der folgenden Optionen aus:
	- Passiv
	- Aktiv
- 7. Geben Sie im Feld Benutzername den Benutzernamen ein.
- 8. Geben Sie im Feld Kennwort das Kennwort ein.
- 9. Klicken Sie auf Zugriff überprüfen, um zu prüfen, ob ein Zugriff auf das Ziel möglich ist.
- 10. Klicken Sie auf OK.

## Option 2: Persönliche freigegebene Ordner

Führen Sie die folgenden Schritte aus, um gescannte Dokumente in einem persönlichen freigegebenen Ordner zu speichern:

**EY** HINWEIS: Diese Option wird in Domänenumgebungen verwendet, in denen der Administrator einen freigegebenen Ordner für jeden Benutzer konfiguriert. Wenn die Funktion "In einem eigenen freigegebenen Ordner speichern" konfiguriert ist, müssen Benutzer sich am Bedienfeld des Druckers mit Hilfe der Windows-Anmeldeinformationen oder der LDAP-Authentifizierung anmelden.

- 1. Wählen Sie In einem eigenen freigegebenen Ordner speichern aus.
- 2. Geben Sie im Feld Startordner des Gerätebenutzers mit diesem Attribut abrufen den Startordner des Benutzers in Microsoft Active Directory ein.

**EX** HINWEIS: Prüfen Sie, ob der Benutzer die Position des Basisordners im Netzwerk kennt.

3. Um einen Unterordner basierend auf einem Benutzernamen am Ende des Ordnerpfads hinzuzufügen, wählen Sie Unterordner basierend auf Benutzernamen erstellen aus.

Um den Zugriff auf den Unterordner für den Benutzer einzuschränken, der einen Scanjob erstellt, wählen Sie Unterordnerzugriff für Benutzer beschränken aus.

## Auswählen der Berechtigungen für den Zielordner

#### Option 1: Lese- und Schreibzugriff

Um gescannte Dokumente an einen Ordner zu senden, der für den Lese- und Schreibzugriff konfiguriert ist, führen Sie die folgenden Schritte aus:

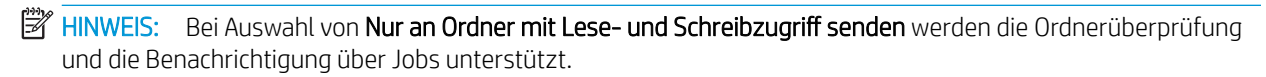

- 1. Falls noch nicht geschehen, wählen Sie die Option Nur an Ordner mit Lese- und Schreibzugriff senden aus.
- 2. Wählen Sie Ordnerzugriff vor Jobstart prüfen aus, damit der Drucker vor dem Start eines Scanjobs den Ordnerzugriff überprüfen muss.
	- **W** HINWEIS: Scanjobs können schneller durchgeführt werden, wenn Ordnerzugriff vor Jobstart prüfen nicht ausgewählt ist. Ist der Ordner jedoch nicht verfügbar, schlägt der Scanjob fehl.
- 3. Klicken Sie auf Weiter.

## Option 2: Nur Schreibzugriff

Um gescannte Dokumente an Ordner zu senden, die nur für den Schreibzugriff konfiguriert sind, führen Sie die folgenden Schritte aus:

**EY** HINWEIS: Bei Auswahl von Nur an Ordner mit Schreibzugriff senden wird weder die Ordnerüberprüfung noch die Benachrichtigung über Jobs unterstützt.

**EX HINWEIS:** Wenn diese Option ausgewählt ist, kann der Drucker den Namen der Scandatei nicht inkrementieren. Es sendet dann den gleichen Dateinamen für alle Scanvorgänge.

Wählen Sie ein zeitabhängiges Dateinamenpräfix oder -suffix für den Scandateinamen aus, sodass jede Scandatei als eindeutige Datei gespeichert wird und keine vorherige Datei überschreibt. Dieser Dateiname wird durch die Daten im Dialogfeld "Dateieinstellungen" im Assistenten für Schnelleinstellungen festgelegt.

- 1. Wählen Sie Nur an Ordner mit Schreibzugriff senden aus.
- 2. Klicken Sie auf Weiter.

### Dialogfeld 3: Benachrichtigungseinstellungen

Führen Sie im Dialogfeld Benachrichtigung eine der folgenden Aufgaben aus:

HINWEIS: Damit E-Mail-Benachrichtigungen gesendet werden, muss die Verwendung eines SMTP-Servers für das Senden von E-Mail-Jobs auf dem Drucker konfiguriert werden. Weitere Informationen zum Einrichten des SMTP-Servers für das Senden von E-Mails finden Sie unter Einrichten der Funktion "Scannen [in E-Mail"](http://www.hp.com/cposupport/en/docs/c04017973.html) (c04017973).

- Option 1: Nicht benachrichtigen
	- 1. Wählen Sie Keine Benachrichtigung aus.
	- 2. Um Benutzer zur Überprüfung ihrer Benachrichtigungseinstellungen aufzufordern, wählen Sie Benutzeraufforderung vor Jobstart aus, und klicken Sie dann auf Weiter.
- Option 2: Benachrichtigen, wenn Job ausgeführt ist
	- 1. Wählen Sie Benachrichtigung bei Jobabschluss aus.
	- 2. Wählen Sie in der Liste Benachrichtigungsmethode die Methode für die Übermittlung der Benachrichtigung aus.

Wenn die Benachrichtigungsmethode E-Mail ist, geben Sie die E-Mail-Adresse in das Feld Benachrichtigungs-E-Mail-Adresse ein.

- 3. Um eine Miniaturansicht der ersten gescannten Seite in die Benachrichtigung aufzunehmen, wählen Sie Einschließlich Miniaturansicht aus.
- 4. Um Benutzer zur Überprüfung ihrer Benachrichtigungseinstellungen aufzufordern, wählen Sie Benutzeraufforderung vor Jobstart aus, und klicken Sie dann auf Weiter.
- Option 3: Nur benachrichtigen, wenn Job fehlschlägt
	- 1. Wählen Sie Benachrichtigung nur bei Jobfehler aus.
	- 2. Wählen Sie in der Liste Benachrichtigungsmethode die Methode für die Übermittlung der Benachrichtigung aus.

Wenn die Benachrichtigungsmethode E-Mail ist, geben Sie die E-Mail-Adresse in das Feld Benachrichtigungs-E-Mail-Adresse ein.

- 3. Um eine Miniaturansicht der ersten gescannten Seite in die Benachrichtigung aufzunehmen, wählen Sie Einschließlich Miniaturansicht aus.
- 4. Um Benutzer zur Überprüfung ihrer Benachrichtigungseinstellungen aufzufordern, wählen Sie Benutzeraufforderung vor Jobstart aus, und klicken Sie dann auf Weiter.

## Dialogfeld 4: Scaneinstellungen

Legen Sie im Dialogfeld Scaneinstellungen die standardmäßigen Scaneinstellungen für die Schnelleinstellung fest, klicken Sie dann auf Weiter.

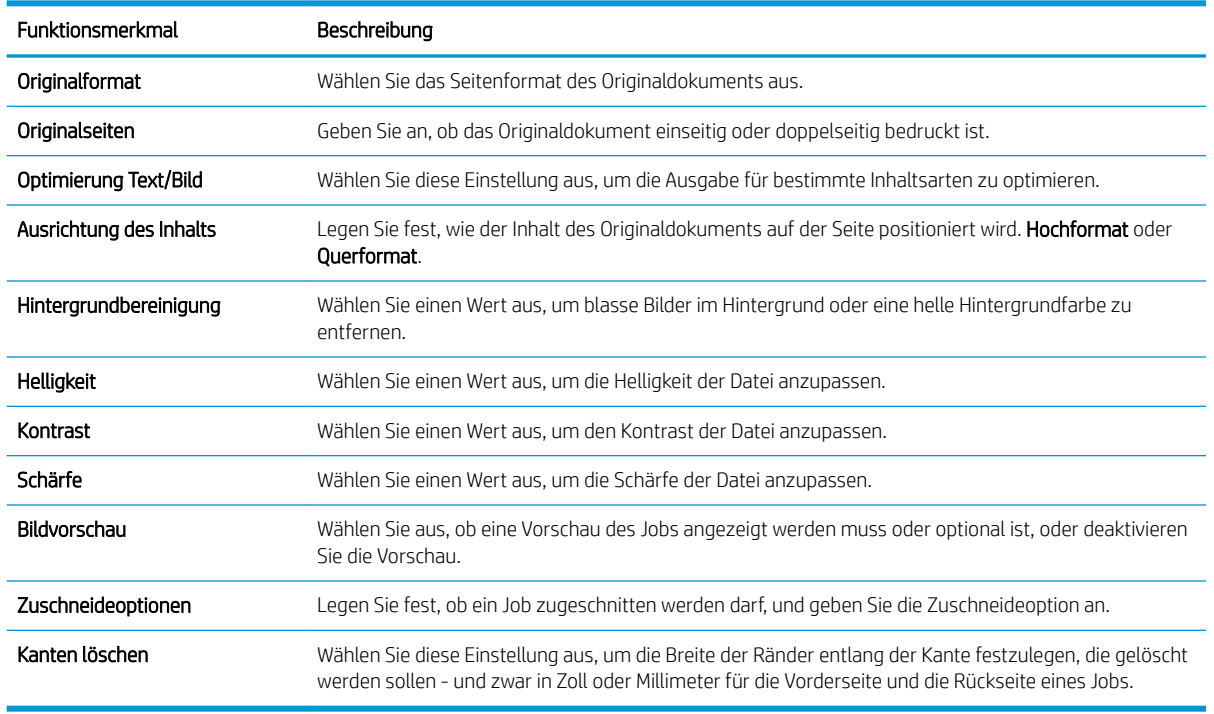

### Scaneinstellungen:

#### Dialogfeld 5: Dateieinstellungen

Wählen Sie im Fenster Dateieinstellungen die standardmäßigen Dateieinstellungen für die Schnelleinstellung aus, und klicken Sie auf Weiter.

Dateieinstellungen:

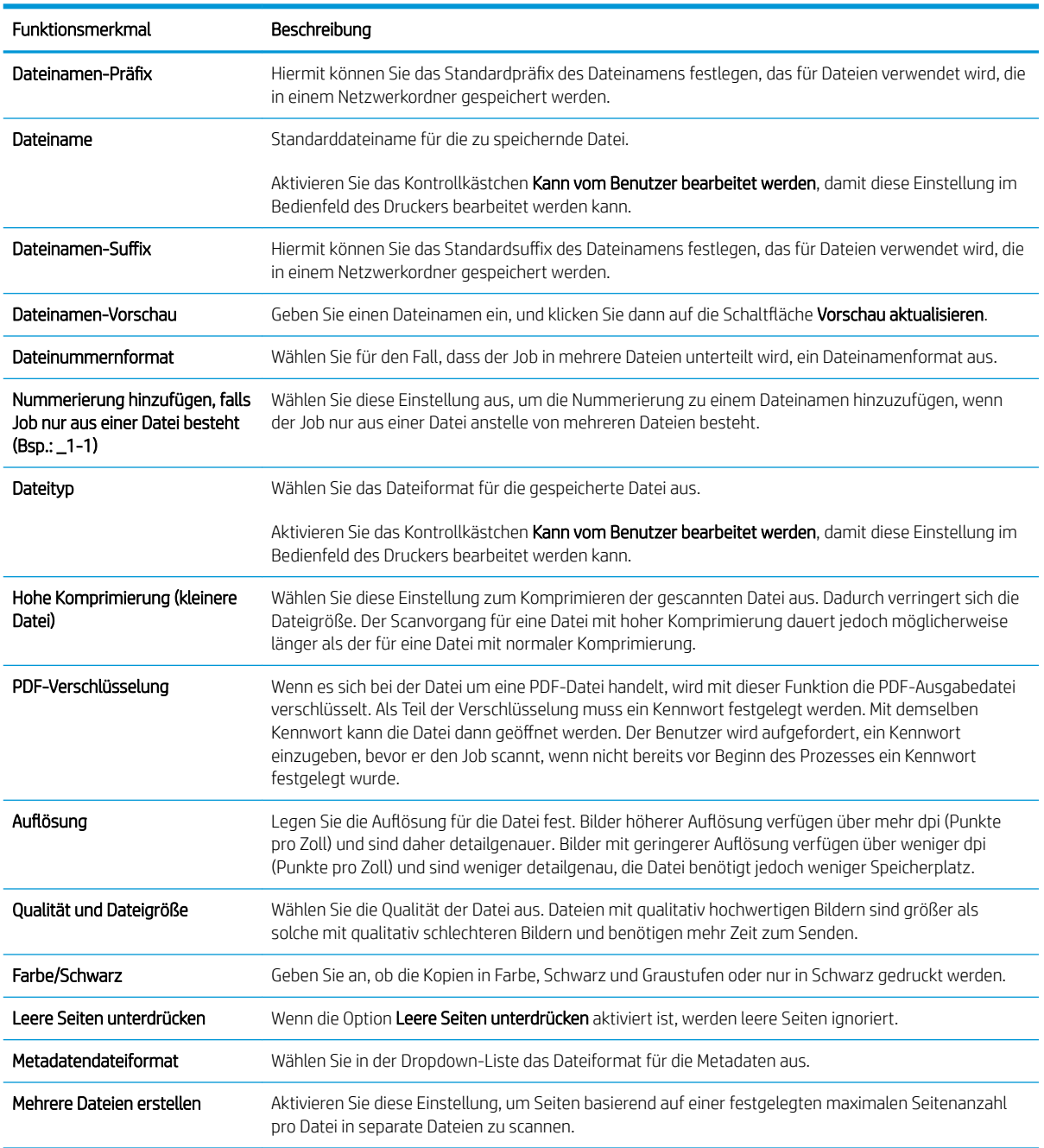

## Dialogfeld 6: Übersicht

Überprüfen Sie die Angaben im Dialogfeld Übersicht undklicken Sie dann auf Fertig stellen.

## Schritt 3: Abschließen der Konfiguration

- 1. Klicken Sie im linken Navigationsbereich auf Scannen in Netzwerkordner.
- 2. Prüfen Sie auf der Seite Scannen in Netzwerkordner die gewählten Einstellungen, und klicken Sie dann auf Übernehmen, um die Einrichtung abzuschließen.

# Einrichten von "Scannen in SharePoint®" (Nur Flow-Modelle)

- Einführung
- Vorbereitungen
- Schritt 1: Zugriff auf den HP Webserver (EWS)
- [Schritt 2: Aktivieren der Funktion "Scannen in SharePoint®" und Erstellen einer Schnelleinstellung für](#page-119-0) ["Scannen in SharePoint"](#page-119-0)
- [Scaneinstellungen für die Schnelleinstellung und Optionen für "Scannen in SharePoint®"](#page-121-0)

## Einführung

Verwenden Sie Scannen in SharePoint® , um Dokumente direkt in eine Microsoft® SharePoint-Website zu scannen. Dank dieser Funktion müssen die Dokumente nicht mehr in einen Netzwerkordner, auf ein USB-Flash-Laufwerk oder in eine E-Mail-Nachricht gescannt und die Dateien dann manuell auf die SharePoint-Site hochgeladen werden.

Scannen in SharePoint® unterstützt alle Scanoptionen, einschließlich der Möglichkeit, Dokumente als Bilder einzuscannen oder mit Hilfe der OCR-Funktionen Textdateien oder durchsuchbare PDFs zu erstellen.

Die Funktion ist standardmäßig deaktiviert. Aktivieren Sie Scannen in SharePoint® auf dem integrierten HP Webserver (EWS).

HINWEIS: Die Funktion "Scannen in SharePoint<sup>®"</sup> ist nur auf Workflow-Druckern verfügbar.

## Vorbereitungen

Damit dieses Verfahren durchgeführt werden kann, muss der Zielordner, in dem die gescannten Dateien gespeichert werden, auf der SharePoint-Website vorhanden sein, und für den Zielordner muss der Schreibzugriff aktiviert sein. Scannen in SharePoint® ist standardmäßig deaktiviert.

# Schritt 1: Zugriff auf den HP Webserver (EWS)

- 1. Tippen Sie auf dem Startbildschirm auf dem Bedienfeld des Druckers auf das Symbol "Information" (D, und tippen Sie dann auf das Symbol "Netzwerk"  $\frac{1}{2}$ " um die IP-Adresse oder den Hostnamen anzuzeigen.
- 2. Öffnen Sie einen Webbrowser. Geben Sie die IP-Adresse oder den Hostnamen genau so in die Adresszeile ein, wie sie bzw. er auf dem Bedienfeld des Druckers angezeigt wird. Drücken Sie auf der Computertastatur die Eingabetaste. Der integrierte HP Webserver wird geöffnet.

## https://10.10.XXXXX/

HINWEIS: Wenn eine Meldung angezeigt wird, dass der Zugriff auf die Website eventuell nicht sicher ist, wählen Sie die Option zum Aufrufen der Website. Der Computer wird durch den Zugriff auf diese Website nicht beschädigt.

<span id="page-119-0"></span>![](_page_119_Figure_0.jpeg)

# Schritt 2: Aktivieren der Funktion "Scannen in SharePoint®" und Erstellen einer Schnelleinstellung für "Scannen in SharePoint"

Führen Sie die folgenden Schritte aus, um die Funktion Scannen in SharePoint zu aktivieren und eine Schnelleinstellung für "Scannen in SharePoint" zu erstellen:

- 1. Klicken Sie im oberen Navigationsbereich auf die Registerkarte Scannen/Digital Sending.
- 2. Klicken Sie im linken Navigationsbereich auf Scannen in SharePoint<sup>®</sup>.

**HINWEIS:** Schnelleinstellungen sind Jobs, auf die der Benutzer schnell zugreifen kann, indem er sie auf dem Startbildschirm des Druckers oder in der Anwendung Schnelleinstellungen auswählt.

- 3. Aktivieren Sie das Kontrollkästchen Scannen in SharePoint® aktivieren, und klicken Sie dann auf Hinzufügen....
- 4. Geben Sie einen Namen der Schnelleinstellung (zum Beispiel "Scannen in SharePoint") und eine Beschreibung der Schnelleinstellung ein.
- 5. Wählen Sie eine Startoption der Schnelleinstellung aus, um festzulegen, was geschieht, nachdem eine Schnelleinstellung auf dem Bedienfeld des Druckers ausgewählt wurde, und klicken Sie dann auf die Schaltfläche Weiter.
- 6. Führen Sie die folgenden Schritte aus, um den Pfad zum SharePoint-Ordner hinzuzufügen.
	- a. Klicken Sie auf der Seite SharePoint®-Ziel auf Hinzufügen, um die Seite SharePoint®-Pfad hinzufügen zu öffnen.
	- **b.** Öffnen Sie ein weiteres Browserfenster, navigieren Sie zum zu verwendenden SharePoint-Ordner, und kopieren Sie den Ordnerpfad für den SharePoint-Ordner aus diesem Browserfenster.
	- c. Fügen Sie den SharePoint-Ordnerpfad im Feld SharePoint®-Pfad: ein.
	- d. Standardmäßig überschreibt der Drucker eine ggf. vorhandene Datei mit dem gleichen Namen wie die neue Datei. Deaktivieren Sie Vorhandene Dateien überschreiben, um einer neuen Datei mit dem gleichen Namen wie eine vorhandene Datei einen aktualisierten Uhrzeit/Datum-Stempel hinzuzufügen.
- e. Wählen Sie im Dropdown-Menü Authentifizierungseinstellungen eine Option aus. Wählen Sie aus, ob beim Anmelden bei der SharePoint-Website die Anmeldeinformationen eingegeben werden müssen oder die Anmeldeinformationen mit der Schnelleinstellung gespeichert werden können.
	- **EX** HINWEIS: Wenn Verwenden Sie die Benutzer-Anmeldeinformationen, um die Verbindung nach der Anmeldung in der Systemsteuerung herzustellen aus der Dropdown-Liste Authentifizierungseinstellungen ausgewählt wird, muss der angemeldete Benutzer über Schreibberechtigungen für die angegebene SharePoint-Website verfügen.
	- **EX HINWEIS:** Aus Sicherheitsgründen zeigt der Drucker die in den Schnelleinstellungsassistent eingegebenen Anmeldeinformationen nicht an.
- f. Klicken Sie auf OK, um die Einrichtung des SharePoint-Pfads abzuschließen und wieder zur Seite SharePoint-Zieleinstellungen zu wechseln.
- 7. Wählen Sie Ordnerzugriff vor Jobstart prüfen aus, um sicherzustellen, dass bei jeder Verwendung der Schnelleinstellung auf den als Zielordner angegebenen SharePoint-Ordner zugegriffen werden kann. Wenn diese Option nicht ausgewählt ist, können Jobs schneller im SharePoint-Ordner gespeichert werden. Ist diese Option nicht ausgewählt, *und* es ist kein Zugriff auf den SharePoint-Ordner möglich, schlägt der Job fehl.
- 8. Klicken Sie auf Weiter.
- 9. Legen Sie eine Benachrichtigungsbedingung: auf der Seite Benachrichtigung fest. Mit dieser Einstellung wird die Schnelleinstellung so konfiguriert, dass entweder keine Benachrichtigung erfolgt oder dass E-Mail-Nachrichten gesendet oder eine Zusammenfassungsseite gedruckt wird, wenn ein Job entweder erfolgreich abgeschlossen wird oder fehlschlägt. Wählen Sie eine der folgenden Optionen im Dropdown-Menü Benachrichtigungsbedingung: aus.
	- Wählen Sie Nicht benachrichtigen aus, damit die Schnelleinstellung keine Benachrichtigungsaktion ausführt, wenn ein Job erfolgreich abgeschlossen wird oder fehlschlägt.
	- Wählen Sie Benachrichtigen, wenn Job ausgeführt ist aus, damit die Schnelleinstellung eine Benachrichtigung sendet, wenn ein Job erfolgreich abgeschlossen wird.
	- Wählen Sie Nur benachrichtigen, wenn Job fehlschlägt aus, damit die Schnelleinstellung nur dann eine Benachrichtigung sendet, wenn ein Job fehlschlägt.

Wird Benachrichtigen, wenn Job ausgeführt ist oder Nur benachrichtigen, wenn Job fehlschlägt ausgewählt, muss die Zustellungsmethode für Benachrichtigung: festgelegt werden. Wählen Sie eine der folgenden Optionen aus:

- **E-Mail**: Verwenden Sie diese Option, um eine E-Mail zu senden, wenn die ausgewählte Benachrichtigungsbedingung eintritt. Diese Option erfordert eine gültige E-Mail-Adresse im Feld Benachrichtigungs-E-Mail-Adresse: .
- B<sup>39</sup> HINWEIS: Wenn Sie die E-Mail-Benachrichtigungsfunktion verwenden möchten, konfigurieren Sie zunächst die E-Mail-Funktion auf dem Drucker.
- Drucken: Verwenden Sie diese Option, um die Benachrichtigung zu drucken, wenn die ausgewählte Benachrichtigungsbedingung eintritt.

**EY** HINWEIS: Wählen Sie die Einschließlich Miniaturansicht, damit jede Benachrichtigungsoption eine Miniaturansicht der ersten Seite der gescannten Seite des Jobs enthält.

10. Klicken Sie auf Weiter.

- <span id="page-121-0"></span>11. Wählen Sie Optionen auf der Seite Scaneinstellungen aus, und klicken Sie dann auf Weiter. Weitere Informationen finden Sie in der Tabelle "Scaneinstellungen für Scannen in SharePoint® ."
- 12. Wählen Sie Optionen auf der Seite Dateieinstellungen aus, und klicken Sie dann auf Weiter. Weitere Informationen finden Sie in der Tabelle "Dateieinstellungen für Scannen in SharePoint® ."
- 13. Prüfen Sie die Einstellungen in der Übersicht noch einmal, und klicken Sie dann auf die Schaltfläche Fertig stellen, um die Schnelleinstellung zu speichern, oder klicken Sie auf die Schaltfläche Zurück, um die Einstellungen zu bearbeiten.

# Scaneinstellungen für die Schnelleinstellung und Optionen für "Scannen in SharePoint®"

In den folgenden Tabellen sind die Einstellungen und Optionen aufgelistet, die im Assistenten für Schnelleinstellungen verfügbar sind, wenn eine Schnelleinstellung für "Scannen in SharePoint®" hinzugefügt, bearbeitet oder kopiert wird.

![](_page_121_Picture_197.jpeg)

## Tabelle 6-1 Scaneinstellungen für "Scannen in SharePoint®"

#### Tabelle 6-2 Dateieinstellungen für "Scannen in SharePoint"

![](_page_121_Picture_198.jpeg)

## Tabelle 6-2 Dateieinstellungen für "Scannen in SharePoint" (Fortsetzung)

![](_page_122_Picture_127.jpeg)

# Einrichten der Funktion "Scannen in USB-Laufwerk"

- **Einführung**
- Schritt 1: Zugreifen auf den integrierten HP Webserver
- [Schritt 2: Aktivieren der Funktion "Scannen in USB-Laufwerk"](#page-124-0)
- [Schritt 3: Konfigurieren der Schnelleinstellungen \(optional\)](#page-124-0)
- [Standardmäßige Scaneinstellungen für die Einrichtung von "Scannen in USB-Laufwerk"](#page-125-0)
- [Standardmäßige Dateieinstellungen für die Einrichtung von "Scannen auf USB-Laufwerk"](#page-125-0)

# Einführung

Der Drucker verfügt über eine Funktion, mit der Dokumente gescannt und auf einem USB-Flash-Laufwerk gespeichert werden können. Die Funktion ist erst verfügbar, nachdem sie über den integrierten HP Webserver (EWS) konfiguriert wurde.

# Schritt 1: Zugreifen auf den integrierten HP Webserver

- 1. Tippen Sie auf dem Startbildschirm auf dem Bedienfeld des Druckers auf das Symbol "Information" (D, und tippen Sie dann auf das Symbol "Netzwerk"  $\frac{P}{dH}$ , um die IP-Adresse oder den Hostnamen anzuzeigen.
- 2. Öffnen Sie einen Webbrowser. Geben Sie die IP-Adresse oder den Hostnamen genau so in die Adresszeile ein, wie sie bzw. er auf dem Bedienfeld des Druckers angezeigt wird. Drücken Sie auf der Computertastatur die Eingabetaste. Der integrierte HP Webserver wird geöffnet.

![](_page_123_Picture_12.jpeg)

**EX** HINWEIS: Wenn eine Meldung angezeigt wird, dass der Zugriff auf die Website eventuell nicht sicher ist, wählen Sie die Option zum Aufrufen der Website. Der Computer wird durch den Zugriff auf diese Website nicht beschädigt.

![](_page_123_Picture_126.jpeg)

# <span id="page-124-0"></span>Schritt 2: Aktivieren der Funktion "Scannen in USB-Laufwerk"

- 1. Wählen Sie die Registerkarte Sicherheit aus.
- 2. Führen Sie einen Bildlauf zu Hardware-Anschlüsse durch, und stellen Sie sicher, dass Plug & Play für USB-Host aktivieren aktiviert ist.
- 3. Wählen Sie die Registerkarte Scan/Digital Sending aus.
- 4. Aktivieren Sie das Kontrollkästchen Scannen auf USB-Laufwerk aktivieren.
- 5. Klicken Sie am unteren Rand der Seite auf Anwenden.

# Schritt 3: Konfigurieren der Schnelleinstellungen (optional)

**EX** HINWEIS: Schnelleinstellungen sind Jobs, auf die der Benutzer schnell zugreifen kann, indem er sie auf dem Startbildschirm des Druckers oder in der Anwendung Schnelleinstellungen auswählt.

- 1. Klicken Sie im Bereich Scannen in USB-Laufwerk des linken Navigationsbereichs auf Schnelleinstellungen.
- 2. Wählen Sie eine der folgenden Optionen aus:
	- Wählen Sie in der Tabelle eine vorhandene Schnelleinstellung unter "Schnelleinstellungen Anwendung" aus.
		- $-$  ODER  $-$
	- Klicken Sie auf Hinzufügen, um den Assistenten für Schnelleinstellungen aufzurufen.
- 3. Wenn Sie Hinzufügen ausgewählt haben, wird die Seite Einrichten der Schnelleinstellungen geöffnet. Ergänzen Sie die folgenden Informationen, und klicken Sie dann auf Weiter.
	- Name der Schnelleinstellung: Geben Sie einen Titel für die neue Schnelleinstellung ein.
	- Beschreibung der Schnelleinstellung: Geben Sie eine Beschreibung für die Schnelleinstellung ein.
	- Startoption der Schnelleinstellung: Um festzulegen, wie die Schnelleinstellung gestartet wird, klicken Sie entweder auf Anwendung eingeben, dann "Start" drücken oder auf Sofort beginnen, wenn auf Startbildschirm ausgewählt.
- 4. Wählen Sie einen Standardspeicherort, an dem gescannte Dateien auf in den USB-Anschluss am Bedienfeld eingesetzten USB-Speichergeräten gespeichert werden, und klicken Sie dann auf Weiter. Die Standardoptionen für den Speicherort sind:
	- Im Stammverzeichnis des USB-Speichergeräts speichern
	- Erstellen oder in diesem Ordner auf dem USB-Speichergerät ablegen Der Pfad des Ordners auf dem USB-Speichergerät muss bei Verwendung dieser Dateispeicheroption angegeben werden. Ein umgekehrter Schrägstrich \ muss verwendet werden, um die Namen von Ordnern/Unterordnern im Pfad zu trennen.

**EY** HINWEIS: Bei den meisten Geräten sind Festplattenlaufwerke (HDDs) bei Auslieferung bereits installiert. In einigen Fällen können zusätzliche Speichergeräte über USB hinzugefügt werden. Überprüfen Sie, ob die Funktion "Scannen auf USB-Laufwerk" auf USB und Festplatte erweitert werden muss.

<span id="page-125-0"></span>5. Wählen Sie in der Dropdown-Liste Benachrichtigungsbedingung: eine Option aus, und klicken Sie dann auf Weiter.

Diese Einstellung bestimmt, ob oder wie Benutzer benachrichtigt werden, wenn eine Schnelleinstellung für "Scannen auf USB-Laufwerk" abgeschlossen wird oder fehlschlägt. Die Optionen für die Einstellung Benachrichtigungsbedingung: sind:

- Nicht benachrichtigen
- Benachrichtigen, wenn Job ausgeführt ist
- Nur benachrichtigen, wenn Job fehlschlägt
- 6. Wählen Sie die Scaneinstellungen für die Schnelleinstellung aus, und klicken Sie dann auf Weiter.
	- **EY** HINWEIS: Weitere Informationen zu den verfügbaren Scaneinstellungen finden Sie unter "Standardmäßige Scaneinstellungen für die Einrichtung von , Scannen auf USB-Laufwerk".
- 7. Wählen Sie die Dateieinstellungen für die Schnelleinstellung aus, und klicken Sie dann auf Weiter.
	- **EX** HINWEIS: Weitere Informationen zu den verfügbaren Dateieinstellungen finden Sie unter "Standardmäßige Dateieinstellungen für die Einrichtung von 'Scannen auf USB-Laufwerk'"
- 8. Prüfen Sie die Einstellungen in der Übersicht noch einmal, und klicken Sie dann auf Fertig stellen, um die Schnelleinstellung zu speichern, oder auf Zurück, um die Einstellungen zu bearbeiten.

# Standardmäßige Scaneinstellungen für die Einrichtung von "Scannen in USB-Laufwerk"

#### Tabelle 6-3 Scaneinstellungen für die Einrichtung von "Scannen in USB-Laufwerk"

![](_page_125_Picture_178.jpeg)

# Standardmäßige Dateieinstellungen für die Einrichtung von "Scannen auf USB-Laufwerk"

![](_page_126_Picture_158.jpeg)

## Tabelle 6-4 Dateieinstellungen für die Einrichtung von "Scannen auf USB-Laufwerk":

# Scannen in E-Mail

# Einführung

Der Drucker verfügt über eine Funktion, mit der Dokumente gescannt und an eine oder mehrere E-Mail-Adressen gesendet werden können.

**EY** HINWEIS: Bevor Sie in eine E-Mail scannen können, muss Ihr Druckeradministrator bzw. Ihre IT-Abteilung die Funktion mit dem HP Embedded Web Server aktivieren und einrichten.

# Scannen in E-Mail

- 1. Legen Sie das Dokument mit der bedruckten Seite nach unten auf das Scannerglas, oder legen Sie es mit der bedruckten Seite nach oben in den Vorlageneinzug, und stellen Sie die Papierführungen auf das Dokumentformat ein.
- 2. Wählen Sie auf dem Startbildschirm auf Bedienfeld des Druckers Scannen und dann Scannen in E Mail aus.

**EX** HINWEIS: Geben Sie, wenn Sie dazu aufgefordert werden, Ihren Benutzernamen und das Kennwort ein.

- 3. Berühren Sie das Feld An, um die Tastatur aufzurufen.
- **HINWEIS:** Wenn Sie sich am Drucker angemeldet haben, werden Ihr Benutzername oder andere Standardinformationen unter Umständen im Feld Von angezeigt. Wenn das der Fall ist, können Sie diese möglicherweise nicht ändern.
- 4. Geben Sie die Empfänger über eine der folgenden Methoden an:

## Manuelles Eingeben der Adressen

**▲** Geben Sie die Adresse in das Feld An ein. Wenn Sie ein Dokument an mehrere Adressen senden möchten, verwenden Sie ein Semikolon als Trennzeichen zwischen den Adressen, oder wählen Sie nach Eingabe einer Adresse jeweils die Eingabetaste ei auf der Tastatur des Touchscreens.

## Eingeben der Adressen aus der Kontaktliste

- a. Wählen Sie die Schaltfläche "Kontakte" in neben dem Feld An aus, um den Bildschirm Kontakte zu öffnen.
- b. Wählen Sie die gewünschte Kontaktliste aus.
- c. Wählen Sie in der Kontaktliste einen oder mehrere Namen zum Einfügen in die Empfängerliste aus, und wählen Sie anschließend Hinzufügen.
- 5. Füllen Sie die Felder Betreff, Dateiname und Nachricht aus, und verwenden Sie zur Eingabe der Informationen die Tastatur des Touchscreens. Wählen Sie die Schaltfläche "Schließen" aus, um die Tastatur zu schließen.
- 6. Um eine Schnelleinstellung zu laden, wählen Sie Laden aus, wählen Sie die Schnelleinstellung, und wählen Sie dann Laden aus der Liste Schnelleinstellungen aus.
	- **W** HINWEIS: Schnelleinstellungen sind vordefinierte Einstellungen für verschiedene Arten von Ausgaben wie Text, Fotografie und Hohe Qualität. Zum Anzeigen der Beschreibung einer Schnelleinstellung wählen Sie die betreffende Schnelleinstellung aus.
- 7. Um Einstellungen wie Dateityp und Auflösung, Originalseiten und Ausrichtung des Inhalts zu konfigurieren, wählen Sie in der linken unteren Ecke Optionen aus, und wählen Sie dann die Einstellungen in den Menüs Optionen aus. Wählen Sie bei entsprechender Aufforderung die Option Fertig aus.
- 8. Optionale Vorschau: Tippen Sie auf den rechten Bildschirmbereich, um eine Vorschau des Dokuments anzuzeigen. Sie können die Schaltflächen Einblenden und Ausblenden auf der linken Seite des Vorschaufensters, um den Vorschau-Bildschirm ein- bzw. auszublenden.

Tabelle 6-5 Steuerelemente im Vorschaufenster

| Schaltfläche Einblenden | Schaltfläche Ausblenden |
|-------------------------|-------------------------|
|                         |                         |
|                         | Þ                       |
|                         | $\frac{1}{2}$           |

Verwenden Sie die Schaltflächen auf der rechten Seite des Bildschirms, um die Vorschauoptionen anzupassen und neu anzuordnen, zu drehen, einzufügen oder Seiten zu entfernen.

Tabelle 6-6 Vorschau-Schaltflächen

| Schaltfläche             | Beschreibung                                                                                                    |
|--------------------------|----------------------------------------------------------------------------------------------------|
| $\Box\Box$<br>$\Box\Box$ | Umschalten zwischen der beidseitigen Ansicht und der Miniaturansicht. In der Miniaturansicht sind<br>mehr Optionen als in der beidseitigen Ansicht vorhanden. |
| Ξ                        |                                                                                                    |
|                          | Vergrößern oder Verkleinern der ausgewählten Seite.                                                                                                    |
|                          | Wählen Sie zur Verwendung dieser Schaltflächen jeweils nur eine Seite aus.<br><b>HINWEIS:</b>                                                                 |
|                          |                                                                                                    |
|                          | Seite um 180 Grad drehen.                                                                                                    |
|                          | HINWEIS: Diese Schaltfläche ist nur in der Miniaturansicht verfügbar.                                                                                         |
|                          | Löschen der ausgewählten Seiten.                                                                                                    |
|                          | HINWEIS: Diese Schaltfläche ist nur in der Miniaturansicht verfügbar.                                                                                         |

### Tabelle 6-6 Vorschau-Schaltflächen (Fortsetzung)

![](_page_129_Picture_54.jpeg)

- 9. Wenn das Dokument bereit ist, wählen Sie Senden aus, um es per E-Mail zu senden.
	- **HINWEIS:** Möglicherweise werden Sie vom Drucker aufgefordert, die E-Mail-Adresse dem Adressbuch hinzuzufügen.

# Scannen in Jobspeicher

- **Einführung**
- Scannen in Jobspeicher im Drucker
- [Drucken über den Jobspeicher auf dem Drucker](#page-132-0)

# Einführung

Der Drucker verfügt über eine Funktion, mit der Dokumente gescannt und in einem Ordner im Jobspeicher im Drucker gespeichert werden können. Sie können das Dokument über den Drucker abrufen und bei Bedarf drucken.

**EY** HINWEIS: Bevor Sie ein Dokument scannen und in einem Speicherordner im Drucker ablegen können, muss Ihr Druckeradministrator bzw. Ihre IT-Abteilung die Funktion mit dem HP Embedded Web Server aktivieren und die Einstellungen konfigurieren.

# Scannen in Jobspeicher im Drucker

Gehen Sie folgendermaßen vor, um ein Dokument zu scannen und in einem Jobspeicher-Ordner im Drucker zu speichern, so dass Sie jederzeit Kopien drucken können.

- 1. Legen Sie das Dokument mit der zu scannenden Seite nach unten auf das Scannerglas oder mit der zu scannenden Seite nach oben in den Vorlageneinzug, und passen Sie die Papierführungen an das Dokument an.
- 2. Wählen Sie auf dem Bedienfeld des Druckers auf dem Home-Bildschirm Scannen und dann Scannen in Jobspeicher aus.

**W** HINWEIS: Geben Sie bei Aufforderung Ihren Benutzernamen und Ihr Kennwort ein.

- 3. Wählen Sie den unter Ordner angezeigten Ordnernamen des Standardspeichers aus.
- **EY** HINWEIS: Sofern der Druckeradministrator diese Option konfiguriert hat, können Sie einen neuen Ordner erstellen. Führen Sie zur Erstellung eines neuen Ordners die folgenden Schritte aus:
	- **a.** Wählen Sie das Symbol Neuer Ordner  $\Box$  aus.
	- b. Wählen Sie das Feld Neuer Ordner aus, geben Sie den Ordnernamen ein, und wählen Sie OK.
- 4. Stellen Sie sicher, dass Sie den richtigen Ordner ausgewählt haben.
- 5. Berühren Sie das Textfeld Jobname, um die Tastatur des Touchscreens aufzurufen, geben Sie den Namen für die Datei ein, und wählen Sie danach die Eingabetaste
- 6. Um den Job als privat zu kennzeichnen, wählen Sie die Schaltfläche "PIN" aus, geben Sie eine vierstellige PIN-Nummer in das Feld PIN ein, und schließen Sie dann das Tastenfeld des Touchscreens.
- 7. Zum Konfigurieren der Einstellungen, z. B. Seiten und Ausrichtung des Inhalts, wählen Sie in der linken unteren Ecke Optionen aus, und wählen Sie dann die Einstellungen in den Menüs Optionen aus. Wählen Sie auf Aufforderung für jede Einstellung Fertig aus.

8. Optionale Vorschau: Tippen Sie auf den rechten Bildschirmbereich, um eine Vorschau des Dokuments anzuzeigen. Sie können die Schaltflächen Einblenden und Ausblenden auf der linken Seite des Vorschaufensters, um den Vorschau-Bildschirm ein- bzw. auszublenden.

![](_page_131_Picture_96.jpeg)

### Tabelle 6-7 Steuerelemente im Vorschaufenster

Verwenden Sie die Schaltflächen auf der rechten Seite des Bildschirms, um die Vorschauoptionen anzupassen und neu anzuordnen, zu drehen, einzufügen oder Seiten zu entfernen.

| Schaltfläche     | Beschreibung                                                                                                    |
|------------------|----------------------------------------------------------------------------------------------------|
| $\Box\Box$<br>H. | Umschalten zwischen der beidseitigen Ansicht und der Miniaturansicht. In der Miniaturansicht sind<br>mehr Optionen als in der beidseitigen Ansicht vorhanden. |
|                  |                                                                                                    |
|                  | Vergrößern oder Verkleinern der ausgewählten Seite.                                                                                                    |
|                  | HINWEIS: Wählen Sie zur Verwendung dieser Schaltflächen jeweils nur eine Seite aus.                                                                           |
|                  |                                                                                                    |
|                  | Seite um 180 Grad drehen.                                                                                                    |
|                  | HINWEIS: Diese Schaltfläche ist nur in der Miniaturansicht verfügbar.                                                                                         |
|                  | Löschen der ausgewählten Seiten.                                                                                                    |
|                  | <b>HINWEIS:</b><br>Diese Schaltfläche ist nur in der Miniaturansicht verfügbar.                                                                               |
|                  | Neuanordnen der Seiten innerhalb des Dokuments Wählen Sie eine oder mehrere Seiten, und<br>verschieben Sie sie nach links oder rechts.                        |
|                  | HINWEIS: Diese Schaltflächen sind nur in der Miniaturansicht verfügbar.                                                                                       |
|                  |                                                                                                    |

Tabelle 6-8 Vorschau-Schaltflächen

#### <span id="page-132-0"></span>Tabelle 6-8 Vorschau-Schaltflächen (Fortsetzung)

![](_page_132_Picture_96.jpeg)

9. Wenn das Dokument bereit ist, wählen Sie Speichern aus, um die Datei im Speicherordner zu speichern.

# Drucken über den Jobspeicher auf dem Drucker

Gehen Sie folgendermaßen vor, um ein gescanntes Dokument zu drucken, das sich in einem Ordner des Jobspeichers im Drucker befindet.

- 1. Wählen Sie auf dem Bedienfeld des Druckers auf dem Home-Bildschirm Drucken aus und dann Drucken aus Jobspeicher.
- 2. Wählen Sie unter Auszudruckende gespeicherte Jobs die Option Auswählen aus, wählen Sie den Ordner aus, in dem das Dokument gespeichert ist, wählen Sie das Dokument aus, und wählen Sie dann Auswählen aus.
- 3. Wenn das Dokument privat ist, geben Sie die vierstellige PIN-Nummer im Feld Kennwort ein, und wählen dann OK.
- 4. Um die Anzahl der Kopien zu ändern, berühren Sie das Feld links neben der Schaltfläche Drucken und geben dann die Anzahl der Kopien über das Tastenfeld ein, das sich öffnet. Wählen Sie die Schaltfläche "Schließen" **und aus, um das Tastenfeld zu schließen.**
- 5. Wählen Sie Drucken, um das Dokument zu drucken.

# Scannen in Netzwerkordner

# Einführung

Der Drucker kann eine Datei scannen und in einem Ordner im Netzwerk speichern.

HINWEIS: Bevor Sie in einen Netzwerkordner scannen können, muss Ihr Druckeradministrator bzw. Ihre IT-Abteilung die Funktion mit dem HP Embedded Web Server aktivieren und die freigegebenen Ordner konfigurieren.

# Scannen in Netzwerkordner

**W** HINWEIS: Eventuell müssen Sie sich am Drucker anmelden, um diese Funktion nutzen zu können.

- 1. Legen Sie das Dokument mit der zu scannenden Seite nach unten auf das Scannerglas oder mit der zu scannenden Seite nach oben in den Vorlageneinzug, und passen Sie die Papierführungen an das Dokument an.
- 2. Berühren Sie auf dem Bedienfeld des Druckers auf dem Home-Bildschirm die Schaltfläche Scannen und dann die Schaltfläche Scannen in Netzwerkordner.
- 3. Geben Sie einen Zielordner an. Ordneroptionen müssen zuerst vom Druckeradministrator konfiguriert werden.
	- Um einen bereits vom Administrator eingerichteten Ordnerspeicherort auszuwählen, wählen Sie Laden unter Schnell- und Standardeinstellungen aus, wählen Sie den Ordner aus, und wählen Sie dann Laden aus.
	- Um einen neuen Speicherort für einen Ordner anzugeben, berühren Sie das Feld Ordnerpfade, um die Tastatur des Touchscreens aufzurufen, geben Sie den Pfad zum Ordner an, und wählen Sie dann die Eingabetaste . Geben Sie die Anmeldeinformationen ein, wenn Sie dazu aufgefordert werden, und wählen Sie Speichern aus, um den Pfad zu speichern.

**W** HINWEIS: Verwenden Sie folgendes Format für den Pfadnamen: \\server\folder, wobei "Server" der Name des Servers ist, der den freigegebenen Ordner hostet, und "folder" der Name des freigegebenen Ordners ist. Wenn der Ordner in anderen Ordnern verschachtelt ist, geben Sie alle erforderlichen Segmente des Pfads ein, um zum Ordner zu gelangen. Beispiel: \\server\folder \folder

**EX** HINWEIS: Das Feld Ordnerpfade enthält möglicherweise einen vordefinierten Pfad und kann ggf. nicht bearbeitet werden. In diesem Fall hat der Administrator diesen Ordner für den allgemeinen Zugriff konfiguriert.

- 4. Berühren Sie das Textfeld Dateiname, um die Tastatur des Touchscreens aufzurufen, geben Sie den Namen für die Datei ein, und wählen Sie danach die Eingabetaste
- 5. Um Einstellungen wie Dateityp und Auflösung, Originalseiten und Ausrichtung des Inhalts zu konfigurieren, wählen Sie in der linken unteren Ecke Optionen aus, und wählen Sie dann die Einstellungen in den Menüs Optionen aus. Wählen Sie auf Aufforderung für jede Einstellung Fertig aus.
- 6. Optionale Vorschau: Tippen Sie auf den rechten Bildschirmbereich, um eine Vorschau des Dokuments anzuzeigen. Sie können die Schaltflächen Einblenden und Ausblenden auf der linken Seite des Vorschaufensters, um den Vorschau-Bildschirm ein- bzw. auszublenden.

## Tabelle 6-9 Steuerelemente im Vorschaufenster

![](_page_134_Picture_78.jpeg)

Verwenden Sie die Schaltflächen auf der rechten Seite des Bildschirms, um die Vorschauoptionen anzupassen und neu anzuordnen, zu drehen, einzufügen oder Seiten zu entfernen.

![](_page_134_Picture_79.jpeg)

## Tabelle 6-10 Vorschau-Schaltflächen

## Tabelle 6-10 Vorschau-Schaltflächen (Fortsetzung)

![](_page_135_Picture_32.jpeg)

7. Wenn das Dokument bereit ist, wählen Sie Senden aus, um die Datei im Netzwerkordner zu speichern.

# Scannen nach SharePoint

# Einführung

Wenn Sie einen Workflow-Drucker besitzen, können Sie ein Dokument scannen und an eine Microsoft® SharePoint-Site senden. Dank dieser Funktion müssen die Dokumente nicht mehr in einen Netzwerkordner, auf ein USB-Flash-Laufwerk oder in eine E-Mail-Nachricht gescannt und die Dateien dann manuell auf die SharePoint-Site hochgeladen werden.

Scannen in SharePoint® unterstützt alle Scanoptionen, einschließlich der Möglichkeit, Dokumente als Bilder einzuscannen oder mit Hilfe der OCR-Funktionen Textdateien oder durchsuchbare PDFs zu erstellen.

**EX** HINWEIS: Bevor Sie in SharePoint scannen können, muss Ihr Druckeradministrator bzw. Ihre IT-Abteilung die Funktion mit dem HP Embedded Web Server aktivieren und einrichten.

# Scannen nach SharePoint

- 1. Legen Sie das Dokument mit der zu scannenden Seite nach unten auf das Scannerglas oder mit der zu scannenden Seite nach oben in den Vorlageneinzug, und passen Sie die Papierführungen an das Dokument an.
- 2. Wählen Sie auf dem Startbildschirm auf dem Bedienfeld des Druckers Scannen und dann Scannen in SharePoint® aus.

**EY** HINWEIS: Eventuell müssen Sie sich am Drucker anmelden, um diese Funktion nutzen zu können.

- 3. Um eine Schnelleinstellung auszuwählen, berühren Sie Auswählen unter Schnelleinstellungen, wählen Sie eine Schnelleinstellung aus, und wählen Sie anschließend Laden aus.
- 4. Wählen Sie Dateiname: aus, um eine Tastatur aufzurufen, geben Sie den Namen für die Datei ein, und wählen Sie danach die Eingabetaste
- 5. Um Einstellungen wie Dateityp und Auflösung, Seiten und Ausrichtung des Inhalts zu konfigurieren, wählen Sie Optionen in der linken unteren Ecke, und wählen Sie dann die Einstellungen in den Menüs Optionen aus. Wählen Sie bei entsprechender Aufforderung die Option Fertig aus.
- 6. Optionale Vorschau: Tippen Sie auf den rechten Bildschirmbereich, um eine Vorschau des Dokuments anzuzeigen. Sie können die Schaltflächen Einblenden und Ausblenden auf der linken Seite des Vorschaufensters, um den Vorschau-Bildschirm ein- bzw. auszublenden.

| Schaltfläche Einblenden | Schaltfläche Ausblenden |
|-------------------------|-------------------------|
|                         | ь                       |

Tabelle 6-11 Steuerelemente im Vorschaufenster

Verwenden Sie die Schaltflächen auf der rechten Seite des Bildschirms, um die Vorschauoptionen anzupassen und neu anzuordnen, zu drehen, einzufügen oder Seiten zu entfernen.

## Tabelle 6-12 Vorschau-Schaltflächen

![](_page_137_Picture_76.jpeg)

7. Wenn das Dokument bereit ist, wählen Sie Senden aus, um die Datei im SharePoint-Speicherort zu speichern.

# Scannen auf ein USB-Laufwerk

# Einführung

Der Drucker kann eine Datei scannen und auf einem USB-Flash-Laufwerk speichern.

**W** HINWEIS: Bevor Sie in ein USB-Laufwerk scannen können, muss Ihr Druckeradministrator bzw. Ihre IT-Abteilung die Funktion mit dem HP Embedded Web Server aktivieren und einrichten.

# Scannen auf ein USB-Laufwerk

**EY** HINWEIS: Eventuell müssen Sie sich am Drucker anmelden, um diese Funktion nutzen zu können.

- 1. Legen Sie das Dokument mit der zu scannenden Seite nach unten auf das Scannerglas oder mit der zu scannenden Seite nach oben in den Vorlageneinzug, und passen Sie die Papierführungen an das Dokument an.
- 2. Verbinden Sie das USB-Laufwerk mit dem USB-Anschluss am Druckerbedienfeld.
- 3. Berühren Sie auf dem Bedienfeld des Druckers auf dem Home-Bildschirm die Schaltfläche Scannen und dann die Schaltfläche Scannen in USB-Flash-Laufwerk.
- 4. Wählen Sie das USB-Laufwerk unter Ziel aus, und wählen Sie anschließend den Speicherort aus (den Stammordner des USB-Laufwerks oder einen vorhandenen Ordner).
- 5. Berühren Sie das Textfeld Dateiname, um die Tastatur des Touchscreens aufzurufen, geben Sie den Namen für die Datei ein, und wählen Sie danach die Eingabetaste
- 6. Um Einstellungen wie Dateityp und Auflösung, Originalseitenund Ausrichtung des Inhalts zu konfigurieren, wählen Sie Optionen in der linken unteren Ecke, und wählen Sie dann die Einstellungen in den Menüs Optionen aus. Wählen Sie bei entsprechender Aufforderung die Option Fertig aus.
- 7. Optionale Vorschau: Tippen Sie auf den rechten Bildschirmbereich, um eine Vorschau des Dokuments anzuzeigen. Sie können die Schaltflächen Einblenden und Ausblenden auf der linken Seite des Vorschaufensters, um den Vorschau-Bildschirm ein- bzw. auszublenden.

![](_page_138_Picture_143.jpeg)

### Tabelle 6-13 Steuerelemente im Vorschaufenster

Verwenden Sie die Schaltflächen auf der rechten Seite des Bildschirms, um die Vorschauoptionen anzupassen und neu anzuordnen, zu drehen, einzufügen oder Seiten zu entfernen.

## Tabelle 6-14 Vorschau-Schaltflächen

![](_page_139_Picture_77.jpeg)

8. Wenn das Dokument bereit ist, wählen Sie Speichern aus, um das Dokument auf dem USB-Laufwerk zu speichern.

# Weitere Optionen beim Scannen

Die folgenden Einstellungen sind beim Scannen in der Liste Optionen verfügbar.

**EX** HINWEIS: Die folgende Liste enthält die für HP Enterprise MFP-Drucker zur Verfügung stehenden Hauptoptionen. Einige Optionen sind nicht auf allen Druckern verfügbar.

### Tabelle 6-15 Scanoptionen

![](_page_140_Picture_112.jpeg)

(OCR) beim Scannen des Originals. Eine Textdatei kann in einem beliebigen

![](_page_141_Picture_186.jpeg)

## Tabelle 6-15 Scanoptionen (Fortsetzung)

![](_page_142_Picture_153.jpeg)

# HP JetAdvantage-Unternehmenslösungen

HP JetAdvantage-Lösungen sind benutzerfreundliche Workflow- und Drucklösungen, die sowohl Cloud- als auch Netzwerk-basiert sind. HP JetAdvantage-Lösungen sind darauf ausgelegt, alle Arten von Unternehmen, sei es im Gesundheits- und Finanzdienstleistungssektor, in der Fertigung oder im Ñffentlichen Sektor, bei der Verwaltung mehrerer Drucker und Scanner zu unterstützen.

Umfang der HP JetAdvantage-Lösungen:

- HP JetAdvantage-Sicherheitslösungen
- HP JetAdvantage-Verwaltungslösungen
- HP JetAdvantage-Workflow-Lösungen
- HP JetAdvantage-Lösungen für das mobile Drucken

Weitere Informationen über HP JetAdvantage-Unternehmens-WorkƮow- und Drucklösungen finden Sie unter [www.hp.com/go/PrintSolutions](http://www.hp.com/go/PrintSolutions).
## Weitere Scanaufgaben

Wechseln Sie zur Website [www.hp.com/support/colorljE67650mfp](http://www.hp.com/support/colorljE67650mfp) oder [www.hp.com/support/](http://www.hp.com/support/colorljE67660mfp) [colorljE67660mfp](http://www.hp.com/support/colorljE67660mfp).

Es sind Anweisungen zum Durchführen bestimmter Scanaufgaben wie den folgenden verfügbar:

- Kopieren oder Scannen von Seiten aus Büchern oder anderen gebundenen Dokumenten
- Kopieren oder Scannen beider Seiten eines Ausweises
- Kopieren oder Scannen eines Dokuments im Broschüren-Format

# 7 Faxen

- [Einrichten der Faxfunktion](#page-147-0)
- [Ändern von Faxkonfigurationen](#page-148-0)
- **•** [Senden von Faxen](#page-152-0)
- [Weitere Faxaufgaben](#page-154-0)

#### Weitere Informationen

Die folgenden Informationen sind zum Zeitpunkt der Veröffentlichung richtig.

Videos zur Unterstützung finden Sie unter [www.hp.com/videos/LaserJet](http://www.hp.com/videos/LaserJet).

Aktuelle Informationen finden Sie unter [www.hp.com/support/colorljE67650mfp](http://www.hp.com/support/colorljE67650mfp) oder [www.hp.com/support/](http://www.hp.com/support/colorljE67660mfp) [colorljE67660mfp](http://www.hp.com/support/colorljE67660mfp).

Die HP Kompletthilfe für den Drucker beinhaltet die folgenden Informationen:

- Installieren und Konfigurieren
- Lernen und Verwenden
- Lösen von Problemen
- Herunterladen von Software- und Firmware-Aktualisierungen
- Beitritt zu Support-Foren
- Suchen nach Garantie- und Zulassungsinformationen

## <span id="page-147-0"></span>Einrichten der Faxfunktion

## Einführung

Diese Informationen gelten für Fax- und Flow-Modelle oder für andere Drucker, wenn ein optionales analoges Faxzubehör installiert wurde. Schließen Sie den Drucker an eine Telefonleitung (für analoges Faxgerät) bzw. an ein Internet- oder Netzfaxdienst an, bevor Sie fortfahren.

## Einrichten des Faxgeräts über das Bedienfeld des Druckers

- 1. Navigieren Sie auf dem Startbildschirm des Druckerbedienfelds zur Anwendung Einstellungen, und wählen Sie dann das Symbol Einstellungen aus.
- 2. Öffnen Sie die folgenden Menüs:
	- a. Faxen
	- **b.** Einrichten des internen Faxmodems
		- **EY** HINWEIS: Wenn das Menü für die Einrichtung des internen Faxmodems nicht in der Menüliste angezeigt wird, ist möglicherweise das LAN- oder Internet-Fax aktiviert. Bei aktiviertem LAN- oder Internet-Fax ist das analoge Faxzubehör deaktiviert, und das Menü Einrichtung des internen Faxmodems wird nicht angezeigt. Es kann immer nur eine Faxfunktion aktiviert sein: entweder das LAN-Fax, das analoge Fax oder das Internet-Fax. Um ein analoges Faxgerät bei aktiviertem LAN-Fax zu verwenden, deaktivieren Sie LAN-Fax über den integrierten HP Webserver.
- 3. Wählen Sie die Position in der Liste auf der rechten Seite des Bildschirms aus, und wählen Sie dann Weiter aus.
- 4. Tippen Sie auf das Textfeld Firmenname, und geben Sie den Namen des Unternehmens mit Hilfe der Tastatur ein.
- 5. Tippen Sie auf das Textfeld Faxnummer, und geben Sie die Sendefaxnummer mit Hilfe der Tastatur ein. Klicken Sie auf Weiter.
- 6. Vergewissern Sie sich, dass die Einstellungen für das Datum und die Uhrzeit korrekt sind. Nehmen Sie die gewünschten Änderungen vor, und wählen Sie dann Weiter aus.
- 7. Wenn für den Faxversand ein Wählpräfix erforderlich ist, tippen Sie auf das Textfeld Wählpräfix, und geben Sie die Nummer mit Hilfe der Tastatur ein.
- 8. Überprüfen Sie alle Informationen im linken Bereich, und wählen Sie dann Fertigstellen aus, um die Faxeinrichtung abzuschließen.

## <span id="page-148-0"></span>Ändern von Faxkonfigurationen

**EY HINWEIS:** Die Einstellungen, die Sie mit dem Bedienfeld konfigurieren, überschreiben die Einstellungen, die im integrierten HP Webserver vorgenommen wurden.

- Faxwähleinstellungen
- [Allgemeine Faxsendeeinstellungen](#page-149-0)
- [Fax-Empfangseinstellungen](#page-150-0)

### Faxwähleinstellungen

- 1. Navigieren Sie auf dem Startbildschirm des Druckerbedienfelds zur Anwendung Einstellungen, und wählen Sie dann das Symbol Einstellungen aus.
- 2. Öffnen Sie die folgenden Menüs:
	- a. Faxen
	- **b.** Faxversandeinstellungen
	- c. Faxwähleinstellungen

Konfigurieren Sie je nach Bedarf die folgenden Einstellungen, und wählen Sie dann Fertig aus:

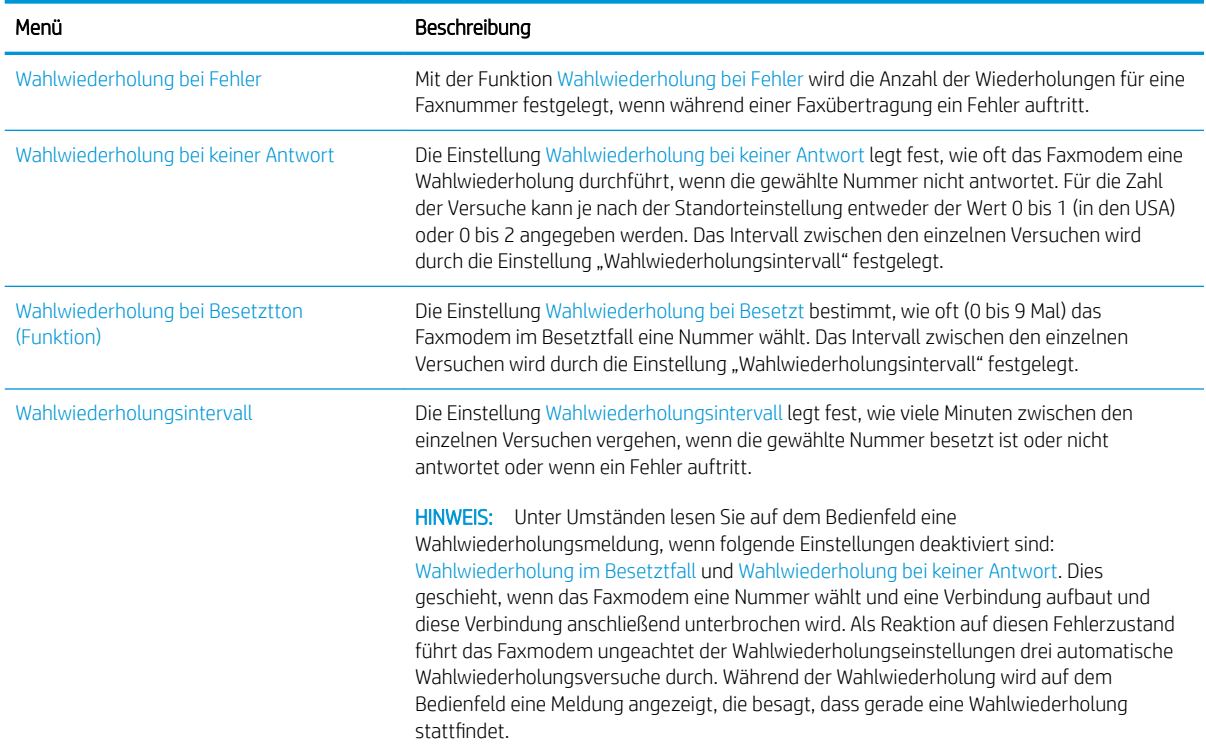

<span id="page-149-0"></span>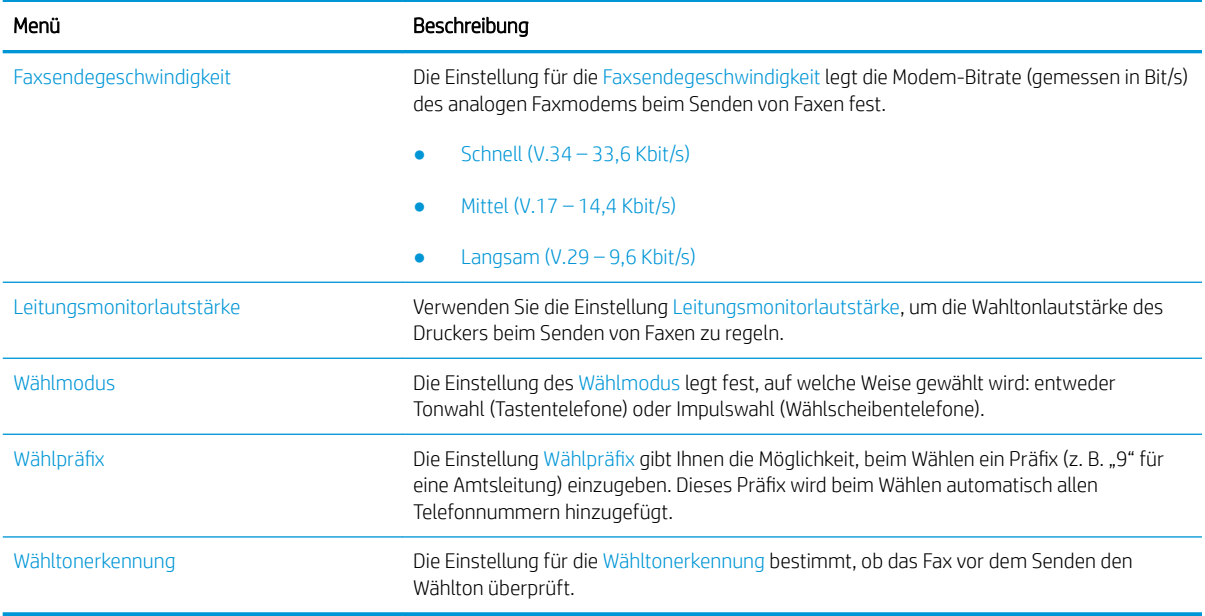

## Allgemeine Faxsendeeinstellungen

- 1. Navigieren Sie auf dem Startbildschirm des Druckerbedienfelds zur Anwendung Einstellungen, und wählen Sie dann das Symbol Einstellungen aus.
- 2. Öffnen Sie die folgenden Menüs:
	- a. Faxen
	- **b.** Faxversandeinstellungen
	- c. Allgemeine Faxsendeeinstellungen

Konfigurieren Sie je nach Bedarf die folgenden Einstellungen, und wählen Sie dann Fertig aus:

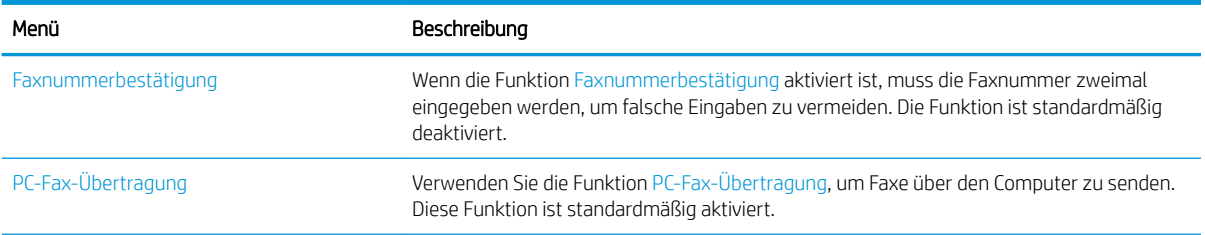

<span id="page-150-0"></span>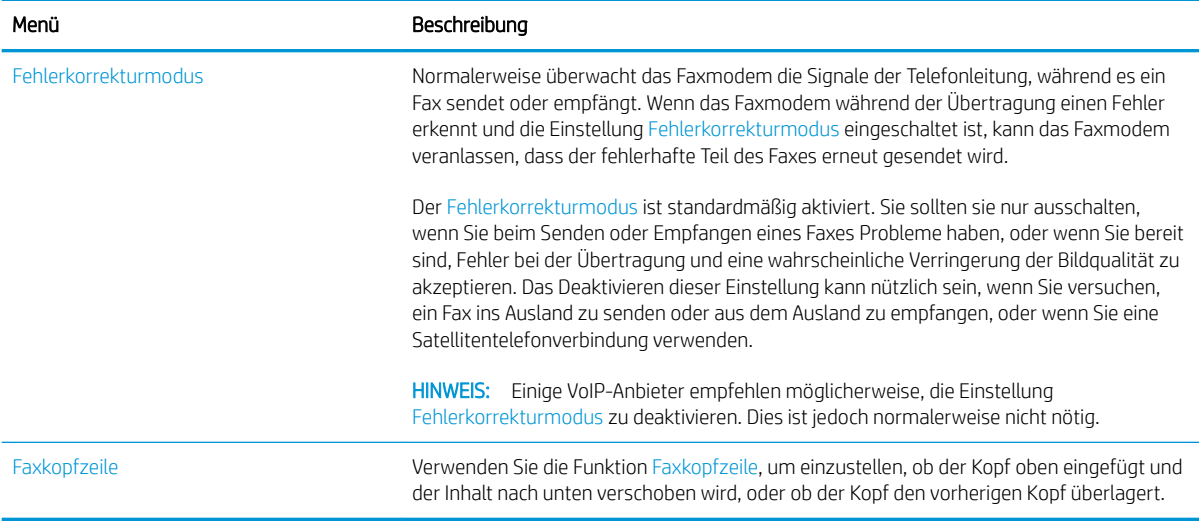

## Fax-Empfangseinstellungen

- 1. Navigieren Sie auf dem Startbildschirm des Druckerbedienfelds zur Anwendung Einstellungen, und wählen Sie dann das Symbol Einstellungen aus.
- 2. Öffnen Sie die folgenden Menüs:
	- a. Faxen
	- **b.** Faxempfangseinstellungen
	- c. Fax-Empfang einrichten

Konfigurieren Sie je nach Bedarf die folgenden Einstellungen, und wählen Sie dann Fertig aus:

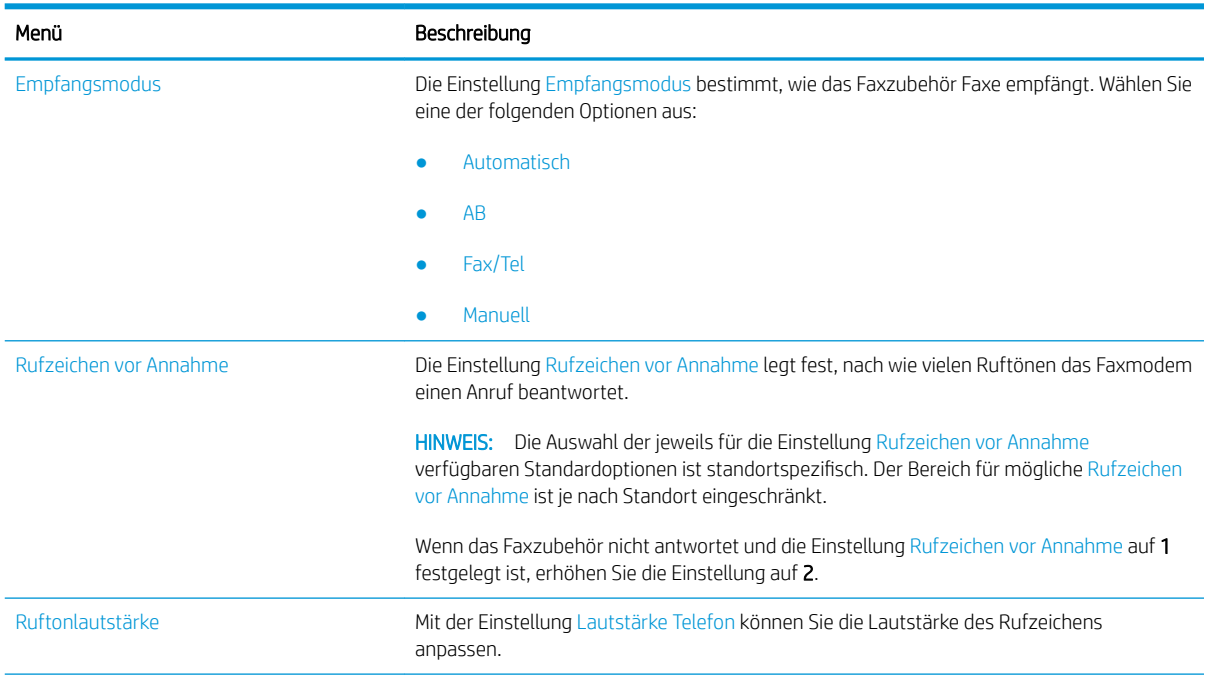

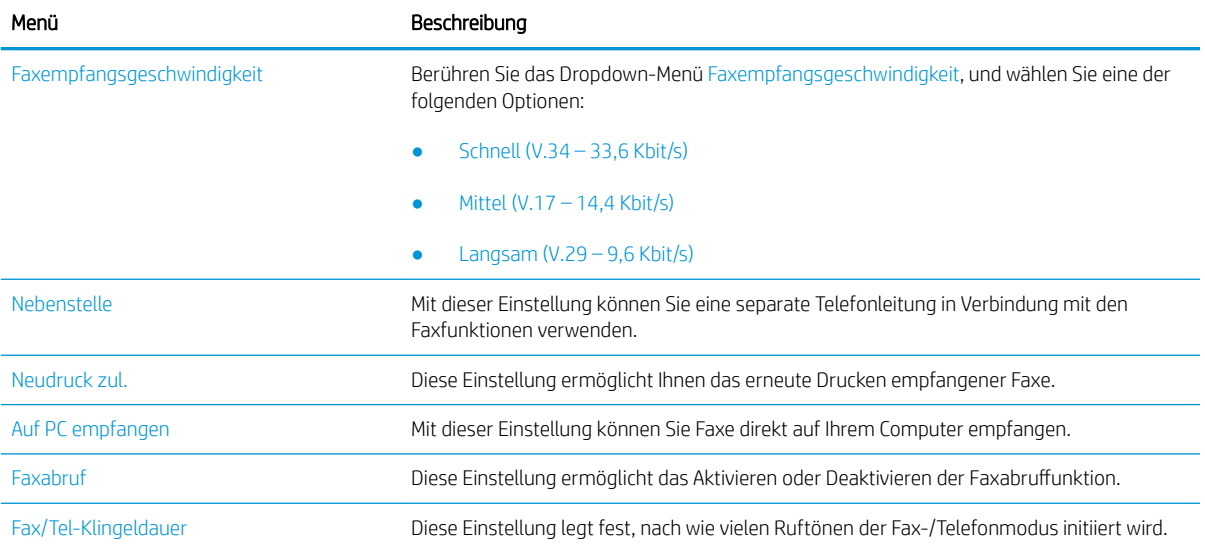

## <span id="page-152-0"></span>Senden von Faxen

- 1. Legen Sie das Dokument mit der zu scannenden Seite nach unten auf das Scannerglas oder mit der zu scannenden Seite nach oben in den Vorlageneinzug, und passen Sie die Papierführungen an das Dokument an.
- 2. Wählen Sie auf dem Bedienfeld des Druckers auf dem Home-Bildschirm die Schaltfläche Fax aus. Unter Umständen werden Sie zur Eingabe eines Benutzernamens und eines Kennworts aufgefordert.
- 3. Geben Sie die Empfänger über eine der folgenden Methoden an:

#### Manuelles Eingeben der Empfänger

**▲** Tippen Sie auf das Textfeld Faxempfänger, und geben Sie dann die Faxnummer mit Hilfe der Tastatur ein. Wenn Sie ein Dokument an mehrere Faxnummern senden möchten, verwenden Sie ein Semikolon als Trennzeichen zwischen den Nummern, oder wählen Sie nach Eingabe einer Nummer jeweils die Eingabetaste auf der Tastatur des Touchscreens.

#### Eingabe der Empfänger aus der Kontaktliste

- a. Wählen Sie die Schaltfläche "Kontakte" **in neben dem Feld Faxempfänger aus, um den Bildschirm** Kontakte zu öffnen.
- b. Wählen Sie die gewünschte Kontaktliste aus.
- c. Wählen Sie in der Kontaktliste einen oder mehrere Namen zum Einfügen in die Empfängerliste aus, und wählen Sie anschließend Hinzufügen.
- 4. Um eine Schnelleinstellung zu laden, wählen Sie Laden aus, wählen Sie die Schnelleinstellung, und wählen Sie dann Laden aus der Liste Schnelleinstellungen aus.
	- **W** HINWEIS: Schnelleinstellungen sind vordefinierte Einstellungen für verschiedene Arten von Ausgaben wie Text, Fotografie und Hohe Qualität. Zum Anzeigen der Beschreibung einer Schnelleinstellung wählen Sie die betreffende Schnelleinstellung aus.
- 5. Um Einstellungen wie Auflösung, Seiten und Ausrichtung des Inhalts zu konfigurieren, wählen Sie Optionen in der linken unteren Ecke, und wählen Sie dann die Einstellungen in den Menüs Optionen aus. Wählen Sie bei entsprechender Aufforderung die Option Fertig aus.
- 6. Optionale Vorschau: Tippen Sie auf den rechten Bildschirmbereich, um eine Vorschau des Dokuments anzuzeigen. Sie können die Schaltflächen Einblenden und Ausblenden auf der linken Seite des Vorschaufensters, um den Vorschau-Bildschirm ein- bzw. auszublenden.

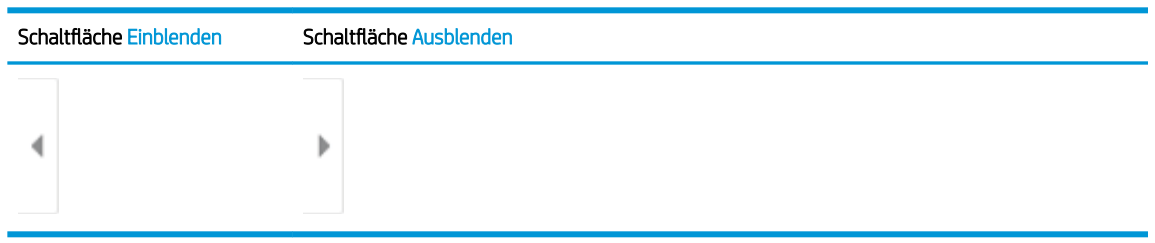

Tabelle 7-1 Steuerelemente im Vorschaufenster

Verwenden Sie die Schaltflächen auf der rechten Seite des Bildschirms, um die Vorschauoptionen anzupassen und neu anzuordnen, zu drehen, einzufügen oder Seiten zu entfernen.

#### Tabelle 7-2 Vorschau-Schaltflächen

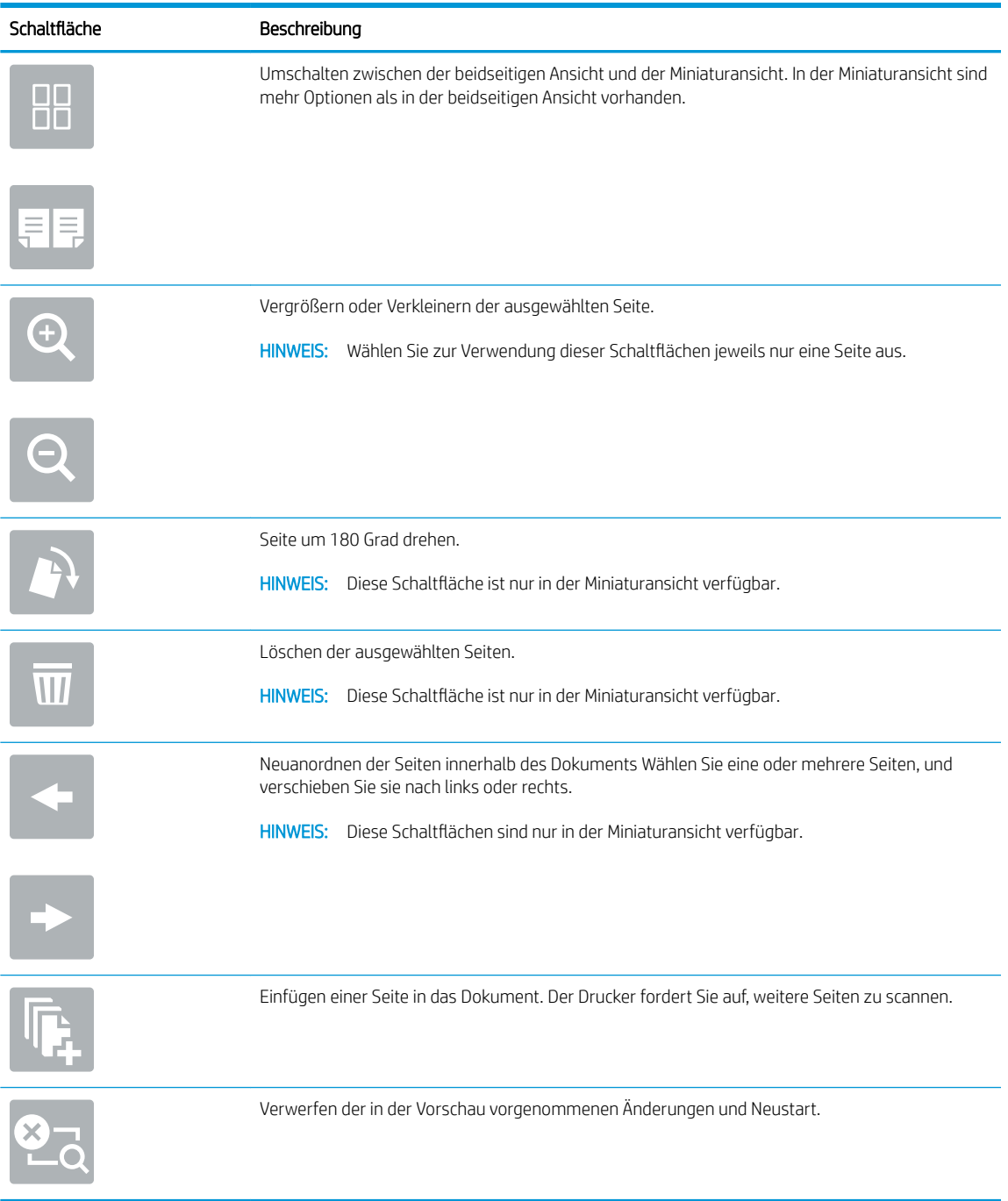

7. Wenn das Dokument bereit ist, wählen Sie Senden aus, um das Fax zu senden.

## <span id="page-154-0"></span>Weitere Faxaufgaben

Wechseln Sie zur Website [www.hp.com/support/colorljE67650mfp](http://www.hp.com/support/colorljE67650mfp) oder [www.hp.com/support/](http://www.hp.com/support/colorljE67660mfp) [colorljE67660mfp](http://www.hp.com/support/colorljE67660mfp).

Es sind Anweisungen zum Durchführen bestimmter Faxaufgaben wie den folgenden verfügbar:

- Erstellen und Verwalten von Fax-Kurzwahlnummern
- Konfigurieren von Faxabrechnungscodes
- Verwenden eines Faxdruckzeitplans
- Blockieren von eingehenden Faxnachrichten
- Faxarchivierung und -weiterleitung

# 8 Verwalten des Druckers

- [Erweiterte Konfiguration mit dem integrierten HP Webserver \(EWS\)](#page-157-0)
- [Konfigurieren der IP-Netzwerkeinstellungen](#page-167-0)
- [Sicherheitsfunktionen des Druckers](#page-171-0)
- [Einstellungen zur Energieeinsparung](#page-173-0)
- [HP Web Jetadmin](#page-175-0)
- [Software- und Firmware-Aktualisierungen](#page-176-0)

#### Weitere Informationen

Die folgenden Informationen sind zum Zeitpunkt der Veröffentlichung richtig.

Videos zur Unterstützung finden Sie unter [www.hp.com/videos/LaserJet](http://www.hp.com/videos/LaserJet).

Aktuelle Informationen finden Sie unter [www.hp.com/support/colorljE67650mfp](http://www.hp.com/support/colorljE67650mfp) oder [www.hp.com/support/](http://www.hp.com/support/colorljE67660mfp) [colorljE67660mfp](http://www.hp.com/support/colorljE67660mfp).

Die HP Kompletthilfe für den Drucker beinhaltet die folgenden Informationen:

- Installieren und Konfigurieren
- Lernen und Verwenden
- Lösen von Problemen
- Herunterladen von Software- und Firmware-Aktualisierungen
- Beitritt zu Support-Foren
- Suchen nach Garantie- und Zulassungsinformationen

## <span id="page-157-0"></span>Erweiterte Konfiguration mit dem integrierten HP Webserver (EWS)

- **Einführung**
- [Zugreifen auf den integrierten HP Webserver \(EWS\)](#page-158-0)
- [Funktion des integrierten HP Webservers](#page-158-0)

## Einführung

Mit dem integrierten HP Webserver können Sie vom Computer aus die Druckfunktionen verwalten. Sie brauchen die Einstellungen nicht direkt am Drucker vorzunehmen.

- Anzeigen von Statusinformationen für den Drucker
- Ermitteln des verbleibenden Verbrauchsmaterials und ggf. Bestellen von Ersatz
- Anzeigen und Ändern von Fachkonfigurationen
- Anzeigen und Ändern der Konfiguration des Bedienfeldmenüs des Druckers
- Anzeigen und Drucken von internen Seiten
- Empfangen von Benachrichtigungen über Drucker- und Zubehörereignisse
- Anzeigen und Ändern der Netzwerkkonfiguration

Der integrierte Webserver arbeitet, wenn der Drucker an ein IP-Netzwerk angeschlossen ist. IPX-basierte Druckerverbindungen werden vom integrierten HP Webserver nicht unterstützt. Sie benötigen keinen Internetzugriff, damit Sie den integrierten HP Webserver öffnen und verwenden können.

Wenn der Drucker mit dem Netzwerk verbunden ist, ist der integrierte HP Webserver automatisch verfügbar.

**EY** HINWEIS: Außerhalb der Netzwerk-Firewall kann nicht auf den integrierten HP Webserver zugegriffen werden.

Zur Verwendung des integrierten HP Webservers muss der Browser die folgenden Anforderungen erfüllen:

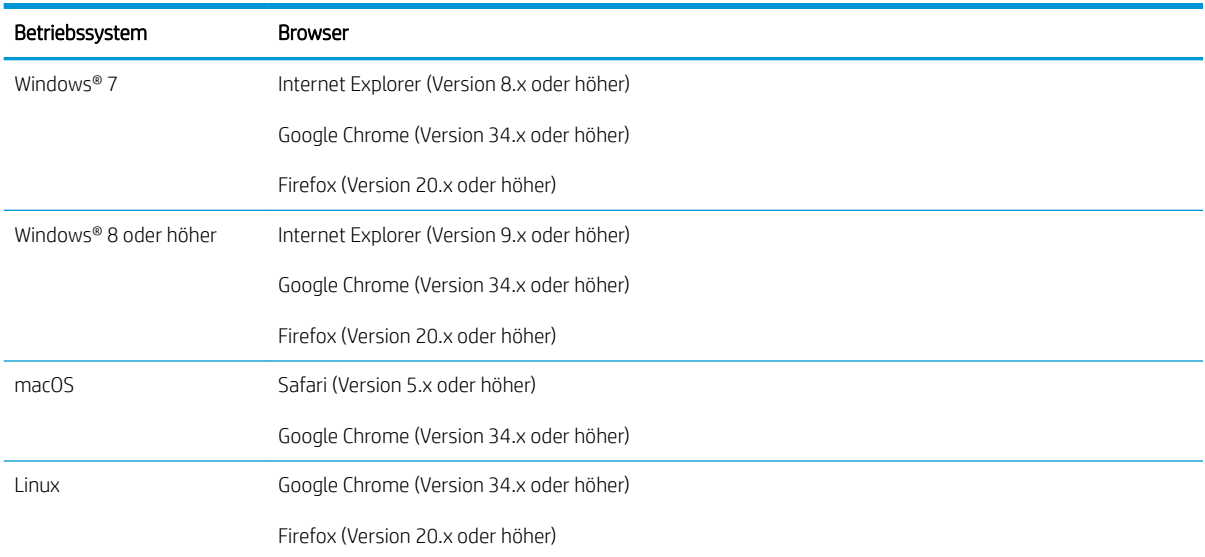

#### Tabelle 8-1 Browseranforderungen

## <span id="page-158-0"></span>Zugreifen auf den integrierten HP Webserver (EWS)

- 1. Ermitteln der IP-Adresse des Druckers: Wählen Sie auf dem Startbildschirm des Druckerbedienfelds das Symbol "Informationen" aus, und wählen Sie dann das Symbol "Netzwerk"  $\frac{1}{24}$  aus, um die IP-Adresse oder den Hostnamen anzuzeigen.
- 2. ±ffnen Sie einen Webbrowser. Geben Sie die IP-Adresse oder den Hostnamen genau so in die Adresszeile ein, wie sie bzw. er auf dem Bedienfeld des Druckers angezeigt wird. Drücken Sie auf der Computertastatur die Eingabetaste. Der integrierte HP Webserver wird geöffnet.

#### https://10.10.XXXXX/

**EX** HINWEIS: Wenn eine Meldung angezeigt wird, dass der Zugriff auf die Website eventuell nicht sicher ist, wählen Sie die Option zum Aufrufen der Website. Der Computer wird durch den Zugriff auf diese Website nicht beschädigt.

## Funktion des integrierten HP Webservers

- Register Informationen
- [Registerkarte General \(Allgemein\)](#page-159-0)
- [Registerkarte Kopieren/Drucken](#page-160-0)
- [Registerkarte Scannen/Digitales Senden](#page-161-0)
- [Registerkarte "Faxen"](#page-162-0)
- [Registerkarte Verbrauchsmaterial](#page-163-0)
- [Registerkarte Fehlerbehebung](#page-163-0)
- [Registerkarte Sicherheit](#page-163-0)
- [Registerkarte HP Web-Services](#page-164-0)
- [Registerkarte Netzwerk](#page-164-0)
- [Liste Andere Verknüpfungen](#page-166-0)

#### Register Informationen

#### Tabelle 8-2 Integrierter HP Webserver, Registerkarte Informationen

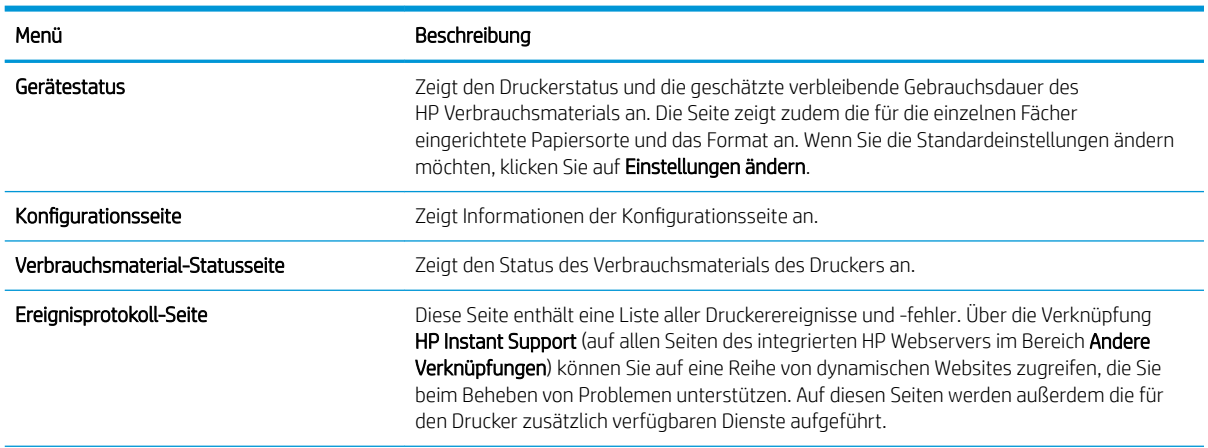

#### <span id="page-159-0"></span>Tabelle 8-2 Integrierter HP Webserver, Registerkarte Informationen (Fortsetzung)

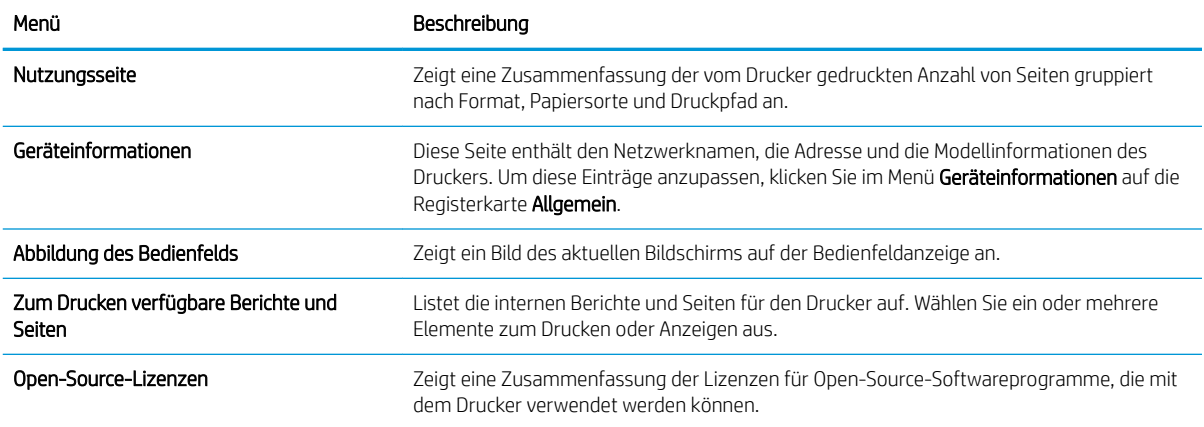

## Registerkarte General (Allgemein)

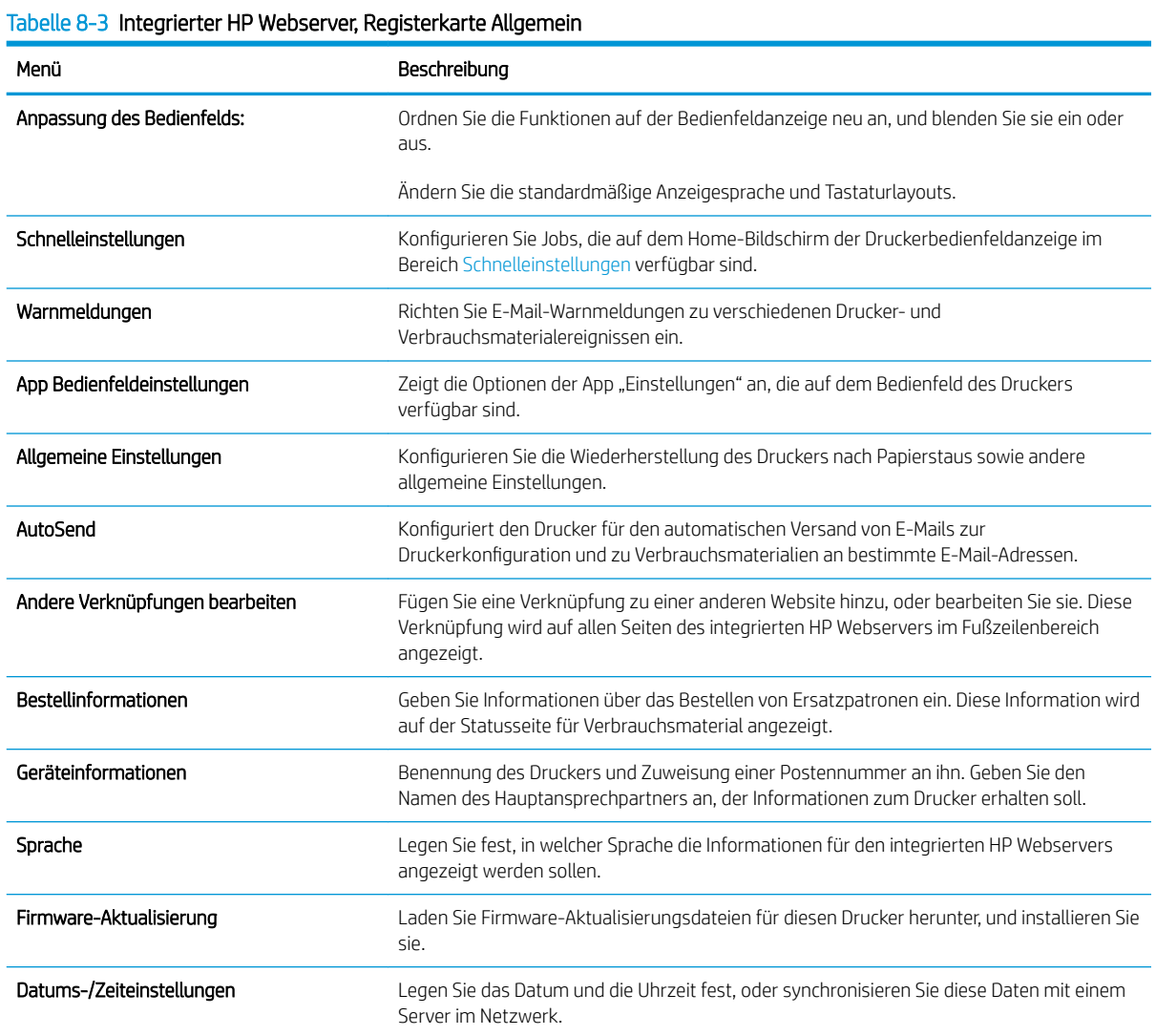

#### <span id="page-160-0"></span>Tabelle 8-3 Integrierter HP Webserver, Registerkarte Allgemein (Fortsetzung)

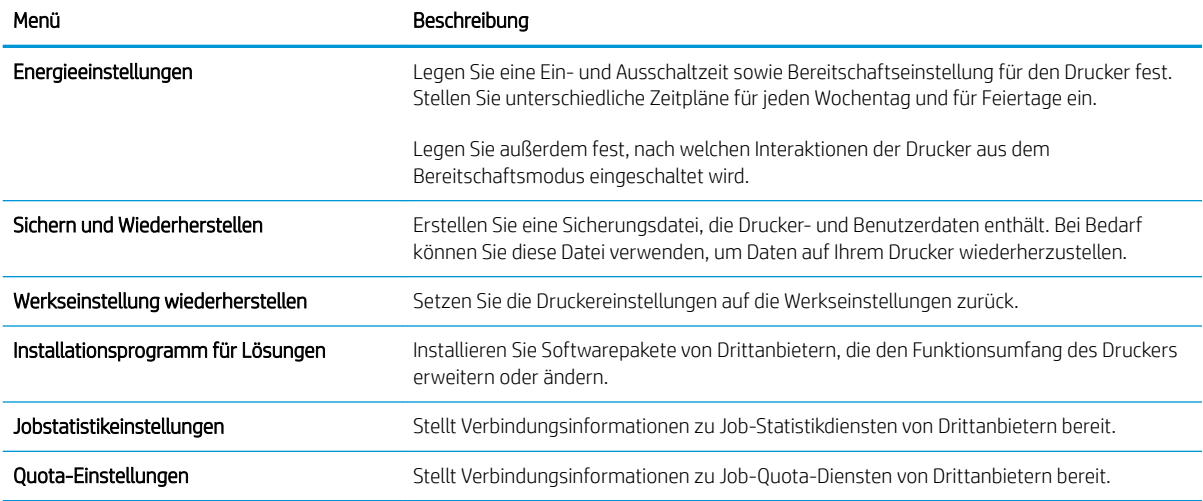

## Registerkarte Kopieren/Drucken

### Tabelle 8-4 Integrierter HP Webserver, Registerkarte Kopieren/Drucken

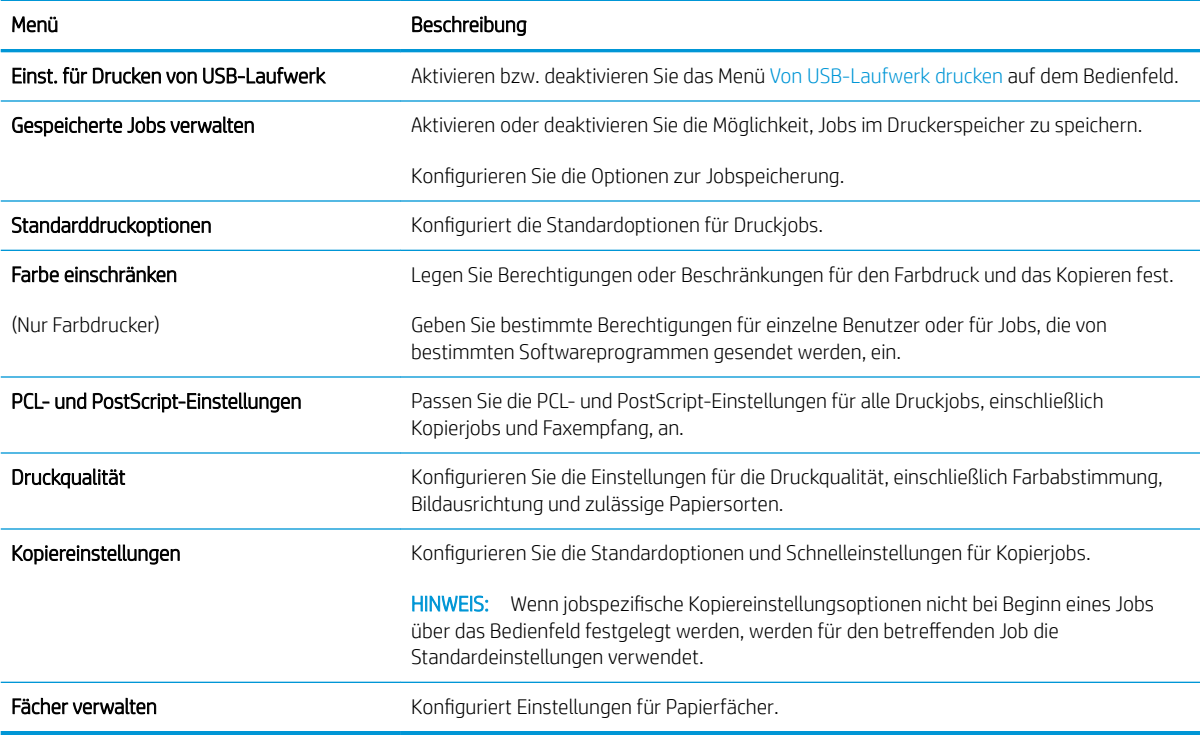

## <span id="page-161-0"></span>Registerkarte Scannen/Digitales Senden

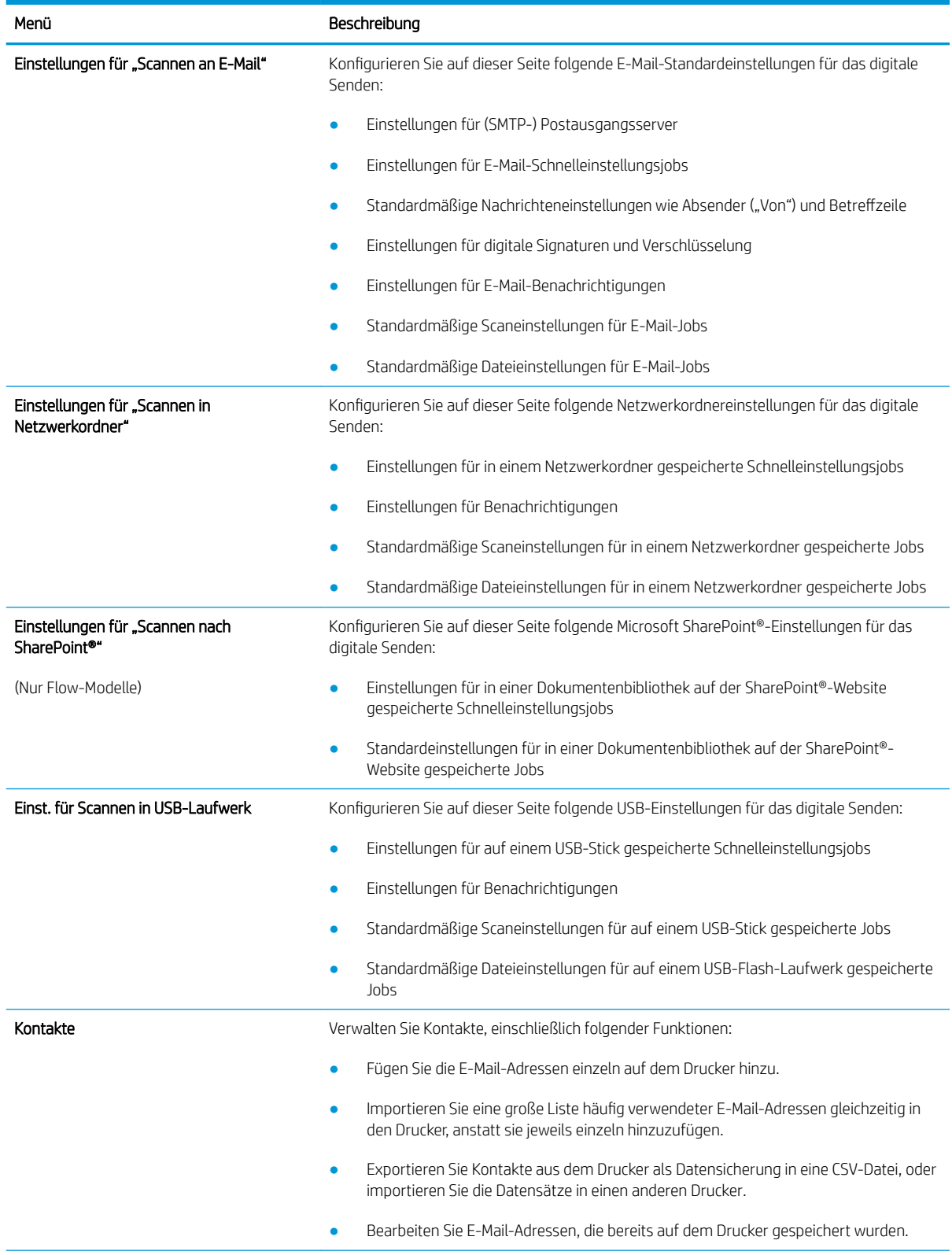

#### Tabelle 8-5 Integrierter Webserver, Registerkarte Scannen/Digital Sending

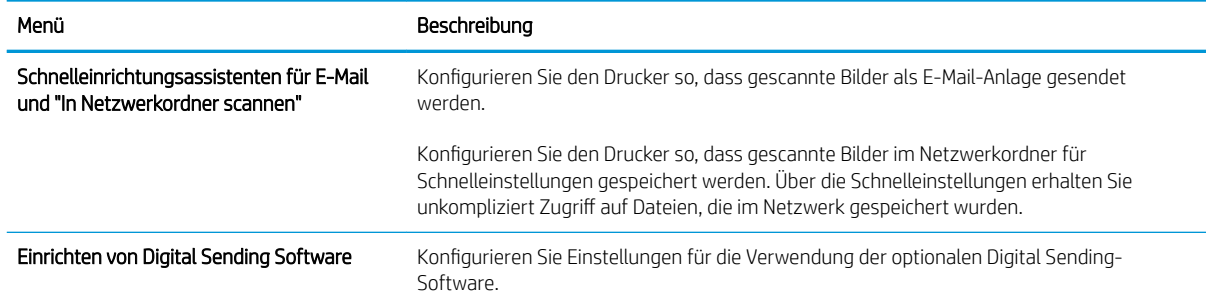

#### <span id="page-162-0"></span>Tabelle 8-5 Integrierter Webserver, Registerkarte Scannen/Digital Sending (Fortsetzung)

## Registerkarte "Faxen"

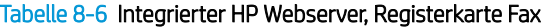

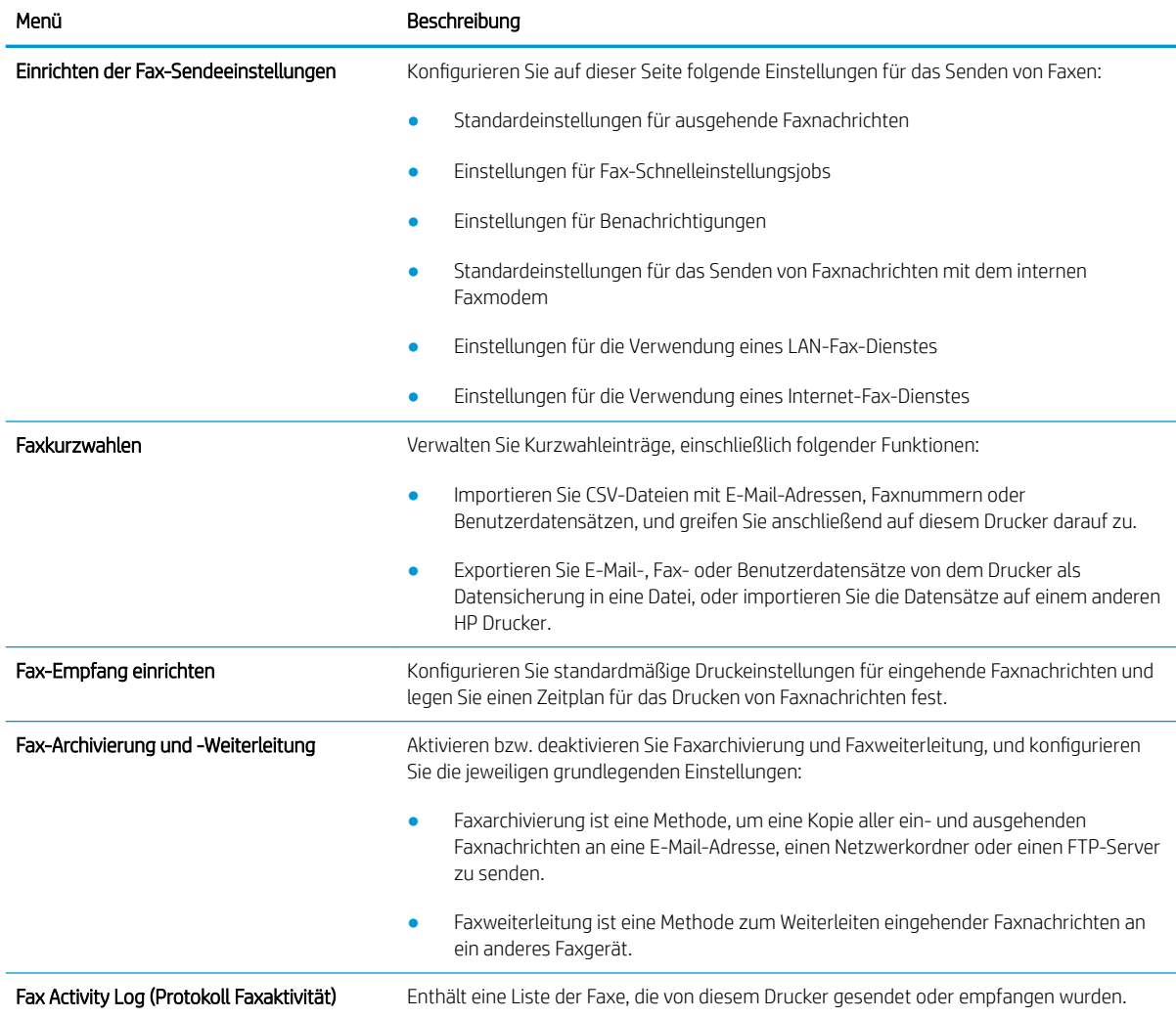

### <span id="page-163-0"></span>Registerkarte Verbrauchsmaterial

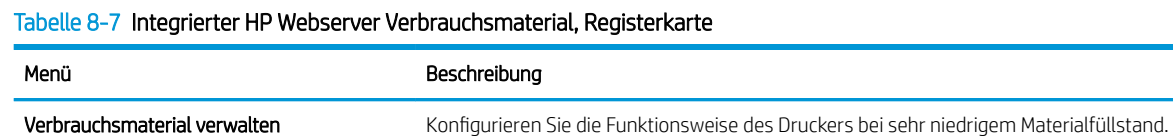

## Registerkarte Fehlerbehebung

#### Tabelle 8-8 Integrierter HP Webserver, Registerkarte Fehlerbehebung

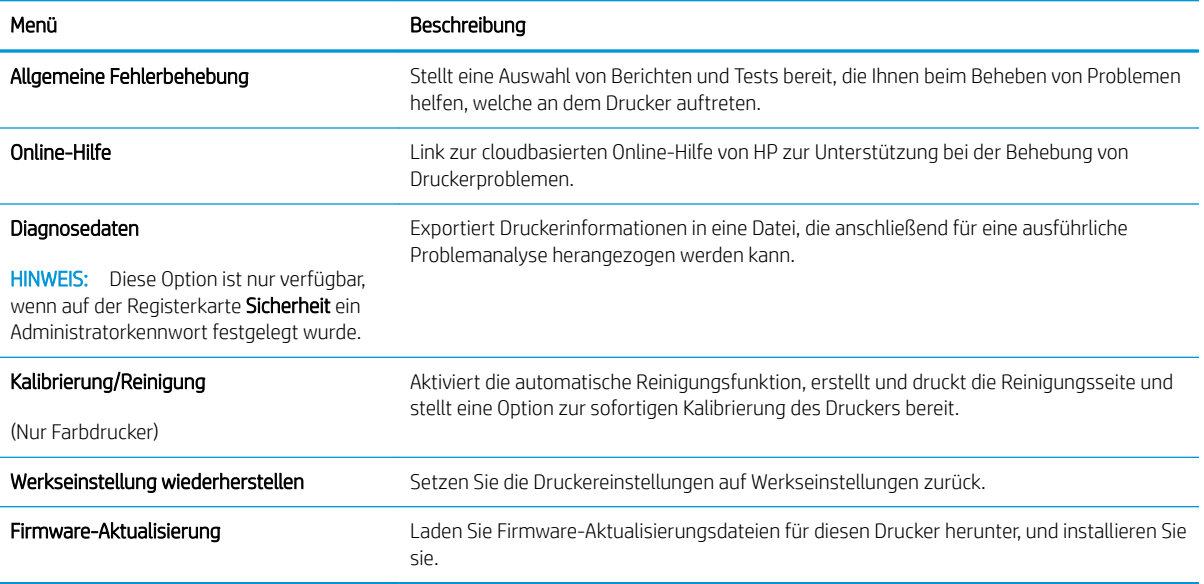

### Registerkarte Sicherheit

#### Tabelle 8-9 Integrierter HP Webserver, Registerkarte Sicherheit

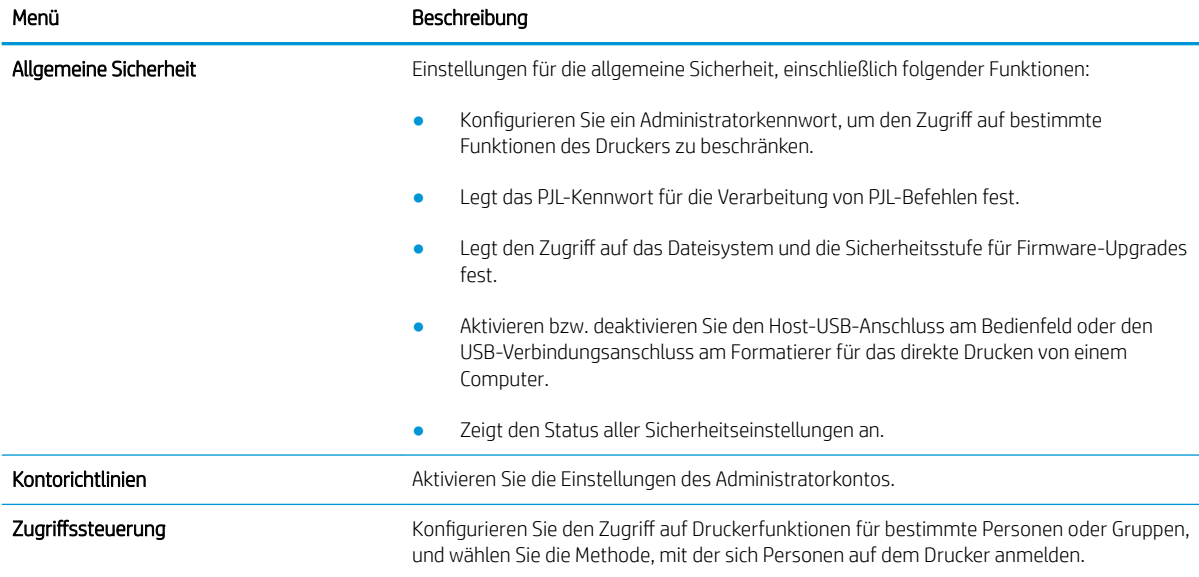

#### <span id="page-164-0"></span>Tabelle 8-9 Integrierter HP Webserver, Registerkarte Sicherheit (Fortsetzung)

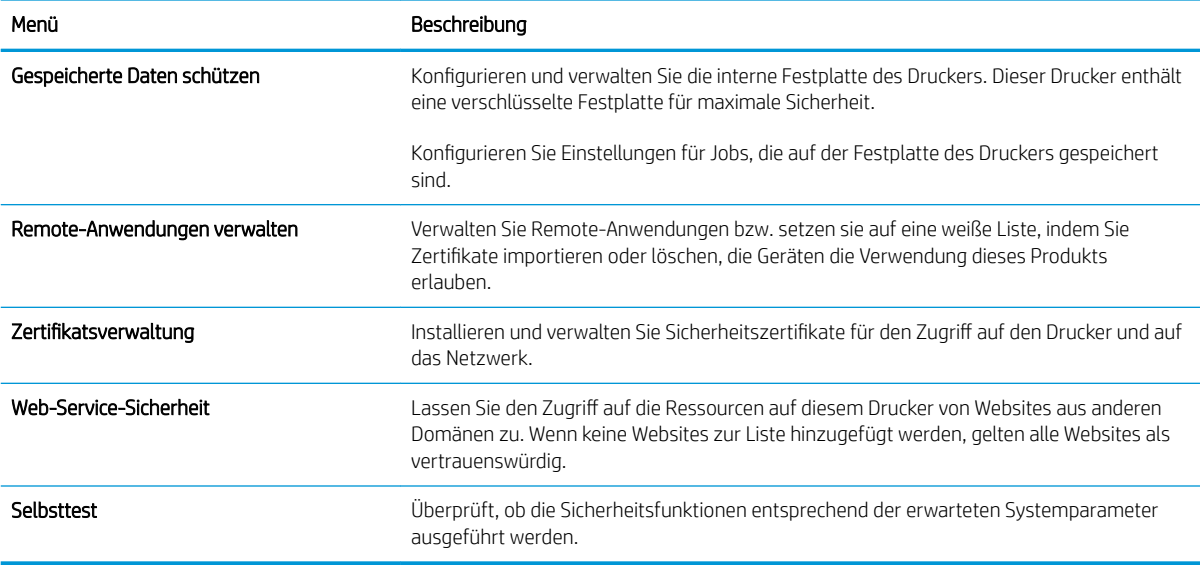

### Registerkarte HP Web-Services

Mit den Optionen auf der Registerkarte HP Web-Services können Sie HP Webdienste für den Drucker konfigurieren und aktivieren. Um HP ePrint nutzen zu können, müssen Sie HP Webdienste aktivieren.

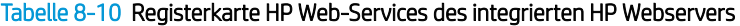

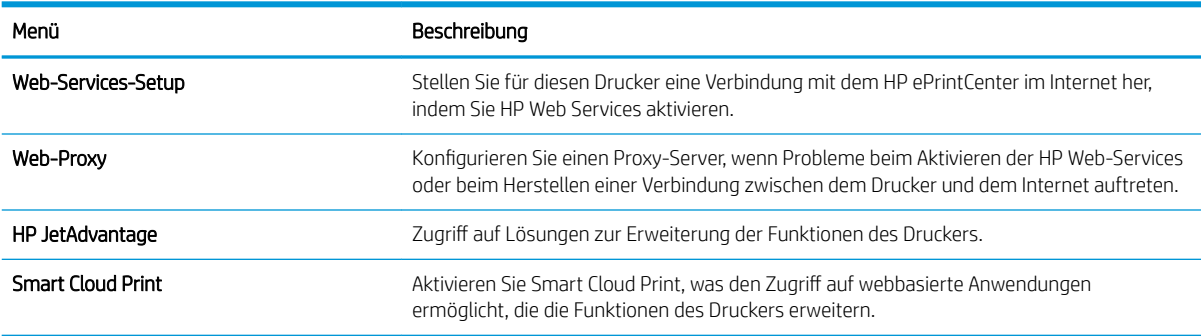

### Registerkarte Netzwerk

Verwenden Sie die Registerkarte Netzwerk, um Netzwerkeinstellungen für den Drucker zu konfigurieren und zu schützen, wenn er mit einem IP-basierten Netzwerk verbunden ist. Diese Registerkarte wird nicht angezeigt, wenn der Drucker mit anderen Arten von Netzwerken verbunden ist.

| TODORO O TI INCORRETTI MODDENO, REGISTERATE REGENCIA |                                                                                                    |
|------------------------------------------------------|----------------------------------------------------------------------------------------------------|
| Menü                                                 | Beschreibung                                                                                                    |
| Konfiguration                                        |                                                                                                    |
| Drahtlos direkt                                      | Konfigurieren Sie die Wi-Fi Direct-Einstellungen für Drucker, die integriertes Wi-Fi Direct<br>Print und NFC-Drucken unterstützen oder in denen Drahtloszubehör installiert ist.<br>HINWEIS: Die verfügbaren Konfigurationsoptionen sind je nach Druckservermodell<br>unterschiedlich. |

Tabelle 8-11 Integrierter HP Webserver, Registerkarte Netzwerk

#### Tabelle 8-11 Integrierter HP Webserver, Registerkarte Netzwerk (Fortsetzung)

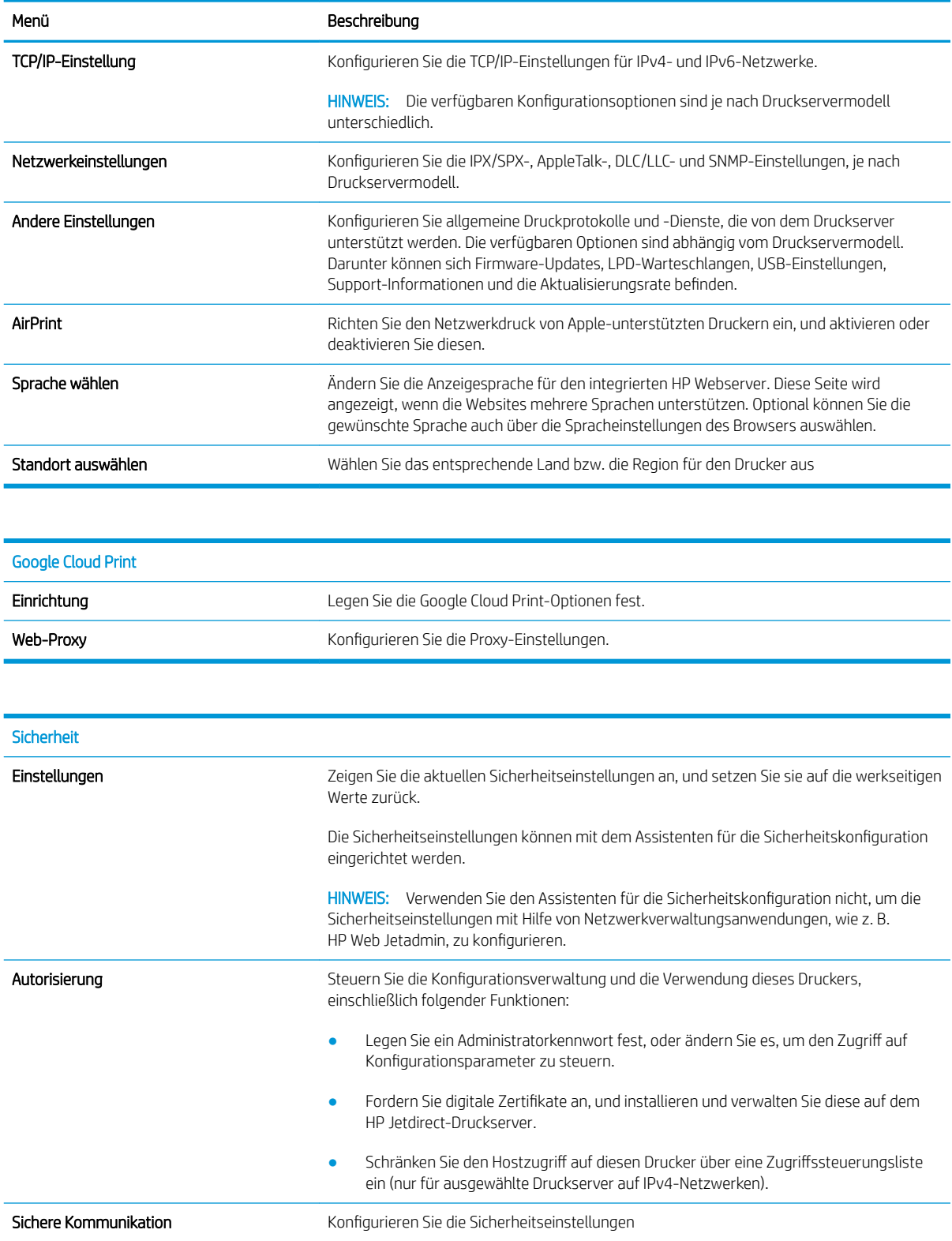

<span id="page-166-0"></span>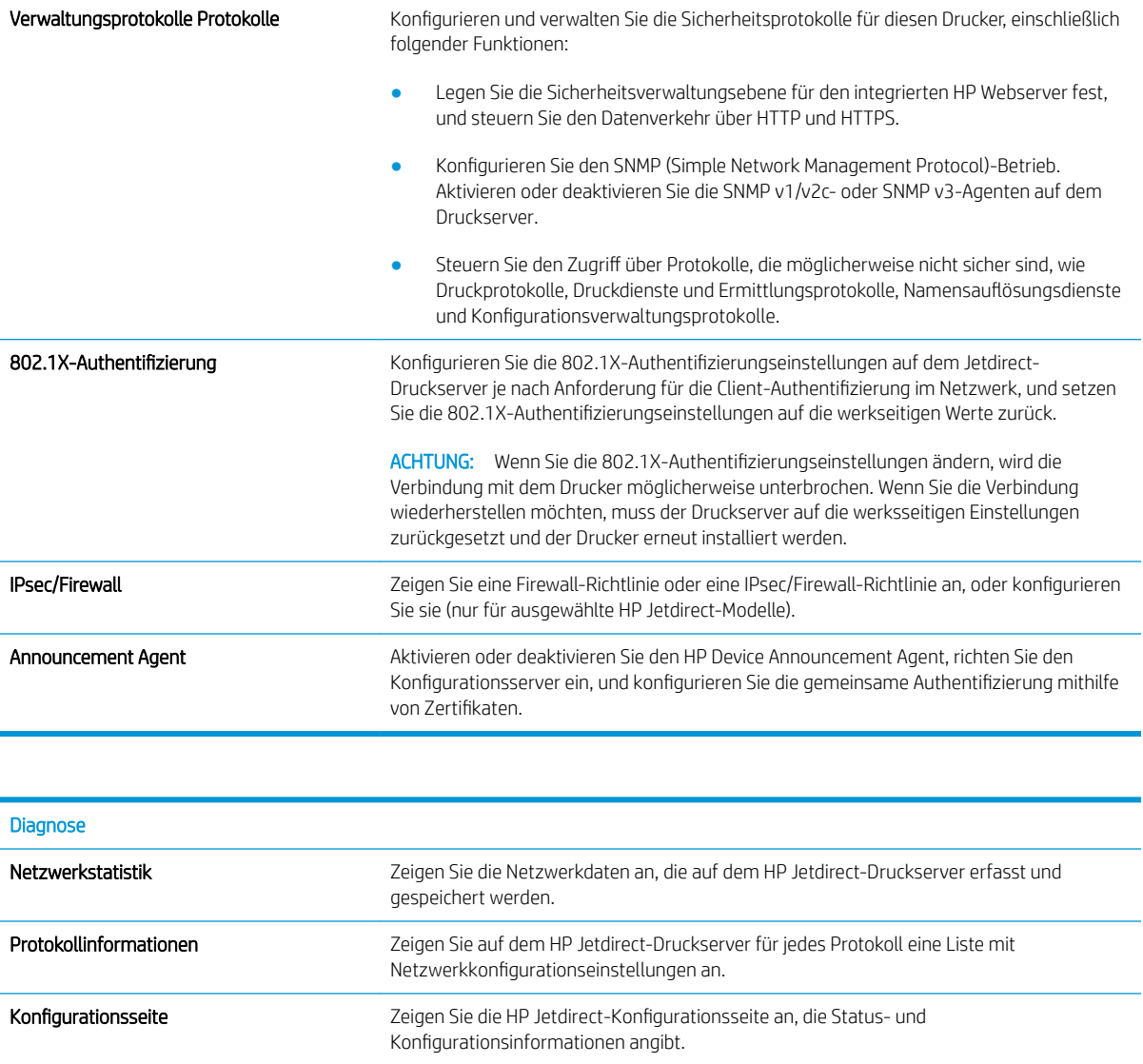

## Liste Andere Verknüpfungen

**EX** HINWEIS: Konfigurieren Sie, welche Verknüpfungen im Fußzeilenbereich des integrierten HP Webservers angezeigt werden sollen, indem Sie die Registerkarte Allgemein im Menü Andere Verknüpfungen verwenden. Bei den folgenden Verknüpfungen handelt es sich um die standardmäßigen Verknüpfungen.

#### Tabelle 8-12 Integrierter HP Webserver, Liste Andere Verknüpfungen

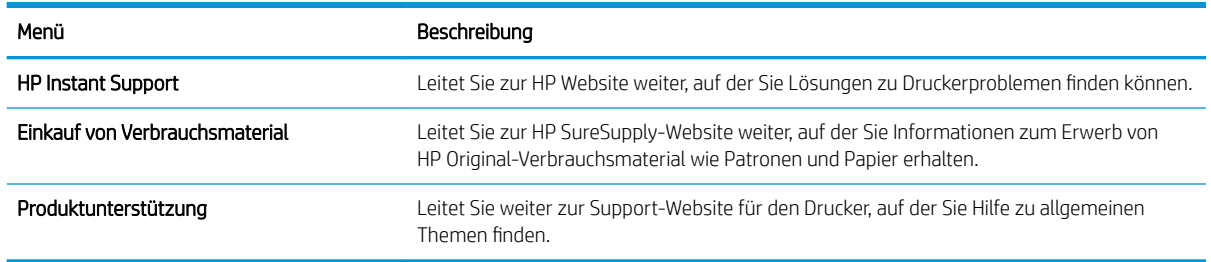

## <span id="page-167-0"></span>Konfigurieren der IP-Netzwerkeinstellungen

- Hinweis zur Druckerfreigabe
- Abrufen oder Ändern der Netzwerkeinstellungen
- Umbenennen des Druckers in einem Netzwerk
- [Manuelles Konfigurieren von IPv4-TCP/IP-Parametern über das Bedienfeld](#page-168-0)
- [Manuelles Konfigurieren von IPv6-TCP/IP-Parametern über das Bedienfeld](#page-168-0)
- [Verbindungsgeschwindigkeit und Duplexmodus](#page-169-0)

### Hinweis zur Druckerfreigabe

HP unterstützt keine Peer-to-Peer-Netzwerke, da es sich dabei um eine Funktion der Microsoft-Betriebssysteme und nicht der HP Druckertreiber handelt. Weitere Informationen finden Sie auf der Microsoft-Website [www.microsoft.com.](http://www.microsoft.com)

## Abrufen oder Ändern der Netzwerkeinstellungen

Sie können die IP-Konfigurationseinstellungen mit dem integrierten HP Webserver anzeigen oder ändern.

- 1. Ermitteln der IP-Adresse des Druckers: Wählen Sie auf dem Startbildschirm des Druckerbedienfelds das Symbol "Informationen" • aus, und wählen Sie dann das Symbol "Netzwerk"  $\frac{1}{24}$  aus, um die IP-Adresse oder den Hostnamen anzuzeigen.
- 2. Öffnen Sie einen Webbrowser. Geben Sie die IP-Adresse oder den Hostnamen genau so in die Adresszeile ein, wie sie bzw. er auf dem Bedienfeld des Druckers angezeigt wird. Drücken Sie auf der Computertastatur die Eingabetaste. Der integrierte HP Webserver wird geöffnet.

https://10.10.XXXXX/

- **EY** HINWEIS: Wenn eine Meldung angezeigt wird, dass der Zugriff auf die Website eventuell nicht sicher ist, wählen Sie die Option zum Aufrufen der Website. Der Computer wird durch den Zugriff auf diese Website nicht beschädigt.
- 3. Klicken Sie auf die Registerkarte Netzwerk, und überprüfen Sie die Netzwerkinformationen. Ändern Sie die Einstellungen wie gewünscht.

## Umbenennen des Druckers in einem Netzwerk

Verwenden Sie den integrierten HP Webserver, um den Drucker in einem Netzwerk umzubenennen, so dass er eindeutig identifiziert werden kann.

1. Ermitteln der IP-Adresse des Druckers: Wählen Sie auf dem Startbildschirm des Druckerbedienfelds das Symbol "Informationen" • aus, und wählen Sie dann das Symbol "Netzwerk"  $\frac{1}{24}$  aus, um die IP-Adresse oder den Hostnamen anzuzeigen.

<span id="page-168-0"></span>2. Öffnen Sie einen Webbrowser. Geben Sie die IP-Adresse oder den Hostnamen genau so in die Adresszeile ein, wie sie bzw. er auf dem Bedienfeld des Druckers angezeigt wird. Drücken Sie auf der Computertastatur die Eingabetaste. Der integrierte HP Webserver wird geöffnet.

#### https://10.10.XXXXX/

- **EX** HINWEIS: Wenn eine Meldung angezeigt wird, dass der Zugriff auf die Website eventuell nicht sicher ist, wählen Sie die Option zum Aufrufen der Website. Der Computer wird durch den Zugriff auf diese Website nicht beschädigt.
- 3. Öffnen Sie die Registerkarte Allgemein.
- 4. Auf der Seite Gerätename befindet sich der standardmäßige Gerätename im Feld Gerätename. Sie können diesen Namen ändern, um den Drucker eindeutig zu identifizieren.
- **W** HINWEIS: Das Vervollständigen der anderen Felder auf dieser Seite ist optional.
- 5. Klicken Sie auf Übernehmen, um die Änderungen zu speichern.

### Manuelles Konfigurieren von IPv4-TCP/IP-Parametern über das Bedienfeld

Mit Hilfe der Bedienfeldmenüs Einstellungen können Sie eine IPv4-Adresse, Subnetzmaske und ein Standard-Gateway manuell festlegen.

- 1. Navigieren Sie auf dem Startbildschirm des Druckerbedienfelds zur Anwendung Einstellungen, und wählen Sie dann das Symbol Einstellungen aus.
- 2. Öffnen Sie die folgenden Menüs:
	- a. Netzwerk
	- b. Ethernet
	- c. TCP/IP
	- d. IPv4-Einstellungen
	- e. Konfig.-Methode
- 3. Wählen Sie die Option Manuell und anschließend OK aus.
- 4. Öffnen Sie das Menü Manuelle Einstellungen.
- 5. Wählen Sie die IP-Adresse, Subnetzmaske oder Standard-Gateway.
- 6. Geben Sie die richtigen Zahlen für das Feld über das Tastenfeld ein, und wählen Sie anschließend OK aus.

Wiederholen diesen Sie Vorgang für jedes zu konfigurierende Feld.

### Manuelles Konfigurieren von IPv6-TCP/IP-Parametern über das Bedienfeld

Verwenden Sie das Menü Einstellungen, um eine IPv6-Adresse manuell festzulegen.

- 1. Navigieren Sie auf dem Startbildschirm des Druckerbedienfelds zur Anwendung Einstellungen, und wählen Sie dann das Symbol Einstellungen aus.
- 2. Öffnen Sie die folgenden Menüs, um die manuelle Konfiguration zu aktivieren:
- <span id="page-169-0"></span>a. Netzwerk
- b. Ethernet
- c. TCP/IP
- d. IPV6-Einstellungen
- 3. Wählen Sie Aktivieren, dann Ein und anschließend OK aus.
- 4. Öffnen Sie das Menü Adresse.
- 5. Öffnen Sie das Menü Einstellungen, und wählen Sie dann Adresse aus. Geben Sie die Adresse über das Tastenfeld ein, und wählen Sie dann OK aus.

## Verbindungsgeschwindigkeit und Duplexmodus

<sup>2</sup> HINWEIS: Diese Informationen gelten nur für Ethernet-Netzwerke. Sie gelten nicht für Wireless-Netzwerke.

Die Verbindungsgeschwindigkeit und der Kommunikationsmodus des Druckservers müssen mit dem Netzwerk-Hub übereinstimmen. Lassen Sie den Drucker für die meisten Situationen im Automatikmodus. Unangemessene Änderungen der Verbindungsgeschwindigkeit und der Einstellungen für Duplexdruck verhindern möglicherweise, dass der Drucker mit anderen Netzwerkgeräten kommuniziert. Nutzen Sie das Bedienfeld des Druckers, um Änderungen vorzunehmen.

**EX** HINWEIS: Die Druckereinstellung muss mit der Einstellung für das Netzwerkgerät übereinstimmen (ein Netzwerk-Hub, Switch, Gateway, Router oder Computer).

**EX HINWEIS:** Das Ändern dieser Einstellungen bewirkt, dass der Drucker aus- und wieder eingeschaltet wird. Nehmen Sie Änderungen nur dann vor, wenn der Drucker im Leerlauf ist.

- 1. Navigieren Sie auf dem Startbildschirm des Druckerbedienfelds zur Anwendung Einstellungen, und wählen Sie dann das Symbol Einstellungen aus.
- 2. Öffnen Sie die folgenden Menüs:
	- a. Netzwerk
	- b. Ethernet
	- c. Verbindungsgeschwindigkeit
- 3. Wählen Sie eine der folgenden Optionen aus:
	- Autom.: Die Konfiguration des Druckservers wird automatisch an die höchste zulässige Verbindungsgeschwindigkeit und den Kommunikationsmodus im Netzwerk angepasst.
	- 10T Halb: 10 Megabit pro Sekunde (MBit/s), Halbduplex-Betrieb
	- 10T Voll: 10 MBit/s, Vollduplex-Betrieb
	- 10T Autom.: 10 MBit/s, automatischer Duplex-Betrieb
	- 100TX Halb: 100 MBit/s, Halbduplex-Betrieb
	- 100TX Voll: 100 MBit/s, Vollduplex-Betrieb
- 100TX Autom.: 100 MBit/s, automatischer Duplex-Betrieb
- 1000T Voll: 1000 MBit/s, Vollduplex-Betrieb
- 4. Wählen Sie OK aus. Der Drucker wird aus- und wieder eingeschaltet.

## <span id="page-171-0"></span>Sicherheitsfunktionen des Druckers

## Einführung

Der Drucker verfügt über mehrere Sicherheitsfunktionen zur Einschränkung des Zugriffs auf die Konfigurationseinstellungen, zur Sicherung von Daten und zur Vermeidung des Zugangs zu wertvollen Hardwarekomponenten.

- Sicherheitshinweise
- IP-Sicherheit
- Zuweisen oder Ändern des Systemkennworts mit dem integrierten HP Webserver
- [Verschlüsselungsunterstützung: HP High Performance Secure Hard Disks](#page-172-0)
- [Sperren des Formatierers](#page-172-0)

### Sicherheitshinweise

Der Drucker unterstützt Sicherheitsstandards und empfohlene Protokolle, mit denen Sie den Drucker sichern, kritische Informationen in ihrem Netzwerk schützen und die Überwachung und Verwaltung des Geräts vereinfachen können.

## IP-Sicherheit

IP Security (IPsec) umfasst eine Reihe von Protokollen, die den IP-basierten Netzwerkverkehr zum und vom Drucker steuern. IPsec umfasst die Host-zu-Host-Authentifizierung, Datenintegrität und Verschlüsselung der Netzwerkkommunikation.

Für Drucker, die mit dem Netzwerk verbunden sind und über einen HP Jetdirect-Druckserver verfügen, können Sie IPSec über die Registerkarte Netzwerk im integrierten HP Webserver konfigurieren.

## Zuweisen oder Ändern des Systemkennworts mit dem integrierten HP Webserver

Weisen Sie ein Administratorkennwort für den Zugriff auf den Drucker und den integrierten HP Webserver zu, damit die Druckereinstellungen nur von berechtigten Benutzern geändert werden können.

- 1. Öffnen Sie den integrierten HP Webserver:
	- a. Tippen Sie auf dem Startbildschirm auf dem Bedienfeld des Druckers auf das Symbol "Information" G, und tippen Sie dann auf das Symbol "Netzwerk"  $\frac{1}{44}$ , um die IP-Adresse oder den Hostnamen anzuzeigen.
	- b. Öffnen Sie einen Webbrowser. Geben Sie die IP-Adresse oder den Hostnamen genau so in die Adresszeile ein, wie sie bzw. er auf dem Bedienfeld des Druckers angezeigt wird. Drücken Sie auf der Computertastatur die Eingabetaste. Der integrierte HP Webserver wird geöffnet.

### https://10.10.XXXXX/

- $\mathbb{F}$  HINWEIS: Wenn eine Meldung angezeigt wird, dass der Zugriff auf die Website eventuell nicht sicher ist, wählen Sie die Option zum Aufrufen der Website. Der Computer wird durch den Zugriff auf diese Website nicht beschädigt.
- 2. Klicken Sie auf die Registerkarte Sicherheit.
- <span id="page-172-0"></span>3. Öffnen Sie das Menü Allgemeine Sicherheit.
- 4. Geben Sie im Bereich Administratorkennwort für das Gerät festlegen in das Feld Benutzername den zum Kennwort gehörigen Namen ein.
- 5. Geben Sie das Kennwort im Feld Neues Kennwort ein, und geben Sie es dann erneut im Feld Kennwort bestätigen ein.
- **EY** HINWEIS: Um ein bestehendes Kennwort zu ändern, geben Sie zunächst das bestehende Kennwort im Feld Altes Kennwort ein.
- 6. Klicken Sie auf die Schaltfläche Übernehmen.

**EX** HINWEIS: Notieren Sie das Kennwort, und bewahren Sie es an einem sicheren Ort auf. Das Administratorkennwort kann nicht wiederhergestellt werden. Wenn das Administratorkennwort vergessen oder verloren wurde, wenden Sie sich an den HP Support unter [support.hp.com,](http:// support.hp.com) um Unterstützung bei der vollständigen Zurücksetzung des Druckers zu erhalten.

Einige der Funktionen auf dem Bedienfeld des Druckers können so gesichert werden, dass nicht autorisierte Personen sie nicht verwenden können. Wenn eine Funktion gesichert ist, werden Sie vom Drucker aufgefordert, sich anzumelden, bevor Sie die Funktion verwenden können. Sie können sich auch ohne vorherige Aufforderung anmelden, indem Sie auf dem Bedienfeld des Druckers auf Anmelden drücken.

Normalerweise sind die Daten für die Anmeldung am Drucker dieselben wie für die Netzwerkanmeldung. Wenn Sie Fragen zu den Anmeldeinformationen haben, wenden Sie sich an den Netzwerkadministrator für diesen Drucker.

- 1. Berühren Sie auf dem Bedienfeld des Druckers auf dem Home-Bildschirm die Schaltfläche Anmelden.
- 2. Befolgen Sie die Anweisungen zur Eingabe der Anmeldedaten.

<sup>2</sup> HINWEIS: Wählen Sie nach dem Gebrauch des Druckers die Option Abmelden aus, damit die Druckersicherheit erhalten bleibt.

## Verschlüsselungsunterstützung: HP High Performance Secure Hard Disks

Die Festplatte bietet eine hardwarebasierte Verschlüsselung, so dass Sie wichtige Daten sicher speichern können, ohne dabei die Druckerleistung zu beeinträchtigen. Die Festplatte nutzt den neuesten AES-Standard (Advanced Encryption Standard) und verfügt über vielfältige zeitsparende und leistungsstarke Funktionen.

Verwenden Sie zum Konfigurieren der Festplatte das Menü Sicherheit im integrierten HP Webserver.

### Sperren des Formatierers

Das Gerät verfügt über eine Öffnung, durch die Sie ein kabelförmiges Sicherheitsschloss führen können. Durch das Sperren des Formatierers sorgen Sie dafür, dass keine wichtigen Komponenten unbefugt aus dem Gehäuse entfernt werden können.

## <span id="page-173-0"></span>Einstellungen zur Energieeinsparung

## Einführung

- Bereitschafts-Timer einstellen und Drucker so konfigurieren, dass er höchstens 1 Watt verbraucht
- Festlegen des Bereitschaftszeitplans

Konfigurieren Sie die Bereitschaftseinstellungen, um den Energieverbrauch zu senken, wenn sich der Drucker im Leerlauf befindet.

## Bereitschafts-Timer einstellen und Drucker so konfigurieren, dass er höchstens 1 Watt verbraucht

Die Bereitschaftseinstellungen in diesem Menü wirken sich auf den Stromverbrauch des Druckers, die Einschaltzeit und Bereitschaftszeit, wie schnell der Drucker in den Bereitschaftsmodus wechselt und wie schnell er wieder aus diesem zurückkehrt aus.

Um den Drucker so zu konfigurieren, dass er im Bereitschaftsmodus höchstens 1 Watt Strom verbraucht, geben Sie sowohl für die Einstellung Bereitschaft nach Inaktivität als auch für Automatisches Ausschalten nach Bereitschaft Zeiten ein.

- 1. Navigieren Sie auf dem Startbildschirm des Druckerbedienfelds zur Anwendung Einstellungen, und wählen Sie dann das Symbol Einstellungen aus.
- 2. Öffnen Sie die folgenden Menüs:
	- a. Allgemein
	- **b.** Energieeinstellungen
	- c. Bereitschaftseinstellungen
- 3. Wählen Sie Bereitschaft nach Inaktivität aus, um anzugeben, nach wie vielen Minuten der Inaktivität der Drucker in den Bereitschaftsmodus wechselt. Geben Sie den entsprechenden Zeitraum ein.
	- **EX** HINWEIS: Die Standarddauer für den Bereitschaftsmodus beträgt 0 Minuten. Null (0) gibt an, dass der Drucker in weniger als einer Minute in den Standby-Modus wechselt.
- 4. Wählen Sie Automatische Abschaltung nach Bereitschaft aus, um den Drucker nach einer bestimmten Dauer im Bereitschaftsmodus in einen noch effektiveren Energiesparmodus zu versetzen. Geben Sie den entsprechenden Zeitraum ein.

**EY HINWEIS:** Standardmäßig wird der Drucker bei allen Aktivitäten außer USB und Wi-Fi automatisch reaktiviert. Zugunsten größerer Energieersparnis können ihn so einstellen, dass er nur auf den Netzschalter reagiert; wählen Sie dazu die Option Herunterfahren (Nur über Netzschalter einschalten) aus.

5. Klicken Sie auf Fertig, um die Einstellungen zu speichern.

## Festlegen des Bereitschaftszeitplans

Verwenden Sie die Funktion Bereitschaftsplan, um den Drucker so zu konfigurieren, dass er sich zu bestimmten Zeiten oder an bestimmten Tagen automatisch einschaltet oder in den Bereitschaftsmodus wechselt.

- 1. Navigieren Sie auf dem Startbildschirm des Druckerbedienfelds zur Anwendung Einstellungen, und wählen Sie dann das Symbol Einstellungen aus.
- 2. Öffnen Sie die folgenden Menüs:
	- a. Allgemein
	- **b.** Energieeinstellungen
	- c. Bereitschaftsplan
- 3. Wählen Sie die Schaltfläche Neues Ereignis aus und dann die Art des zu planenden Ereignisses: Aktivierungsereignis oder Bereitschaftsmodus-Ereignis.
- 4. Konfigurieren Sie für ein Aktivierungs- oder Bereitschaftsmodus-Ereignis die Uhrzeit und die Wochentage für das Ereignis. Wählen Sie Speichern aus, um die Einstellung zu speichern.

## <span id="page-175-0"></span>HP Web Jetadmin

HP Web Jetadmin ist ein preisgekröntes, branchenführendes Tool für die effiziente Verwaltung von vielfältigen vernetzten HP Geräten, darunter Drucker, Multifunktionsdrucker und Geräte für digitales Senden. Diese Komplettlösung ermöglicht Ihnen die Remote-Installation, -Überwachung, -Verwaltung, -Fehlersuche und - Sicherung Ihrer Druck- und Imaging-Umgebung. So steigern Sie die Produktivität Ihres Unternehmens, indem Sie Zeit sparen, Kosten kontrollieren und Ihre Investitionen schützen.

HP Web Jetadmin-Aktualisierungen werden regelmäßig zur Verfügung gestellt, um Unterstützung für spezifische Gerätefunktionen bereitzustellen. Weitere Informationen finden Sie unter [www.hp.com/go/webjetadmin.](http://www.hp.com/go/webjetadmin)

## <span id="page-176-0"></span>Software- und Firmware-Aktualisierungen

HP aktualisiert regelmäßig Software und Firmware, um Probleme zu beheben und Funktionen hinzuzufügen. Um die aktuellsten Updates zu nutzen, laden Sie die neueste Treiber- und/oder Firmware-Datei oder beide aus dem Internet herunter.

Wechseln Sie zur Website [www.hp.com/support/colorljE67650mfp](http://www.hp.com/support/colorljE67650mfp) oder [www.hp.com/support/](http://www.hp.com/support/colorljE67660mfp) [colorljE67660mfp](http://www.hp.com/support/colorljE67660mfp). Klicken Sie auf Software und Treiber.

# 9 Lösen von Problemen

- [Kundendienst](#page-179-0)
- [Hilfesystem zum Bedienfeld](#page-180-0)
- [Wiederherstellen der Werkseinstellungen](#page-181-0)
- [Die Meldung "Patrone ist bald leer" oder "Patrone ist fast leer" erscheint auf dem Bedienfeld des Druckers](#page-182-0)
- [Drucker zieht kein Papier ein oder Zufuhrprobleme](#page-183-0)
- **[Beheben von Papierstaus](#page-190-0)**
- [Beheben von Problemen mit der Druckqualität](#page-220-0)
- [Verbessern der Kopierqualität](#page-225-0)
- [Verbessern der Scanqualität](#page-229-0)
- [Verbessern der Faxqualität](#page-234-0)
- [Lösen von Faxproblemen](#page-238-0)

#### Weitere Informationen

Die folgenden Informationen sind zum Zeitpunkt der Veröffentlichung richtig.

Videos zur Unterstützung finden Sie unter [www.hp.com/videos/LaserJet](http://www.hp.com/videos/LaserJet).

Aktuelle Informationen finden Sie unter [www.hp.com/support/colorljE67650mfp](http://www.hp.com/support/colorljE67650mfp) oder [www.hp.com/support/](http://www.hp.com/support/colorljE67660mfp) [colorljE67660mfp](http://www.hp.com/support/colorljE67660mfp).

Die HP Kompletthilfe für den Drucker beinhaltet die folgenden Informationen:

- Installieren und Konfigurieren
- Lernen und Verwenden
- Lösen von Problemen
- Herunterladen von Software- und Firmware-Aktualisierungen
- Beitritt zu Support-Foren
- Suchen nach Garantie- und Zulassungsinformationen

## <span id="page-179-0"></span>Kundendienst

#### Tabelle 9-1 Kundensupport-Optionen

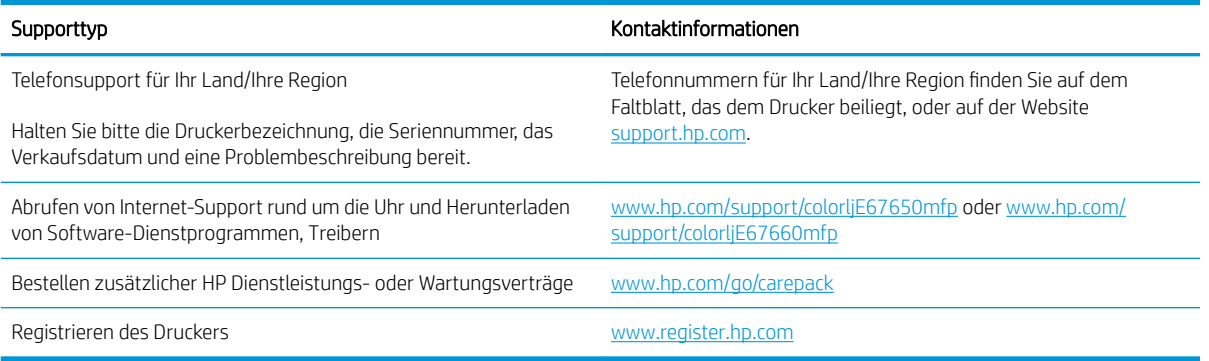
# Hilfesystem zum Bedienfeld

Der Drucker verfügt über ein integriertes Hilfesystem, in dem die Verwendung der einzelnen Bildschirme erläutert wird. Wählen Sie zum Öffnen des Hilfesystems die Hilfe-Schaltfläche @oben rechts auf dem Bildschirm aus.

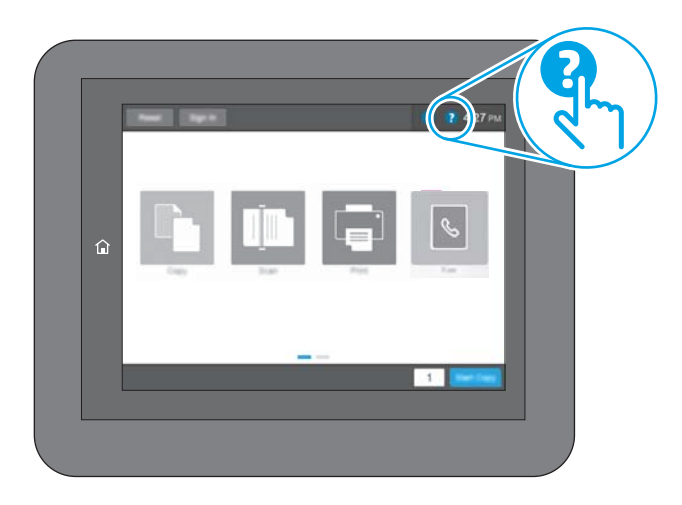

Bei einigen Bildschirmen wird ein globales Menü geöffnet, in dem Sie nach bestimmten Themen suchen können. Durchsuchen Sie die Menüstruktur mit Hilfe der Menüschaltflächen.

Einige Hilfe-Bildschirme enthalten Animationen, die spezifische Vorgehensweisen wie das Beseitigen von Papierstaus zeigen.

Wenn Sie eine Fehler- oder Warnmeldung auf dem Drucker erhalten, berühren Sie die Schaltfläche "Hilfe" ?, um eine Meldung anzuzeigen, in der das Problem beschrieben wird. Die Meldung enthält außerdem Anleitungen, die zur Problemlösung beitragen.

# Wiederherstellen der Werkseinstellungen

# Einführung

So setzen Sie den Drucker auf die Werkseinstellungen zurück.

**EY HINWEIS:** Durch das Wiederherstellen der Werkseinstellungen werden die meisten der Druckereinstellungen auf die Werkswerte zurückgesetzt. Einige Einstellungen, wie die Sprache, das Datum, die Uhrzeit und Netzwerkkonfigurationseinstellungen werden jedoch nicht geändert.

### Methode 1: Wiederherstellung der Werkseinstellungen über das Bedienfeld des Druckers

- 1. Navigieren Sie auf dem Startbildschirm des Druckerbedienfelds zur Anwendung Einstellungen, und wählen Sie dann das Symbol Einstellungen aus.
- 2. Öffnen Sie die folgenden Menüs:
	- a. Allgemein
	- b. Werkseinstellung wiederherstellen
- 3. Wählen Sie Zurücksetzen aus.

Eine Überprüfungsmeldung weist Sie darauf hin, dass das Zurücksetzen zu Datenverlust führen kann.

- 4. Schließen Sie den Vorgang mit Zurücksetzen ab.
- **W** HINWEIS: Der Drucker wird nach dem Zurücksetzen automatisch neu gestartet.

#### Methode 2: Wiederherstellung der Werkseinstellungen über den integrierten HP Webserver (nur Drucker mit Netzwerkanschluss)

- 1. Ermitteln der IP-Adresse des Druckers: Wählen Sie auf dem Startbildschirm des Druckerbedienfelds das Symbol "Informationen" • aus, und wählen Sie dann das Symbol "Netzwerk" –몼 aus, um die IP-Adresse oder den Hostnamen anzuzeigen.
- 2. Öffnen Sie einen Webbrowser. Geben Sie die IP-Adresse oder den Hostnamen genau so in die Adresszeile ein, wie sie bzw. er auf dem Bedienfeld des Druckers angezeigt wird. Drücken Sie auf der Computertastatur die Eingabetaste. Der integrierte HP Webserver wird geöffnet.

#### https://10.10.XXXXX/

HINWEIS: Wenn eine Meldung angezeigt wird, dass der Zugriff auf die Website eventuell nicht sicher ist, wählen Sie die Option zum Aufrufen der Website. Der Computer wird durch den Zugriff auf diese Website nicht beschädigt.

- 3. Öffnen Sie die Registerkarte Allgemein.
- 4. Klicken Sie links auf dem Bildschirm auf Werkseinstellungen wiederherstellen.
- 5. Klicken Sie auf die Schaltfläche Zurücksetzen.
- **W** HINWEIS: Der Drucker wird nach dem Zurücksetzen automatisch neu gestartet.

# Die Meldung "Patrone ist bald leer" oder "Patrone ist fast leer" erscheint auf dem Bedienfeld des Druckers

#### Patrone ist bald leer

Der Drucker zeigt an, wenn eine Tonerkartusche zur Neige geht. Die tatsächlich verbleibende Gebrauchsdauer einer Tonerkartusche kann variieren. Besorgen Sie eine Ersatztonerkartusche für den Fall, dass der Drucker keine akzeptable Druckqualität mehr liefert. Die Tonerpatrone muss derzeit nicht ausgetauscht werden. und die Patronenzugriffsklappe bleibt gesperrt, bis die Patrone den Status Fast leer erreicht.

#### Patrone ist fast leer

Der Drucker zeigt an, wenn eine Tonerpatrone fast leer ist. Darüber hinaus wird die vordere Klappe des Druckers entsperrt, damit die Klappe zum Austauschen der Patrone geöffnet werden kann. Die tatsächlich verbleibende Gebrauchsdauer einer Tonerkartusche kann variieren. Besorgen Sie eine Ersatztonerkartusche für den Fall, dass der Drucker keine akzeptable Druckqualität mehr liefert. Die Tonerpatrone muss zu diesem Zeitpunkt nur dann ersetzt werden, wenn die Druckqualität nicht mehr zufriedenstellend ist.

Sobald eine HP Tonerpatrone fast leer ist, erlischt die von HP gewährte Premiumschutz-Garantie für diese Tonerpatrone.

# Drucker zieht kein Papier ein oder Zufuhrprobleme

# **Einführung**

Wenn der Drucker kein Papier oder mehrere Blatt Papier gleichzeitig aus dem Fach entnimmt, können folgende Lösungen das Problem beheben. Eine der folgenden Situationen kann zu Papierstaus führen.

- Der Drucker zieht kein Papier ein
- [Der Drucker zieht mehrere Blatt Papier ein](#page-185-0)
- [Am Vorlageneinzug treten Papierstaus auf, oder der Vorlageneinzug zieht das Papier schief oder mehrere](#page-189-0) [Blätter gleichzeitig ein](#page-189-0)

### Der Drucker zieht kein Papier ein

Wenn der Drucker kein Papier aus dem Fach einzieht, versuchen Sie folgende Lösungsansätze.

- 1. Öffnen Sie den Drucker, und entfernen Sie gegebenenfalls gestautes Papier. Vergewissern Sie sich, dass keine Papierreste im Inneren des Produkts verbleiben.
- 2. Legen Sie Papier mit dem richtigen Format für den Job in das Fach ein.
- 3. Stellen Sie sicher, dass das Papierformat und der Papiertyp am Druckerbedienfeld korrekt eingestellt sind.
- 4. Stellen Sie sicher, dass die Papierführungen im Fach auf das Format von Papier ausgerichtet sind. Passen Sie die Führungen dem entsprechenden Einzug im Fach an. Der Pfeil an der Führung des Fachs sollte genau an der Markierung auf dem Fach ausgerichtet sein.
	- **EX** HINWEIS: Richten Sie die Papierführungen so aus, dass sie nicht zu eng am Papierstapel anliegen. Richten Sie sie an den Einzügen oder Markierungen im Fach aus.
	- **EX** HINWEIS: Wenn der verwaltete Serviceanbieter sperrende Fachführungen angebracht hat, können diese möglicherweise nicht angepasst werden. Weitere Informationen zum Sperren und Entsperren der Papierfächer erhalten Sie von einem Mitarbeiter des verwalteten Dienstleisters.

Die folgenden Abbildungen zeigen Beispiele für Papierformateinzüge in den Fächern für verschiedene Drucker. Die meisten HP Drucker besitzen Markierungen, die diesen ähneln.

¢  $\mathbb{E}$  $BA/BB$ A3/A4 **EXEC** LTR/11X17

Abbildung 9-1 Formatmarkierungen für Fach 1 oder das Mehrzweckfach

Abbildung 9-2 Formatmarkierungen für Kassettenfächer

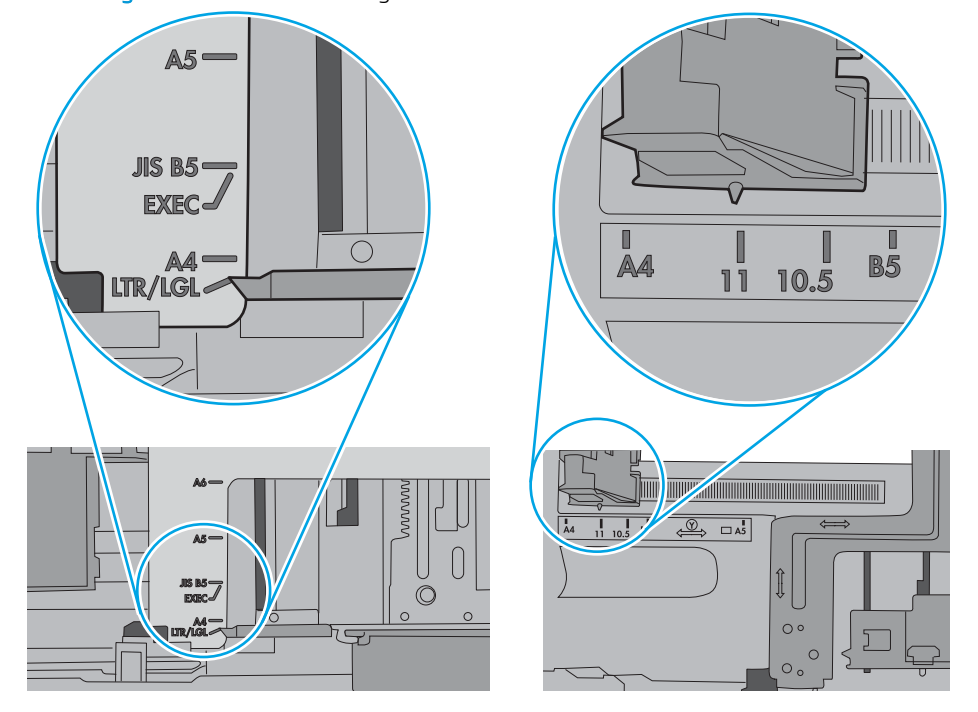

<span id="page-185-0"></span>5. Stellen Sie sicher, dass die Luftfeuchtigkeit im Raum den Spezifikationen für diesen Drucker entspricht und dass das Papier in ungeöffneten Paketen gelagert wird. Die meisten Packungen werden in einer feuchtigkeitsabweisenden Verpackung verkauft, um das Papier trocken zu halten.

In Umgebungen mit hoher Luftfeuchtigkeit können die oberen Blätter des Papierstapels im Fach Feuchtigkeit absorbieren und ggf. eine wellenförmige oder unebene Erscheinung haben. Entfernen Sie in diesem Fall die oberen 5 bis 10 Blatt Papier vom Stapel.

In Umgebungen mit geringer Luftfeuchtigkeit kann überschüssige statische Elektrizität dazu führen, dass Papierbögen zusammenhaften. Wenn dies der Fall ist, entfernen Sie das Papier aus dem Fach, und biegen Sie den Stapel, indem Sie ihn an beiden Enden festhalten und die Enden so bewegen, dass der Stapel ein U formt. Bewegen Sie die Enden dann nach unten, um die U-Form umzukehren. Halten Sie danach die beiden Seiten des Papierstapels, und wiederholen Sie diesen Vorgang. Durch diesen Vorgang lösen sich einzelne Blätter, ohne statische Elektrizität zu verursachen. Begradigen Sie den Papierstapel auf einer Tischplatte, bevor Sie ihn wieder in das Fach einlegen.

Abbildung 9-3 Verfahren für das Biegen des Papierstapels

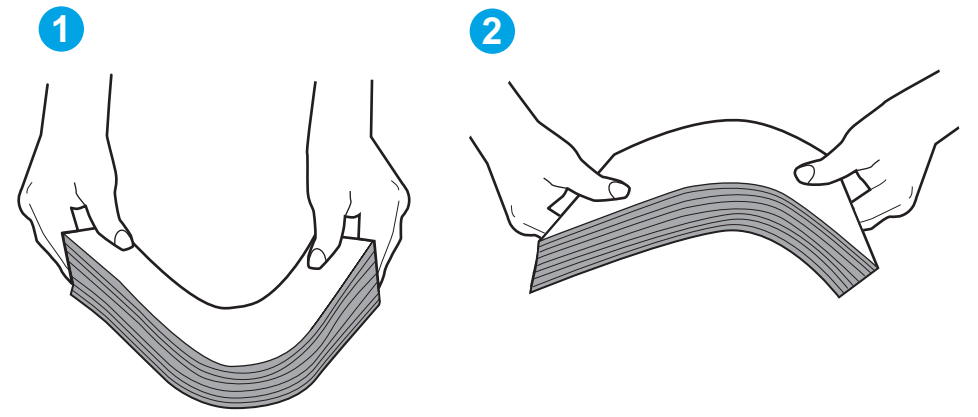

- 6. Überprüfen Sie, ob auf dem Bedienfeld des Druckers eine Aufforderung zur manuellen Zufuhr von Papier erscheint. Legen Sie Papier ein, und setzen Sie den Vorgang fort.
- 7. Die Walzen über dem Fach sind möglicherweise verschmutzt. Reinigen Sie die Walzen mit einem mit warmem Wasser angefeuchteten fusselfreien Tuch. Verwenden Sie destilliertes Wasser, sofern verfügbar.
	- ACHTUNG: Sprühen Sie Wasser nicht direkt auf den Drucker. Sprühen Sie stattdessen Wasser auf das Tuch, oder tauchen Sie das Tuch in Wasser, und wringen Sie es vor dem Reinigen der Walzen aus.

Die folgende Abbildung zeigt Beispiele für die Position der Walze für verschiedene Drucker.

Abbildung 9-4 Positionen der Walze für Fach 1 oder für das Mehrzweckfach

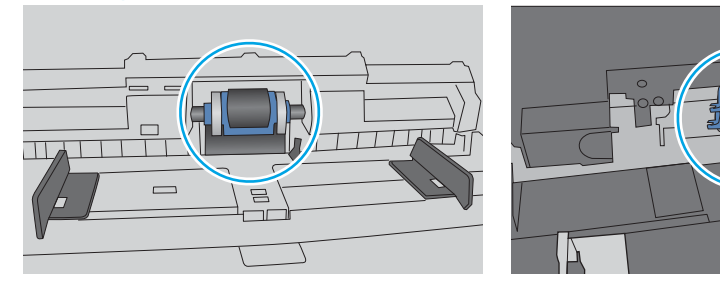

# Der Drucker zieht mehrere Blatt Papier ein

Wenn der Drucker mehrere Blatt Papier aus dem Fach einzieht, versuchen Sie folgende Lösungsansätze.

- 1. Nehmen Sie den Papierstapel aus dem Fach, beugen Sie ihn, drehen Sie ihn um 180 Grad, und wenden Sie ihn. *Fächern Sie nicht das Papier.* Legen Sie den Papierstapel erneut in das Fach ein.
	- HINWEIS: Das Auffächern von Papier führt zu statischer Elektrizität. Statt das Papier zu fächern, biegen Sie den Stapel, indem Sie ihn an beiden Enden festhalten und die Enden so bewegen, dass der Stapel ein U formt. Bewegen Sie die Enden dann nach unten, um die U-Form umzukehren. Halten Sie danach die beiden Seiten des Papierstapels, und wiederholen Sie diesen Vorgang. Durch diesen Vorgang lösen sich einzelne Blätter, ohne statische Elektrizität zu verursachen. Begradigen Sie den Papierstapel auf einer Tischplatte, bevor Sie ihn wieder in das Fach einlegen.

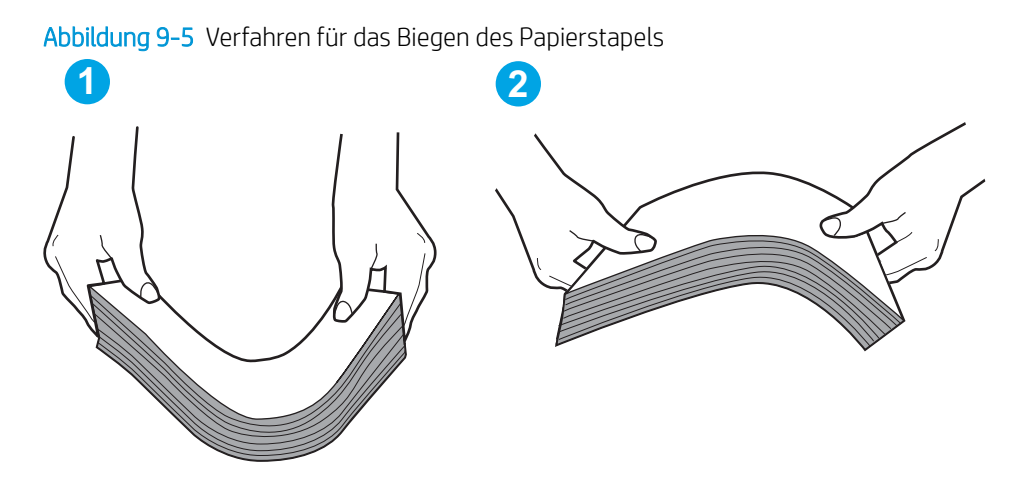

- 2. Verwenden Sie nur Papier, das den HP Spezifikationen für diesen Drucker entspricht.
- 3. Stellen Sie sicher, dass die Luftfeuchtigkeit im Raum den Spezifikationen für diesen Drucker entspricht und dass das Papier in ungeöffneten Paketen gelagert wird. Die meisten Packungen werden in einer feuchtigkeitsabweisenden Verpackung verkauft, um das Papier trocken zu halten.

In Umgebungen mit hoher Luftfeuchtigkeit können die oberen Blätter des Papierstapels im Fach Feuchtigkeit absorbieren und ggf. eine wellenförmige oder unebene Erscheinung haben. Entfernen Sie in diesem Fall die oberen 5 bis 10 Blatt Papier vom Stapel.

In Umgebungen mit geringer Luftfeuchtigkeit kann überschüssige statische Elektrizität dazu führen, dass Papierbögen zusammenhaften. Wenn dies der Fall ist, entfernen Sie das Papier aus dem Fach, und biegen Sie den Stapel wie oben beschrieben.

4. Verwenden Sie Papier, das keine Knicke, Falten oder Schäden aufweist. Verwenden Sie gegebenenfalls Papier aus einem anderen Paket.

5. Stellen Sie sicher, dass das Fach nicht zu stark gefüllt ist, indem Sie die Stapelhöhenmarkierungen im Fach prüfen. Wenn das Fach überfüllt ist, nehmen Sie den gesamten Papierstapel aus dem Fach, richten Sie den Stapel aus, und legen Sie einen Teil von Papier erneut in das Fach ein.

Die folgenden Abbildungen zeigen Beispiele für die Stapelhöhenmarkierungen in den Fächern für verschiedene Drucker. Die meisten HP Drucker besitzen Markierungen, die diesen ähneln. Stellen Sie ebenfalls sicher, dass alle Papierbögen unterhalb der Laschen in der Nähe der Stapelhöhenmarkierungen liegen. Diese Laschen tragen dazu bei, dass das Papier beim Einführen in den Drucker in der richtigen Position gehalten wird.

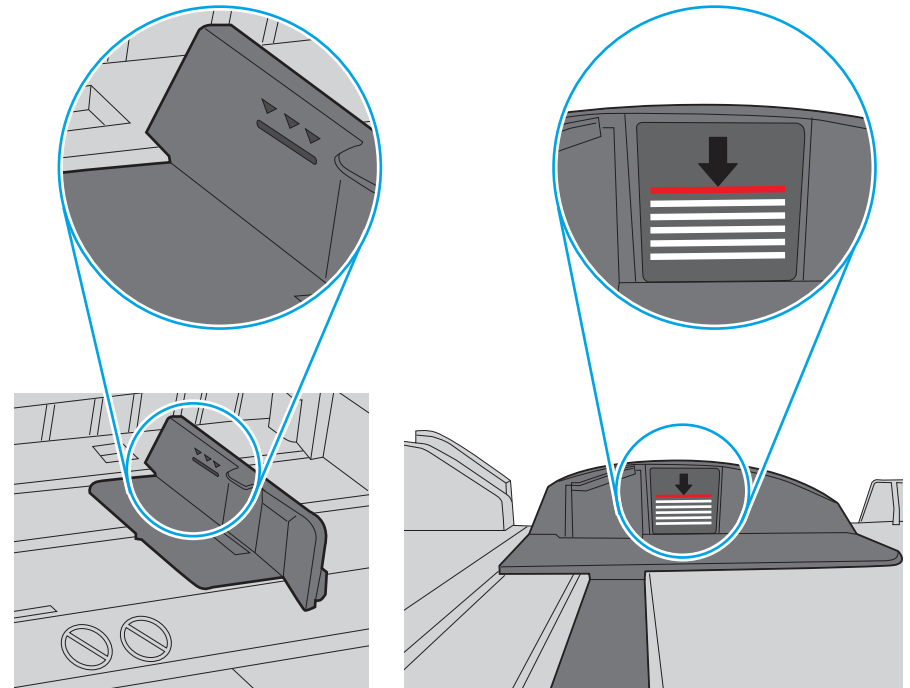

Abbildung 9-6 Stapelhöhenmarkierungen

Abbildung 9-7 Lasche für den Papierstapel

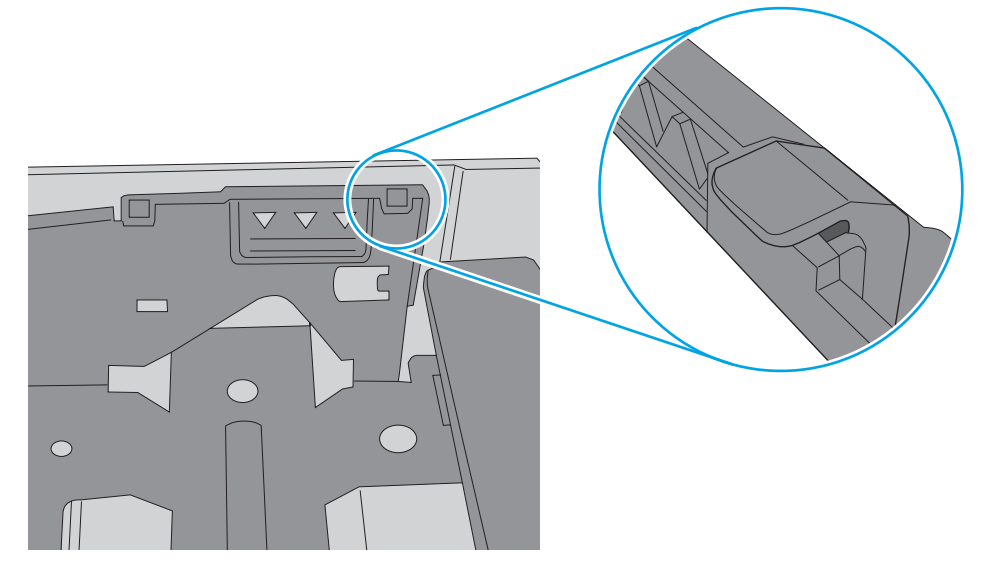

- 6. Stellen Sie sicher, dass die Papierführungen im Fach auf das Format von Papier ausgerichtet sind. Passen Sie die Führungen dem entsprechenden Einzug im Fach an. Der Pfeil an der Führung des Fachs sollte genau an der Markierung auf dem Fach ausgerichtet sein.
	- **EX** HINWEIS: Richten Sie die Papierführungen so aus, dass sie nicht zu eng am Papierstapel anliegen. Richten Sie sie an den Einzügen oder Markierungen im Fach aus.

Die folgenden Abbildungen zeigen Beispiele für Papierformateinzüge in den Fächern für verschiedene Drucker. Die meisten HP Drucker besitzen Markierungen, die diesen ähneln.

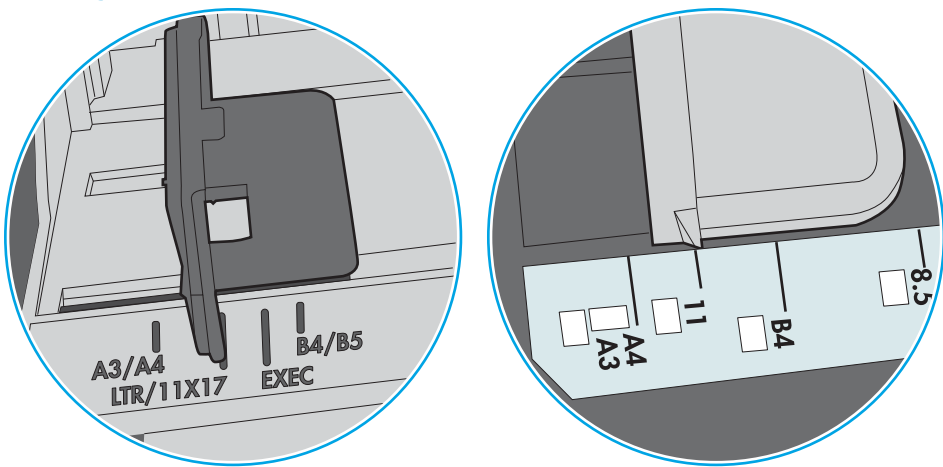

Abbildung 9-8 Formatmarkierungen für Fach 1 oder das Mehrzweckfach

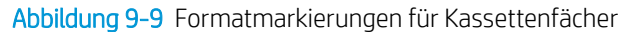

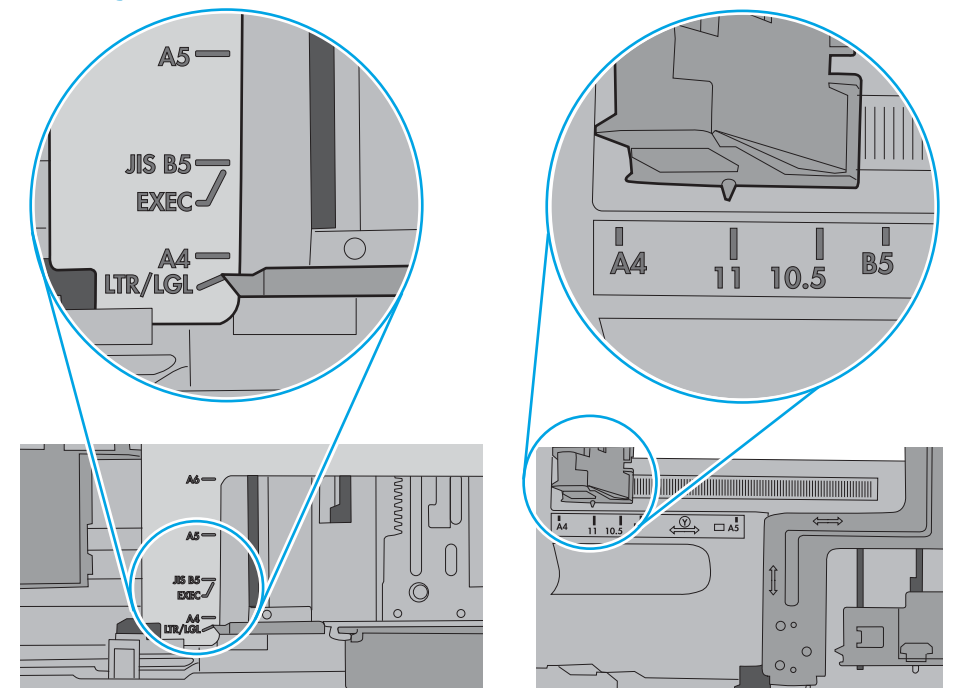

7. Stellen Sie sicher, dass die Umgebung des Druckers den empfohlenen Spezifikationen entspricht.

#### <span id="page-189-0"></span>Am Vorlageneinzug treten Papierstaus auf, oder der Vorlageneinzug zieht das Papier schief oder mehrere Blätter gleichzeitig ein

**WEIS:** Diese Informationen beziehen sich nur auf MFP-Drucker.

- Möglicherweise befinden sich am Original Büroklammern oder Haftnotizen, die entfernt werden müssen.
- Vergewissern Sie sich, dass alle Walzen korrekt eingesetzt sind und die Walzenzugangsabdeckung im Vorlageneinzug geschlossen ist.
- Vergewissern Sie sich, dass die obere Abdeckung des Vorlageneinzugs geschlossen ist.
- Möglicherweise wurden die Vorlagen nicht richtig eingelegt. Richten Sie die Seiten gerade aus, und zentrieren Sie den Stapel mithilfe der Papierführungen.
- Die Papierführungen erfüllen nur dann ihren Zweck, wenn sie an den Seiten des Papierstapels anliegen. Vergewissern Sie sich, dass der Stapel gerade liegt und dass die Führungen an den Kanten anliegen.
- Das Zufuhrfach des Vorlageneinzugs oder das Ausgabefach enthält möglicherweise mehr Seiten als maximal zulässig. Stellen Sie sicher, dass der Papierstapel im Vorlagenfach nur bis zu den Führungen reicht, und nehmen Sie Seiten aus dem Ausgabefach.
- Vergewissern Sie sich, dass sich keine Papierreste, Heftklammern, Büroklammern oder andere Rückstände im Papierpfad befinden.
- Reinigen Sie die Vorlageneinzugswalzen und die Trennvorrichtung. Verwenden Sie einen Druckluftstrahler oder ein sauberes, fusselfreies und mit warmem Wasser angefeuchtetes Tuch. Werden die Vorlagen weiterhin fehlerhaft eingezogen, tauschen Sie die Walzen aus.
- Berühren Sie auf dem Bedienfeld des Druckers auf dem Home-Bildschirm die Schaltfläche Verbrauchsmaterial. Überprüfen Sie den Zustand des Vorlageneinzugskits, und ersetzen Sie es gegebenenfalls.

# Beheben von Papierstaus

# Einführung

Nachfolgend erfahren Sie, wie Sie Papierstaus am Drucker beheben.

- [Papierstaustellen](#page-191-0)
- [Auto-Navigation zum Beseitigen von Papierstaus](#page-193-0)
- · Häufige oder wiederholt auftretende Papierstaus?
- [Beheben von Papierstaus im Vorlageneinzug 31.13](#page-193-0)
- [Beheben von Papierstaus in Fach 1 \(13.A1\)](#page-195-0)
- [Beheben von Papierstaus in Fach 2 \(13.A2\)](#page-197-0)
- [Beheben von Papierstaus in Fach 3, Fach 4, Fach 5 \(13.A3, 13.A4, 13.A5\)](#page-202-0)
- [Beheben von Papierstaus im Ausgabefach 13.E1](#page-207-0)
- [Beheben von Papierstaus im 2000-Blatt-Papierfach \(13.A\)](#page-207-0)
- [Beheben von Papierstaus in der Fixiereinheit \(13.B9, 13.B2, 13.FF\)](#page-211-0)
- [Beheben von Papierstaus im Bereich der rechten Klappe \(13.B2\)](#page-214-0)
- [Beheben von Papierstaus in der 900-Blatt-Mailbox mit Hefter und drei Fächern \(13.E, 13.7\)](#page-215-0)
- Beheben von Heftklammernstaus (13.8)

# <span id="page-191-0"></span>Papierstaustellen

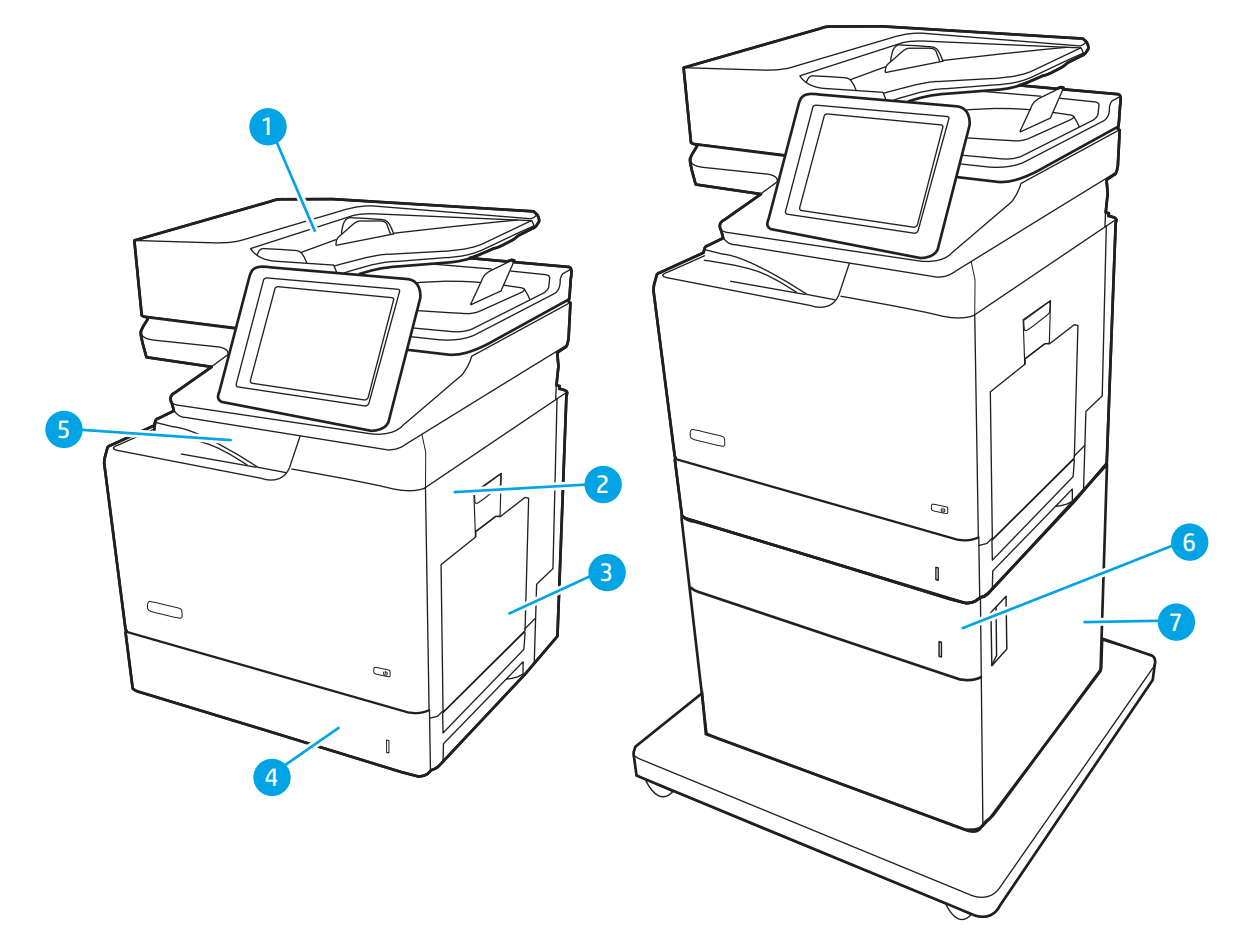

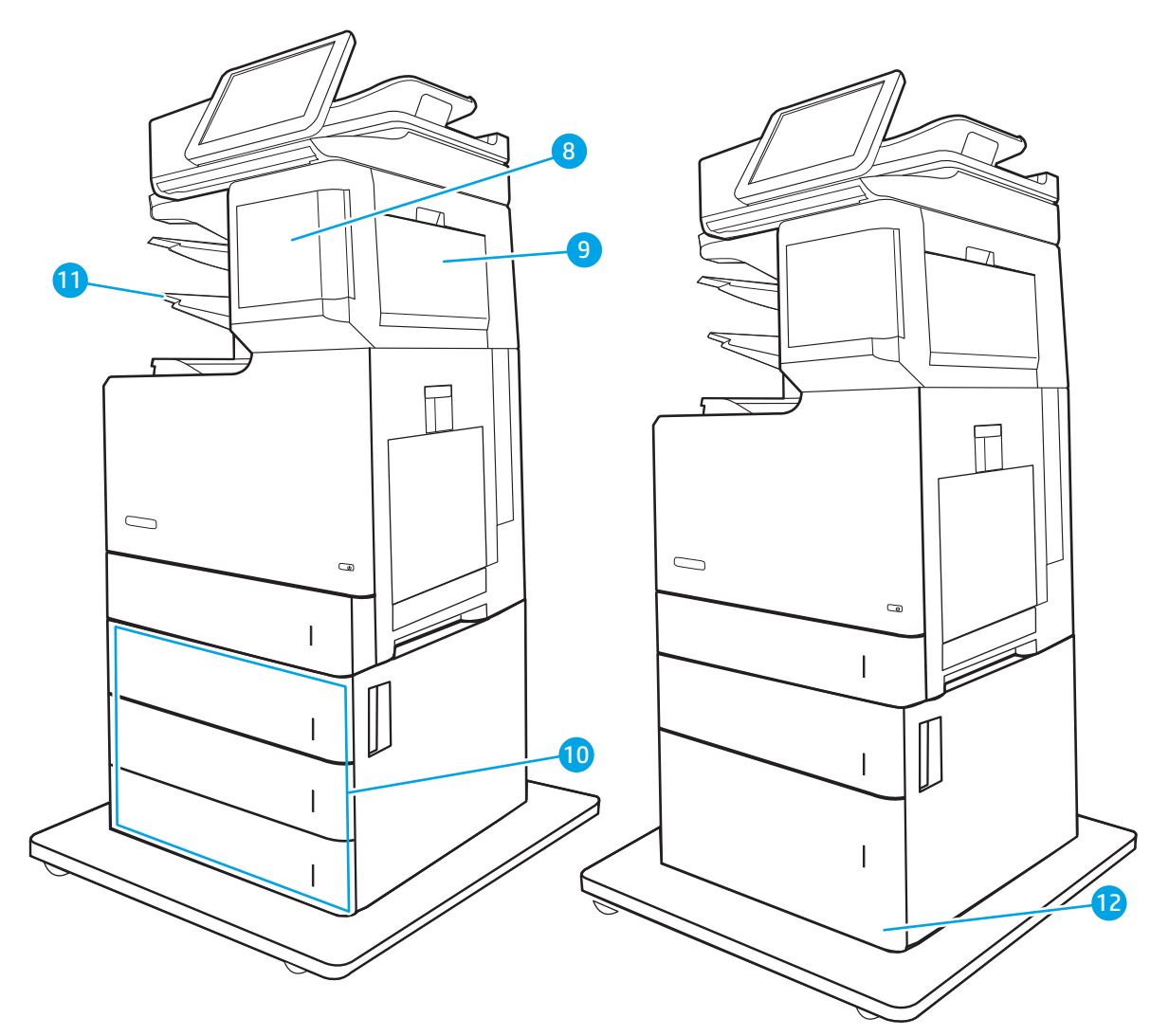

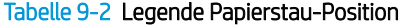

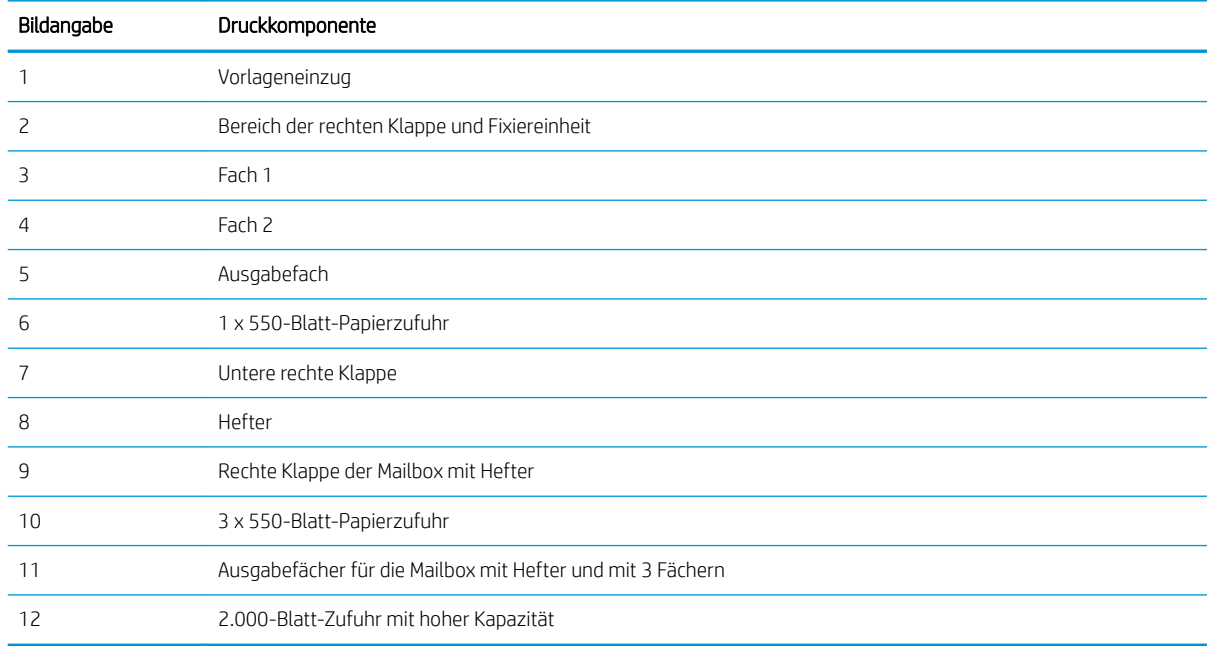

## <span id="page-193-0"></span>Auto-Navigation zum Beseitigen von Papierstaus

Die Auto-Navigationsfunktion unterstützt Sie beim Beseitigen von Staus, indem Ihnen schrittweise Anweisungen auf dem Bedienfeld angezeigt werden. Wenn Sie einen Schritt abgeschlossen haben, zeigt der Drucker Anweisungen für den nächsten Schritt an, bis alle Schritte des Vorgangs abgeschlossen sind.

### Häufige oder wiederholt auftretende Papierstaus?

Um die Anzahl Papierstaus zu vermeiden, führen Sie folgende Vorgänge aus.

- Verwenden Sie nur Papier, das den HP Spezifikationen für diesen Drucker entspricht.
- Verwenden Sie Papier, das keine Knicke, Falten oder Schäden aufweist. Verwenden Sie gegebenenfalls Papier aus einem anderen Paket.
- Verwenden Sie kein Papier, das bereits bedruckt oder kopiert wurde.
- Vergewissern Sie sich, dass das Fach nicht zu voll ist. Wenn dies der Fall ist, nehmen Sie den gesamten Papierstapel aus dem Fach, richten Sie den Stapel aus, und legen Sie einen Teil von Papier erneut in das Fach ein.
- Stellen Sie sicher, dass die Papierführungen im Fach auf das Format von Papier ausgerichtet sind. Stellen Sie die Papierführungen so ein, dass sie den Papierstapel leicht berühren. Das Papier darf sich nicht verbiegen.
- Stellen Sie sicher, dass das Fach vollständig in den Drucker eingesetzt wurde.
- Wenn Sie auf schwerem, geprägtem oder perforiertem Papier drucken, verwenden Sie die Funktion zur manuellen Zufuhr, und führen Sie die Blätter einzeln ein.
- Öffnen Sie das Menü Fächer auf dem Bedienfeld des Druckers. Vergewissern Sie sich, dass das Fach für den Papiertyp und das Papierformat korrekt konfiguriert sind.
- Stellen Sie sicher, dass die Umgebung des Druckers den empfohlenen Spezifikationen entspricht.

HINWEIS: Papierstaus können verringert werden, wenn Sie das Papier prüfen und es korrekt in das Fach einlegen. Weitere Hilfe erhalten Sie [in einer Videodemonstration zum Einlegen von Papier](http://link.brightcove.com/services/player/bcpid1190528646001?bctid=ref:REFIDWDN41f38993-8adc-4b9f-9479-3170ab7282ef).

### Beheben von Papierstaus im Vorlageneinzug – 31.13

Gehen Sie folgendermaßen vor, um nach Papier in allen möglichen Papierstau-Positionen des Vorlageneinzugs zu suchen. Im Falle eines Papierstaus werden auf dem Bedienfeld eine Meldung und eine Animation angezeigt, die Ihnen das Beheben des Staus erleichtern.

#### ● 31.13.XX Stau in Dokumentzufuhr

1. Klappen Sie die Verriegelung für den Vorlageneinzug nach oben.

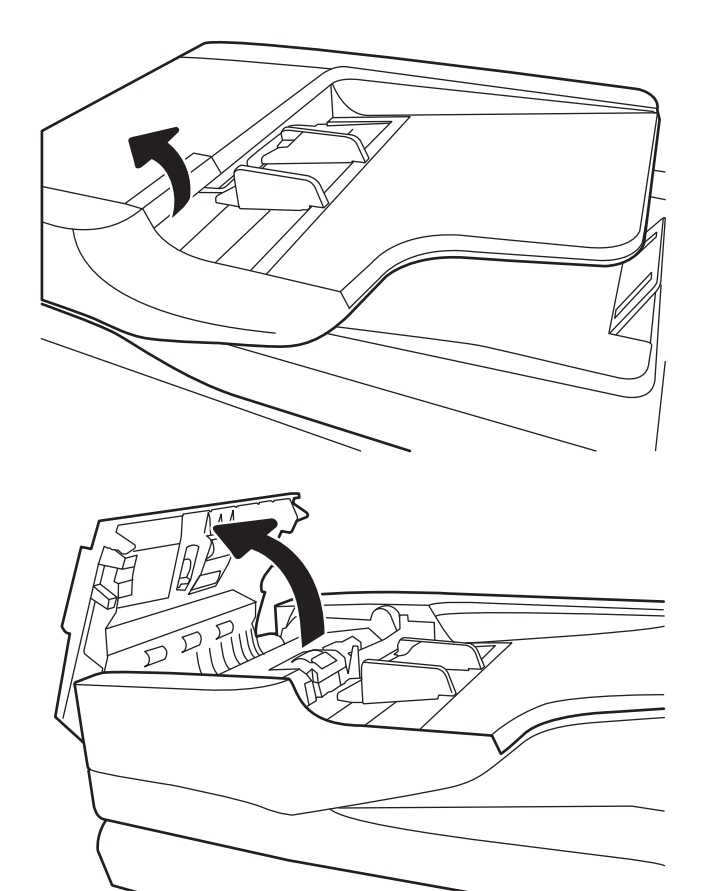

2. Öffnen Sie die Abdeckung des Vorlageneinzugs.

<span id="page-195-0"></span>3. Entfernen Sie ggf. gestautes Papier vorsichtig.

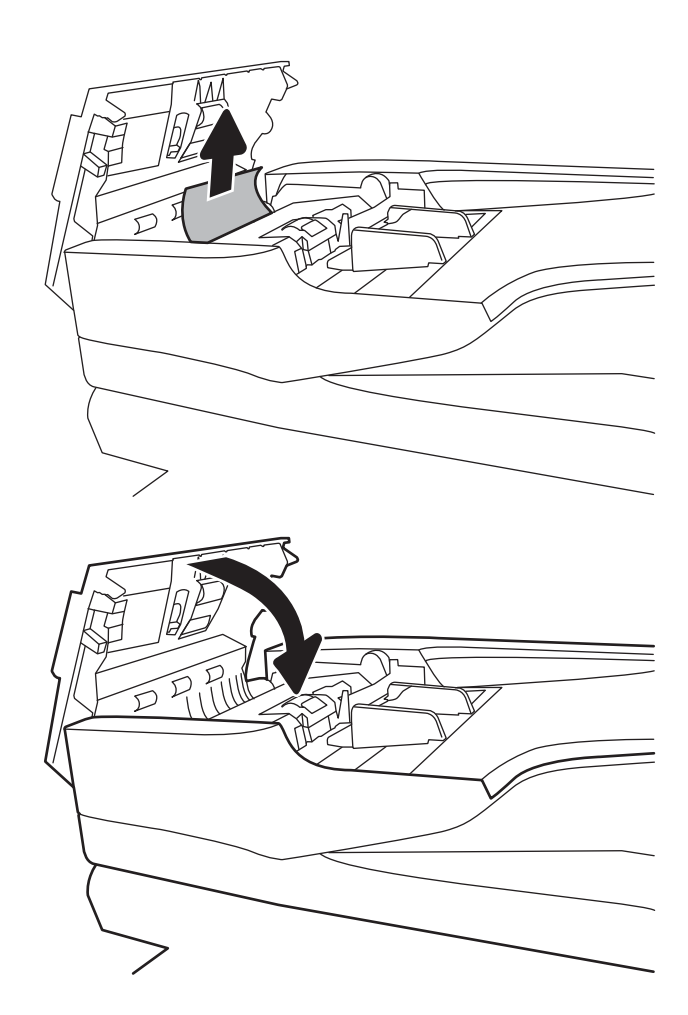

4. Schließen Sie die Abdeckung des Vorlageneinzugs.

- HINWEIS: Um Papierstaus zu vermeiden, müssen die Führungen im Zufuhrfach des Vorlageneinzugs eng an das Dokument angelegt werden. Entfernen Sie alle Heft- und Büroklammern oder Klebestreifen von den Originaldokumenten.
- HINWEIS: Bei Originaldokumenten, die auf schwerem Hochglanzpapier gedruckt werden, können häufiger Papierstaus auftreten als bei Originalen, die auf normalem Papier gedruckt werden.

# Beheben von Papierstaus in Fach 1 (13.A1)

Gehen Sie folgendermaßen vor, um nach Papier in allen möglichen Papierstau-Positionen von Fach 1 zu suchen. Im Falle eines Papierstaus werden auf dem Bedienfeld die folgende Meldung und eine Animation angezeigt, die Ihnen das Beheben des Staus erleichtern.

13.A1.XX Stau in Fach 1

1. Wenn eingeklemmtes Papier in Fach 1 sichtbar ist, beheben Sie den Papierstau, indem Sie das Papier gerade herausziehen.

2. Wenn Sie das Papier nicht entfernen können, oder wenn kein eingeklemmtes Papier in Fach 1 sichtbar ist, schließen Sie Fach 1 und öffnen Sie die rechte Klappe.

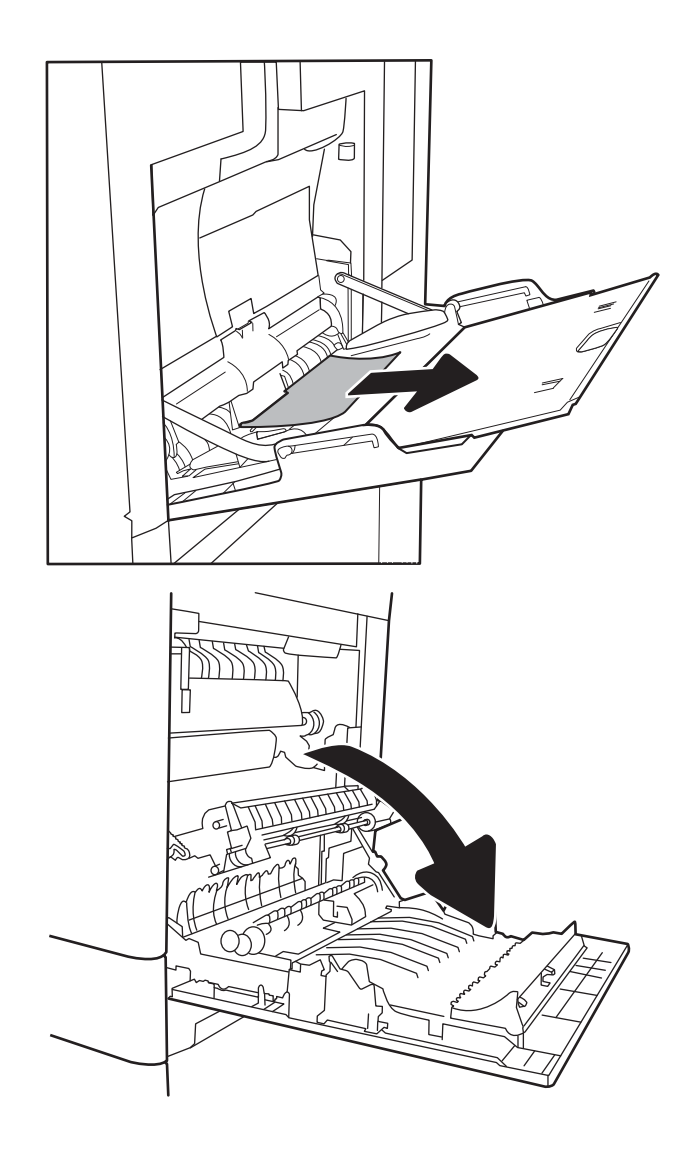

<span id="page-197-0"></span>3. Ziehen Sie gestautes Papier vorsichtig heraus.

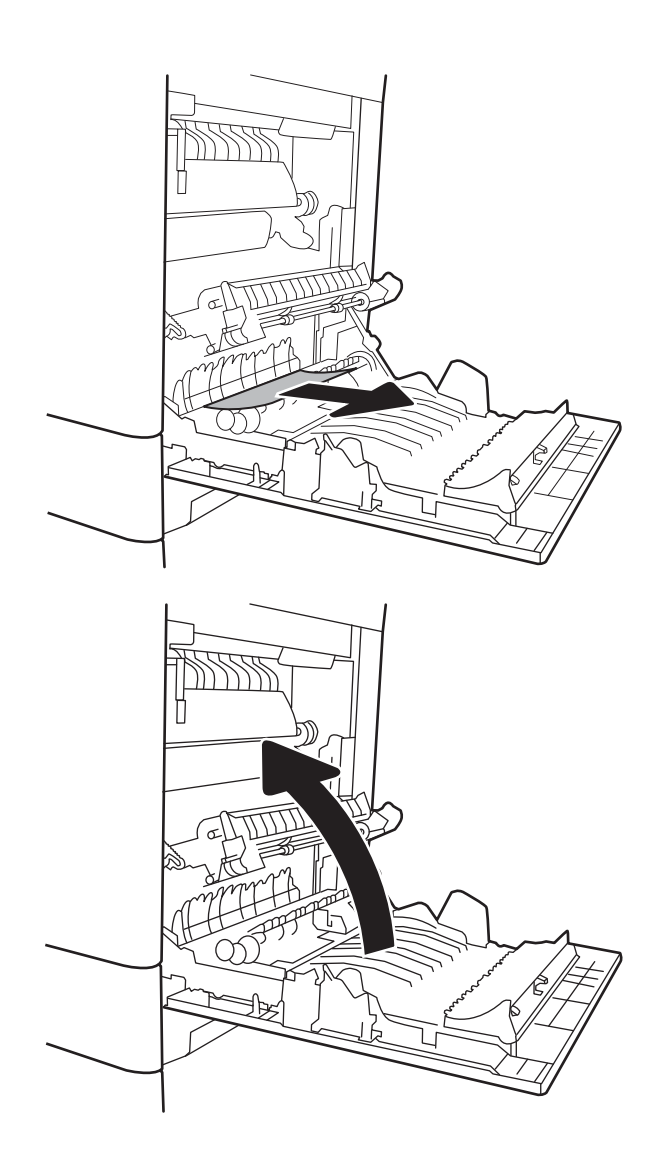

4. Schließen Sie die rechte Klappe.

# Beheben von Papierstaus in Fach 2 (13.A2)

Gehen Sie folgendermaßen vor, um nach Papier in allen möglichen Papierstau-Positionen von Fach 2 zu suchen. Im Falle eines Papierstaus werden auf dem Bedienfeld eine Meldung und eine Animation angezeigt, die Ihnen das Beheben des Staus erleichtern.

13.A2.XX Stau in Fach 2

1. Ziehen Sie das Fach vollständig aus dem Drucker heraus, indem Sie daran ziehen und es leicht anheben.

2. Entfernen Sie eingeklemmtes oder beschädigtes Papier. Vergewissern Sie sich, dass das Fach nicht überfüllt ist und die Papierführungen richtig ausgerichtet sind.

3. Entfernen Sie vorsichtig jegliche Papierreste von den Zufuhrwalzen im Drucker. Ziehen Sie das Papier zunächst nach links, um es zu lösen, und dann nach vorn, um es herauszuziehen.

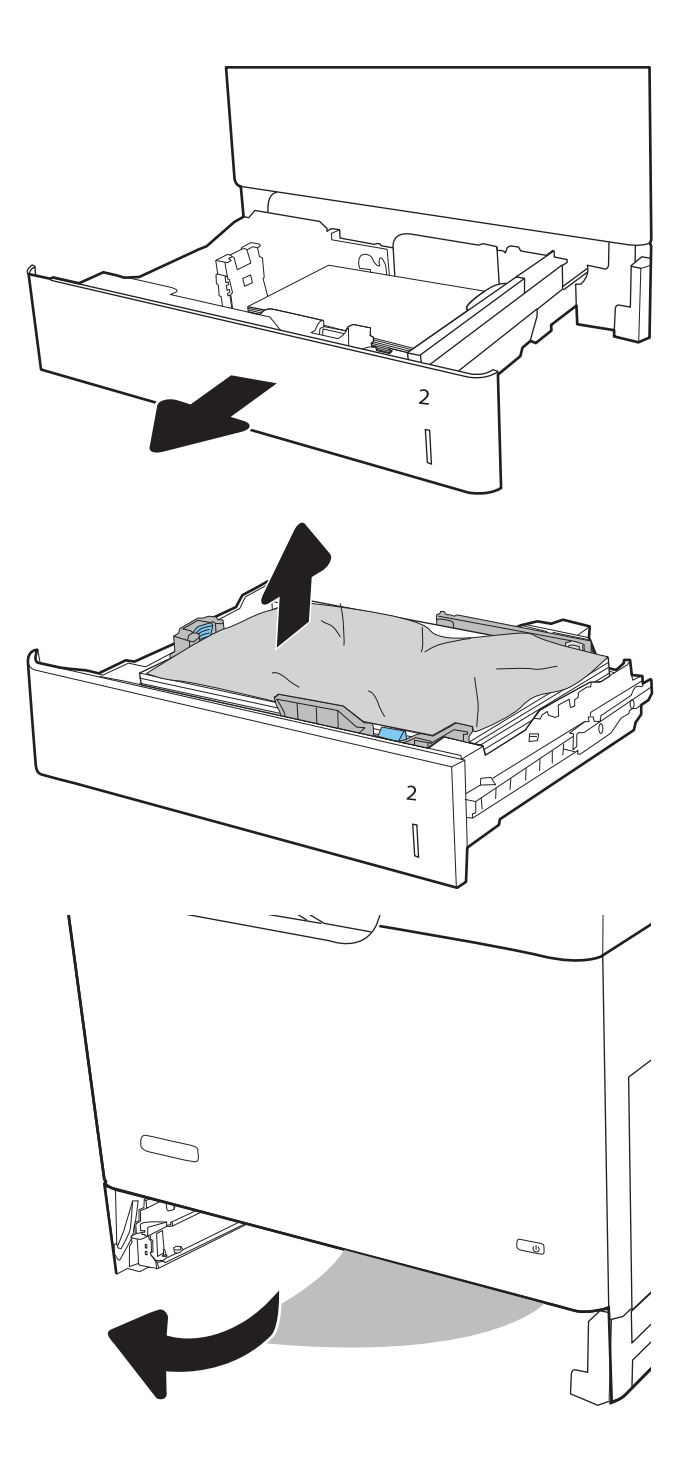

4. Installieren Sie das Fach und schließen Sie es.

5. Öffnen Sie die rechte Klappe.

6. Ziehen Sie gestautes Papier vorsichtig heraus.

 $\overline{2}$  $\begin{bmatrix} \phantom{-}\rule{0pt}{1.1ex}\hspace{-2.5pt} \rule{0pt}{1.ex}\hspace{-2.5pt} \rule{0pt}{1.ex}\hspace{-2.5pt} \rule{0pt}{1.ex}\hspace{-2.5pt} \rule{0pt}{1.ex}\hspace{-2.5pt} \rule{0pt}{1.ex}\hspace{-2.5pt} \rule{0pt}{1.ex}\hspace{-2.5pt} \rule{0pt}{1.ex}\hspace{-2.5pt} \rule{0pt}{1.ex}\hspace{-2.5pt} \rule{0pt}{1.ex}\hspace{-2.5pt} \rule{0pt}{1.ex}\hspace{-2.5pt} \rule{0pt}{1.ex}\hs$  7. Wenn Papier an der Unterseite des Fixierers sichtbar ist, ziehen Sie es vorsichtig abwärts, um es zu entfernen.

ACHTUNG: Berühren Sie nicht die Walzen der Transferwalze. Verschmutzungen können die Druckqualität beeinträchtigen.

8. Wenn der Papierstau in der Zufuhr zum Ausgabefach erfolgt, ziehen Sie das Papier vorsichtig heraus.

9. Papier könnte innerhalb des Fixierers gestaut sein, wo es nicht sichtbar ist. Fassen Sie die Fixiereinheit an den Griffen, heben Sie sie leicht an, und ziehen Sie sie gerade aus dem Drucker.

ACHTUNG: Die Fixiereinheit kann heiß sein, während der Drucker läuft. Warten Sie, bis die Fixiereinheit abgekühlt ist, bevor Sie sie anfassen.

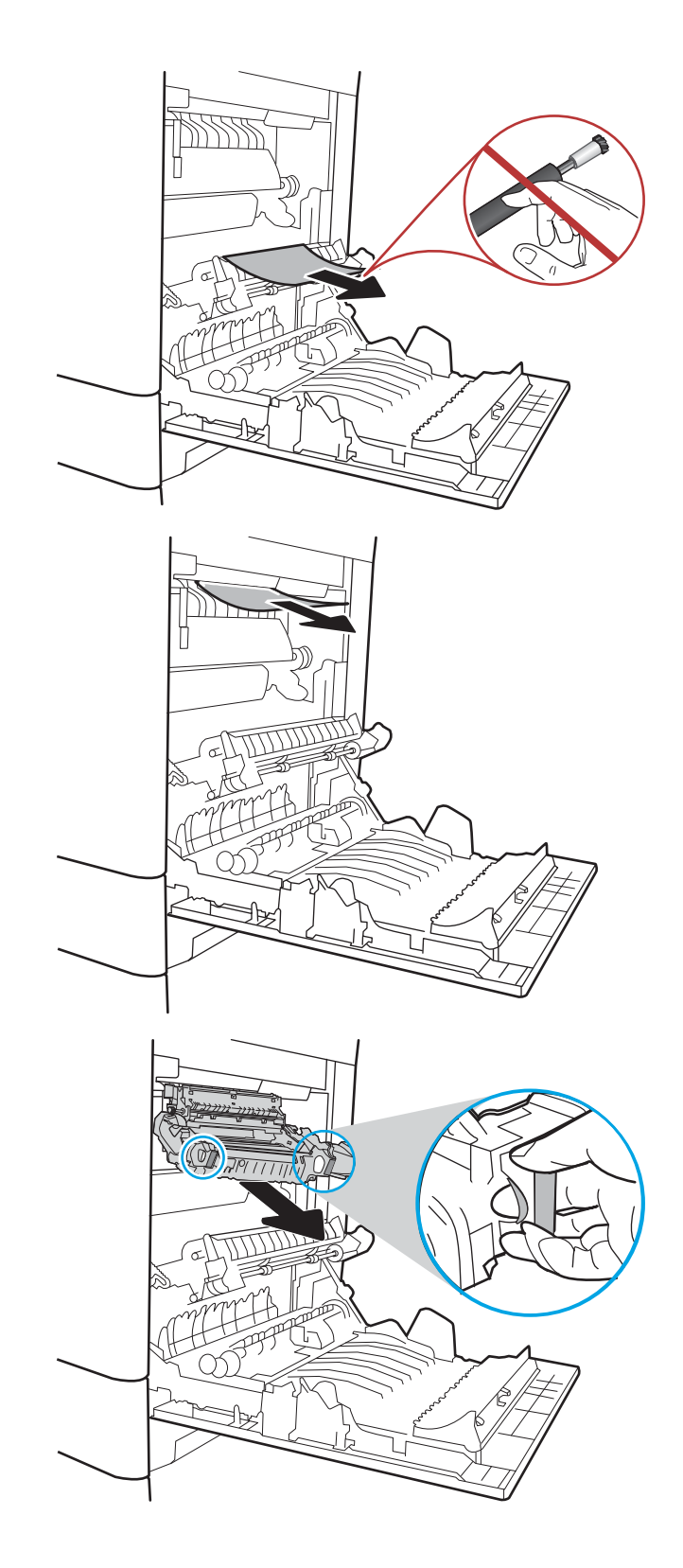

10. Offnen Sie die Papierstauklappe an der Fixiereinheit. Wenn Papier im Fixierer gestaut ist, ziehen Sie es vorsichtig gerade heraus. Wenn das Papier zerreißt, entfernen Sie alle Teile des Papiers.

ACHTUNG: Auch wenn der Körper der Fixiereinheit abgekühlt ist, können die Walzen darin noch immer heiß sein. Berühren Sie die Fixiererwalzen nicht, bevor sie abgekühlt sind.

11. Schließen Sie die Papierstauklappe an der Fixiereinheit, und schieben Sie den Fixierer vollständig in den Drucker hinein, bis er einrastet.

12. Schließen Sie die rechte Klappe.

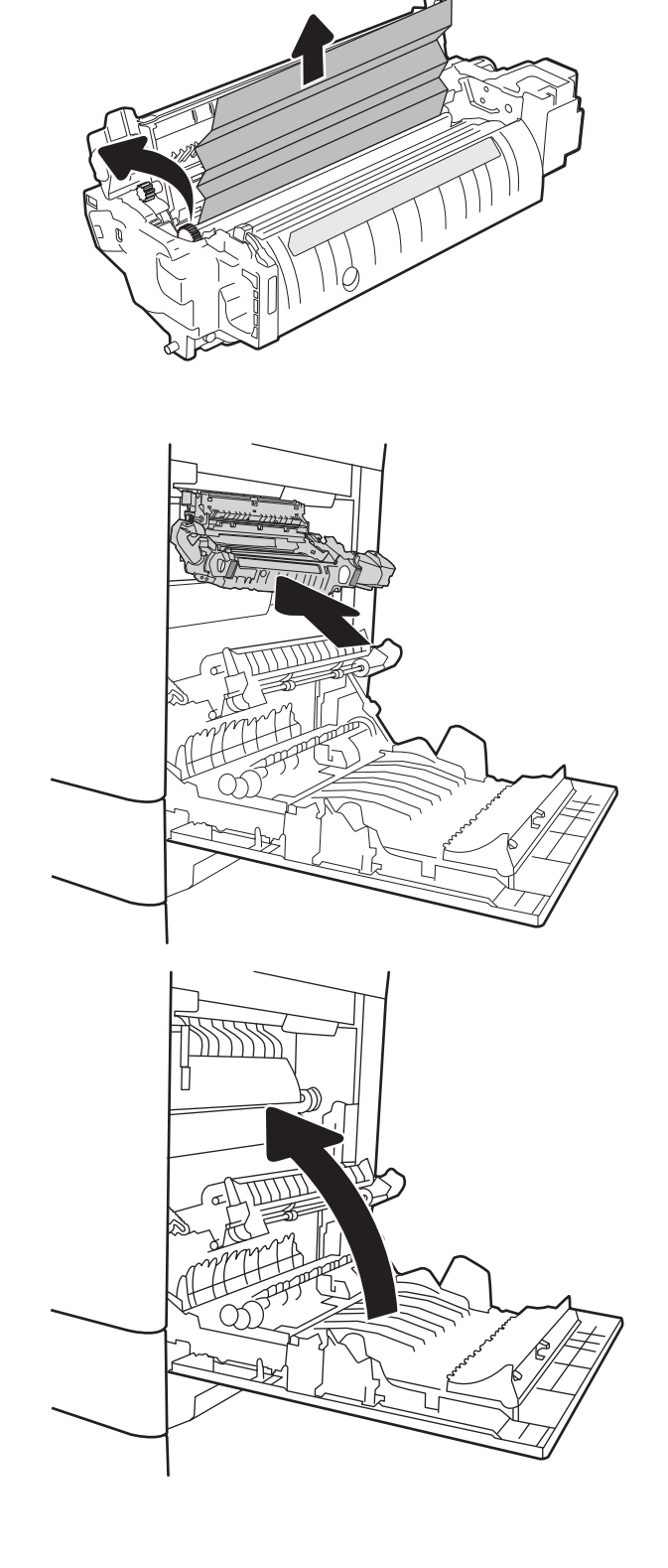

# <span id="page-202-0"></span>Beheben von Papierstaus in Fach 3, Fach 4, Fach 5 (13.A3, 13.A4, 13.A5)

Gehen Sie folgendermaßen vor, um nach Papier in allen möglichen Papierstau-Positionen und den 550-Blatt-Fächern zu suchen. Im Falle eines Papierstaus werden auf dem Bedienfeld eine Meldung und eine Animation angezeigt, die Ihnen das Beheben des Staus erleichtern.

- 13.A3.XX Stau in Fach 3
- 13.A4.XX Stau in Fach 4
- 13.A5.XX Stau in Fach 5
- 1. Ziehen Sie das Fach vollständig aus dem Drucker heraus, indem Sie daran ziehen und es leicht anheben.

2. Entfernen Sie eingeklemmtes oder beschädigtes Papier. Vergewissern Sie sich, dass das Fach nicht überfüllt ist und die Papierführungen richtig ausgerichtet sind.

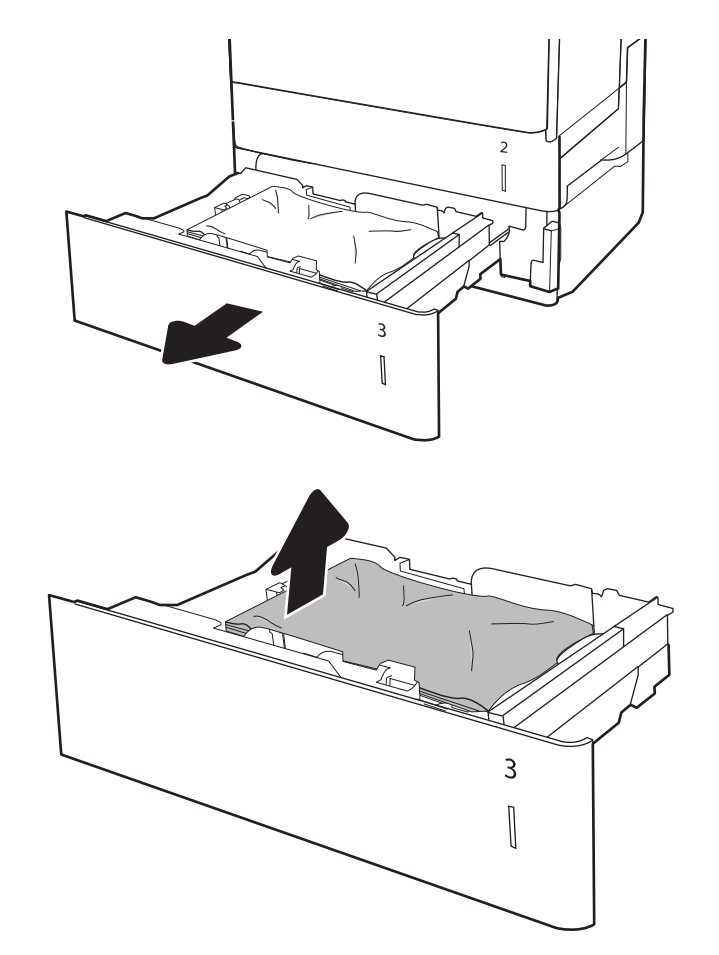

3. Entfernen Sie jegliche Papierreste von den Zufuhrwalzen im Drucker. Ziehen Sie das Papier zunächst nach links, um es zu lösen, und dann nach vorn, um es herauszuziehen.

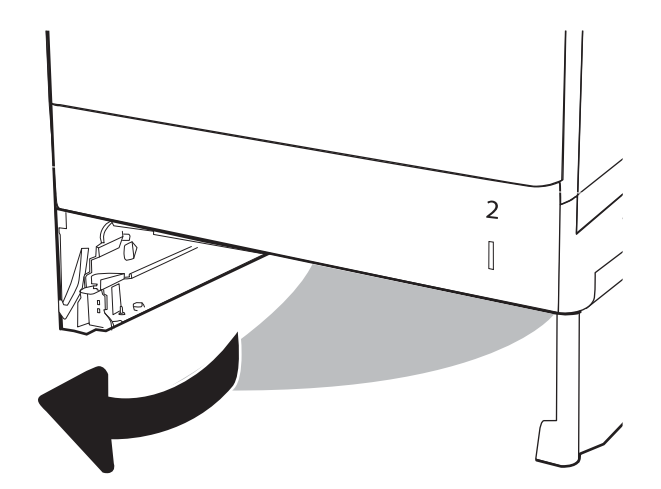

4. Installieren Sie das Fach und schließen Sie es.

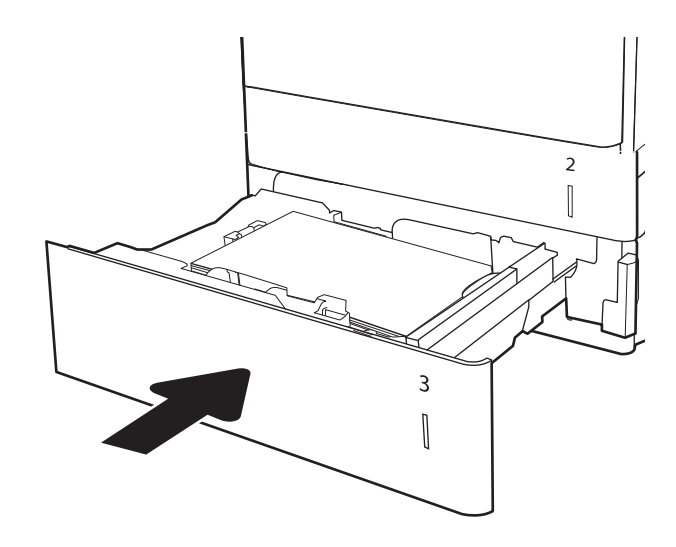

5. Öffnen Sie die untere rechte Klappe.

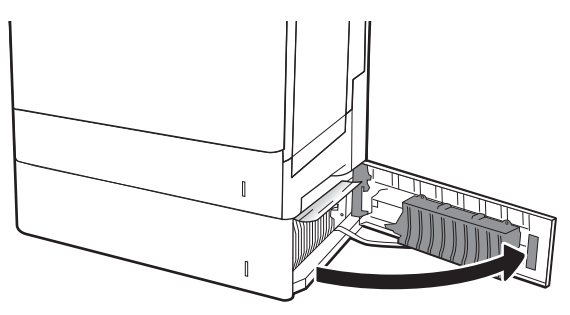

6. Ziehen Sie gestautes Papier vorsichtig heraus.

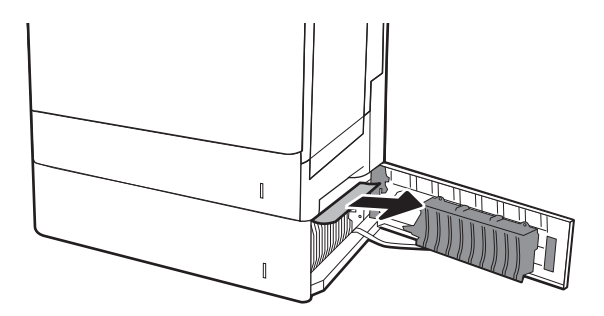

7. Schließen Sie die untere rechte Klappe.

8. Öffnen Sie die rechte Klappe.

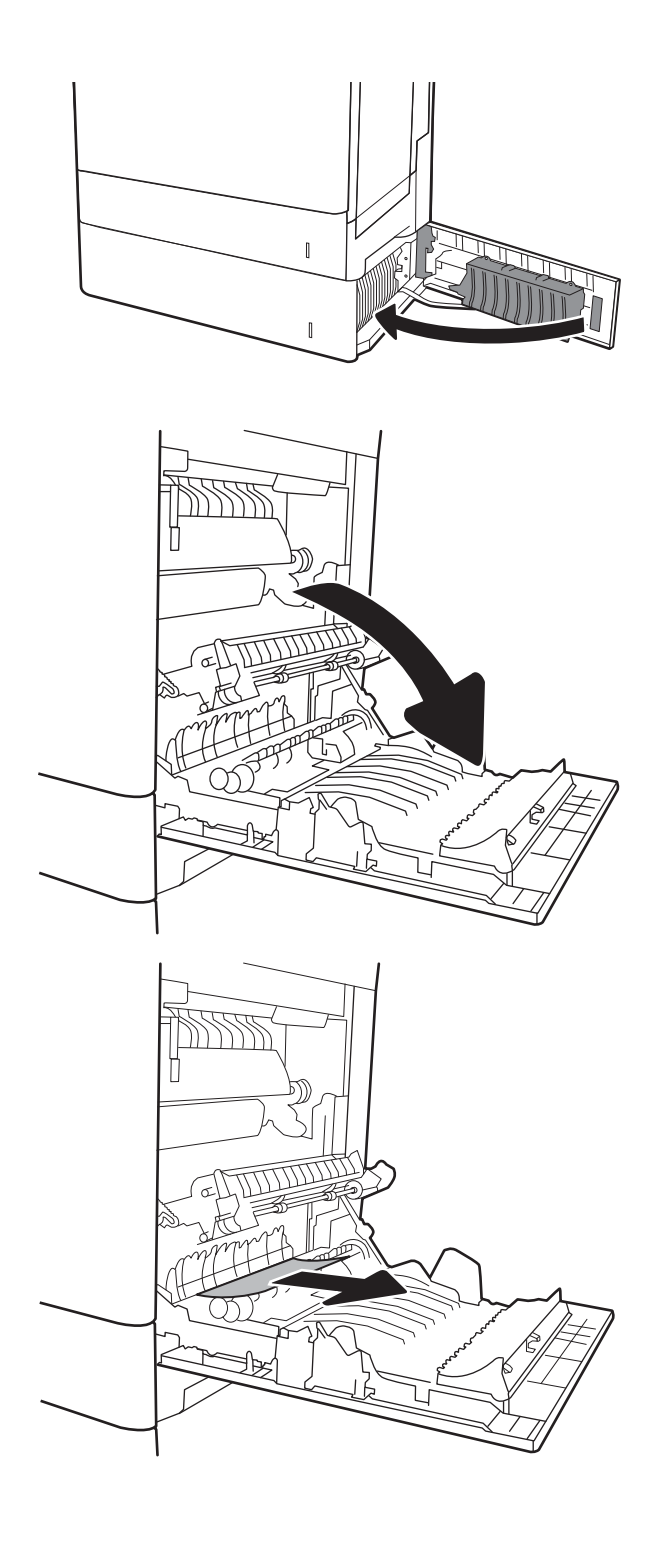

9. Ziehen Sie gestautes Papier vorsichtig heraus.

10. Wenn Papier an der Unterseite des Fixierers sichtbar ist, ziehen Sie es vorsichtig abwärts, um es zu entfernen.

ACHTUNG: Berühren Sie nicht die Walzen der Transferwalze. Verschmutzungen können die Druckqualität beeinträchtigen.

11. Wenn der Papierstau in der Zufuhr zum Ausgabefach erfolgt, ziehen Sie das Papier vorsichtig nach unten heraus.

12. Papier könnte innerhalb des Fixierers gestaut sein, wo es nicht sichtbar ist. Fassen Sie die Fixiereinheit an den Griffen, heben Sie sie leicht an, und ziehen Sie sie gerade aus dem Drucker.

ACHTUNG: Die Fixiereinheit kann heiß sein, während der Drucker läuft. Warten Sie, bis die Fixiereinheit abgekühlt ist, bevor Sie sie anfassen.

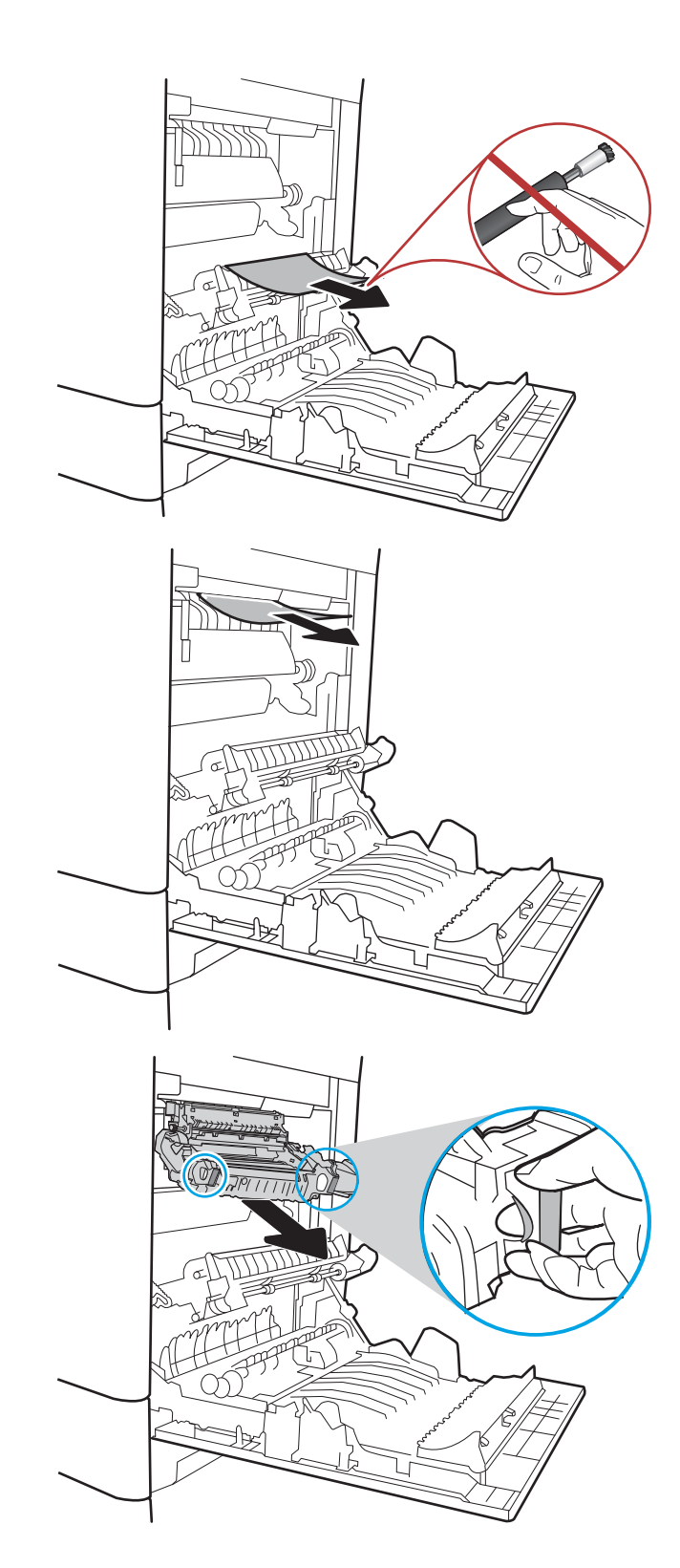

13. Offnen Sie die Papierstauklappe an der Fixiereinheit. Wenn Papier im Fixierer gestaut ist, ziehen Sie es vorsichtig gerade heraus. Wenn das Papier zerreißt, entfernen Sie alle Teile des Papiers.

ACHTUNG: Die Fixiereinheit kann heiß sein, während der Drucker läuft. Warten Sie, bis die Fixiereinheit abgekühlt ist, bevor Sie sie anfassen.

14. Schließen Sie die Papierstauklappe an der Fixiereinheit, und schieben Sie den Fixierer vollständig in den Drucker hinein, bis er einrastet.

15. Schließen Sie die rechte Klappe.

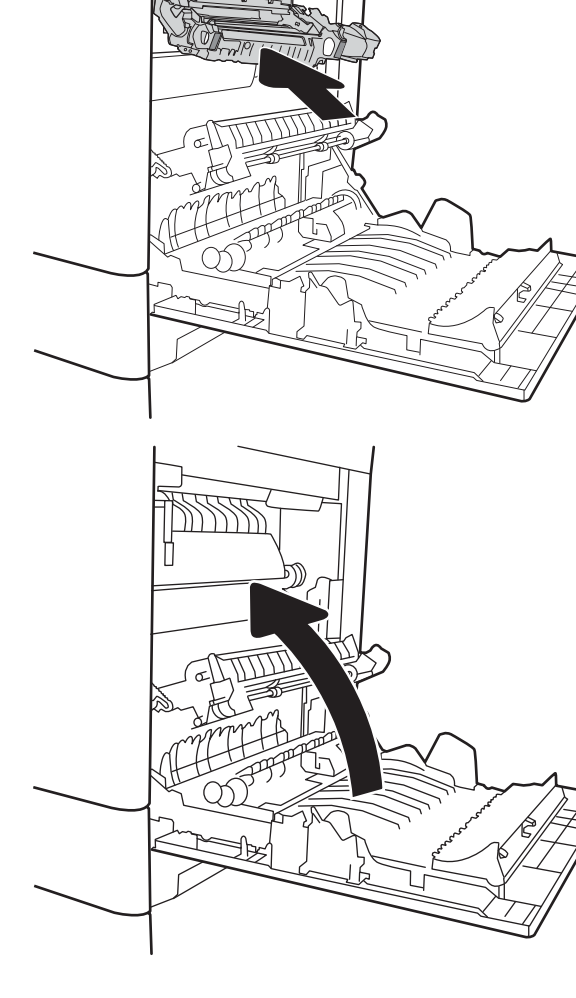

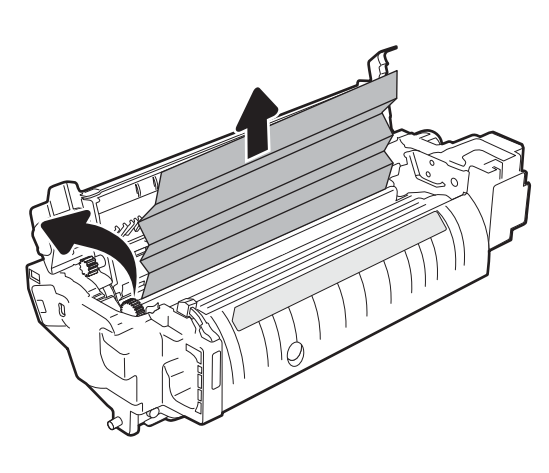

## <span id="page-207-0"></span>Beheben von Papierstaus im Ausgabefach – 13.E1

Gehen Sie folgendermaßen vor, um Papierstaus im Ausgabefach zu beseitigen. Im Falle eines Papierstaus werden auf dem Bedienfeld eine Meldung und eine Animation angezeigt, die Ihnen das Beheben des Staus erleichtern.

- 13.E1.XX Papierstau im Standardausgabefach
- 1. Wenn Papier im Ausgabefach sichtbar ist, fassen Sie das Papier oben an, und ziehen Sie es vorsichtig heraus.

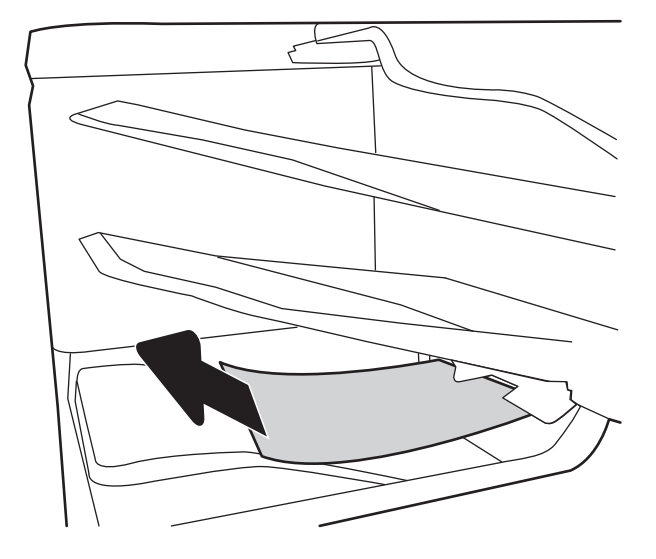

## Beheben von Papierstaus im 2000-Blatt-Papierfach (13.A)

Gehen Sie folgendermaßen vor, um nach Papier in allen möglichen Papierstau-Positionen des 2.000-Blatt-Zufuhrfachs mit hoher Kapazität zu suchen. Im Falle eines Papierstaus werden auf dem Bedienfeld eine Meldung und eine Animation angezeigt, die Ihnen das Beheben des Staus erleichtern.

- 13.A4.XX Stau in Fach 4
- 1. Öffnen Sie das 2.000-Blatt-Zufuhrfach mit hoher Kapazität.

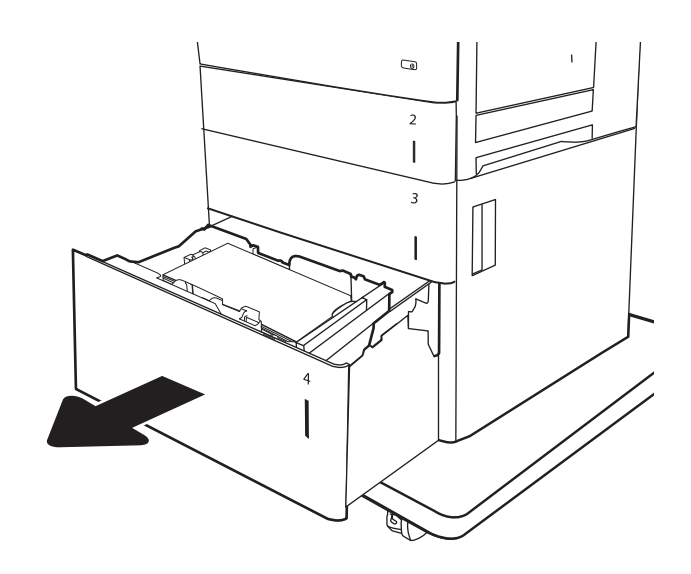

2. Entfernen Sie eingeklemmtes oder beschädigtes Papier. Vergewissern Sie sich, dass das Fach nicht überfüllt ist und die Papierführungen richtig ausgerichtet sind.

3. Entnehmen Sie das Papier aus dem Fach.

4. Drücken Sie auf die Verriegelungstaste an der Seite des Fachs, um es zu entriegeln.

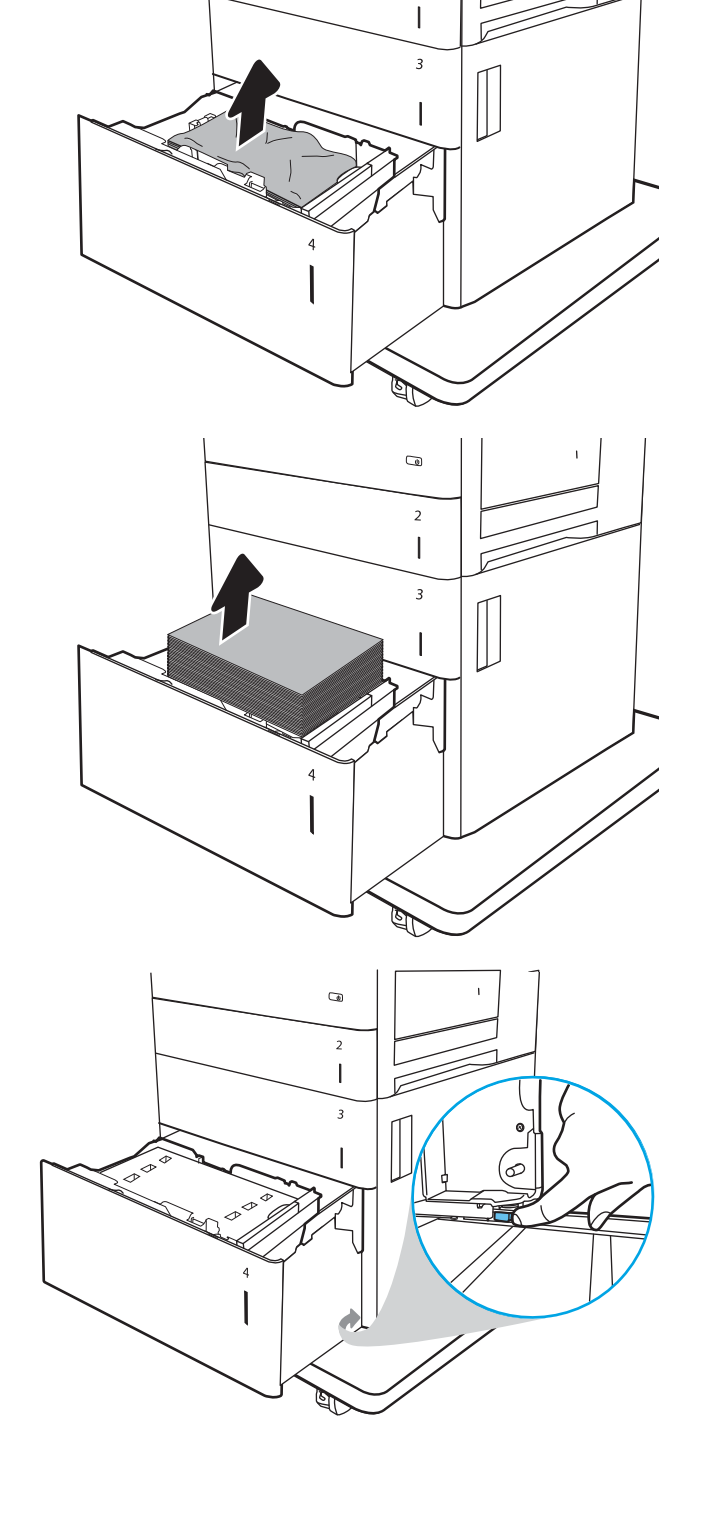

 $\overline{a}$ 

 $\overline{2}$ 

5. Heben Sie das Fach an, und ziehen Sie es gerade heraus.

6. Wenn Papier im Einzugsbereich gestaut ist, ziehen Sie es nach unten, um es zu entfernen. Ziehen Sie das Papier zunächst nach links, um es zu lösen, und dann nach vorn, um es herauszuziehen.

7. Setzen Sie das Fach ein, und legen Sie volle Pakete Papier in das Fach ein. Vergewissern Sie sich, dass das Fach nicht überfüllt ist und die Papierführungen richtig ausgerichtet sind.

HINWEIS: Das Fach fasst 2.000 Blatt Papier. Legen Sie ganze Packungen Papier ein, um optimale Ergebnisse zu erzielen. Teilen Sie die Packungen nicht in kleinere Stapel auf.

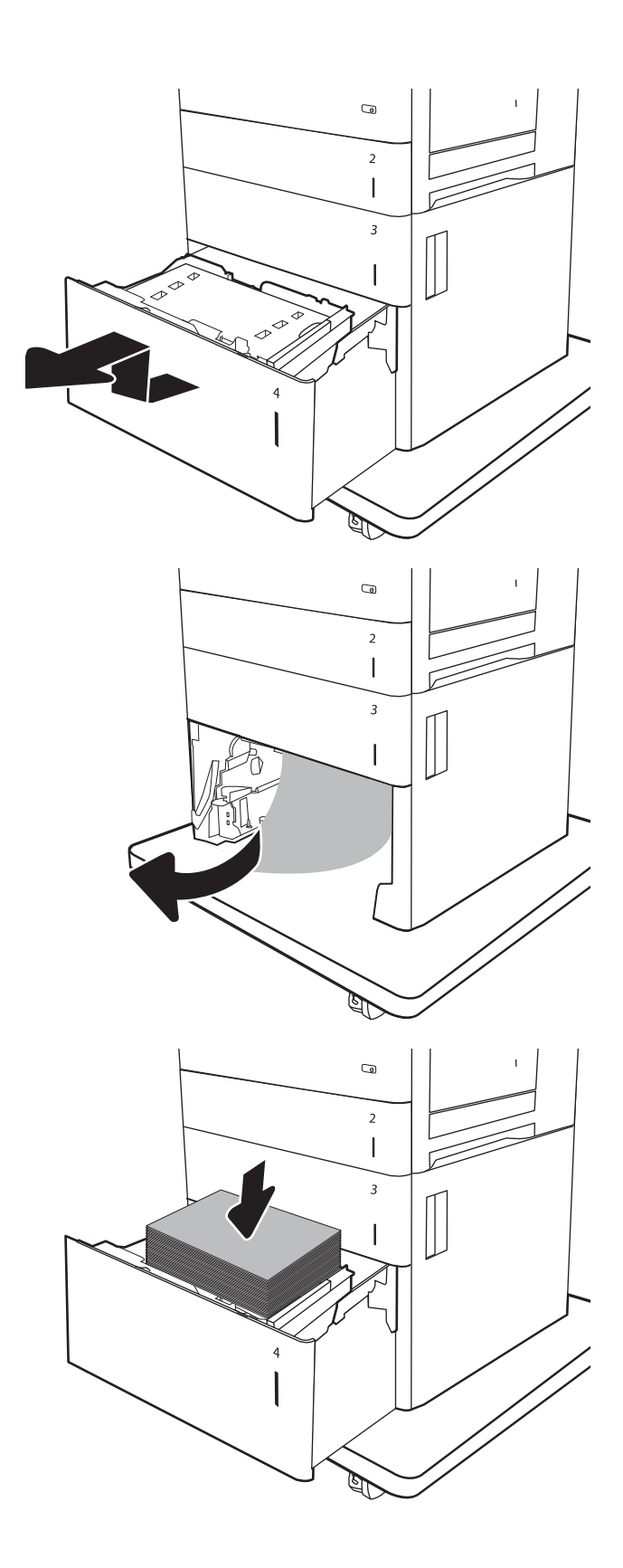

8. Schließen Sie das Fach.

9. Öffnen Sie die untere rechte Klappe.

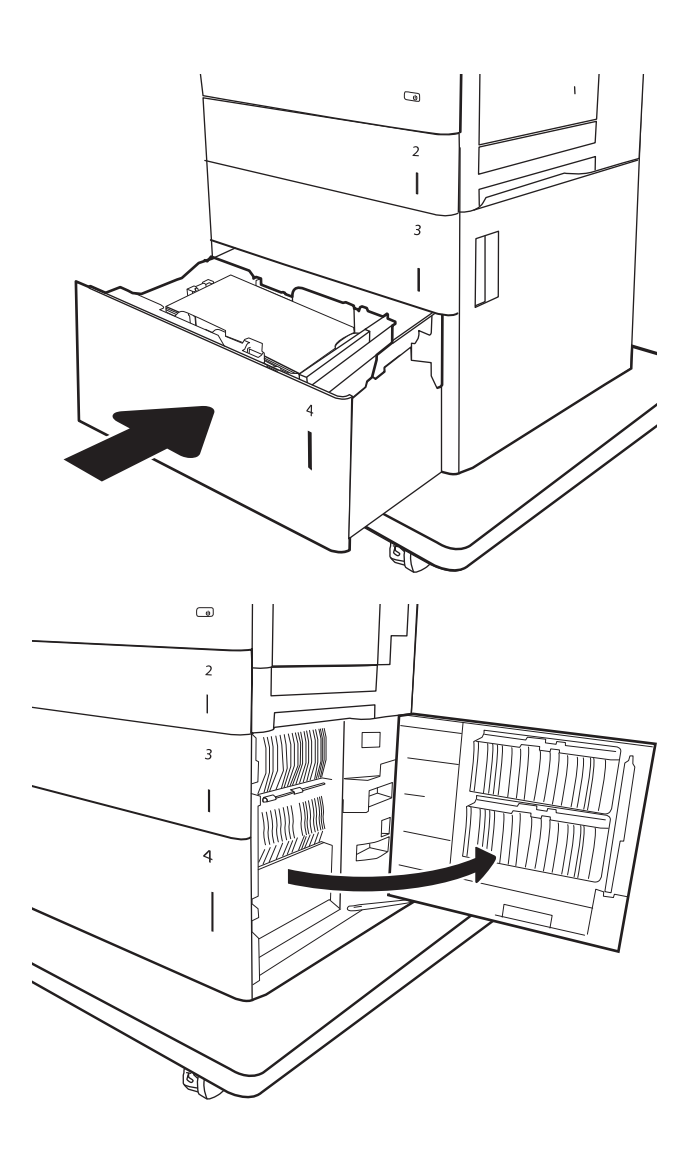

<span id="page-211-0"></span>10. Beseitigen Sie den Papierstau.

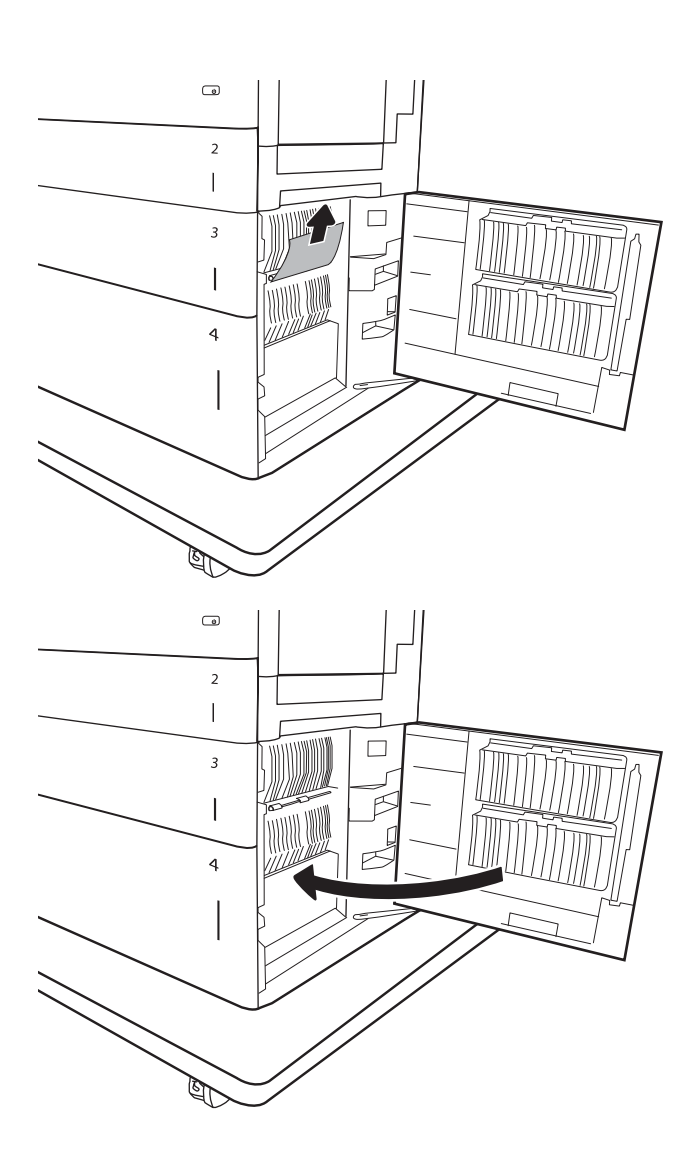

11. Schließen Sie die untere rechte Klappe.

HINWEIS: Wenn das Bedienfeld des Druckers nach der Beseitigung des Staus eine Meldung anzeigt, dass kein Papier im Fach eingelegt ist oder das Fach überfüllt ist, entfernen Sie das Fach, und suchen Sie dahinter nach verbliebenem Papier.

## Beheben von Papierstaus in der Fixiereinheit (13.B9, 13.B2, 13.FF)

Gehen Sie folgendermaßen vor, um nach Papier in allen möglichen Papierstau-Positionen hinter der rechten Klappe zu suchen. Im Falle eines Papierstaus werden auf dem Bedienfeld eine Meldung und eine Animation angezeigt, die Ihnen das Beheben des Staus erleichtern.

- 13.B9.XX Stau in Fixiereinheit
- 13.B2.XX Stau in <Abdeckung oder Klappe>.
- 13.FF.EE Stau: Zugangsklappe offen

ACHTUNG: Die Fixiereinheit kann heiß sein, während der Drucker läuft. Warten Sie, bis die Fixiereinheit abgekühlt ist, bevor Sie sie anfassen.

1. Öffnen Sie die rechte Klappe.

2. Ziehen Sie gestautes Papier vorsichtig heraus.

3. Wenn Papier an der Unterseite des Fixierers sichtbar ist, ziehen Sie es vorsichtig abwärts, um es zu entfernen.

ACHTUNG: Berühren Sie nicht die Walzen der Transferwalze. Verschmutzungen können die Druckqualität beeinträchtigen.

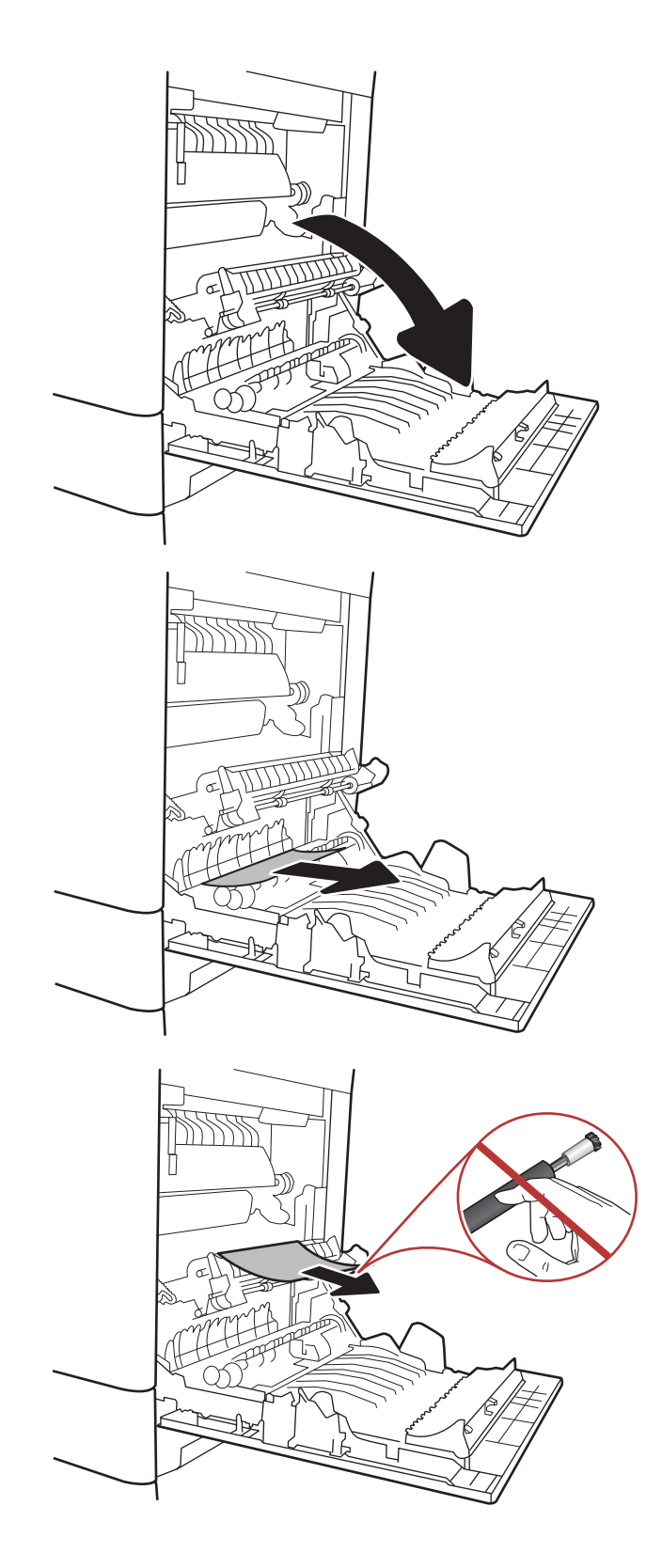

4. Wenn der Papierstau in der Zufuhr zum Ausgabefach erfolgt, ziehen Sie das Papier vorsichtig nach unten heraus.

5. Papier könnte innerhalb des Fixierers gestaut sein, wo es nicht sichtbar ist. Fassen Sie die Fixiereinheit an den Griffen, heben Sie sie leicht an, und ziehen Sie sie gerade aus dem Drucker.

ACHTUNG: Die Fixiereinheit kann heiß sein, während der Drucker läuft. Warten Sie, bis die Fixiereinheit abgekühlt ist, bevor Sie sie anfassen.

6. Öffnen Sie die Papierstauklappe an der Fixiereinheit. Wenn Papier im Fixierer gestaut ist, ziehen Sie es vorsichtig gerade heraus. Wenn das Papier zerreißt, entfernen Sie alle Teile des Papiers.

ACHTUNG: Die Fixiereinheit kann heiß sein, während der Drucker läuft. Warten Sie, bis die Fixiereinheit abgekühlt ist, bevor Sie sie anfassen.

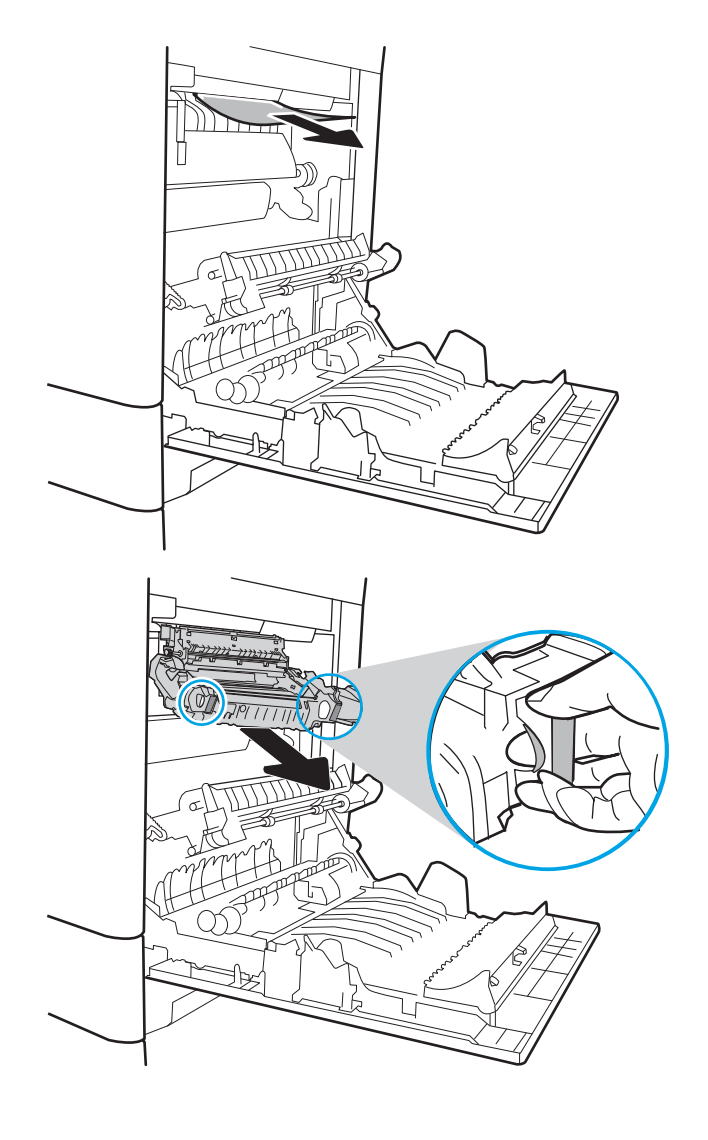

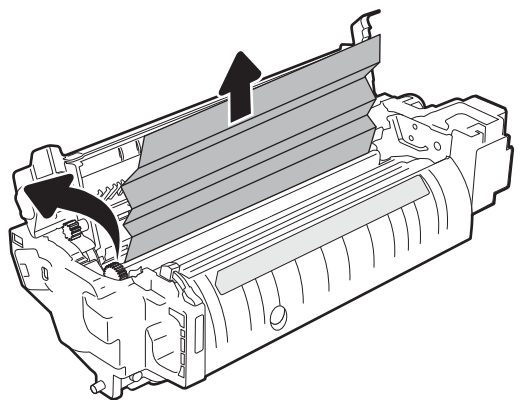

<span id="page-214-0"></span>7. Schließen Sie die Papierstauklappe an der Fixiereinheit, und schieben Sie den Fixierer vollständig in den Drucker hinein, bis er einrastet.

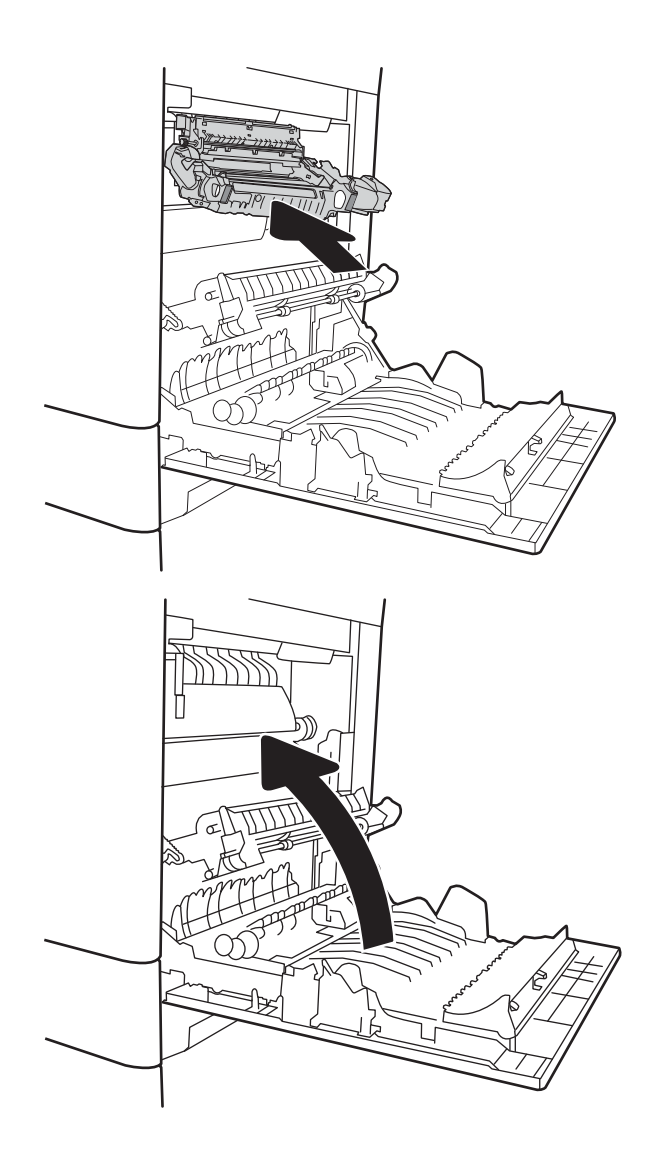

8. Schließen Sie die rechte Klappe.

## Beheben von Papierstaus im Bereich der rechten Klappe (13.B2)

Überprüfen Sie folgendermaßen, ob sich in der unteren rechten Klappe Papier befindet. Im Falle eines Papierstaus werden auf dem Bedienfeld eine Meldung und eine Animation angezeigt, die Ihnen das Beheben des Staus erleichtern.

- 13.B2.XX Stau in <Abdeckung oder Klappe>.
- 13.FF.EE Stau: Zugangsklappe offen.

<span id="page-215-0"></span>1. Öffnen Sie die untere rechte Klappe.

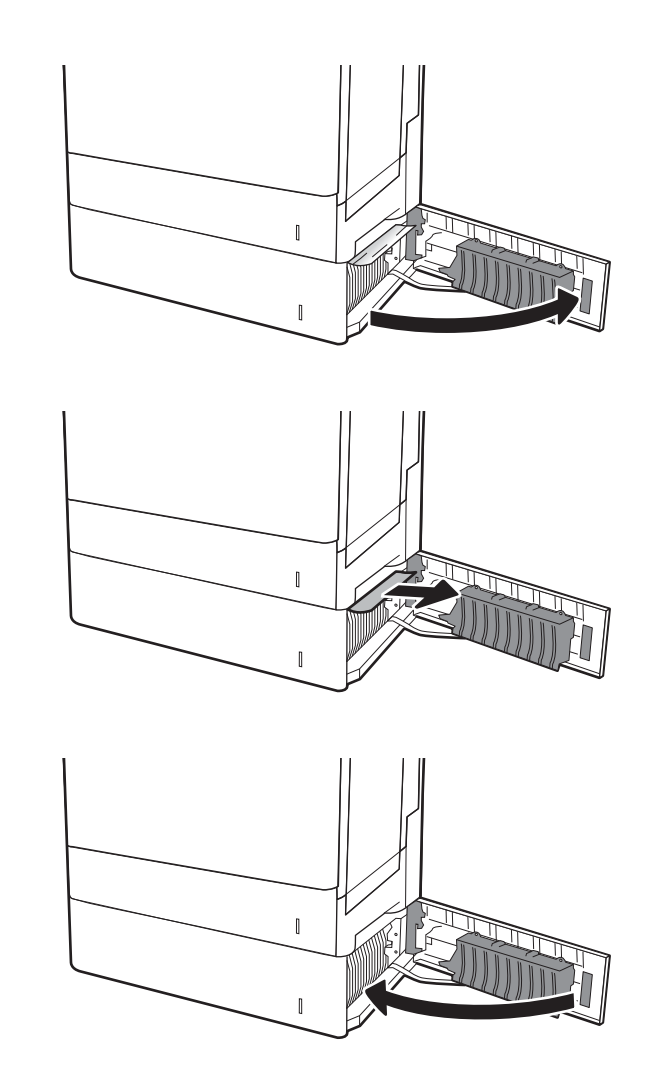

2. Entfernen Sie ggf. gestautes Papier vorsichtig.

3. Schließen Sie die untere rechte Klappe.

## Beheben von Papierstaus in der 900-Blatt-Mailbox mit Hefter und drei Fächern (13.E, 13.7)

Die folgenden Informationen beschreiben das Beheben eines Papierstaus in der Mailbox mit Hefter. Im Falle eines Papierstaus wird auf dem Bedienfeld eine der folgenden Fehlermeldungen und eine Animation angezeigt, die Ihnen das Beheben des Staus erleichtert.

- 13.E1.XX Stau am Standardausgabefach
- 13.70.XX MBM-Stau
1. Entfernen Sie das gestaute Papier aus den Fächern.

2. Öffnen Sie die Stauzugangsklappe an der Rückseite der Mailbox mit Hefter. Wenn gestautes Papier in der Stauzugangsklappe zu sehen ist, ziehen Sie es gerade heraus, um es zu entfernen.

3. Schließen Sie die Stauzugangsklappe der Mailbox mit Hefter.

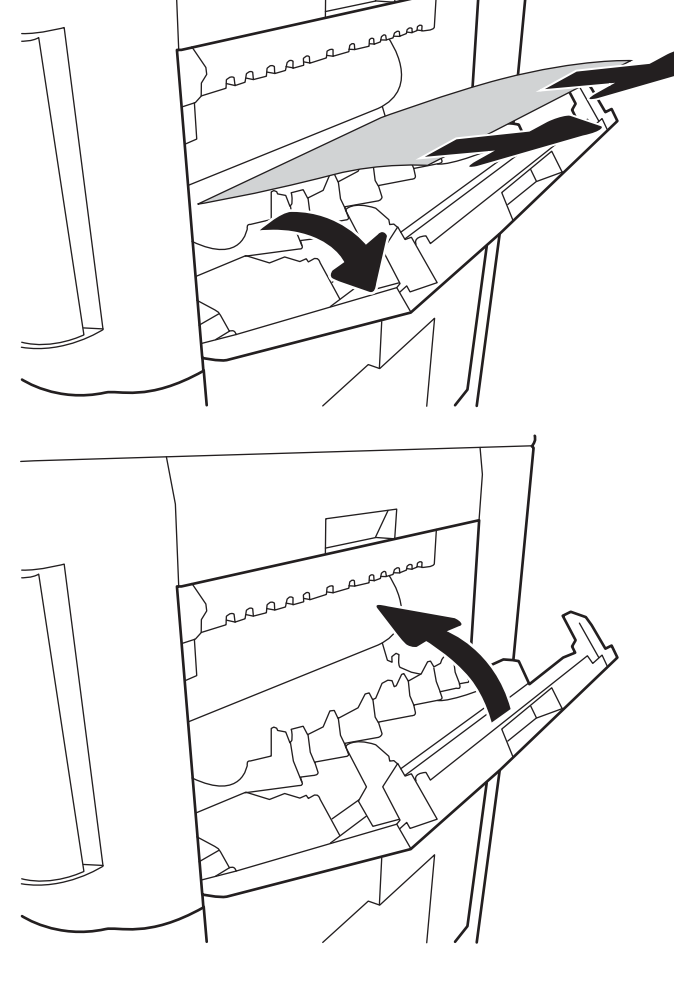

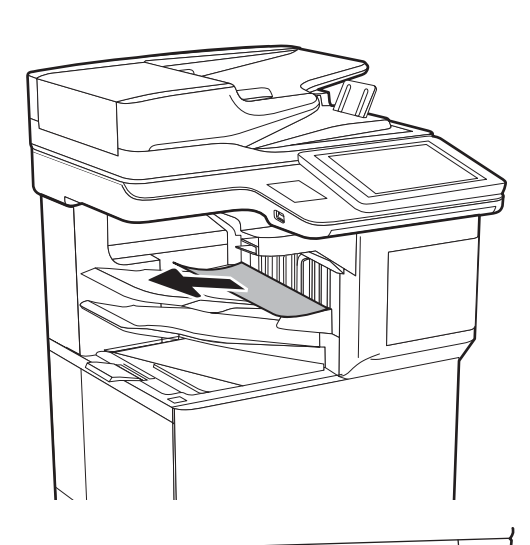

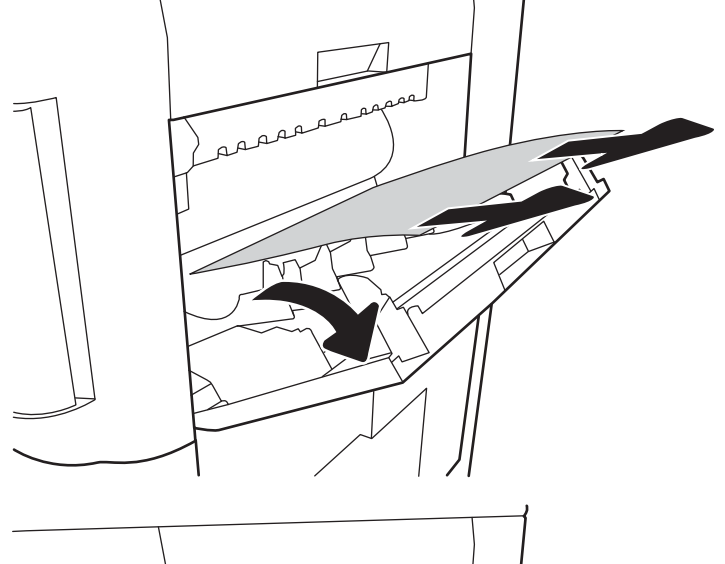

# <span id="page-217-0"></span>Beheben von Heftklammernstaus (13.8)

Überprüfen Sie wie folgt, ob sich eingeklemmte Heftklammern in der 900-Blatt-Mailbox mit Hefter und drei Fächern befinden. Im Falle eines Papierstaus wird auf dem Bedienfeld eine Animation angezeigt, die Ihnen das Beheben des Staus erleichtert.

**1.** Öffnen Sie die Abdeckung des Heftklammernmagazins.

2. Fassen Sie den farbigen Griff am Heftklammernmagazin, und ziehen Sie das Heftklammernmagazin gerade heraus.

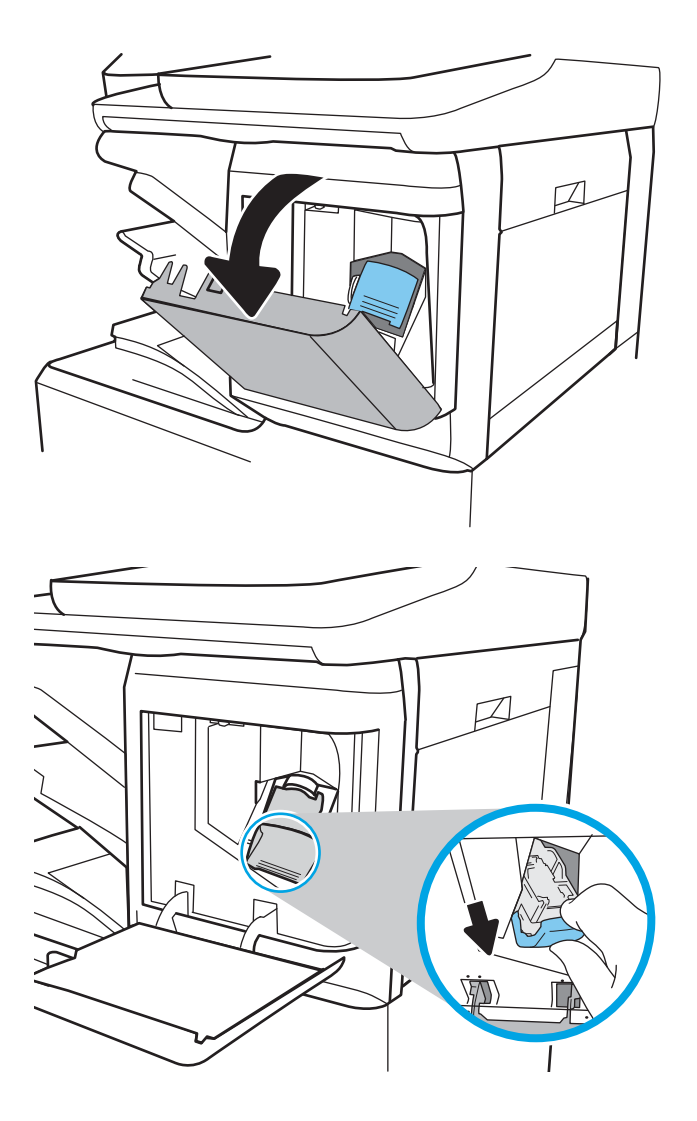

3. Heben Sie den kleinen Hebel hinten am Heftklammernmagazin. Entfernen Sie die gestauten Heftklammern.

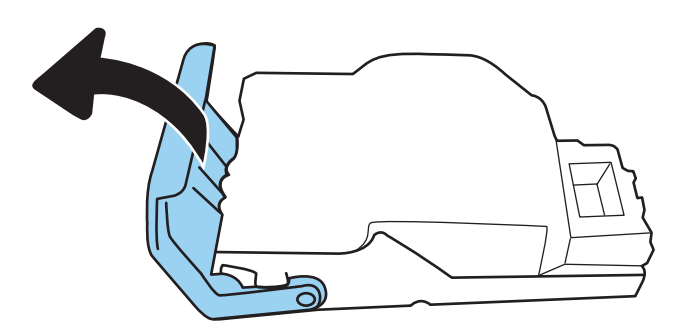

4. Senken Sie den Hebel hinten am Heftklammernmagazin. Achten Sie darauf, dass er einrastet.

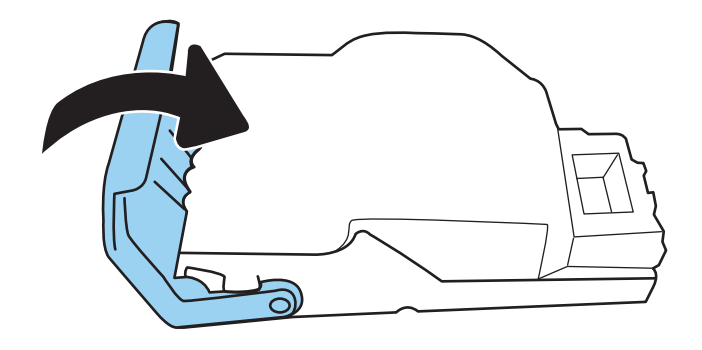

- 5. Setzen Sie das Heftklammernmagazin in den Hefter ein, und drücken sie den farbigen Griff Richtung Drucker, bis er einrastet.
- rZ D

6. Schließen Sie die Zugangsklappe zum Heftklammernmagazin.

# Beheben von Problemen mit der Druckqualität

# Einführung

Verwenden Sie die folgende Informationen, um Probleme mit der Druckqualität zu beheben. Die Schritte zur Fehlerbehebung können bei folgenden Fehlern helfen:

- Leere Seiten
- Schwarze Seiten
- Farben, die nicht ausgerichtet sind
- Gewelltes Papier
- Dunkle oder helle Bahnen
- Dunkle oder helle Streifen
- Unscharfer Druck
- Grauer Hintergrund oder dunkler Druck
- **Heller Druck**
- Loser Toner
- **Kein Toner**
- Verstreute Tonerpunkte
- Verzerrte Bilder
- **Schlieren**
- **Streifen**

# Beheben von Problemen mit der Druckqualität

Um Probleme mit der Druckqualität zu beheben, probieren Sie diese Schritte in der angegebenen Reihenfolge aus.

#### Aktualisieren der Firmware des Druckers

Versuchen Sie, die Firmware des Druckers zu aktualisieren. Weitere Informationen finden Sie unter [www.hp.com/](http://www.hp.com/support) [support](http://www.hp.com/support). Wählen Sie anschließend die Option Software/Treiber erhalten aus. Befolgen Sie dann die Anweisungen, um zum Firmware-Download für den Drucker zu navigieren.

#### Drucken von einem anderen Softwareprogramm

Versuchen Sie, von einem anderen Softwareprogramm aus zu drucken. Wenn die Seite richtig gedruckt wird, ist das Problem auf das verwendete Softwareprogramm zurückzuführen.

#### Prüfen der Papiersorten-Einstellung für den Druckjob

Überprüfen Sie die Einstellung für den Papiertyp, wenn Sie aus einem Softwareprogramm drucken und die gedruckten Seiten Verschmierungen, verschwommene oder dunkle Druckbereiche, gewelltes Papier, verteilte Tonerspritzer, losen Toner oder kleine Bereiche mit fehlendem Toner aufweisen.

#### <span id="page-221-0"></span>Überprüfen der Papiertypeinstellung am Drucker

- 1. Öffnen Sie das Fach.
- 2. Stellen Sie sicher, dass in dem Fach der richtige Papiertyp eingelegt ist.
- 3. Schließen Sie das Fach.
- 4. Befolgen Sie die Anweisungen auf dem Bedienfeld, um die Einstellungen für den Papiertyp für das Fach zu bestätigen oder zu ändern.

#### Überprüfen der Papiersorteneinstellung (Windows)

- 1. Wählen Sie im Softwareprogramm die Option Drucken aus.
- 2. Wählen Sie den Drucker aus, und klicken Sie auf Eigenschaften oder Voreinstellungen.
- 3. Klicken Sie auf die Registerkarte Papier/Qualität.
- 4. Klicken Sie in der Dropdownliste Papiersorte auf Sonstige....
- 5. Erweitern Sie unter Papiersorte die Optionen.
- 6. Erweitern Sie die Kategorie der Papiersorten, die am besten zum gewünschten Papier passt.
- 7. Wählen Sie die Option für die gewünschte Papiersorte aus, und klicken Sie auf OK.
- 8. Klicken Sie auf die Schaltfläche OK, um das Dialogfeld Dokumenteigenschaften zu schließen. Klicken Sie im Dialogfeld Drucken auf OK, um den Druckauftrag zu drucken.

#### Überprüfen der Papiersorteneinstellung (macOS)

- 1. Klicken Sie auf das Menü Datei und dann auf Drucken.
- 2. Wählen Sie den Drucker im Menü Drucker aus.
- 3. Der Druckertreiber zeigt standardmäßig das Menü Kopien & Seiten an. Öffnen Sie die Dropdown-Liste der Menüs und dann das Menü Fertigstellung.
- 4. Wählen Sie in der Dropdown-Liste Medientyp einen Typ aus.
- 5. Klicken Sie auf die Schaltfläche Drucken.

#### Überprüfen des Status der Tonerkartusche

Führen Sie die folgenden Schritte aus, um die Resttonermenge in der Tonerpatrone und ggf. den Status anderer austauschbarer Wartungsteile zu überprüfen.

#### Schritt 1: Drucken der Statusseite für Verbrauchsmaterial

- 1. Navigieren Sie auf dem Startbildschirm des Druckerbedienfelds zur Anwendung Berichte, und wählen Sie dann das Symbol Berichte aus.
- 2. Wählen Sie das Menü Konfigurations-/Statusseiten aus.
- 3. Wählen Sie Verbrauchsmaterial-Statusseite und anschließend Drucken aus, um die Seite zu drucken.

#### <span id="page-222-0"></span>Schritt 2: Überprüfen des Verbrauchsmaterialstatus

1. Überprüfen Sie im Bericht zum Status der Verbrauchsmaterialien den Prozentsatz für die Resttonermenge der Tonerpatronen und ggf. den Status anderer austauschbarer Wartungsteile.

Die Druckqualität kann durch die Verwendung einer Tonerpatrone, die das Ende ihrer geschätzten Gebrauchsdauer erreicht hat, beeinträchtigt werden. Die Seite für das Gerät zeigt an, wenn der Füllstand von Verbrauchsmaterial sehr niedrig ist. Wenn das HP Verbrauchsmaterial fast verbraucht ist, erlischt die Gewährleistung mit Premiumschutz von HP.

Die Tonerpatrone muss zu diesem Zeitpunkt nur dann ersetzt werden, wenn die Druckqualität nicht mehr zufriedenstellend ist. Besorgen Sie eine Ersatztonerpatrone für den Fall, dass der Drucker keine akzeptable Druckqualität mehr liefert.

Wenn Sie feststellen, dass Sie die Tonerpatrone und andere austauschbaren Wartungsteile ersetzen müssen, werden die Teilenummern der HP Originalteile auf der Statusseite angezeigt.

2. Prüfen Sie, ob Sie eine Originalpatrone von HP verwenden.

Auf einer HP Originaltonerpatrone befindet sich der Aufdruck "HP" oder das HP Logo. Weitere Informationen zum Erkennen von HP Patronen finden Sie auf der Website [www.hp.com/go/](http://www.hp.com/go/learnaboutsupplies) [learnaboutsupplies.](http://www.hp.com/go/learnaboutsupplies)

#### Drucken einer Reinigungsseite

Während des Druckvorgangs können sich Papier-, Toner- und Staubpartikel im Drucker ansammeln und Probleme mit der Druckqualität wie Tonerflecken oder -spritzer, Schlieren, Streifen, Linien oder sich wiederholende Markierungen verursachen.

Führen Sie diese Schritte aus, um den Papierpfad des Druckers zu reinigen:

- 1. Navigieren Sie auf dem Startbildschirm des Druckerbedienfelds zur Anwendung Support-Tools, und wählen Sie dann das Symbol Support-Tools aus.
- 2. Wählen Sie die folgenden Menüs aus:
	- a. Wartung
	- b. Kalibrierung/Reinigung
	- c. Reinigungsseite
- 3. Wählen Sie Drucken, um die Seite zu drucken.

Die Meldung Reinigung... wird auf dem Druckerbedienfeld angezeigt. Der Reinigungsvorgang dauert ein paar Minuten. Schalten Sie den Drucker erst dann aus, wenn die Reinigung vollständig abgeschlossen ist. Entsorgen Sie nach Abschluss die gedruckte Seite.

#### Führen Sie eine Sichtprüfung der Tonerpatrone(n) durch.

**EY** HINWEIS: Wenn die Zugriffsklappe im Bereich der Tonerpatrone gesperrt ist, wenden Sie sich an Ihren verwalteten Serviceanbieter für Unterstützung beim Entsperren der Klappe.

Gehen Sie folgendermaßen vor, um die einzelnen Tonerpatronen zu überprüfen.

- 1. Nehmen Sie die Tonerpatronen aus dem Drucker, und vergewissern Sie sich, dass das Versiegelungsband entfernt wurde.
- 2. Überprüfen Sie den Speicherchip auf Schäden.

<span id="page-223-0"></span>3. Überprüfen Sie die Oberfläche der grünen Bildtrommel.

ACHTUNG: Berühren Sie nicht die Bildtrommel. Fingerabdrücke auf der Bildtrommel können die Druckqualität beeinträchtigen.

- 4. Wenn Sie Kratzer, Fingerabdrücke oder andere Schäden an der Bildtrommel erkennen, tauschen Sie die Tonerpatrone aus.
- 5. Setzen Sie die Tonerpatrone wieder ein, und drucken Sie einige Seiten, um zu prüfen, ob das Problem behoben wurde.

#### Überprüfen von Papier und der Druckumgebung

#### Schritt 1: Verwenden von Papier, das den HP Spezifikationen entspricht

Bestimmte Probleme mit der Druckqualität ergeben sich aus der Verwendung von Papier, das nicht den Spezifikationen von HP entspricht.

- Verwenden Sie ausschließlich Papiersorten und Papiergewichte, die von diesem Drucker unterstützt werden.
- Verwenden Sie Papier von guter Qualität, das keine Einschnitte, Ritzen, Risse, Flecken, lose Partikel, Staubteilchen, Falten, Perforationen, Heftklammern und eingerollte oder geknickte Ecken aufweist.
- Verwenden Sie kein Papier, das bereits bedruckt wurde.
- Verwenden Sie kein Papier mit metallischen Materialien wie Glitter.
- Verwenden Sie für Laserdrucker geeignetes Papier. Verwenden Sie kein Papier, das nur für Tintenstrahldrucker geeignet ist.
- Verwenden Sie kein Papier, das zu rau ist. Glatteres Papier führt im Allgemeinen zu einer besseren Druckqualität.

#### Schritt 2: Überprüfen der Umgebung

Die Umgebung kann sich direkt auf die Druckgualität auswirken und ist häufig Ursache für Probleme mit der Druckqualität oder der Papierzufuhr. Sie haben folgende Möglichkeiten:

- Stellen Sie den Drucker nicht an einem zugigen Standort auf, wie z. B. in der Nähe von offenen Fenstern und Türen oder Klimaanlagegebläsen.
- Stellen Sie sicher, dass der Drucker nicht Temperaturen oder einer Feuchtigkeit außerhalb der Druckerspezifikationen ausgesetzt ist.
- Stellen Sie den Drucker nicht in einem beengten Raum auf, wie z. B. einem Schrank.
- Stellen Sie den Drucker auf eine stabile, gerade Fläche.
- Entfernen Sie Gegenstände, die die Lüftungsschlitze des Druckers verdecken. Der Drucker erfordert eine ungehinderte Luftströmung an allen Seiten, einschließlich der Oberseite.
- Schützen Sie den Drucker vor in der Luft befindlichen Fremdkörpern, Staub, Dampf, Fett oder anderen Stoffen, die möglicherweise Ablagerungen im Drucker hinterlassen.

#### Schritt 3: Einstellen der Ausrichtung einzelner Fächer

Gehen Sie folgendermaßen vor, wenn Text oder Bilder beim Drucken aus bestimmten Fächern nicht korrekt auf der gedruckten Seite zentriert oder ausgerichtet sind.

- 1. Navigieren Sie auf dem Startbildschirm des Druckerbedienfelds zur Anwendung Einstellungen, und wählen Sie dann das Symbol Einstellungen aus.
- 2. Wählen Sie die folgenden Menüs aus:
	- a. Kopieren/Drucken oder Drucken
	- b. Druckqualität
	- c. Bildausrichtung
- 3. Wählen Sie Fach aus, und wählen Sie dann das anzupassende Fach.
- 4. Wählen Sie Testseite drucken aus, und befolgen Sie die Anweisungen auf dem Ausdruck.
- 5. Wählen Sie Testseite drucken aus, um die Ergebnisse zu prüfen. Nehmen Sie bei Bedarf ggf. weitere Anpassungen vor.
- 6. Wählen Sie Fertig aus, um die neuen Einstellungen zu speichern.

#### Verwenden eines anderen Druckertreibers

Versuchen Sie es mit einem anderen Druckertreiber, wenn Sie von einem Softwareprogramm drucken und auf Ihren gedruckten Seiten unerwartete Linien in den Grafiken erscheinen, Text oder Bilder fehlen, die Formatierung nicht korrekt ist oder Schriftarten ersetzt wurden.

Laden Sie einen der folgenden Treiber von der HP Website herunter: www.hp.com/support/colorljE67650mfp oder [www.hp.com/support/colorljE67660mfp](http://www.hp.com/support/colorljE67660mfp).

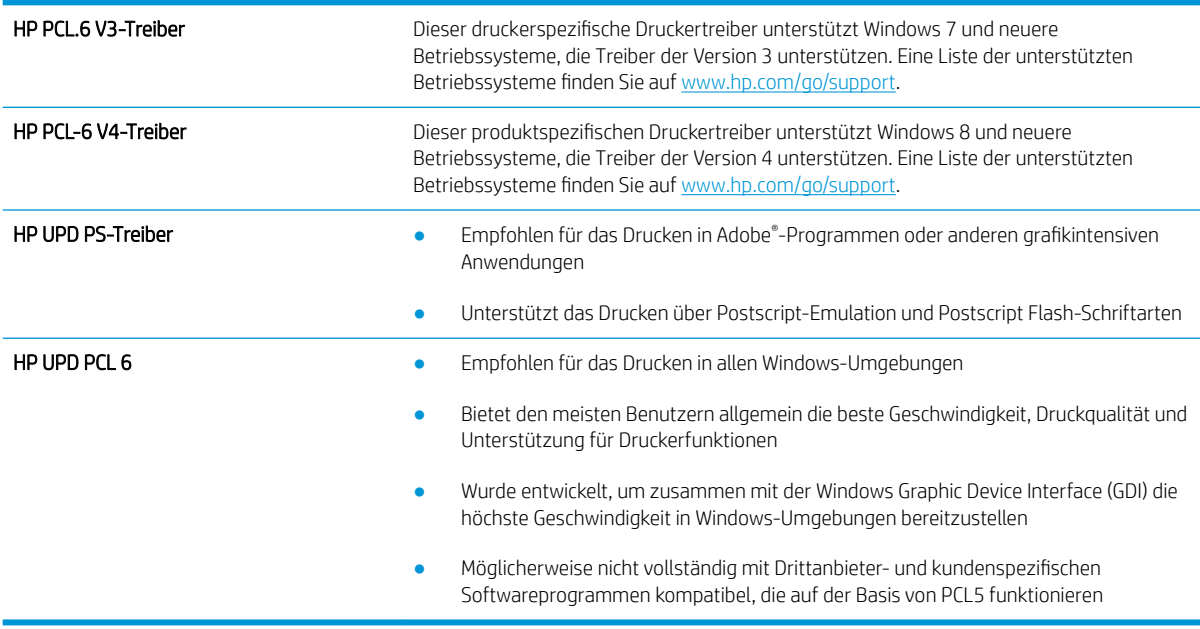

# <span id="page-225-0"></span>Verbessern der Kopierqualität

Sollten bei dem Drucker Probleme mit der Kopienqualität eintreten, versuchen Sie die folgenden Lösungsmöglichkeiten in der angegebenen Reihenfolge, um das Problem zu beheben.

- Überprüfen des Scannerglases auf Schmutz und Flecken
- [Kalibrieren des Scanners](#page-226-0)
- [Überprüfen der Papiereinstellungen](#page-227-0)
- [Überprüfen der Bildanpassungseinstellungen](#page-227-0)
- [Optimieren der Kopierqualität für Text oder Grafiken](#page-228-0)
- [Randloses Kopieren](#page-228-0)

Versuchen Sie zunächst diese einfachen Schritte:

- Verwenden Sie den Flachbettscanner anstelle des Vorlageneinzugs.
- Verwenden Sie Vorlagen von hoher Qualität.
- Legen Sie bei Verwendung des Vorlageneinzugs die Vorlage korrekt in den Einzug ein, und orientieren Sie sich an de Papierführungen, um unklare oder verzerrte Bilder zu vermeiden.

Wenn das Problem weiterhin besteht, versuchen Sie es mit diesen zusätzlichen Lösungen. Wenn sich das Problem damit nicht beheben lässt, finden Sie weitere Lösungen unter "Verbessern der Druckqualität".

# Überprüfen des Scannerglases auf Schmutz und Flecken

Im Laufe der Zeit können sich Schmutzflecken auf dem Scannerglas und der weißen Kunststoffabdeckung ablagern, wodurch die Leistung beeinträchtigt wird. Gehen Sie folgendermaßen vor, um den Scanner zu reinigen, wenn die gedruckten Seiten Streifen, unerwünschte Linien, schwarze Punkte, schlechte Druckqualität oder verschwommenen Text aufweisen.

1. Drücken Sie die Netztaste, um den Drucker auszuschalten. Ziehen Sie dann das Netzkabel von der Steckdose ab.

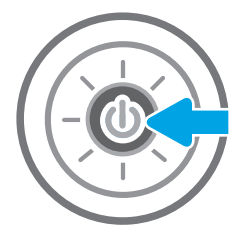

<span id="page-226-0"></span>2. Öffnen Sie die Scannerabdeckung.

3. Reinigen Sie das Scannerglas und die Streifen des Vorlageneinzugs mit einem weichen, mit nicht scheuerndem Glasreiniger befeuchteten Tuch oder Schwamm.

ACHTUNG: Scheuermittel, Azeton, Reinigungsbenzin, Ammoniak, Spiritus oder Tetrachlorkohlenstoff dürfen nicht zur Reinigung des Druckers verwendet werden. Diese Stoffe können den Drucker beschädigen. Bringen Sie keine Flüssigkeiten direkt auf das Glas oder die Druckplatte auf. Sie könnten in den Drucker eindringen und dieses beschädigen.

HINWEIS: Wenn Sie bei Verwendung des Vorlageneinzugs Probleme mit Streifen auf Kopien haben, reinigen Sie den kleinen Glasstreifen auf der linken Seite des Scanners.

- 4. Trocknen Sie das Scannerglas und die weißen Kunststoffteile mit einem Ledertuch oder Zelluloseschwamm, um Fleckenbildung zu verhindern.
- 5. Schließen Sie das Netzkabel an eine Steckdose an, und drücken Sie die Netztaste, um den Drucker einzuschalten.

# Kalibrieren des Scanners

Wenn das kopierte Bild nicht korrekt auf der Seite ausgerichtet ist, gehen Sie folgendermaßen vor, um den Scanner zu kalibrieren.

- $\mathbb{B}^n$  HINWEIS: Wenn Sie den Vorlageneinzug verwenden, richten Sie die Papierführungen im Zufuhrfach so aus, dass sie am Originaldokument anliegen.
	- 1. Navigieren Sie auf dem Startbildschirm des Druckerbedienfelds zur Anwendung Support-Tools, und wählen Sie dann das Symbol Support-Tools aus.
	- 2. Öffnen Sie die folgenden Menüs:

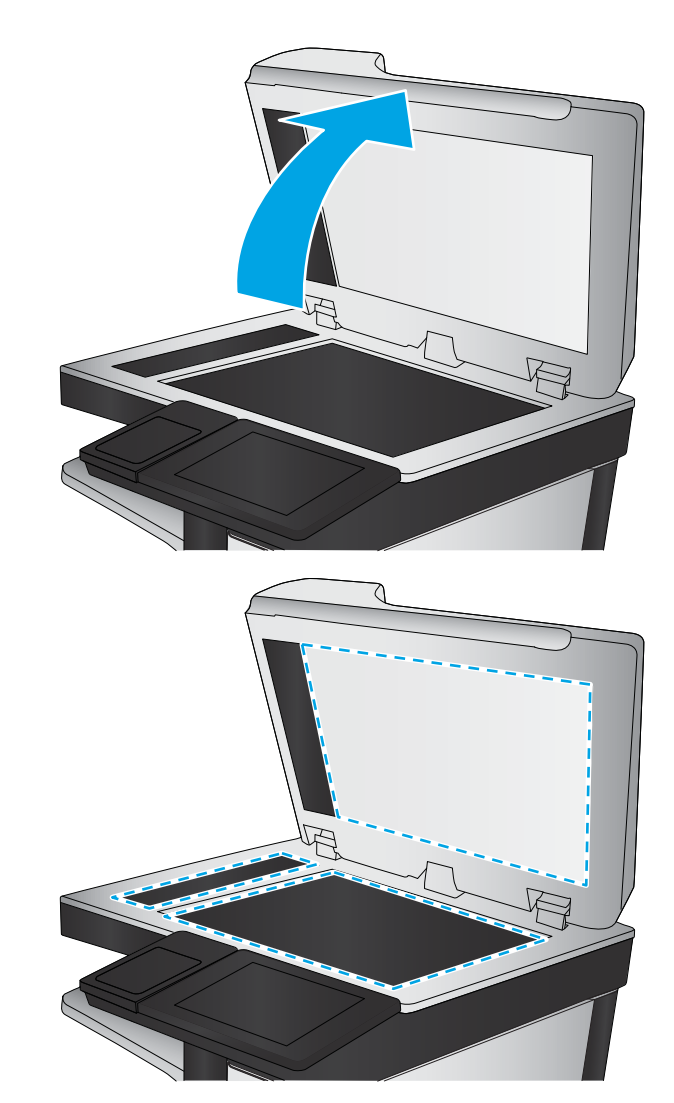

- <span id="page-227-0"></span>a. Wartung
- **b.** Kalibrierung/Reinigung
- c. Scanner kalibrieren
- 3. Wählen Sie die Schaltfläche Start aus, um den Kalibrierungsvorgang zu starten. Befolgen Sie die Bildschirmanweisungen.
- 4. Warten Sie, bis der Drucker kalibriert ist, und starten Sie dann einen weiteren Kopierversuch.

## Überprüfen der Papiereinstellungen

Gehen Sie folgendermaßen vor, wenn die kopierten Seiten verschmierte Stellen, einen verschwommenen oder dunklen Druck, gewelltes Papier oder Bereiche mit fehlenden Pigmenten aufweisen.

### Überprüfen Sie die Optionen der Papier-Auswahl

- 1. Wählen Sie auf dem Bedienfeld des Druckers auf dem Home-Bildschirm Kopieren aus.
- 2. Wählen Sie Optionen, blättern Sie weiter und wählen Sie Papierauswahl.
- 3. Wählen Sie Papierformat, und wählen Sie dann eine der vordefinierten Optionen.
- 4. Wählen Sie Papiertyp, und wählen Sie dann eine der vordefinierten Optionen.
- 5. Wählen Sie Papierfach, und wählen Sie dann eine der vordefinierten Optionen.
- 6. Wählen Sie Fertig, um die Optionen der Papier-Auswahl zu speichern.

## Überprüfen der Bildanpassungseinstellungen

Passen Sie diese Zusatzeinstellungen an, um die Kopierqualität zu verbessern:

- Schärfe: Machen Sie das Bild deutlicher oder weicher. Durch Erhöhen der Schärfe kann Text z. B. gestochener werden, durch Verringerung der Schärfe können Fotos aber auch weicher wirken.
- Dunkelheit: Erhöhen oder verringern Sie den Anteil von Weiß und Schwarz in den Farben gescannter Bilder.
- Kontrast: Vergrößern oder verkleinern Sie den Unterschied zwischen der hellsten und dunkelsten Farbe auf der Seite.
- Bereinigung im Hintergrund: Entfernen Sie blasse Farben vom Hintergrund gescannter Bilder. Wenn das Originaldokument beispielsweise auf buntem Papier gedruckt ist, lässt sich mit Hilfe dieser Funktion der Hintergrund aufhellen, ohne dass die Helligkeit des Bilds beeinträchtigt wird.
- Automatischer Ton: Nur bei Flow-Druckern verfügbar. Der Drucker passt die Einstellungen für Helligkeit, Kontrast und Hintergrundbereinigung automatisch an das gescannte Dokument an.
- 1. Berühren Sie auf dem Bedienfeld des Druckers auf dem Home-Bildschirm die Schaltfläche Kopieren.
- 2. Wählen Sie Optionen, blättern Sie weiter und wählen Sie Bildanpassung.
- 3. Stellen Sie mit den Schiebereglern die Niveaus ein, und wählen Sie die Schaltfläche Fertig aus.
- 4. Wählen Sie Kopieren aus, um den Kopierjob zu starten.

**EY** HINWEIS: Hier handelt es sich um temporäre Einstellungen. Nachdem Sie den Job abgeschlossen haben, wird der Drucker wieder auf die Standardeinstellungen zurückgesetzt.

# <span id="page-228-0"></span>Optimieren der Kopierqualität für Text oder Grafiken

Optimieren Sie den Kopierjob für den Bildtyp, der kopiert wird: Text, Grafiken oder Fotos.

- 1. Berühren Sie auf dem Bedienfeld des Druckers auf dem Home-Bildschirm die Schaltfläche Kopieren.
- 2. Wählen Sie Optionen und anschließend Optimierung Text/Bild aus.
- 3. Wählen Sie eine der vordefinierten Optionen aus.
- 4. Wählen Sie Kopieren aus, um den Kopierjob zu starten.

**HINWEIS:** Hier handelt es sich um temporäre Einstellungen. Nachdem Sie den Job abgeschlossen haben, wird der Drucker wieder auf die Standardeinstellungen zurückgesetzt.

## Randloses Kopieren

Mit dieser Funktion können Sie Schattierungen an den Kanten von Kopien vermeiden, die auftreten können, wenn das Original bis dicht an den Rand bedruckt ist.

- 1. Berühren Sie auf dem Bedienfeld des Druckers auf dem Home-Bildschirm die Schaltfläche Kopieren.
- 2. Wählen Sie Optionen und anschließend Randlos aus.
- 3. Wählen Sie die Option Randlos, wenn das Originaldokument bis dicht an den Rand bedruckt ist.
- 4. Wählen Sie Kopieren aus, um den Kopierjob zu starten.

# <span id="page-229-0"></span>Verbessern der Scanqualität

- Überprüfen des Scannerglases auf Schmutz und Flecken
- Überprüfen der Auflösungseinstellungen
- [Überprüfen der Farbeinstellungen](#page-231-0)
- [Überprüfen der Bildanpassungseinstellungen](#page-231-0)
- [Optimieren der Scanqualität für Text oder Grafiken](#page-232-0)
- Überprüfen der Einstellungen für die Ausgabegualität

Versuchen Sie zunächst diese einfachen Schritte:

- Verwenden Sie den Flachbettscanner anstelle des Vorlageneinzugs.
- Verwenden Sie Vorlagen von hoher Qualität.
- Legen Sie bei Verwendung des Vorlageneinzugs die Vorlage korrekt in den Einzug ein, und orientieren Sie sich an de Papierführungen, um unklare oder verzerrte Bilder zu vermeiden.

Wenn das Problem weiterhin besteht, versuchen Sie es mit diesen zusätzlichen Lösungen. Wenn sich das Problem damit nicht beheben lässt, finden Sie weitere Lösungen unter "Verbessern der Druckqualität".

# Überprüfen des Scannerglases auf Schmutz und Flecken

Im Laufe der Zeit können sich Schmutzflecken auf dem Scannerglas und der weißen Kunststoffabdeckung ablagern, wodurch die Leistung beeinträchtigt wird. Gehen Sie folgendermaßen vor, um den Scanner zu reinigen, wenn die gedruckten Seiten Streifen, unerwünschte Linien, schwarze Punkte, schlechte Druckqualität oder verschwommenen Text aufweisen.

1. Drücken Sie die Netztaste, um den Drucker auszuschalten. Ziehen Sie dann das Netzkabel von der Steckdose ab.

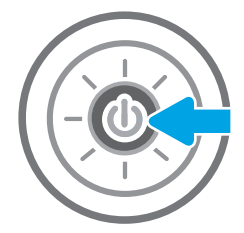

<span id="page-230-0"></span>2. Öffnen Sie die Scannerabdeckung.

3. Reinigen Sie das Scannerglas und die Streifen des Vorlageneinzugs mit einem weichen, mit nicht scheuerndem Glasreiniger befeuchteten Tuch oder Schwamm.

ACHTUNG: Scheuermittel, Azeton, Reinigungsbenzin, Ammoniak, Spiritus oder Tetrachlorkohlenstoff dürfen nicht zur Reinigung des Druckers verwendet werden. Diese Stoffe können den Drucker beschädigen. Bringen Sie keine Flüssigkeiten direkt auf das Glas oder die Druckplatte auf. Sie könnten in den Drucker eindringen und dieses beschädigen.

HINWEIS: Wenn Sie bei Verwendung des Vorlageneinzugs Probleme mit Streifen auf Kopien haben, reinigen Sie den kleinen Glasstreifen auf der linken Seite des Scanners.

- 4. Trocknen Sie das Scannerglas und die weißen Kunststoffteile mit einem Ledertuch oder Zelluloseschwamm, um Fleckenbildung zu verhindern.
- 5. Schließen Sie das Netzkabel an eine Steckdose an, und drücken Sie die Netztaste, um den Drucker einzuschalten.

# Überprüfen der Auflösungseinstellungen

<sup>2</sup> HINWEIS: Ein hoher Auflösungswert führt zu einer höheren Dateigröße und längeren Scanzeit.

Gehen Sie folgendermaßen vor, um die Auflösungseinstellungen anzupassen:

- 1. Berühren Sie auf dem Bedienfeld des Druckers auf dem Home-Bildschirm die Schaltfläche Scannen.
- 2. Wählen Sie eine der folgenden Scanfunktionen:
	- In F-Mail Scannen
	- Scannen in Netzwerkordner

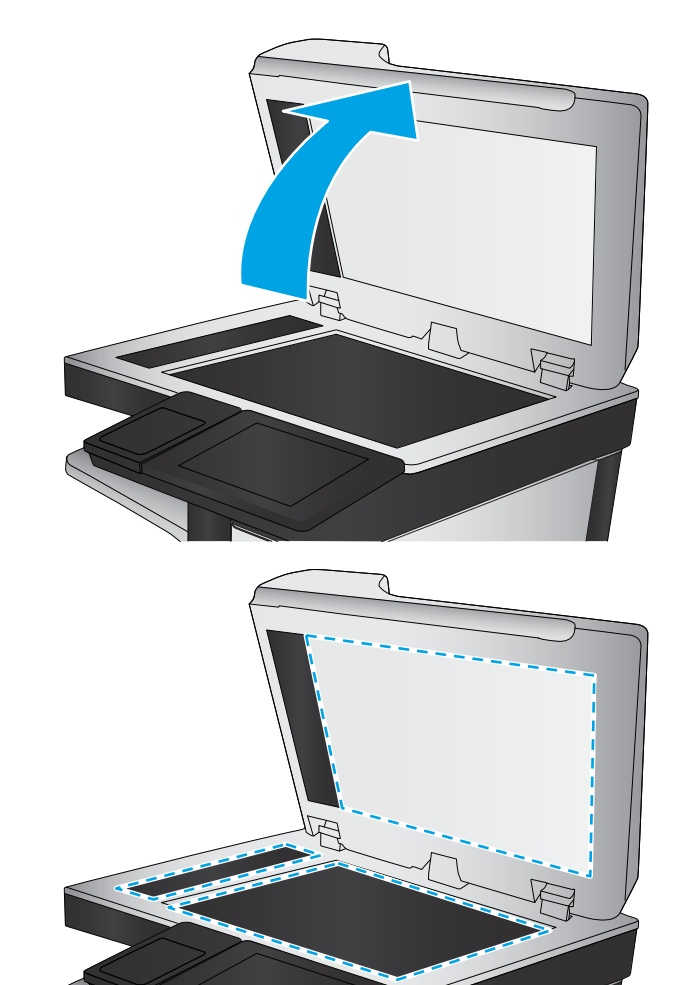

- <span id="page-231-0"></span>Scannen auf ein USB-Laufwerk
- Scannen nach SharePoint®
- 3. Wählen Sie Optionen, und wählen Sie dann Dateityp und Auflösung.
- 4. Wählen Sie eine der vordefinierten Optionen für die Auflösung aus, und wählen Sie dann Fertig.
- 5. Wählen Sie Senden oder Speichern, um den Scanvorgang zu starten.

# Überprüfen der Farbeinstellungen

Gehen Sie folgendermaßen vor, um die Farbeinstellungen anzupassen:

- 1. Berühren Sie auf dem Bedienfeld des Druckers auf dem Home-Bildschirm die Schaltfläche Scannen.
- 2. Wählen Sie eine der folgenden Scanfunktionen:
	- Im Gerätespeicher speichern
	- Scannen in E-Mail
	- Scannen in Netzwerkordner
	- Scannen nach USB
	- Scannen nach SharePoint®
- 3. Berühren Sie die Schaltfläche Optionen.
- 4. Blättern Sie im Bereich "Optionen" zu Farbe/Schwarz, und wählen Sie diese Option aus.
- 5. Wählen Sie eine der vordefinierten Optionen aus.
- 6. Berühren Sie die Schaltfläche Senden.

# Überprüfen der Bildanpassungseinstellungen

Passen Sie diese Zusatzeinstellungen an, um die Scanqualität zu verbessern:

- Schärfe: Machen Sie das Bild deutlicher oder weicher. Durch Erhöhen der Schärfe kann Text z. B. gestochener werden, durch Verringerung der Schärfe können Fotos aber auch weicher wirken.
- Dunkelheit: Erhöhen oder verringern Sie den Anteil von Weiß und Schwarz in den Farben gescannter Bilder.
- Kontrast: Vergrößern oder verkleinern Sie den Unterschied zwischen der hellsten und dunkelsten Farbe auf der Seite.
- Bereinigung im Hintergrund: Entfernen Sie blasse Farben vom Hintergrund gescannter Bilder. Wenn das Originaldokument beispielsweise auf buntem Papier gedruckt ist, lässt sich mit Hilfe dieser Funktion der Hintergrund aufhellen, ohne dass die Helligkeit des Bilds beeinträchtigt wird.
- Automatischer Ton: Nur bei Flow-Druckern verfügbar. Der Drucker passt die Einstellungen für Helligkeit, Kontrast und Hintergrundbereinigung automatisch an das gescannte Dokument an.
- 1. Berühren Sie auf dem Bedienfeld des Druckers auf dem Home-Bildschirm die Schaltfläche Scannen.
- 2. Wählen Sie eine der folgenden Scanfunktionen:
- <span id="page-232-0"></span>Scannen in E-Mail
- Scannen in Netzwerkordner
- Scannen auf ein USB-Laufwerk
- Scannen in Jobspeicher
- Scannen nach SharePoint®
- 3. Wählen Sie Optionen, und wählen Sie dann Bildanpassung.
- 4. Stellen Sie mit den Schiebereglern die Niveaus ein, und wählen Sie anschließend die Schaltfläche Fertig aus.
- 5. Wählen Sie Senden oder Speichern, um den Scanvorgang zu starten.

**EY** HINWEIS: Hier handelt es sich um temporäre Einstellungen. Nachdem Sie den Job abgeschlossen haben, wird der Drucker wieder auf die Standardeinstellungen zurückgesetzt.

# Optimieren der Scanqualität für Text oder Grafiken

Optimieren Sie den Scanjob für den Bildtyp, der gescannt wird: Text, Grafiken oder Fotos.

- 1. Berühren Sie auf dem Bedienfeld des Druckers auf dem Home-Bildschirm die Schaltfläche Scannen.
- 2. Wählen Sie eine der folgenden Scanfunktionen:
	- Scannen in E-Mail
	- Scannen in Netzwerkordner
	- Scannen auf ein USB-Laufwerk
	- Scannen in Jobspeicher
	- Scannen nach SharePoint<sup>®</sup>
- 3. Wählen Sie Optionen und anschließend Optimierung Text/Bild aus.
- 4. Wählen Sie eine der vordefinierten Optionen aus.
- 5. Wählen Sie Senden oder Speichern, um den Scanvorgang zu starten.

 $\mathbb{F}$  HINWEIS: Hier handelt es sich um temporäre Einstellungen. Nachdem Sie den Job abgeschlossen haben, wird der Drucker wieder auf die Standardeinstellungen zurückgesetzt.

# Überprüfen der Einstellungen für die Ausgabequalität

Mit dieser Einstellung wird der Grad der Komprimierung bei der Dateispeicherung konfiguriert. Wählen Sie für die höchste Qualität die höchste Einstellung aus.

- 1. Berühren Sie auf dem Bedienfeld des Druckers auf dem Home-Bildschirm die Schaltfläche Scannen.
- 2. Wählen Sie eine der folgenden Scanfunktionen:
	- In E-Mail Scannen
	- Scannen in Netzwerkordner
- Scannen auf ein USB-Laufwerk
- Scannen nach SharePoint®
- 3. Wählen Sie Optionen, und wählen Sie dann Dateityp und Auflösung.
- 4. Wählen Sie eine der vordefinierten Optionen für Qualität und Dateigröße aus, und wählen Sie anschließend Fertig aus.
- 5. Wählen Sie Senden oder Speichern, um den Scanvorgang zu starten.

# <span id="page-234-0"></span>Verbessern der Faxqualität

Sollten bei dem Drucker Probleme mit der Faxqualität eintreten, versuchen Sie die folgenden Lösungsmöglichkeiten in der angegebenen Reihenfolge, um das Problem zu beheben.

- Überprüfen des Scannerglases auf Schmutz und Flecken
- [Überprüfen der AuƮÑsungseinstellungen zum Senden von Faxen](#page-235-0)
- [Überprüfen der Bildanpassungseinstellungen](#page-236-0)
- [Optimieren der Faxqualität für Text oder Grafiken](#page-236-0)
- [Überprüfen der Fehlerkorrektureinstellungen](#page-236-0)
- [Überprüfen der Seitenformateinstellung](#page-237-0)
- [Senden an ein anderes Faxgerät](#page-237-0)
- [Überprüfen des Faxgeräts des Absenders](#page-237-0)

Versuchen Sie zunächst diese einfachen Schritte:

- Verwenden Sie den Flachbettscanner anstelle des Vorlageneinzugs.
- Verwenden Sie Vorlagen von hoher Qualität.
- Legen Sie bei Verwendung des Vorlageneinzugs die Vorlage korrekt in den Einzug ein, und orientieren Sie sich an de Papierführungen, um unklare oder verzerrte Bilder zu vermeiden.

Wenn das Problem weiterhin besteht, versuchen Sie es mit diesen zusätzlichen Lösungen. Wenn sich das Problem damit nicht beheben lässt, finden Sie weitere Lösungen unter "Verbessern der Druckqualität".

# Überprüfen des Scannerglases auf Schmutz und Flecken

Im Laufe der Zeit können sich Schmutzflecken auf dem Scannerglas und der weißen Kunststoffabdeckung ablagern, wodurch die Leistung beeinträchtigt wird. Gehen Sie folgendermaßen vor, um den Scanner zu reinigen, wenn die gedruckten Seiten Streifen, unerwünschte Linien, schwarze Punkte, schlechte Druckqualität oder verschwommenen Text aufweisen.

1. Drücken Sie die Netztaste, um den Drucker auszuschalten. Ziehen Sie dann das Netzkabel von der Steckdose ab.

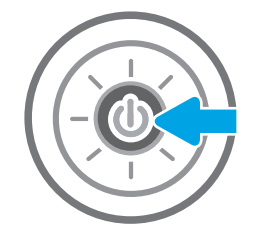

<span id="page-235-0"></span>2. Öffnen Sie die Scannerabdeckung.

3. Reinigen Sie das Scannerglas und die Streifen des Vorlageneinzugs mit einem weichen, mit nicht scheuerndem Glasreiniger befeuchteten Tuch oder Schwamm.

ACHTUNG: Scheuermittel, Azeton, Reinigungsbenzin, Ammoniak, Spiritus oder Tetrachlorkohlenstoff dürfen nicht zur Reinigung des Druckers verwendet werden. Diese Stoffe können den Drucker beschädigen. Bringen Sie keine Flüssigkeiten direkt auf das Glas oder die Druckplatte auf. Sie könnten in den Drucker eindringen und dieses beschädigen.

HINWEIS: Wenn Sie bei Verwendung des Vorlageneinzugs Probleme mit Streifen auf Kopien haben, reinigen Sie den kleinen Glasstreifen auf der linken Seite des Scanners.

- 4. Trocknen Sie das Scannerglas und die weißen Kunststoffteile mit einem Ledertuch oder Zelluloseschwamm, um Fleckenbildung zu verhindern.
- 5. Schließen Sie das Netzkabel an eine Steckdose an, und drücken Sie die Netztaste, um den Drucker einzuschalten.

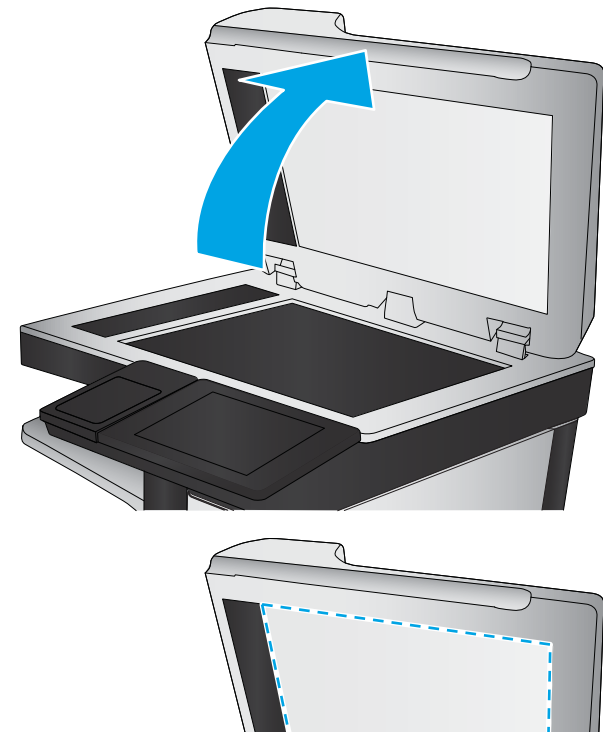

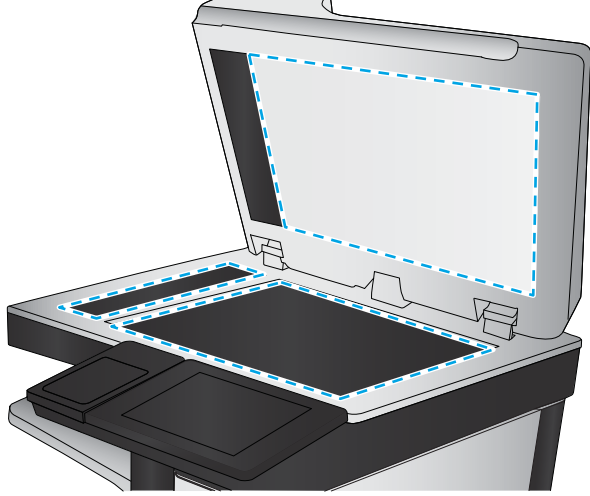

# Überprüfen der Auflösungseinstellungen zum Senden von Faxen

Gehen Sie folgendermaßen vor, um die Auflösung für ausgehende Faxe anzupassen:

- $\mathbb{F}$  HINWEIS: Durch die Erhöhung der Auflösung wird das Fax vergrößert und die Übertragungsdauer verlängert.
	- 1. Wählen Sie auf dem Bedienfeld des Druckers auf dem Home-Bildschirm die Schaltfläche Fax aus.
	- 2. Wählen Sie Optionen aus.
- <span id="page-236-0"></span>3. Blättern Sie im Bereich "Optionen" zu Auflösung, und wählen Sie diese Option aus.
- 4. Wählen Sie eine der vordefinierten Optionen aus, und wählen Sie anschließend Senden aus, um das Fax zu senden.

# Überprüfen der Bildanpassungseinstellungen

Passen Sie diese Zusatzeinstellungen an, um die Qualität beim Senden von Faxen zu verbessern:

- Schärfe: Machen Sie das Bild deutlicher oder weicher. Durch Erhöhen der Schärfe kann Text z. B. gestochener werden, durch Verringerung der Schärfe können Fotos aber auch weicher wirken.
- Dunkelheit: Erhöhen oder verringern Sie den Anteil von Weiß und Schwarz in den Farben gescannter Bilder.
- Kontrast: Vergrößern oder verkleinern Sie den Unterschied zwischen der hellsten und dunkelsten Farbe auf der Seite.
- Bereinigung im Hintergrund: Entfernen Sie blasse Farben vom Hintergrund gescannter Bilder. Wenn das Originaldokument beispielsweise auf buntem Papier gedruckt ist, lässt sich mit Hilfe dieser Funktion der Hintergrund aufhellen, ohne dass die Helligkeit des Bilds beeinträchtigt wird.
- Automatischer Ton: Nur bei Flow-Druckern verfügbar. Der Drucker passt die Einstellungen für Helligkeit, Kontrast und Hintergrundbereinigung automatisch an das gescannte Dokument an.
- 1. Wählen Sie auf dem Bedienfeld des Druckers auf dem Home-Bildschirm die Schaltfläche Fax aus.
- 2. Wählen Sie Optionen aus.
- 3. Blättern Sie im Bereich "Optionen" zu Bildanpassung, und wählen Sie diese Option aus.
- 4. Stellen Sie mit den Schiebereglern die Niveaus ein, und wählen Sie anschließend die Schaltfläche Fertig aus.
- 5. Wählen Sie Senden aus, um das Fax abzusenden.

**EY** HINWEIS: Hier handelt es sich um temporäre Einstellungen. Nachdem Sie den Job abgeschlossen haben, wird der Drucker wieder auf die Standardeinstellungen zurückgesetzt.

# Optimieren der Faxqualität für Text oder Grafiken

Optimieren Sie den Faxjob für den Bildtyp, der gescannt wird: Text, Grafiken oder Fotos.

- 1. Wählen Sie auf dem Bedienfeld des Druckers auf dem Home-Bildschirm die Schaltfläche Fax aus.
- 2. Wählen Sie Optionen aus.
- 3. Gehen Sie im Bereich Optionen auf Text/Bild optimieren, und wählen Sie diese Option aus.
- 4. Wählen Sie eine der vordefinierten Optionen aus.
- 5. Wählen Sie Senden aus, um das Fax abzusenden.

**B** HINWEIS: Hier handelt es sich um temporäre Einstellungen. Nachdem Sie den Job abgeschlossen haben, wird der Drucker wieder auf die Standardeinstellungen zurückgesetzt.

# Überprüfen der Fehlerkorrektureinstellungen

Die Einstellung Fehlerkorrekturmodus ist möglicherweise deaktiviert, was zu einer Verminderung der Bildqualität führen kann. Gehen Sie folgendermaßen vor, um die Einstellung wieder zu aktivieren.

- <span id="page-237-0"></span>1. Navigieren Sie auf dem Startbildschirm des Druckerbedienfelds zur Anwendung Einstellungen, und wählen Sie dann das Symbol Einstellungen aus.
- 2. Öffnen Sie die folgenden Menüs:
	- a. Faxen
	- b. Faxversandeinstellungen
	- c. Allgemeine Faxsendeeinstellungen
- 3. Wählen Sie die Option Fehlerkorrekturmodus aus. Wählen Sie die Schaltfläche Fertig aus.

# Überprüfen der Seitenformateinstellung

Wenn die Einstellung An Seitengröße anpassen aktiviert ist und das empfangene Fax größer als die Standardseitengröße ist, versucht der Drucker, das Bild entsprechend der Seitengröße zu skalieren. Wenn diese Einstellung deaktiviert ist, werden größere Bilder auf mehrere Seiten aufgeteilt.

- 1. Navigieren Sie auf dem Startbildschirm des Druckerbedienfelds zur Anwendung Einstellungen, und wählen Sie dann das Symbol Einstellungen aus.
- 2. Öffnen Sie die folgenden Menüs:
	- a. Faxen
	- **b.** Faxempfangseinstellungen
	- c. Standard-Joboptionen
	- d. An Seite anpassen
- 3. Wählen Sie die Option Ein aus, um die Einstellung zu aktivieren, oder wählen Sie die Option Aus aus, um die Einstellung zu deaktivieren.

## Senden an ein anderes Faxgerät

Versuchen Sie, das Fax an ein anderes Faxgerät zu senden. Wenn die Faxqualität besser ist, steht das Problem im Zusammenhang mit den Einstellungen oder dem Verbrauchsmaterialstatus des Faxgeräts des ursprünglichen Empfängers.

# Überprüfen des Faxgeräts des Absenders

Bitten Sie den Absender, das Fax von einem anderen Faxgerät zu senden. Wenn die Faxqualität besser ist, steht das Problem im Zusammenhang mit dem Faxgerät des Absenders. Wenn kein anderes Faxgerät zur Verfügung steht, bitten Sie den Absender, folgende Änderungen vorzunehmen:

- Gegebenenfalls weißes (nicht farbiges) Papier für das Originaldokument verwenden.
- Die Faxauflösung, die Qualitätsstufe oder die Kontrasteinstellungen erhöhen.
- Das Fax sofern möglich von einem Computerprogramm senden.

# Lösen von Faxproblemen

- Prüfliste zur Lösung von Faxproblemen
- [Allgemeine Faxprobleme](#page-240-0)

# Prüfliste zur Lösung von Faxproblemen

Anhand folgender Prüfliste können Sie herausfinden, wodurch das Faxproblem verursacht wird.

- Wird das im Lieferumfang enthaltene Faxkabel verwendet? Dieses Faxmodem wurde mit dem im Lieferumfang enthaltenen Faxkabel auf Einhaltung der RJ11-Spezifikationen sowie der Funktionsspezifikationen geprüft. Verwenden Sie kein anderes Faxkabel. Das analoge Faxmodem erfordert ein für die analoge Telefonverbindung geeignetes Faxkabel. Auch ist für seinen Betrieb eine analoge Telefonverbindung Voraussetzung.
- Ist der Leitungsstecker für Fax/Telefon in der richtigen Buchse des Faxmodems eingesteckt? Vergewissern Sie sich, dass der Telefonstecker ordnungsgemäß in der Buchse sitzt. Drücken Sie den Stecker in die Buchse, bis Sie ein Klicken hören.
- **EX** HINWEIS: Vergewissern Sie sich, dass die Telefonbuchse mit dem Faxanschluss und nicht dem Netzwerkanschluss verbunden ist. Die Anschlüsse sind sich sehr ähnlich.
- Funktioniert die Telefonanschlussdose fehlerfrei? Prüfen Sie, ob ein Wählton vorliegt. Schließen Sie dazu ein Telefon an die Telefonanschlussdose an. Können Sie einen Wählton hören und einen Anruf tätigen oder empfangen?

#### Welche Art von Telefonanschluss verwenden Sie?

- Separater Anschluss: Eine analoge Standard-Fax- bzw. -Telefonleitung, die nur zum Empfangen und Senden von Faxen vorgesehen ist.
- **EX** HINWEIS: Die Telefonleitung sollte ausschließlich für die Faxfunktion des Druckers reserviert sein und nicht gemeinsam mit anderen Geräten verwendet werden. Zu diesen Geräten gehören beispielsweise Alarmsysteme, die über die Telefonleitung Benachrichtigungen an eine Überwachungsfirma übertragen.
- Nebenstellenanlage: Eine Telefonanlage für eine Geschäftsumgebung. Private Standardtelefone und das Faxmodem verwenden ein analoges Telefonsignal. Einige Nebenstellenanlagen sind digital und unter Umständen nicht mit dem Faxmodem kompatibel. Möglicherweise benötigen Sie einen Analog Telephone Adapter (ATA), um das Faxgerät an digitale Nebenstellenanlagen anzuschließen.
- Roll-over-Anschlüsse: Eine Funktion einer Telefonanlage, bei der ein neuer Anruf bei besetztem ersten Anschluss zum nächsten verfügbaren Anschluss weitergeschaltet wird. Der Drucker sollte mit der ersten eingehenden Telefonleitung verbunden werden. Das Faxmodem beantwortet den Anruf nach einer bestimmten Anzahl von Ruftönen, die Sie in der Einstellung für die Anzahl der Ruftöne bis zur Rufannahme festlegen.

#### Verwenden Sie einen Überspannungsschutz?

Zwischen der Telefonanschlussdose und einem Faxmodem kann ein Überspannungsschutz eingesetzt werden, um das Faxmodem vor Stromspitzen zu schützen, die durch die Telefonanschlüsse übertragen werden können. Diese Geräte können einige Probleme bei der Faxkommunikation verursachen, da sie die Qualität des Telefonsignals beeinträchtigen. Sollten Sie beim Senden oder Empfangen von Faxen Probleme haben und ein solches Gerät verwenden, schließen Sie den Drucker direkt an die Telefonanschlussdose an, um festzustellen, ob das Problem durch den Überspannungsschutz verursacht wird.

### <span id="page-239-0"></span>Verwenden Sie den Voicemail-Dienst einer Telefongesellschaft oder einen Anrufbeantworter?

Wenn die Einstellung für Ruftöne bis zur Antwort des Voicemail-Dienstes niedriger liegt als die entsprechende Einstellung für das Faxmodem, beantwortet der Voicemail-Dienst den Anruf, und das Gerät kann keine Faxe empfangen. Wenn die Einstellung für Ruftöne bis zur Antwort des Faxmodems niedriger liegt als die entsprechende Einstellung für den Voicemail-Dienst, beantwortet das Faxmodem alle Anrufe.

#### Ist in Ihrem Telefonvertrag die Anklopffunktion enthalten?

Wenn die Anklopffunktion für die Telefonleitung aktiviert ist, kann die Faxübertragung unterbrochen und dadurch ein Kommunikationsfehler verursacht werden. Vergewissern Sie sich, dass die Anklopffunktion nicht für die Telefonleitung aktiviert ist.

#### Überprüfen des Faxmodemstatus

Wenn das analoge Faxmodem nicht funktioniert, drucken Sie den Bericht Konfigurationsseite, um den Status zu überprüfen.

- 1. Navigieren Sie auf dem Startbildschirm des Druckerbedienfelds zur Anwendung Berichte, und wählen Sie dann das Symbol Berichte aus.
- 2. Öffnen Sie die folgenden Menüs:
	- a. Konfigurations-/Statusseiten
	- **b.** Konfigurationsseite
- 3. Wählen Sie Drucken, um den Bericht zu drucken, oder wählen Sie Anzeigen, um den Bericht auf dem Bildschirm anzuzeigen. Der Bericht besteht aus mehreren Seiten.

**EX** HINWEIS: Die IP-Adresse oder der Hostname des Druckers wird auf der Jetdirect-Seite angezeigt.

Überprüfen Sie auf der Faxmodemseite der Konfigurationsseite unter der Überschrift "Hardware-Informationen" den Modemstatus. Die nachstehende Tabelle enthält die Statusbedingungen und mögliche Lösungen.

**EY** HINWEIS: Wenn die Faxzubehörseite nicht gedruckt wird, liegt möglicherweise ein Problem mit dem analogen Faxmodem vor. Wenn Sie ein LAN- oder Internet-Fax verwenden, könnten die Funktion durch diese Konfigurationen deaktiviert werden.

#### Tabelle 9-3 Lösungen für Faxzubehör-Status

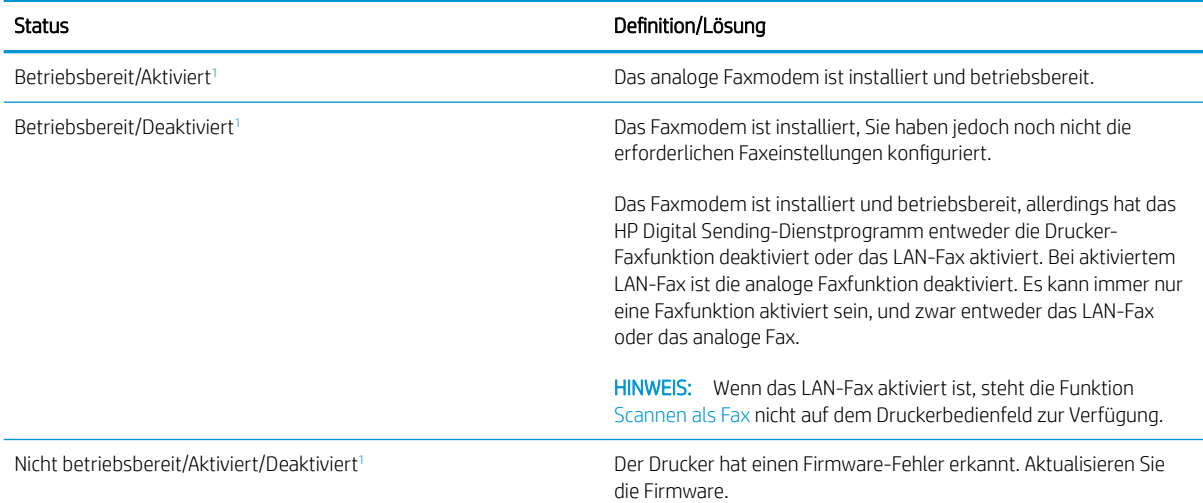

#### <span id="page-240-0"></span>Tabelle 9-3 Lösungen für Faxzubehör-Status (Fortsetzung)

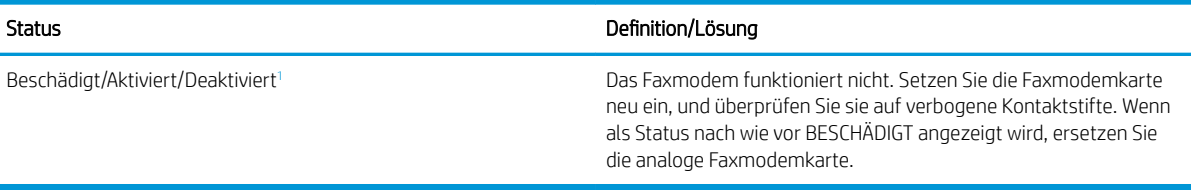

<sup>1</sup> AKTIVIERT gibt an, dass das analoge Faxmodem aktiviert und eingeschaltet, ist; DEAKTIVIERT bedeutet, dass das LAN-Fax aktiviert ist (d. h. das analoge Fax ist ausgeschaltet).

## Allgemeine Faxprobleme

Nachstehend sind einige häufige Faxprobleme aufgelistet.

#### Das Fax wird nicht gesendet.

JBIG ist aktiviert, und das Empfänger-Faxgerät unterstützt JBIG nicht.

Deaktivieren Sie die JBIG-Einstellung.

#### Auf dem Bedienfeld des Druckers wird die Statusmeldung "Nicht genügend Speicher" angezeigt.

Der Speicher des Druckers ist voll.

Löschen Sie einige der gespeicherten Jobs von der Festplatte. Berühren Sie im Bedienfeld des Druckers auf dem Home-Bildschirm die Schaltfläche Aus Gerätespeicher abrufen. Öffnen Sie die Liste der gespeicherten Jobs bzw. Faxe. Wählen Sie den zu löschenden Job aus, und berühren Sie anschließend die Schaltfläche Löschen.

#### Die Druckqualität eines Fotos ist schlecht, oder ein Bild wird als grauer Kasten dargestellt.

Sie verwenden die falsche Einstellung für den Seiteninhalt oder die falsche Auflösung.

Versuchen Sie, die Option Text/Grafiken optimieren auf Foto einzustellen.

#### Sie haben die Schaltfläche "Stopp" zum Abbrechen eines Fax gedrückt, doch das Fax wurde trotzdem gesendet

Wenn der Job bereits gesendet wird, kann er nicht abgebrochen werden.

Das ist ein normaler Vorgang.

#### Es wird keine Faxadressbuch-Schaltfläche angezeigt.

Keinem der Kontakte in der ausgewählten Kontaktliste wurden Faxinformationen zugeordnet.

#### Faxeinstellungen in HP Web Jetadmin können nicht gefunden werden.

Die Faxeinstellungen in HP Web Jetadmin befinden sich im Dropdown-Menü der Statusseite des Geräts.

Wählen Sie im Dropdown-Menü die Option Digitales Senden und Fax.

#### Die Kopfzeile wird oben auf der Seite eingefügt, wenn die Überlagerungsfunktion aktiviert ist.

Der Drucker fügt bei allen weitergeleiteten Faxen oben auf der Seite den Seitentitel ein.

Das ist ein normaler Vorgang.

#### Die Empfängerliste enthält eine Mischung aus Namen und Nummern.

Je nachdem, woher die Einträge stammen, können sowohl Namen als auch Nummern angezeigt werden. Das Faxadressbuch zeigt Namen an, während alle anderen Datenbanken Nummern anzeigen.

Das ist ein normaler Vorgang.

#### Ein einseitiges Fax wird auf zwei Seiten gedruckt.

Der Faxkopf wird oben auf der Seite eingefügt, wodurch sich der Text auf die zweite Seite verschiebt.

Wenn Sie ein einseitiges Fax auf einer Seite drucken wollen, stellen Sie für den Seitentitel den Überlagerungsmodus ein, oder ändern Sie die Einstellung "An Seite anpassen".

#### Ein Dokument bleibt während des Faxvorgangs im Vorlageneinzug stecken.

Im Vorlageneinzug ist ein Papierstau aufgetreten.

Beseitigen Sie den Papierstau, und senden Sie das Fax erneut.

#### Die Signaltöne des Faxmodems sind zu laut oder zu leise.

Die Lautstärkeeinstellung muss geändert werden.

Passen Sie die Lautstärke im Menü Faxversandeinstellungen und im Menü Faxempfangseinstellungen an.

# Index

#### Symbole/Zahlen

2.000-Blatt-Zufuhrfach für hohe Kapazität Einlegen [32](#page-43-0) 2.000-Blatt-Zufuhrgroßfach Staus beseitigen [196](#page-207-0) 550-Blatt-Fächer Staus [191](#page-202-0)

## A

Abmeldung-Schaltfläche Position [8](#page-19-0) Abmessungen, Drucker [17](#page-28-0) AirPrint [68](#page-79-0) Akustische Spezifikationen [18](#page-29-0) Allgemeine Konfiguration Integrierter HP Webserver [148](#page-159-0) Alternativer Briefkopfmodus [26](#page-37-0), [30](#page-41-0), [35](#page-46-0) Android-Geräte Drucken über [68](#page-79-0) Anmeldung-Schaltfläche Position [8](#page-19-0) Anschlüsse Position [8](#page-19-0) Anzahl der Kopien ändern [74](#page-85-0) Ausgabefach Position [4](#page-15-0) Staus beheben [196](#page-207-0) Austausch Tonerpatrone [45](#page-56-0) Austauschen Heftklammernmagazine [51](#page-62-0)

#### B

Bedienfeld Hilfe [169](#page-180-0) Position [4,](#page-15-0) [8](#page-19-0) Beidseitiger Druck Einstellungen (Windows) [55](#page-66-0) Mac [59](#page-70-0) Windows [55](#page-66-0) Beidseitiges Drucken manuell, Windows [55](#page-66-0) Bereitschaftsmodus [162](#page-173-0) Bestellen Verbrauchsmaterial und Zubehör [44](#page-55-0) Betriebssysteme, unterstützt [15](#page-26-0) **Bildqualität** Überprüfen des Status der Tonerkartusche [210](#page-221-0) Bonjour Ermittlung [147](#page-158-0) Browseranforderungen Integrierter HP Webserver [146](#page-157-0)

## D

Digitales Senden USB [127](#page-138-0) Digital Sending Druckerspeicher [119](#page-130-0) Ordner [122](#page-133-0) Senden von Dokumenten [116](#page-127-0) Direktdruck über USB [69](#page-80-0) Doppelseitiges Drucken Mac [59](#page-70-0) Windows [55](#page-66-0) Druckeinstellungen Integrierter HP Webserver [149](#page-160-0) Drucken Gespeicherte Jobs [64](#page-75-0) Von USB-Speicherzubehör [69](#page-80-0) Drucken auf beiden Seiten Einstellungen (Windows) [55](#page-66-0) Drucken über Nahfeldkommunikation [66](#page-77-0)

Druckerspeicher Senden an [119](#page-130-0) Druckerspeicher, Scannen in [119](#page-130-0) Druckertreiber, unterstützt [15](#page-26-0) Druckmedien In Fach 1 einlegen [23](#page-34-0) Duplexdruck Mac [59](#page-70-0) Manuell (Mac) [59](#page-70-0) Manuell (Windows) [55](#page-66-0) Duplexdruck (beidseitig) Einstellungen (Windows) [55](#page-66-0) Duplexdruck (doppelseitiges Drucken) Windows [55](#page-66-0)

## E

Ein-/Aus-Taste Position [4](#page-15-0) Einlegen Papier in das 2.000-Blatt-Zufuhrfach mit hoher Kapazität [32](#page-43-0) Papier in Fach 1 [23](#page-34-0) Papier in Fach 2 und 550-Blatt-Fächer [27](#page-38-0) Einstellungen Fax [137](#page-148-0) Werksseitige wiederherstellen [170](#page-181-0) Einstellungen für das digitale Senden Integrierter HP Webserver [150](#page-161-0) Einzugsprobleme [229](#page-240-0) Elektrische Spezifikationen [18](#page-29-0) Energieverbrauch, Optimieren [162](#page-173-0) Erforderliche Einstellungen Fax [136](#page-147-0) Ersetzen Heftklammern [51](#page-62-0) Tonerauffangbehälter [48](#page-59-0)

Ethernet (RJ-45) Position [8](#page-19-0) Etiketten ausrichten [38](#page-49-0) bedrucken [38](#page-49-0) Drucken (Windows) [57](#page-68-0) Etiketten, einlegen [38](#page-49-0) Explorer, unterstützte Versionen Integrierter HP Webserver [146](#page-157-0)

#### F

Fach, Ausgabe Position [4](#page-15-0) Fach 1 Einlegen von Umschlägen [37](#page-48-0) Papierausrichtung [24](#page-35-0) Staus [184](#page-195-0) Fach 2 Staus [186](#page-197-0) Fach 2 und 500-Blatt-Fächer Papierausrichtung [34](#page-45-0) Fach 2 und 550-Blatt-Fächer Einlegen [27](#page-38-0) Papierausrichtung [29](#page-40-0) Fächer im Lieferumfang enthalten [12](#page-23-0) Kapazität [12](#page-23-0) Position [4](#page-15-0) Fax Einrichtung [136](#page-147-0) Einstellungen [137](#page-148-0) Einzugsprobleme [229](#page-240-0) Erforderliche Einstellungen [136](#page-147-0) Für Text oder Grafiken optimieren [225](#page-236-0) Faxanschluss Position [8](#page-19-0) Faxeinstellungen Erforderliche [136](#page-147-0) Integrierter HP Webserver [151](#page-162-0) Fehlerbehebung Staus [182](#page-193-0) Überprüfen des Status der Tonerkartusche [210](#page-221-0) Fehlerberhebung Probleme beim Papiereinzug [172](#page-183-0) Festplatten verschlüsselt [161](#page-172-0) Fixierer Staus [200](#page-211-0)

Formatierer Position [7](#page-18-0)

#### G

Gateway, Festlegen der Standardeinstellung [157](#page-168-0) Gescannte Bilder optimieren [221](#page-232-0) Geschwindigkeit, Optimieren [162](#page-173-0) Gespeicherte Jobs Drucken [64](#page-75-0) Erstellen (Mac) [63](#page-74-0) Erstellen (Windows) [62](#page-73-0) Löschen [64](#page-75-0) Gewicht, Drucker [17](#page-28-0) Glas reinigen [214](#page-225-0), [218,](#page-229-0) [223](#page-234-0)

## H

Heften Betriebsmodus konfigurieren [41](#page-52-0) Einstellen der Standardposition [40](#page-51-0) Hefter Einstellen der Standardheftposition [40](#page-51-0) Hefter/Stapler Betriebsmodus konfigurieren [41](#page-52-0) Hefter/Stapler mit 3 Fächern Heftklammernstau beseitigen [206](#page-217-0) Heftklammern Ersetzen [51](#page-62-0) Heftklammernmagazine austauschen [51](#page-62-0) Heftklammernstau Hefter/Stapler mit 3 Fächern [206](#page-217-0) High-Speed-USB-2.0- Druckeranschluss Position [8](#page-19-0) Hilfe, Bedienfeld [169](#page-180-0) Hilfe-Schaltfläche Position [8](#page-19-0) Home-Schaltfläche Position [8](#page-19-0) HP Customer Care [168](#page-179-0) HP ePrint [67](#page-78-0) HP JetAdvantage-Unternehmenslösungen [132](#page-143-0) HP Mailbox mit Hefter Beheben von Papierstaus [204](#page-215-0) HP Web Jetadmin [164](#page-175-0)

HP Web-Services Aktivieren [153](#page-164-0)

## I

In Druckerspeicher speichern [119](#page-130-0) Informationsseiten Integrierter HP Webserver [147](#page-158-0) Integrierter HP Webserver Allgemeine Konfiguration [148](#page-159-0) Druckeinstellungen [149](#page-160-0) Druckernamen ändern [156](#page-167-0) Einstellungen für das digitale Senden [150](#page-161-0) Faxeinstellungen [151](#page-162-0) Funktionen [146](#page-157-0) HP Web-Services [153](#page-164-0) Informationsseiten [147](#page-158-0) Kopiereinstellungen [149](#page-160-0) Netzwerkeinstellungen [153](#page-164-0) Netzwerkeinstellungen ändern [156](#page-167-0) öffnen [156](#page-167-0) Öffnen [156](#page-167-0) Scaneinstellungen [150](#page-161-0) Sicherheitseinstellungen [152](#page-163-0) Tools zur Fehlerbehebung [152](#page-163-0) Verbrauchsmaterialeinstellunge n [152](#page-163-0) weitere Linkliste [155](#page-166-0) Integrierter HP Webserver (EWS) Netzwerkverbindung [147](#page-158-0) Integrierter Webserver Druckernamen ändern [156](#page-167-0) Funktionen [146](#page-157-0) Kennwörter zuweisen [160](#page-171-0) Netzwerkeinstellungen ändern [156](#page-167-0) öffnen [156](#page-167-0) Öffnen [156](#page-167-0) Integrierter Webserver (EWS) Netzwerkverbindung [147](#page-158-0) Internet Explorer, unterstützte Versionen Integrierter HP Webserver [146](#page-157-0) IPsec [160](#page-171-0) IP-Sicherheit [160](#page-171-0) IPv4-Adresse [157](#page-168-0) IPv6-Adresse [157](#page-168-0)

## J

Jetadmin, HP Web [164](#page-175-0) JetAdvantage [132](#page-143-0) Jobs, gespeichert Mac-Einstellungen [63](#page-74-0) Jobs,gespeicherte Drucken [64](#page-75-0) Erstellen (Windows) [62](#page-73-0) Löschen [64](#page-75-0)

## K

Kalibrieren Scanner [215](#page-226-0) Kopie Für Text oder Grafiken optimieren [217](#page-228-0) Kopiereinstellungen Integrierter HP Webserver [149](#page-160-0) Kopieren Beidseitig [76](#page-87-0) einzelne Kopie [74](#page-85-0) mehrere Kopien [74](#page-85-0) Kopieren starten-Schaltfläche Position [8](#page-19-0) Kundenbetreuung online [168](#page-179-0)

## L

LAN Position [8](#page-19-0) LAN-Anschluss Position [8](#page-19-0) Löschen Gespeicherte Jobs [64](#page-75-0)

#### M

Mac-Treibereinstellungen Jobspeicherung [63](#page-74-0) Magazine Heftklammern austauschen [51](#page-62-0) Manueller Duplexdruck Mac [59](#page-70-0) Windows [55](#page-66-0) Mehrere Seiten pro Blatt Drucken (Mac) [60](#page-71-0) Drucken (Windows) [57](#page-68-0) Mobiles Drucken Android-Geräte [68](#page-79-0)

### N

Netscape Navigator, unterstützte Versionen Integrierter HP Webserver [146](#page-157-0) Netzanschluss Position [7](#page-18-0) Netzschalter Position [4](#page-15-0) Netzwerk Druckername ändern [156](#page-167-0) Einstellungen ändern [156](#page-167-0) Netzwerkduplexeinstellungen ändern [158](#page-169-0) Netzwerke HP Web Jetadmin [164](#page-175-0) IPv4-Adresse [157](#page-168-0) IPv6-Adresse [157](#page-168-0) Standard-Gateway [157](#page-168-0) Subnetzmaske [157](#page-168-0) unterstützte [12](#page-23-0) Netzwerkeinstellungen abrufen [156](#page-167-0) Integrierter HP Webserver [153](#page-164-0) Netzwerkordner, Scannen in [122](#page-133-0) Netzwerkverbindungsgeschwindigkeit, Einstellungen ändern [158](#page-169-0) Netzwerkverwaltung [156](#page-167-0) NFC-Druck [66](#page-77-0)

## O

Online-Hilfe, Bedienfeld [169](#page-180-0) Online-Support [168](#page-179-0) Optimieren von Faxbildern [225](#page-236-0) Optimieren von Kopien [217](#page-228-0) Ordner Senden an [122](#page-133-0)

## P

Papier Ausrichtung in Fach 1 [24](#page-35-0) Ausrichtung in Fach 2 und 500- Blatt-Fächer [34](#page-45-0) Ausrichtung in Fach 2 und 550- Blatt-Fächer [29](#page-40-0) Auswählen [212](#page-223-0) Einlegen in das 2.000-Blatt-Zufuhrfach für hohe Kapazität [32](#page-43-0) Einlegen in Fach 1 [23](#page-34-0)

Einlegen in Fach 2 und 550-Blatt-Fächer [27](#page-38-0) Staus [182](#page-193-0) Papier, bestellen [44](#page-55-0) Papiereinzugprobleme Lösen [172](#page-183-0), [174](#page-185-0) Papiersorte Auswählen (Windows) [57](#page-68-0) Papierstau Heftklammern m Hefter/Stapler mit 3 Fächern [206](#page-217-0) Papierstaus 2.000-Blatt-Zufuhrfach mit hoher Kapazität [196](#page-207-0) 550-Blatt-Fächer [191](#page-202-0) Ausgabefach [196](#page-207-0) Fach 1 [184](#page-195-0) Fach 2 [186](#page-197-0) Fixierer [200](#page-211-0) HP Mailbox mit Hefter [204](#page-215-0) Positionen [180](#page-191-0) rechte Klappe [200](#page-211-0) Rechte Klappe [200](#page-211-0) Untere rechte Klappe [203](#page-214-0) Vorlageneinzug [182](#page-193-0) Papiertyp auswählen (Mac) [60](#page-71-0) Patrone Austausch [45](#page-56-0) Patronen Bestellnummern [45](#page-56-0) Privates Drucken [62](#page-73-0) Produktnummer Position [7](#page-18-0)

## R

Ränder, schmal Kopieren [217](#page-228-0) Randloses Kopieren [217](#page-228-0) Rechte Klappe Papierstaus [200](#page-211-0) Reinigen Glas [214](#page-225-0), [218,](#page-229-0) [223](#page-234-0) Papierpfad [211](#page-222-0) RJ-45-Anschluss Position [8](#page-19-0)

## S

Scaneinstellungen Integrierter HP Webserver [150](#page-161-0) Scannen Optimieren für Text oder Grafiken [221](#page-232-0) Scannen auf ein USB-Laufwerk [127](#page-138-0) Scannen in Druckerspeicher [119](#page-130-0) Scannen in E-Mail Senden von Dokumenten [116](#page-127-0) Scannen in Netzwerkordner [122](#page-133-0) Erste Einrichtung [96](#page-107-0) Scannen in Ordner [122](#page-133-0) Scannen in Ordner "Drucker" [119](#page-130-0) Scannen in USB-Laufwerk [127](#page-138-0) Aktivieren [112](#page-123-0) Scanner Glas reinigen [214](#page-225-0), [218,](#page-229-0) [223](#page-234-0) Kalibrieren [215](#page-226-0) Schmale Ränder [217](#page-228-0) Schnittstellenanschlüsse Position [8](#page-19-0) Seiten pro Blatt Auswählen (Mac) [60](#page-71-0) Auswählen (Windows) [57](#page-68-0) Seiten pro Minute [12](#page-23-0) Senden an E-Mail Senden von Dokumenten [116](#page-127-0) Seriennummer Position [7](#page-18-0) Sicherheit verschlüsselte Festplatte [161](#page-172-0) Sicherheitseinstellungen Integrierter HP Webserver [152](#page-163-0) Speicher im Lieferumfang enthalten [12](#page-23-0) Speicherchip (Toner) Position [45](#page-56-0) Speichern, Job Mac-Einstellungen [63](#page-74-0) Speichern von Druckaufträgen [62](#page-73-0) Speichern von Jobs Unter Windows [62](#page-73-0) Sperren Formatierer [161](#page-172-0) Spezialpapier Drucken (Windows) [57](#page-68-0) Spezifikationen Elektrisch und akustisch [18](#page-29-0) Standard-Gateway, festlegen [157](#page-168-0) Stapeln Betriebsmodus konfigurieren [41](#page-52-0)

Status, Faxkonfigurationsbericht [228](#page-239-0) **Staus** 2.000-Blatt-Zufuhrfach mit hoher Kapazität [196](#page-207-0) 550-Blatt-Fächer [191](#page-202-0) Ausgabefach [196](#page-207-0) Auto-Navigation [182](#page-193-0) Fach 1 [184](#page-195-0) Fach 2 [186](#page-197-0) Fixierer [200](#page-211-0) HP Mailbox mit Hefter [204](#page-215-0) Positionen [180](#page-191-0) Ursachen [182](#page-193-0) Vorlageneinzug [182](#page-193-0) Strom Verbrauch [18](#page-29-0) **Stromverbrauch** max.1 Watt [162](#page-173-0) Subnetzmaske [157](#page-168-0) Support Online [168](#page-179-0) Systemanforderungen Integrierter HP Webserver [146](#page-157-0) Mindestanforderungen [16](#page-27-0)

## T

TCP/IP Manuelles Konfigurieren von IPv4- Parametern [157](#page-168-0) manuelles Konfigurieren von IPv6- Parametern [157](#page-168-0) Technischer Kundendienst Online [168](#page-179-0) Tonerauffangbehälter Ersetzen [48](#page-59-0) Position [7](#page-18-0) Tonerpatrone Einstellungen für unteren Schwellenwert [171](#page-182-0) Komponenten [45](#page-56-0) Verwenden, wenn niedrig [171](#page-182-0) Tonerpatronen austauschen [45](#page-56-0) Bestellnummern [45](#page-56-0) Tool zur Fehlerbehebung Integrierter HP Webserver [152](#page-163-0) Touchscreen Position [8](#page-19-0)

Transparentfolien Drucken (Windows) [57](#page-68-0) Treiber, unterstützt [15](#page-26-0)

## U

Umschläge Ausrichtung [24](#page-35-0) Umschläge, einlegen [37](#page-48-0) Untere rechte Klappe Papierstaus beheben [203](#page-214-0) USB Senden an [127](#page-138-0) USB-Anschluss Aktivieren [69](#page-80-0), [71](#page-82-0) Position [8](#page-19-0) USB-Speicherzubehör Drucken von [69](#page-80-0)

# V

Verbrauchsmaterial Austauschen von Heftklammernmagazinen [51](#page-62-0) Austauschen von Tonerpatronen [45](#page-56-0) bestellen [44](#page-55-0) Ersetzen von Heftklammern [51](#page-62-0) Verbrauchsmaterialeinstellungen Integrierter HP Webserver [152](#page-163-0) Verbrauchsmaterialien Einstellungen für unteren Schwellenwert [171](#page-182-0) Ersetzen des Tonerauffangbehälters [48](#page-59-0) Verwenden, wenn niedrig [171](#page-182-0) Vorlageneinzug Papierstaus [182](#page-193-0) Probleme mit der Papierzufuhr [178](#page-189-0)

# W

Webbrowseranforderungen Integrierter HP Webserver [146](#page-157-0) Websites HP Web Jetadmin herunterladen [164](#page-175-0) Kundenbetreuung [168](#page-179-0) weitere Linkliste Integrierter HP Webserver [155](#page-166-0) Wiederherstellen der Werkseinstellungen [170](#page-181-0) Wi-Fi Direct-Druck [66](#page-77-0)

#### Z Zubehör bestellen [44](#page-55-0)